# Coleção UAB−UFSCar

## **Engenharia Ambiental**

**Desenho auxiliado por computador**

## **Guilherme Aris Parsekian**

- **Cali Laguna Achon**
- **Edgar Peixoto de Oliveira**
- **Nathália de Paula**

## **Introdução ao CAD**

Desenho Auxiliado por Computador

# **Introdução ao CAD**

Desenho Auxiliado por Computador

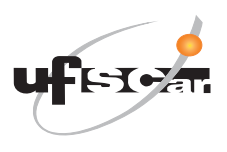

**Reitor** Targino de Araújo Filho **Vice-Reitor** Adilson J. A. de Oliveira **Pró-Reitora de Graduação** Claudia Raimundo Reyes

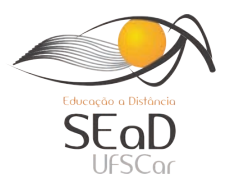

**Secretária de Educação a Distância – SEaD** Aline Maria de Medeiros Rodrigues Reali **Coordenação SEaD-UFSCar** Daniel Mill Glauber Lúcio Alves Santiago Joice Otsuka Marcia Rozenfeld G. de Oliveira Sandra Abib **Coordenação UAB-UFSCar** Daniel Mill Sandra Abib

#### **Coordenador do Curso de Engenharia Ambiental**

Ruy de Sousa Júnior

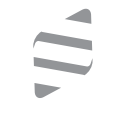

### **EdUFSCar**

**Conselho Editorial**

José Eduardo dos Santos José Renato Coury Nivaldo Nale Paulo Reali Nunes Oswaldo Mário Serra Truzzi (Presidente)

### **Secretária Executiva**

Fernanda do Nascimento

### **Diretor da EdUFSCar**

Oswaldo Mário Serra Truzzi

#### UAB-UFSCar

Universidade Federal de São Carlos Rodovia Washington Luís, km 235 13565-905 – São Carlos, SP, Brasil Telefax (16) 3351-8420 www.uab.ufscar.br uab@ufscar.br

#### **EdUFSCar**

Universidade Federal de São Carlos Rodovia Washington Luís, km 235 13565-905 – São Carlos, SP, Brasil Telefax (16) 3351-8137 www.editora.ufscar.br edufscar@ufscar.br

**Guilherme Aris Parsekian (organizador) Cali Laguna Achon Edgar Peixoto de Oliveira Nathália de Paula**

# **Introdução ao CAD**

Desenho Auxiliado por Computador

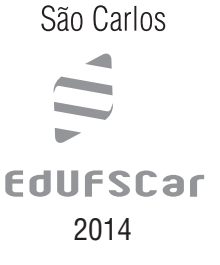

#### © 2012, dos autores

### **Concepção Pedagógica**

Daniel Mill

**Supervisão** Douglas Henrique Perez Pino

### **Revisão Linguística**

Clarissa Galvão Bengtson Daniel William Ferreira de Camargo Kamilla Vinha Carlos Paloma Argemira da Silva Paula Sayuri Yanagiwara Rebeca Aparecida Mega

### **Editoração Eletrônica**

Izis Cavalcanti Juan Toro Vagner Serikawa

**Capa e Projeto Gráfico** Luís Gustavo Sousa Sguissardi

#### **Ficha catalográfica elaborada pelo DePT da Biblioteca Comunitária da UFSCar**

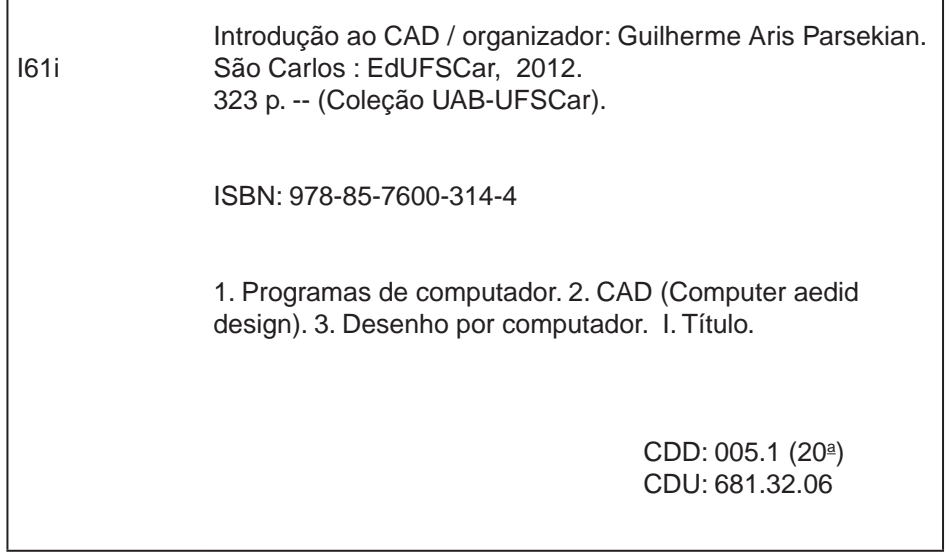

Todos os direitos reservados. Nenhuma parte desta obra pode ser reproduzida ou transmitida por qualquer forma e/ou quaisquer meios (eletrônicos ou mecânicos, incluindo fotocópia e gravação) ou arquivada em qualquer sistema de banco de dados sem permissão escrita do titular do direito autoral.

# . SUMÁRIO

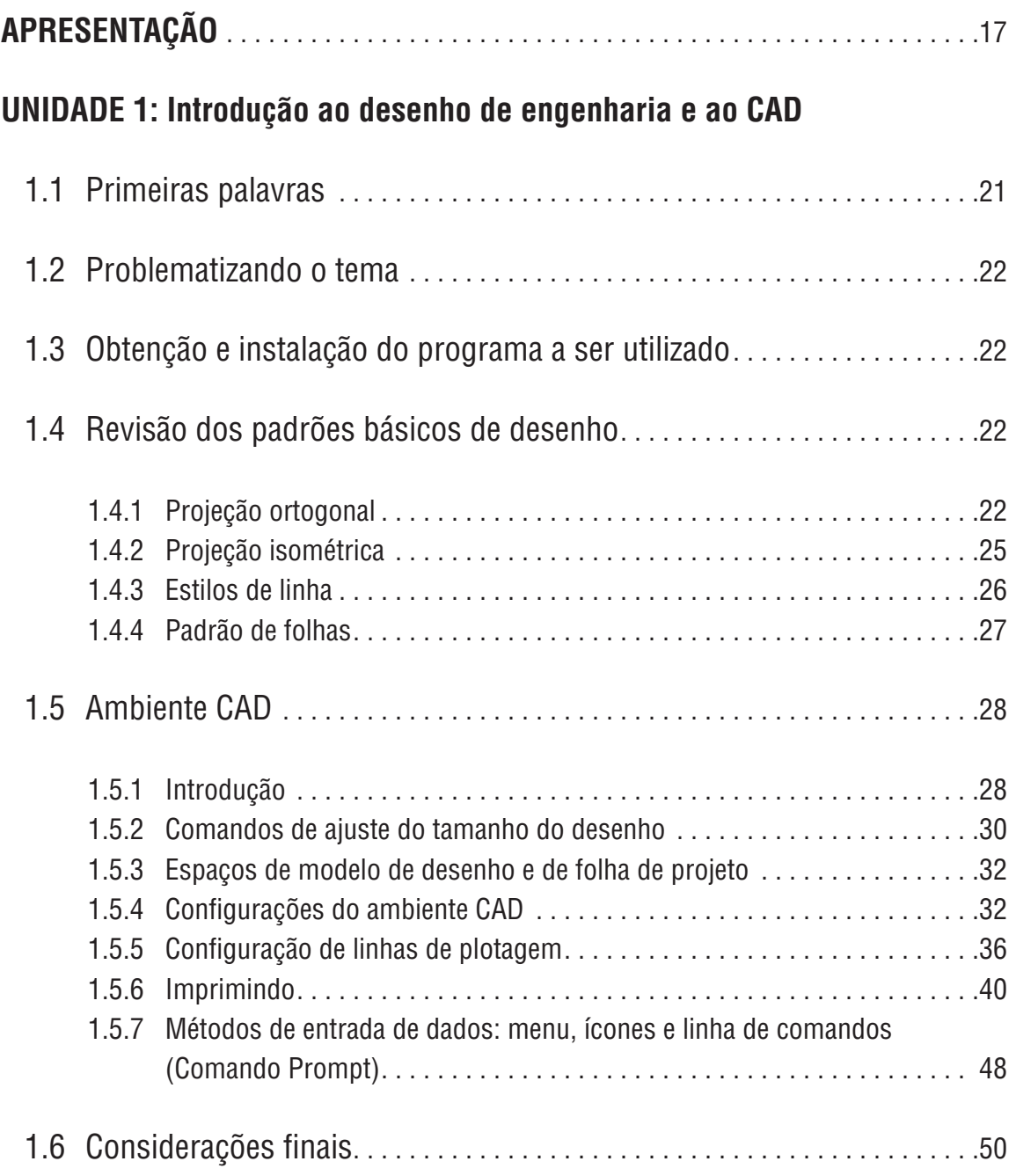

## **Unidade 2: Desenhando e editando com o CAD**

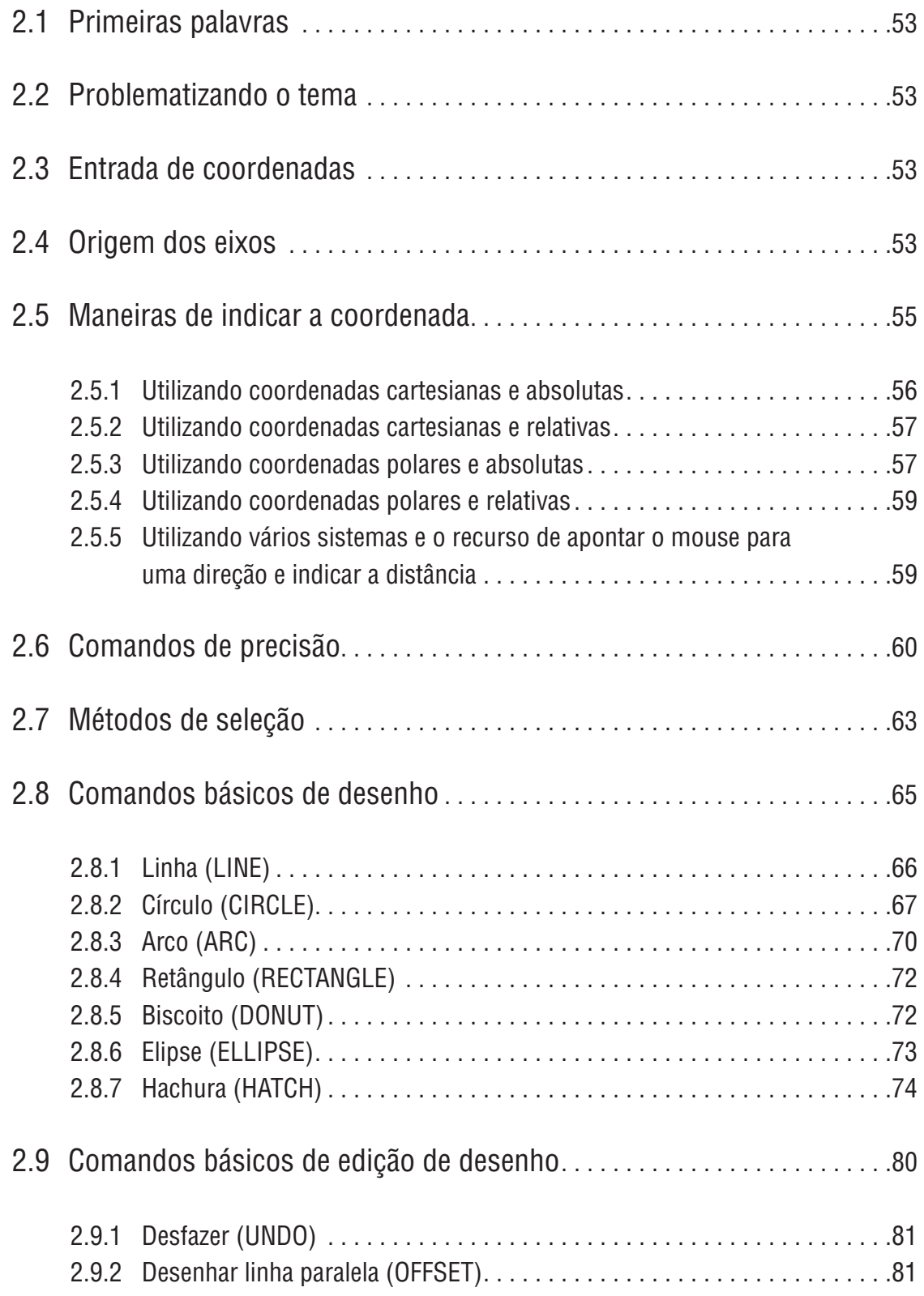

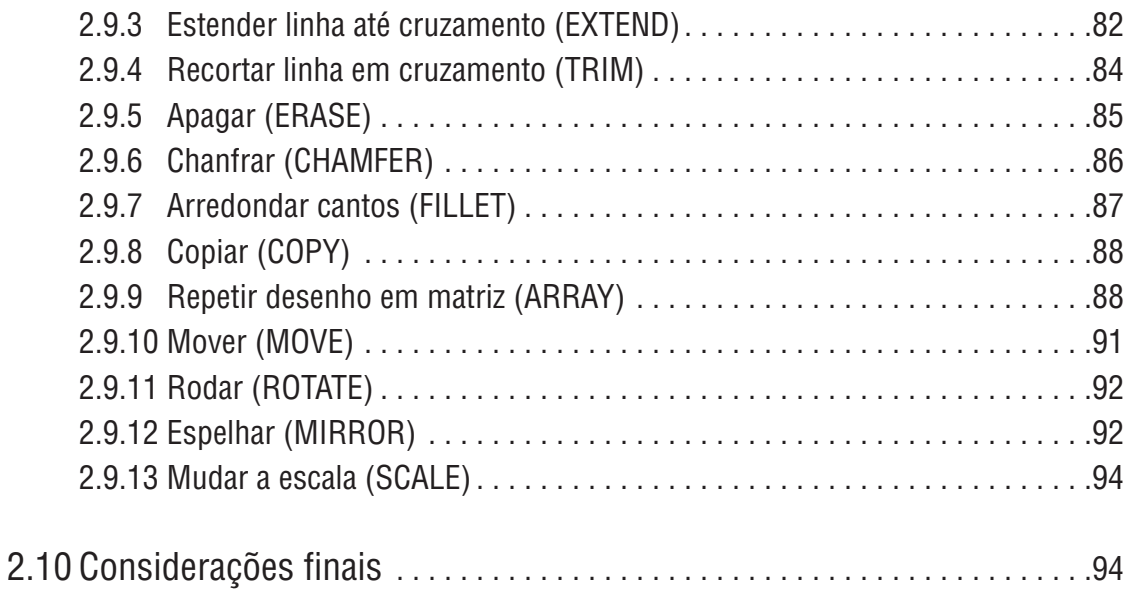

## **Unidade 3: Cores, estilos de linha, camadas de desenho**

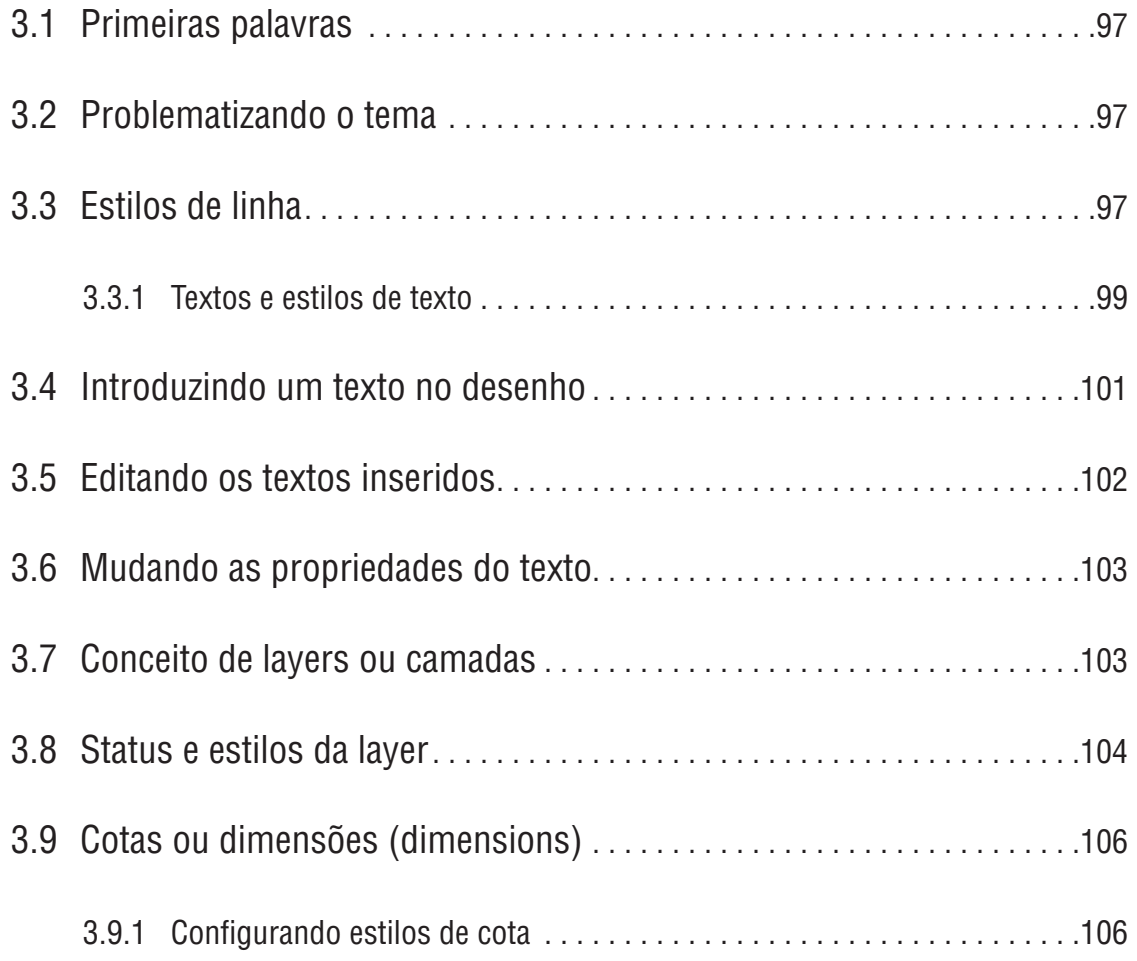

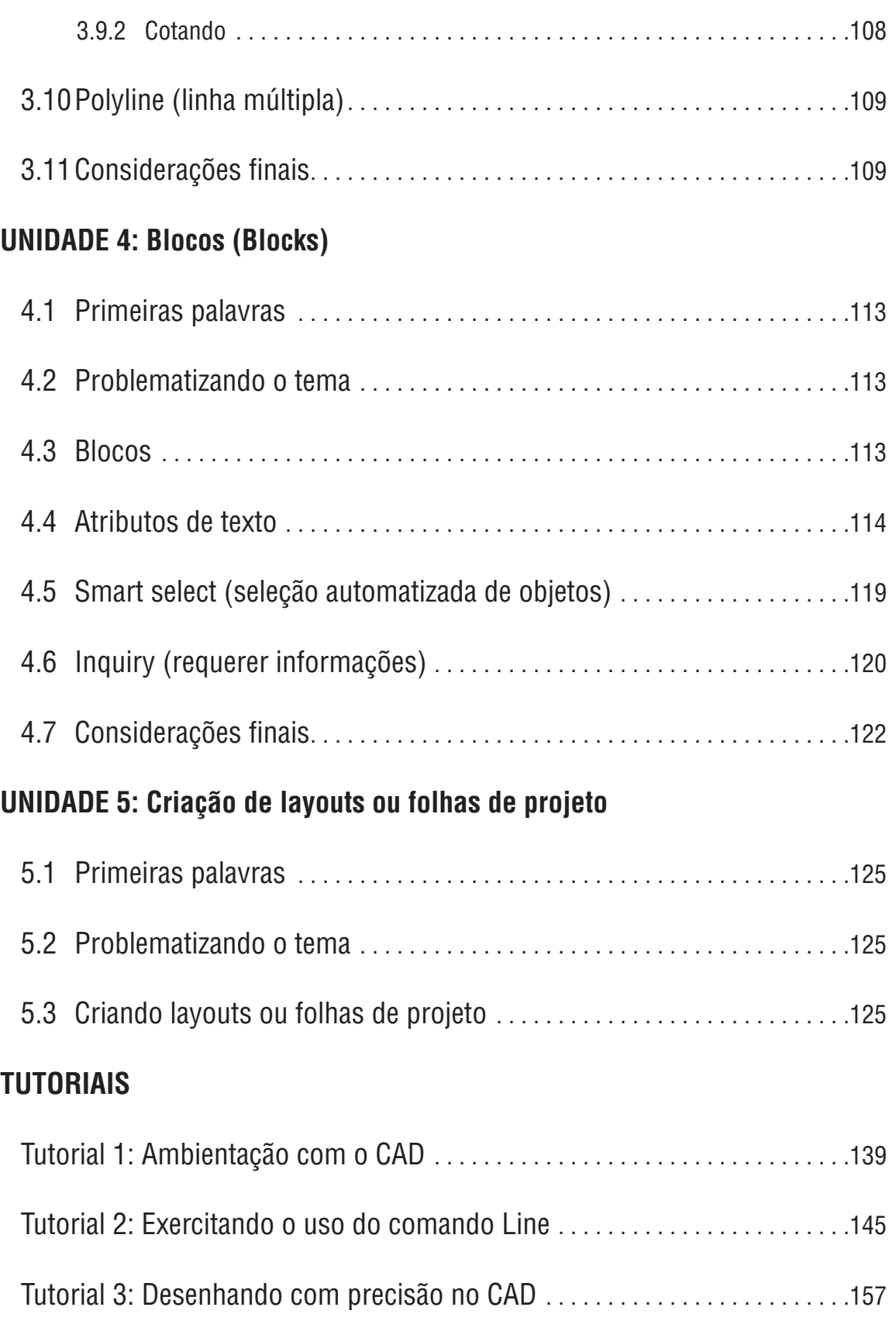

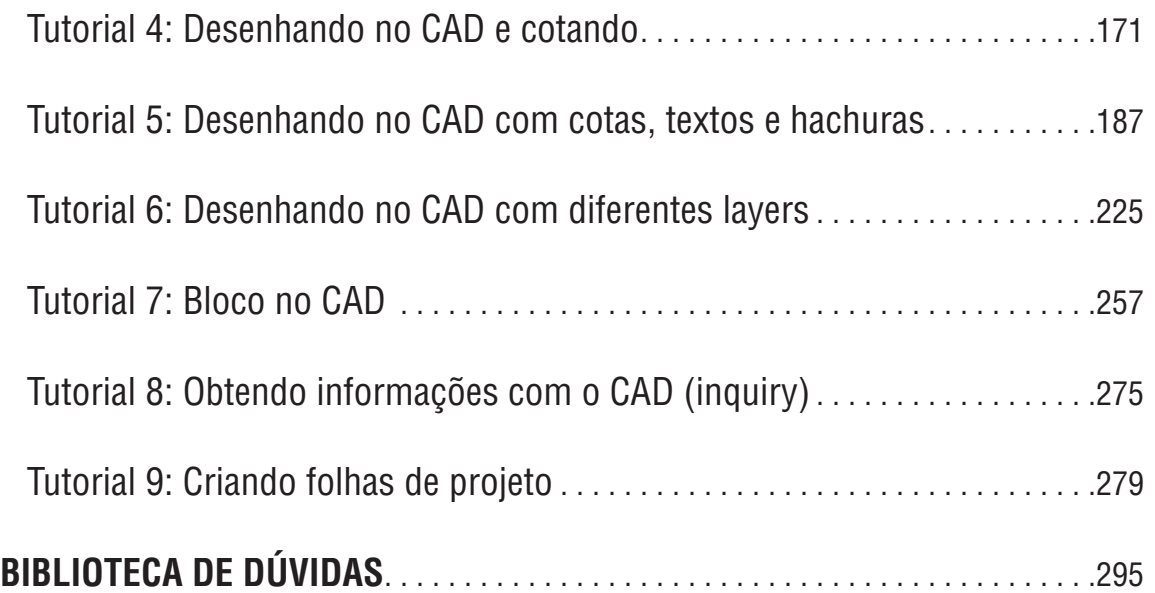

## **LISTA DE FIGURAS**

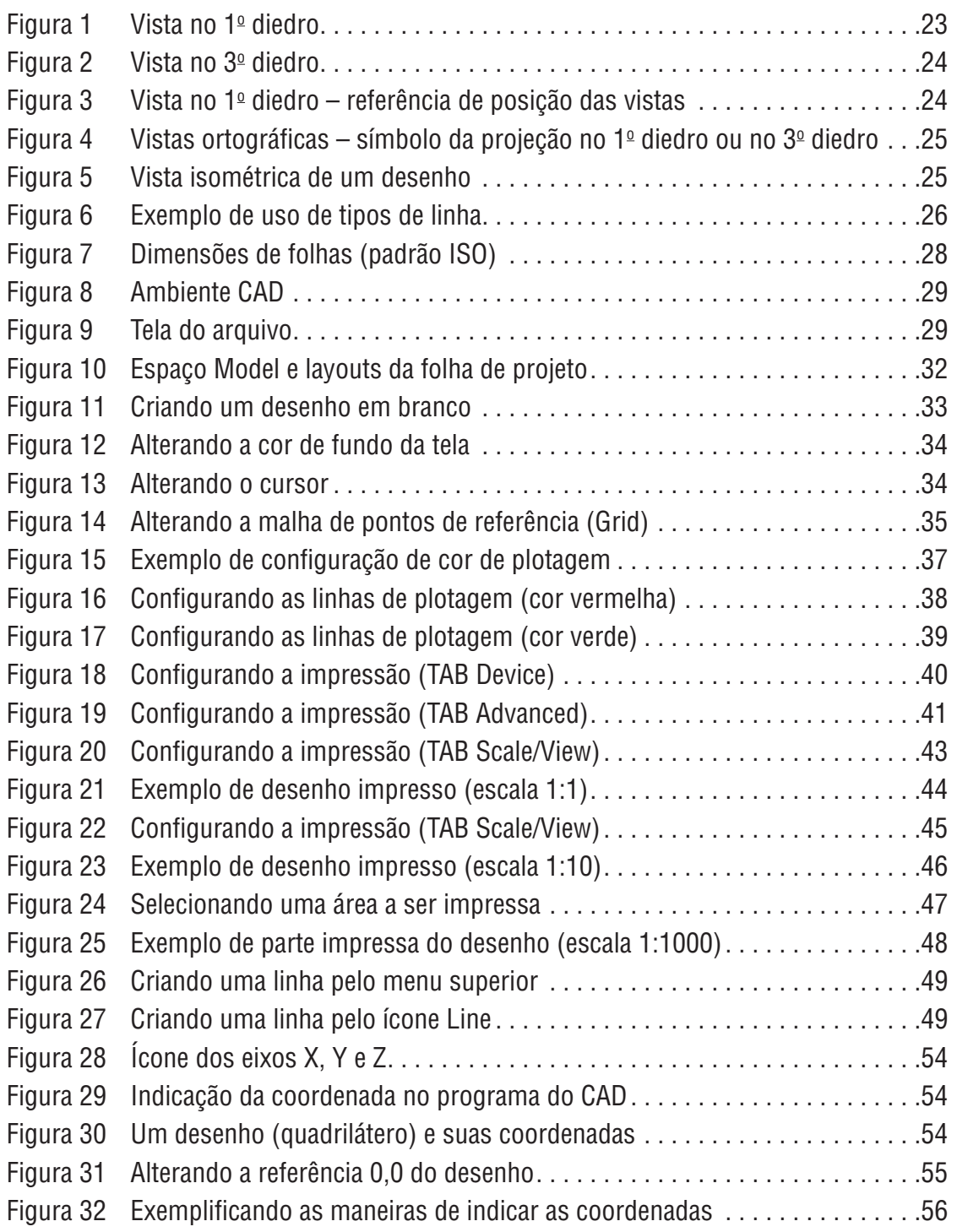

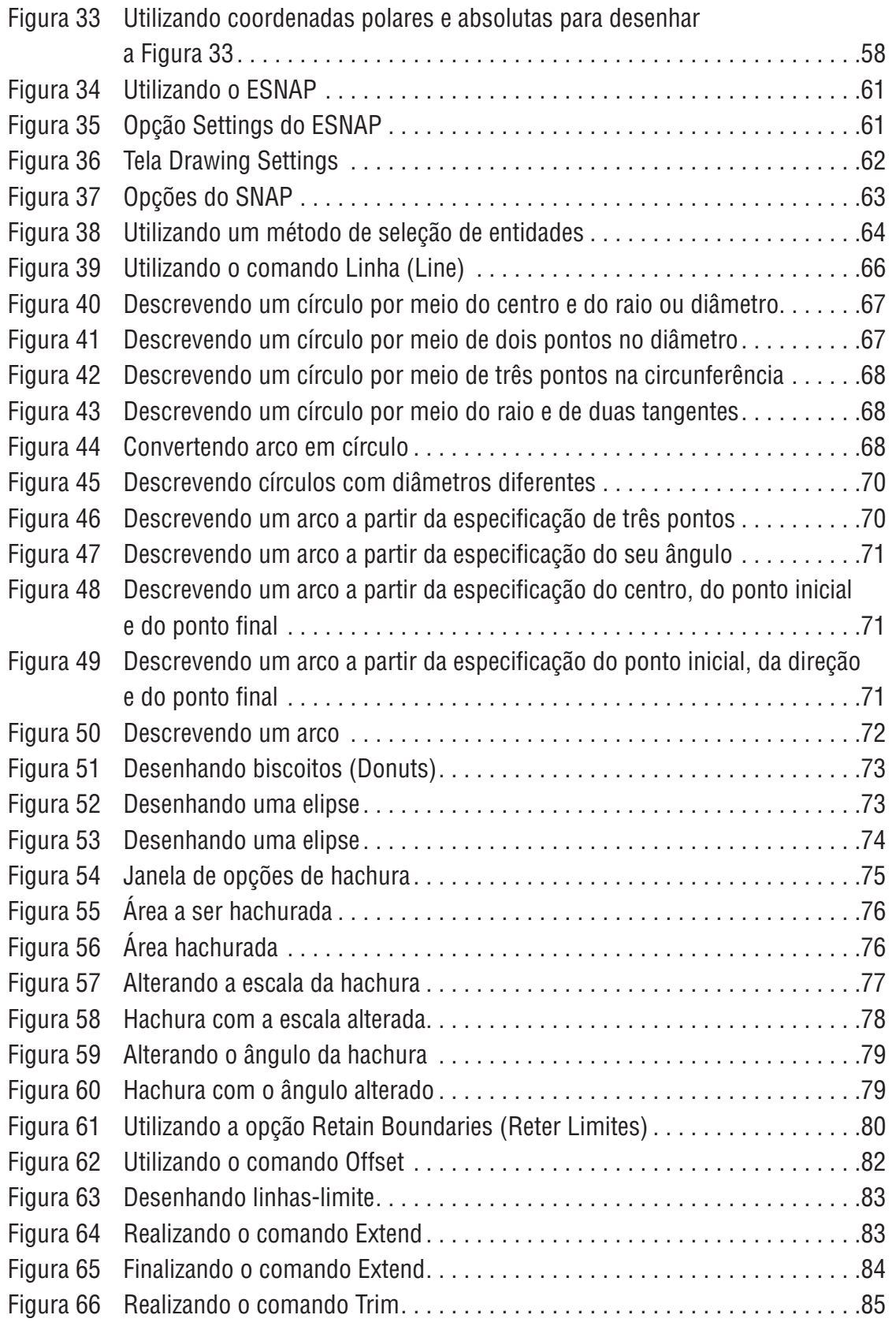

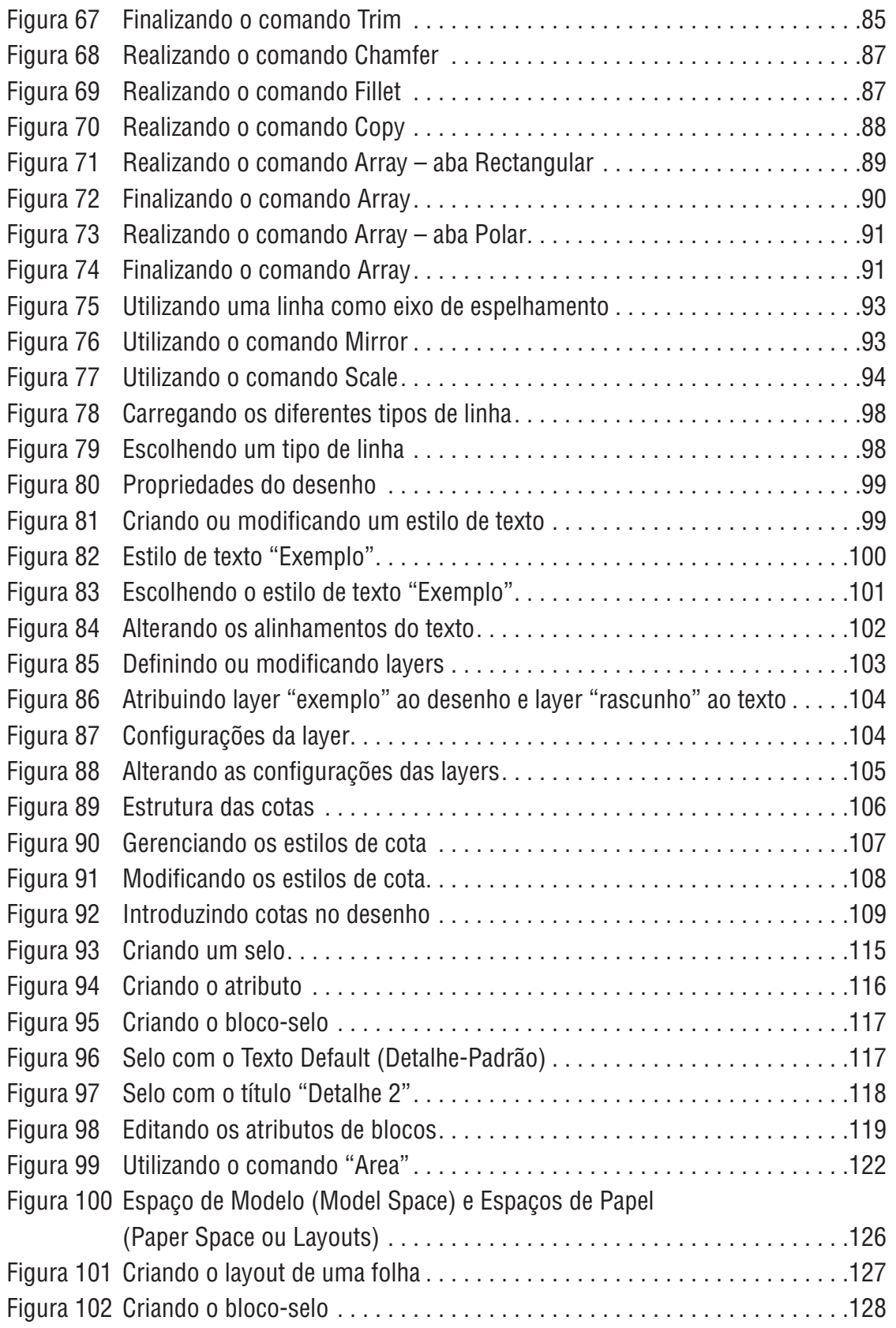

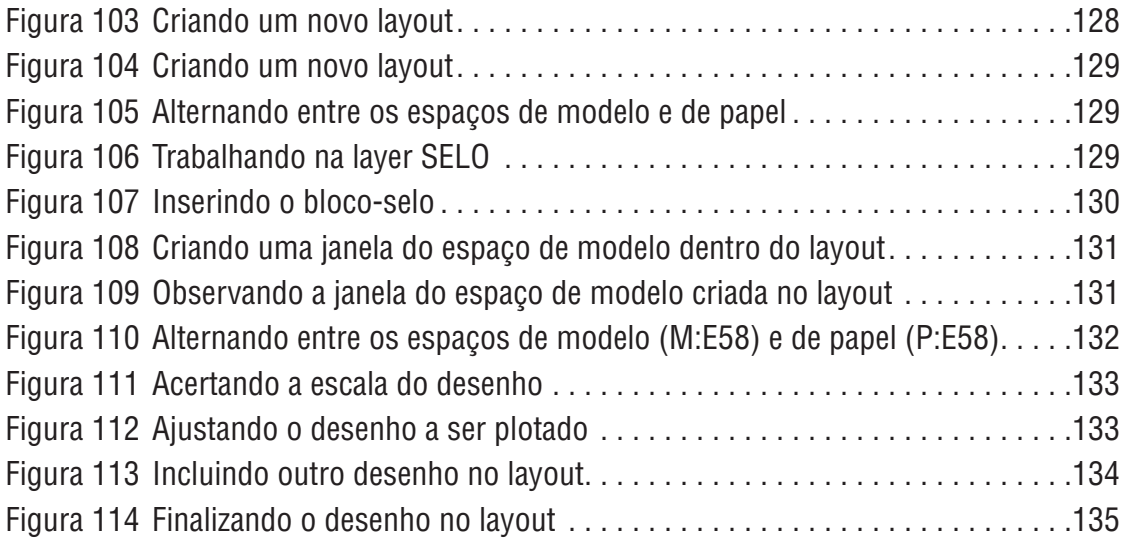

## **LISTA DE TABELAS**

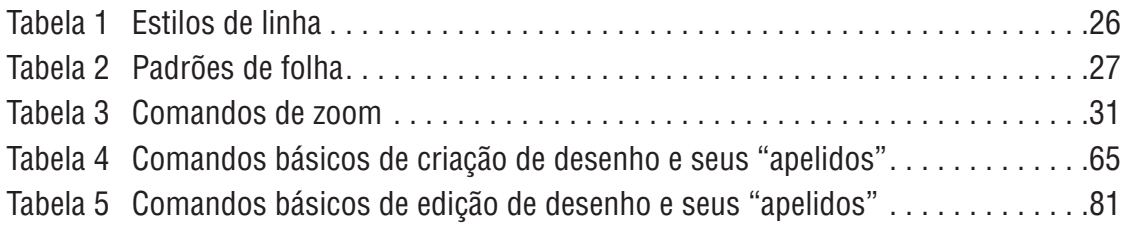

### **Apresentação**

A linguagem de comunicação do engenheiro com outros agentes envolvidos em determinado projeto é, principalmente, o desenho técnico. Ainda que a maneira como representamos essa linguagem não tenha passado por grandes modificações em tempos recentes, o ferramental para a produção do desenho técnico foi completamente alterado após a difusão do uso de computadores. Hoje, produzimos nossos desenhos com o auxílio de computadores.

O objetivo deste livro é fornecer ao leitor um instrumental teórico e prático que lhe possibilite o desenvolvimento do desenho com o auxílio de programas computacionais.

Este livro é organizado em unidades que abrangem os seguintes tópicos: familiarização com ambiente CAD e uso de geometria descritiva; comandos básicos de produção e edição de desenhos; recursos de cotagem; organização do desenho de computador em camadas, especificação de tipos de linha, de texto e de cor; criação de folhas de desenho em escala (layouts) e padrões de impressão.

Na Unidade 1, são relembrados alguns conceitos básicos de desenho técnico e é introduzido o ambiente CAD. Ao fim dessa unidade, o leitor deve ser capaz de abrir um arquivo de desenho e de observar suas partes, focalizando- -as minuciosamente.

A Unidade 2 tem por objetivo mostrar padrões de referência para desenho, introduzindo os conceitos de coordenadas cartesianas e polares, absolutas e relativas. Na sequência, o leitor aprende a realizar desenhos básicos de linhas, círculos, retângulos, arcos, hachuras, entre outros. A unidade termina mostrando os comandos de edição de desenho – como apagar, recortar, estender, copiar, mover, entre outros.

A Unidade 3 mostra recursos de estilos de linha e de cor e também o conceito de camadas de desenho (ou layers). Finaliza-se essa unidade mostrando- -se como cotar.

A Unidade 4 ilustra a criação e o uso de biblioteca de desenhos-padrão, por meio do recurso de blocos CAD.

Finalmente, na Unidade 5, o leitor aprende a como criar folhas de projeto que serão, efetivamente, desenhos concluídos a serem enviados ao usuário do projeto realizado.

# **UNIDADE 1**

Introdução ao desenho de engenharia

e ao CAD

### **1.1 Primeiras palavras**

Desenhos de engenharia ou desenhos técnicos são meios de comunicação entre:

- o engenheiro projetista e o cliente;
- o engenheiro com si mesmo (fazendo estudo, checando modelos);
- o engenheiro e o executor.

Há algum tempo, o meio usado pelo engenheiro para produzir desenhos tem sido os programas do CAD (Computer Aided Design – Projeto Auxiliado por Computador).

Com a introdução do computador, o uso de desenhos ganhou outras possibilidades. Fazendo uso de programas CAD, o engenheiro pode, de maneira mais precisa e rápida, melhorar muitas de suas tarefas, ao detalhar e checar seus projetos com mais rigor. Entre as possibilidades abertas no desenvolvimento de projetos com o auxílio de computador, incluem-se:

- checar as interferências entre as várias fases, especialidades envolvidas em determinados projetos. Por exemplo, no caso de edifícios, o gerente da obra ou coordenador do projeto pode sobrepor, em seu computador, os desenhos da estrutura, arquitetura, instalações elétricas e hidrossanitárias, verificando a existência de interferências entre esses projetos;
- criar, automaticamente, a partir do desenho, lista de materiais, dimensões, propriedades de área e outras grandezas físicas;
- criar modelos virtuais do objeto (ou partes deste) que deseja projetar. Por exemplo, modelos de estações de tratamento, modelos de peças utilizadas na construção de uma estação enviados a um equipamento que produzirá a peça automaticamente;
- gerar dados de geoprocessamento etc.

Em resumo, o CAD não é apenas uma ferramenta de desenho, mas também de projeto.

O objetivo deste livro é transmitir informações básicas sobre os padrões, comandos e outros recursos disponíveis em programas do CAD, para auxiliar na tarefa de realização de um projeto por meio do computador.

### **1.2 Problematizando o tema**

Para o uso do computador na produção de desenhos de engenharia, é necessário obter, a princípio, um programa de desenho auxiliado por computador, que pode ser encontrado gratuitamente, para fins educacionais.

Uma vez instalado o programa, é preciso saber utilizar os conceitos de desenho técnico, agora no ambiente do CAD.

Os desenhos no computador são descritos por meio de coordenadas geométricas. Para descrever uma linha, por exemplo, devem-se indicar as coordenadas dos pontos inicial e final. Nesta unidade, serão apresentadas várias maneiras de indicar coordenadas.

Também nesta unidade, descrevem-se os comandos de "passeio" sobre o desenho, ou seja, comandos para que o desenho possa ser visualizado, aproximando ou reduzindo a escala na tela do computador, selecionando partes.

É possível, ainda, ajustar o ambiente CAD de acordo com preferências pessoais. Algumas configurações básicas são trazidas nesta unidade, que também indica como imprimir o desenho.

### **1.3 Obtenção e instalação do programa a ser utilizado**

O leitor deve dispor de um programa CAD para realizar os exemplos propostos ao longo do livro. Para isso, deve obter e instalar o programa de sua preferência.

### **1.4 Revisão dos padrões básicos de desenho**

### 1.4.1 Projeção ortogonal

A utilização de uma vista ortográfica é um meio de representar um objeto tridimensional em vistas bidimensionais ou planas. Existem dois sistemas de projeção ortogonal: no 1º diedro e no 3º diedro. O 1º diedro é o adotado no Brasil e também na Europa. O 3º diedro é adotado nos EUA e no Canadá.

Imagine um objeto dentro de uma caixa. A caixa desdobrada é o nosso papel. Cada lado da caixa representa uma vista. Para a vista no 1º diedro, o objeto está antes do papel e cada lado do objeto é empurrado para cada lado da caixa, que, depois, é desdobrada, formando o nosso papel, conforme a Figura 1. No 3<sup>o</sup> diedro, o objeto está depois do papel e cada lado do objeto é puxado para cada lado da caixa, conforme a Figura 2. Neste livro, adota-se o padrão brasileiro,

e a Figura 3 pode ser utilizada como referência para facilitar a confecção e o posicionamento correto de cada vista. Usualmente, apenas três vistas (topo, lateral superior e lateral inferior) são suficientes para representar um objeto. Um número maior ou menor de vistas pode ser utilizado dependendo da complexidade do objeto que se quer descrever (desenhar). O símbolo que indica o tipo de vista adotado (Figura 4) é, na maioria das vezes, incluído no desenho.

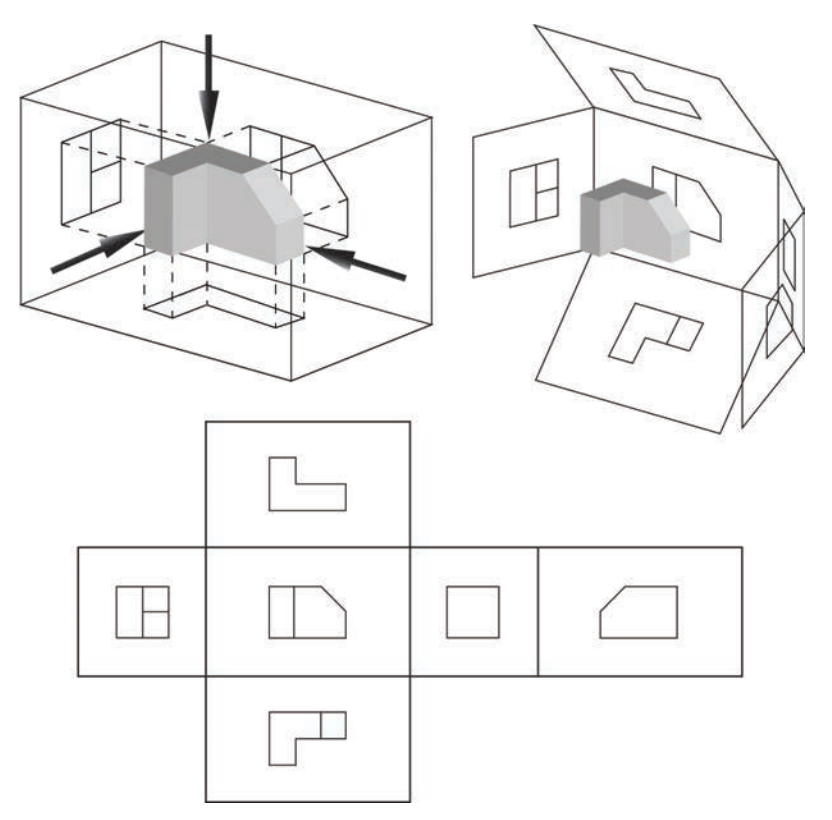

Figura 1 Vista no 1<sup>°</sup> diedro.

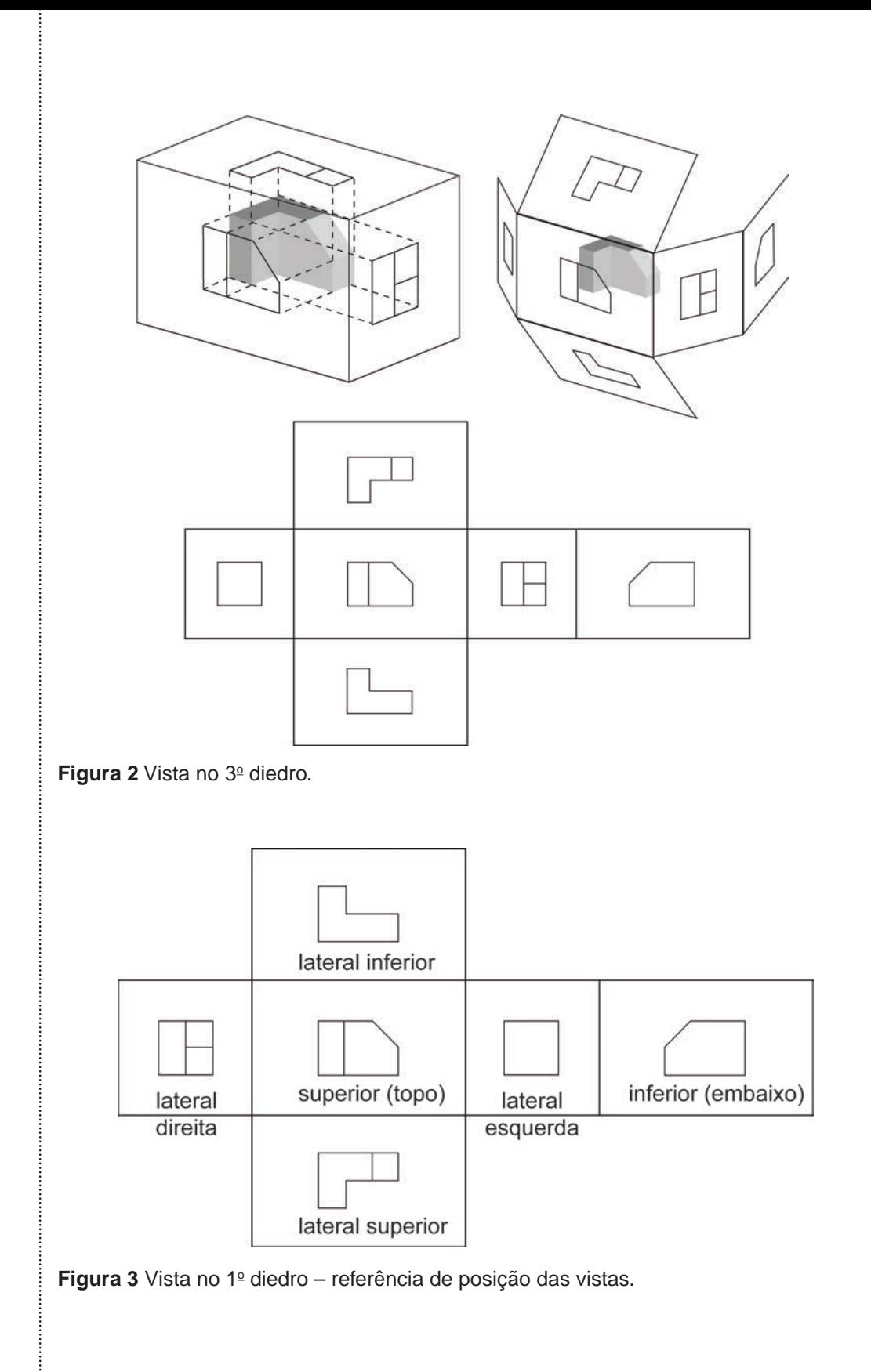

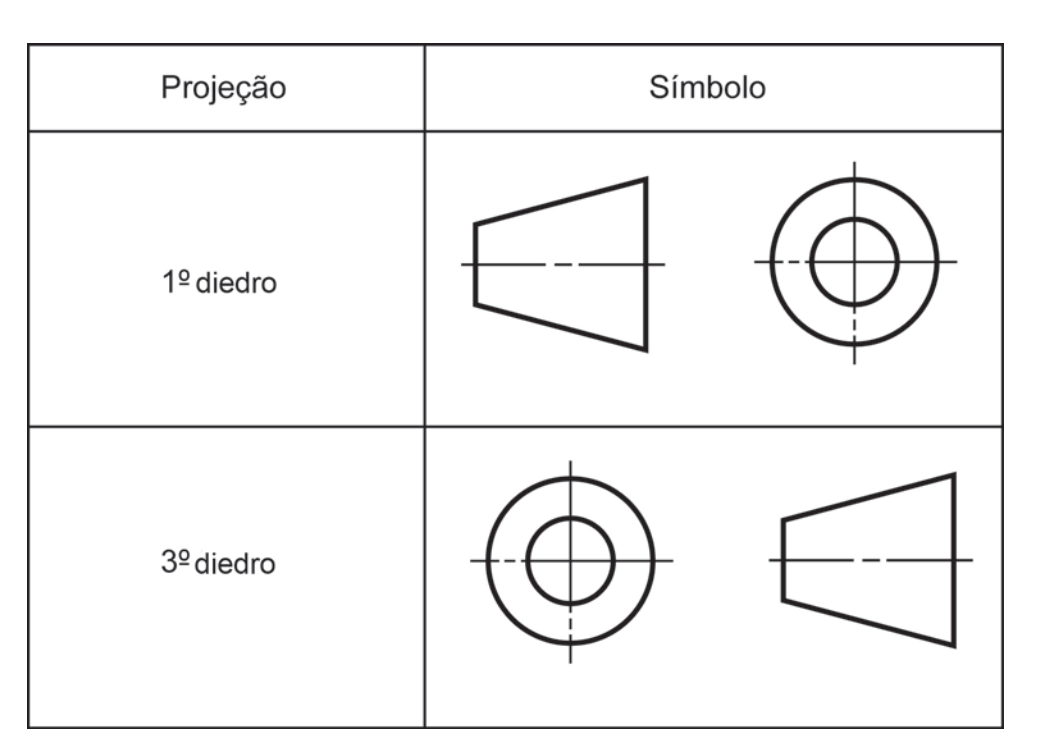

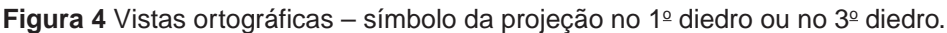

### 1.4.2 Projeção isométrica

Na projeção isométrica, os eixos x, y e z de um objeto são desenhados na mesma escala, ou seja, nas mesmas dimensões. Isso é conseguido rotacionando-se uma projeção ortográfica de  $\pm$  45° em torno do eixo vertical e  $\pm$  35.264° em torno do eixo horizontal. No CAD, muitas vezes, é mais fácil desenhar o objeto em três dimensões e obter a vista isométrica do programa.

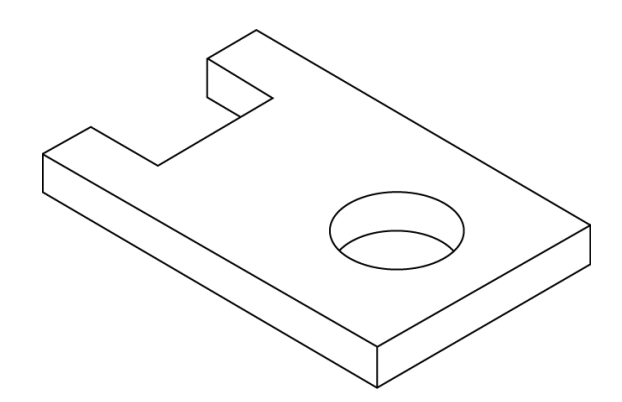

**Figura 5** Vista isométrica de um desenho.

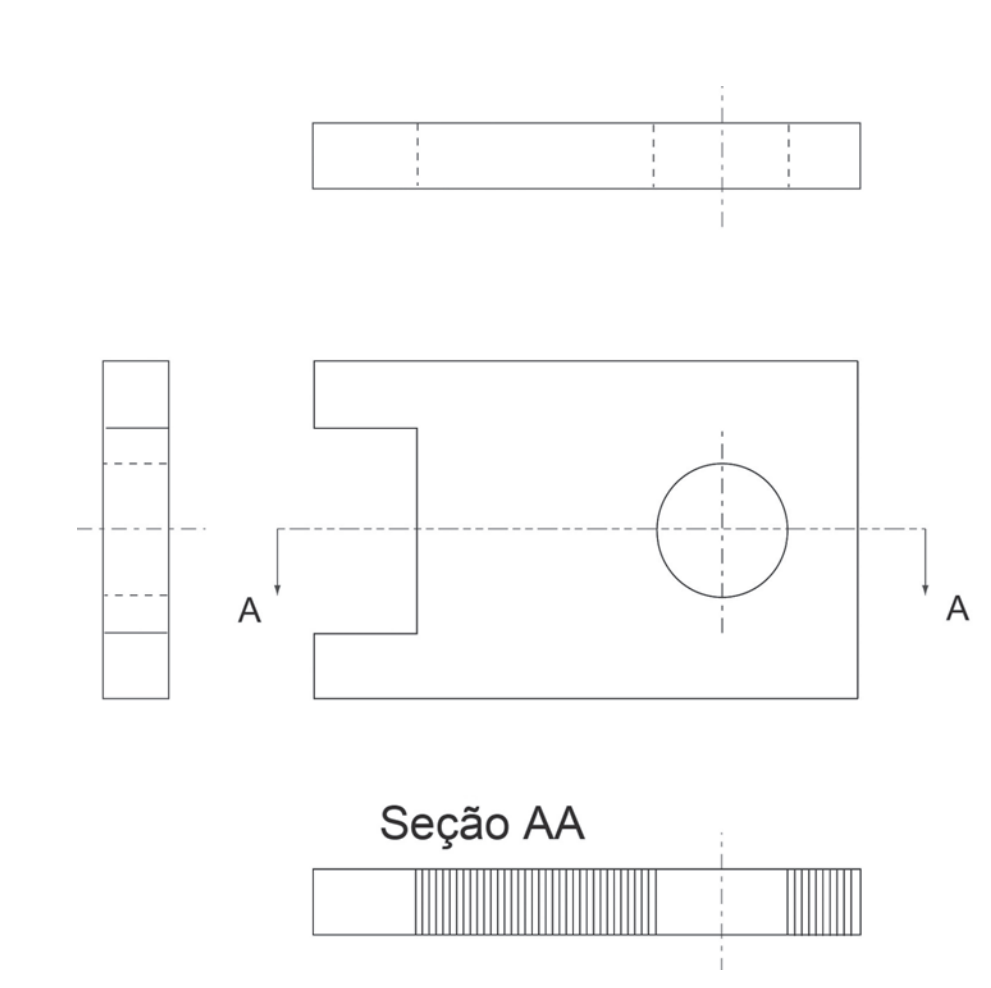

**Figura 6** Exemplo de uso de tipos de linha.

## 1.4.3 Estilos de linha

Uma determinada linha deve ser utilizada (para cada uma das situações) como para contornos visíveis de objeto ou contornos escondidos atrás de uma face, indicação de simetria ou centro de um objeto, linha de corte. A seguir, temos a relação dos tipos mais comuns e seus nomes, em inglês, conforme usados no programa do CAD.

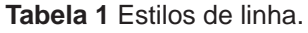

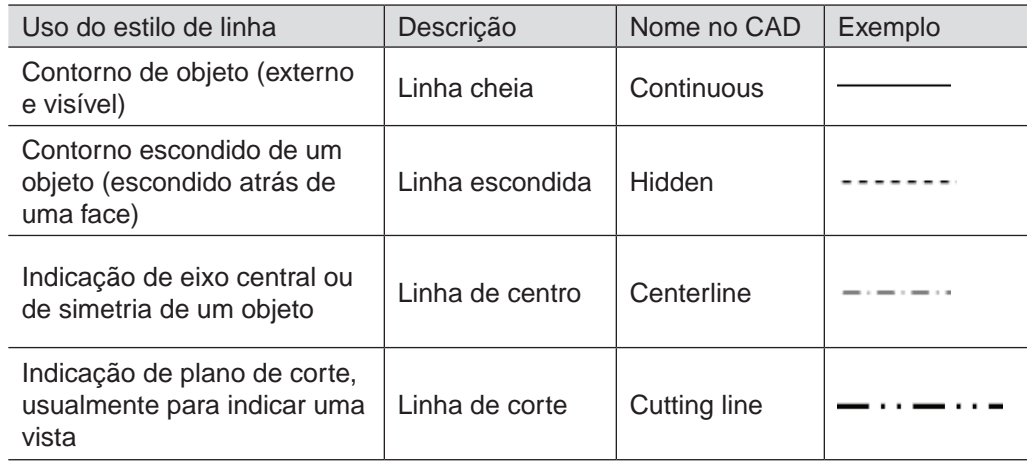

A Figura 6 indica o uso desses estilos de linha: cheia, escondida, de corte e de centro.

A cor e a espessura de cada linha também podem ser configuradas, existindo alguns padrões de desenho de engenharia que podem ser adotados nessa escolha (ver item 1.3.2).

Deve-se diferenciar o conceito de cor das linhas na tela e na plotagem em papel. A cor que aparece na tela não é, necessariamente, a cor a ser plotada. O usuário deve configurar uma tabela de relação, indicando, para cada cor da tela, uma cor e espessura de linha a ser plotada. Em outras palavras, todo elemento desenhado com aquela cor será plotado com uma linha de cor e espessura específicas, configuradas pelo usuário (esse assunto é abordado no item 1.5.5).

### 1.4.4 Padrão de folhas

No Brasil, adota-se o padrão de folhas da International Standard (ISO), apresentado a seguir. Outros padrões existem, como o norte-americano ANSI (American National Standard Institute), também indicado a seguir.

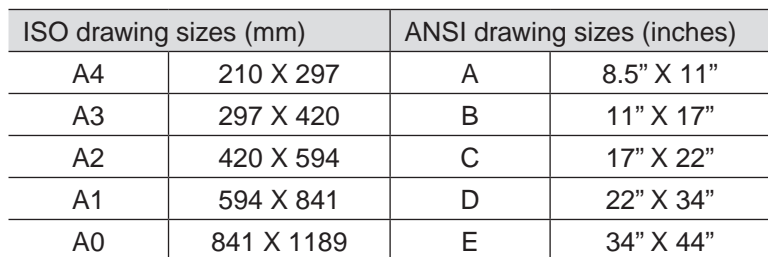

**Tabela 2** Padrões de folha.

Nos programas do CAD, é comum que haja esses padrões de folha na biblioteca de padrões de desenho ou de blocos (conforme será visto no livro, vários desenhos-padrão podem ser gravados no computador e, depois, inseridos em qualquer desenho).

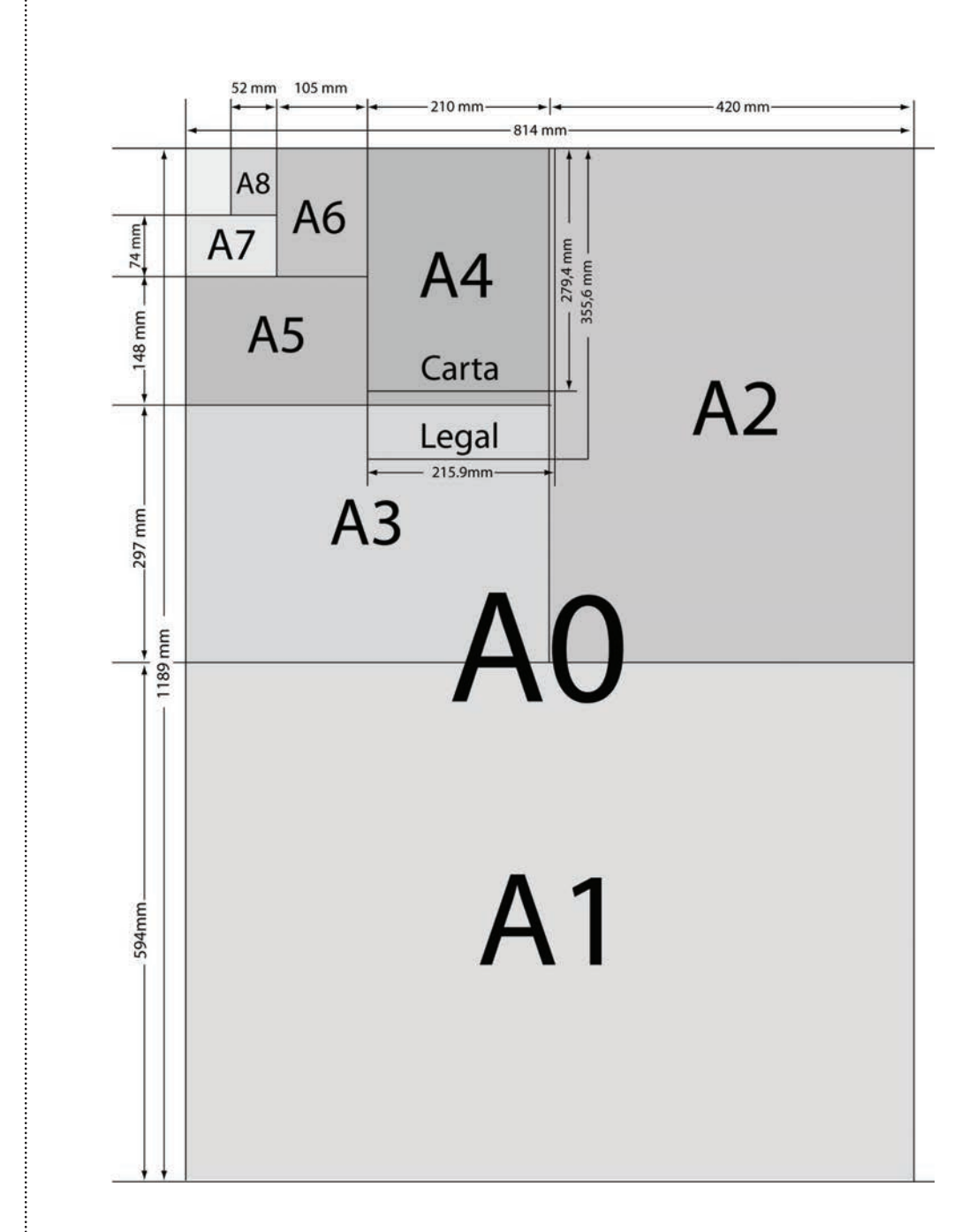

**Figura 7** Dimensões de folhas (padrão ISO).

## **1.5 Ambiente CAD**

### 1.5.1 Introdução

Para acessar o programa do CAD, deve-se executá-lo a partir de seu ícone ou a partir do menu Programas. Depois de abrir o programa, você verá que o ambiente de um programa CAD é composto de vários elementos, conforme ilustrado na Figura 8.

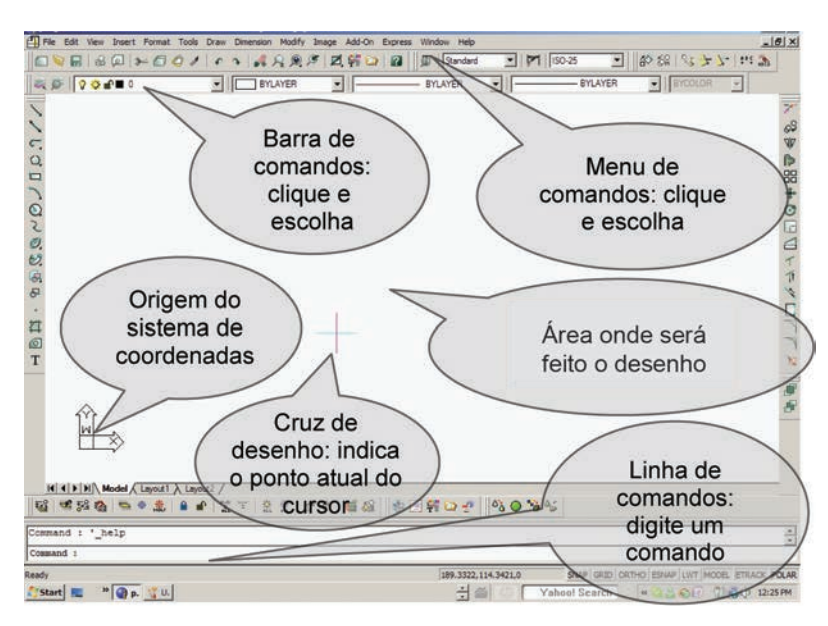

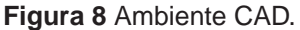

Para abrir, fechar ou salvar um arquivo, entrar no CAD e sair dele, os procedimentos são muito semelhantes aos dos demais programas de computador.

Para possibilitar a ambientação com o CAD, vamos trabalhar um pouco com o arquivo de desenho exemplo1.dwg.<sup>1</sup> Faça o download desse arquivo para o diretório do seu computador. Na sequência, abra esse arquivo, com o CAD, pelo ícone ou clicando em File\_Open. Deverá aparecer a tela a seguir (ver a Figura 9).

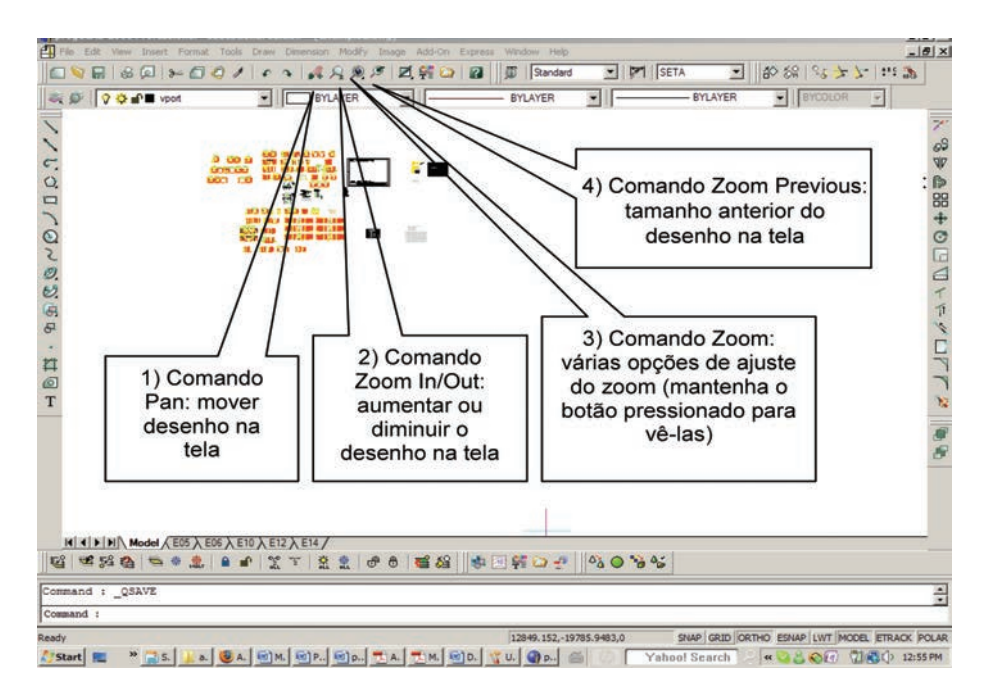

**Figura 9** Tela do arquivo.

<sup>1</sup> Arquivo disponível no CD anexado ao livro.

### 1.5.2 Comandos de ajuste do tamanho do desenho

Vamos apresentar alguns comandos de visualização: Pan e Zoom.

O comando Pan (caixa 1 da figura anterior) serve para deslocar o desenho na tela.

Pressione o ícone ... Se aparecer alguma mensagem de ajuda do programa, apenas feche-a. Surgirá uma pequena mão, que serve como referência para o ponto de deslocamento.

Mova essa mão para o centro do desenho, aperte o botão esquerdo, mantendo-o pressionado, e mexa o mouse. Verá que o posicionamento do desenho muda.

Pratique um pouco com o comando e, em seguida, pressione ESC ou o botão direito para terminá-lo.

O comando Zoom (caixas 2, 3 e 4 da figura anterior) serve para ajustar o tamanho do desenho na tela.

Inicialmente, daremos o exemplo do Zoom In/Out, descrito na caixa 2 da Figura 9. Clique no ícone  $\mathcal{P}_1$ . Mova o cursor até o centro do desenho, aperte o botão esquerdo, mantendo-o pressionado, e mova o mouse para cima/baixo ou direita/esquerda. Veja que o desenho aumenta/diminui. Pratique um pouco com o comando e, depois, pressione ESC ou o botão direito para terminá-lo.

Clique, agora, no ícone descrito na caixa 3 da Figura 9. Aparecerão vários ícones, cada um relativo a um comando de zoom. Teste-os um a um, conforme descrito na tabela a seguir.

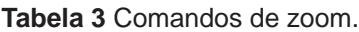

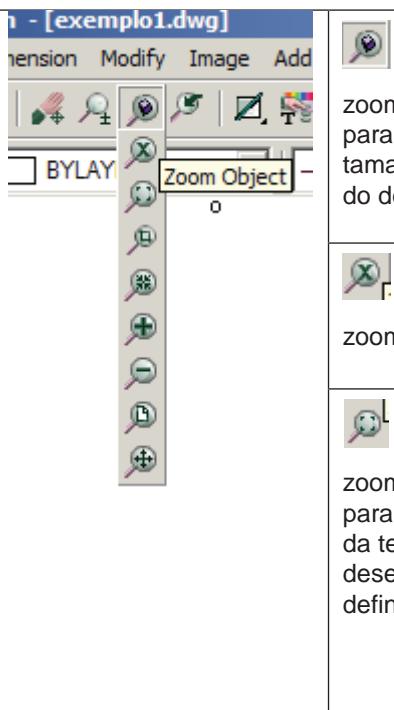

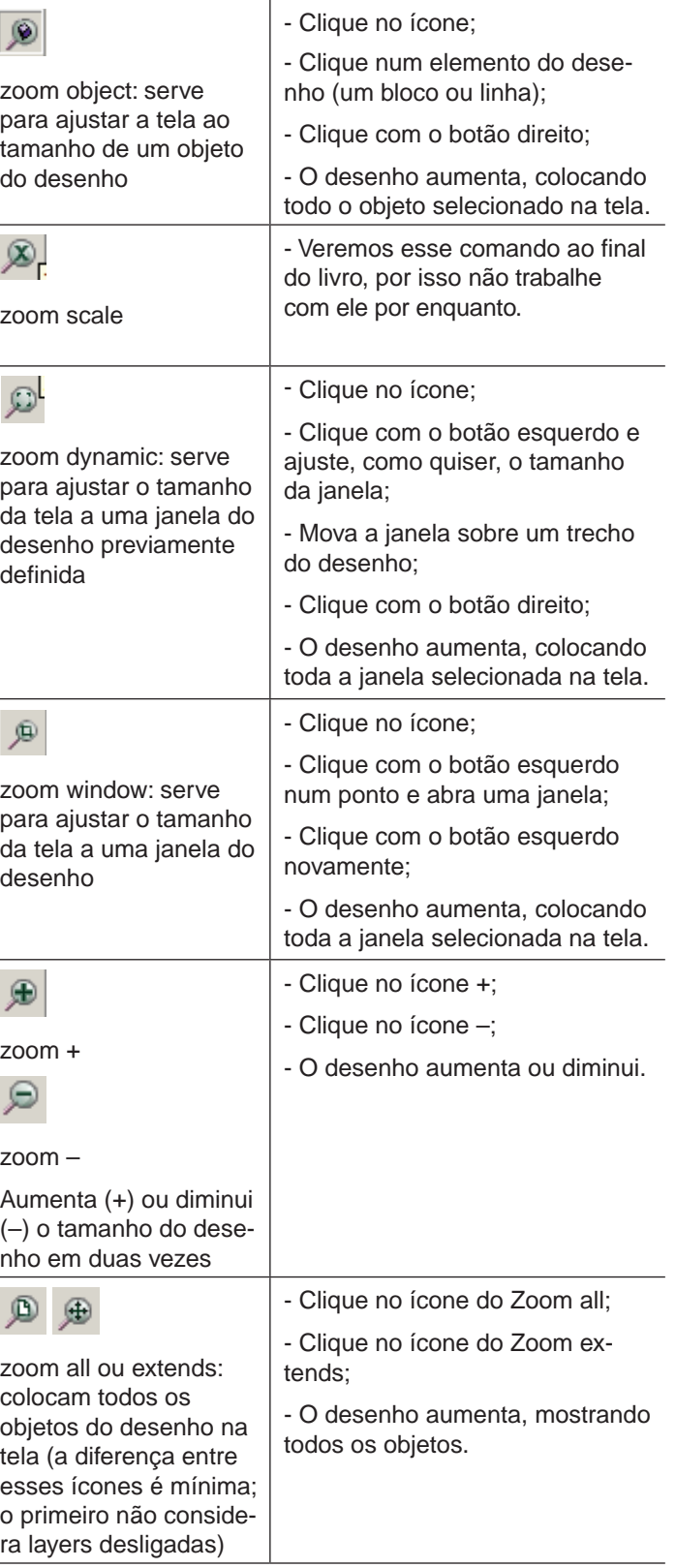

Finalmente, mostraremos o Zoom Previous, descrito na caixa 4 da Figura

9. Clique no ícone . A tela volta à configuração anterior.

### 1.5.3 Espaços de modelo de desenho e de folha de projeto

Um arquivo de desenho CAD contém apenas um espaço para o desenho, chamado Model Space ou só Model. Entretanto, a partir desse desenho, várias folhas de projeto, a serem plotadas e enviadas ao cliente, podem ser criadas. Cada folha de projeto pode conter uma ou várias partes do desenho original, podendo estas estarem em diferentes tamanhos (escalas).

Voltaremos a este tópico, mostrando como formatar cada folha, ao fim do livro.

Nesta introdução, pretende-se, apenas, apresentar os espaços. Note, na parte inferior esquerda do programa, a existência de várias TABs (botão de escolha), de nome Model, E05, E06, E10, E12, E14 (ver Figura 10).

No espaço Model, estão os desenhos, realizados em escala real. Nas TABs E05 até E14, estão os layouts da folha de projeto, com partes dos desenhos realizados no Model, escalados na forma conveniente. Esses layouts serão plotados, cada um representando uma folha do projeto.

Clique sobre um layout E05, por exemplo, e veja o que ocorre. Clique nos outros e no Model para observar cada espaço do desenho.

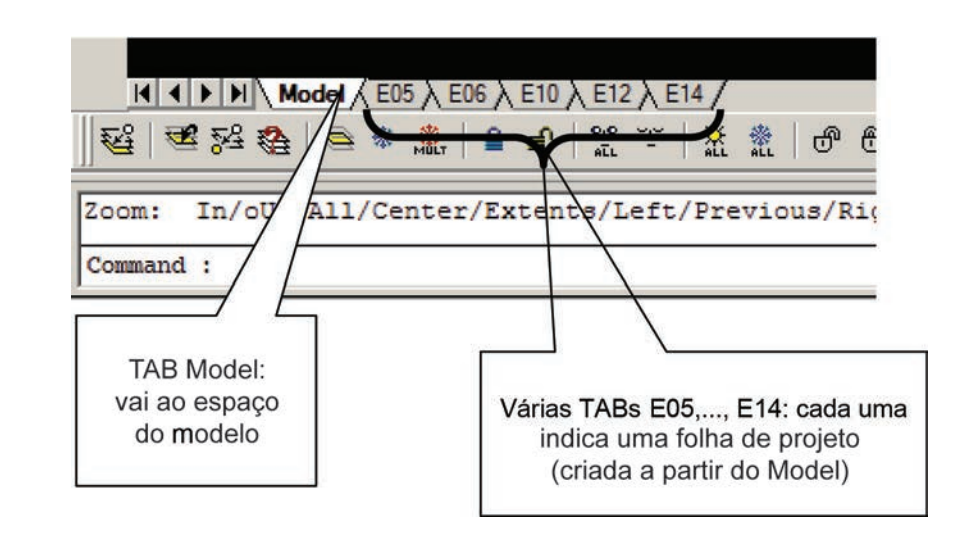

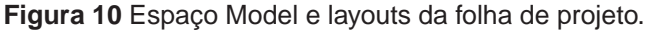

### 1.5.4 Configurações do ambiente CAD

Várias configurações estão disponíveis para o trabalho no ambiente CAD. Para a maioria delas, não existe uma regra para adotar essa ou aquela configuração. Basicamente, a configuração depende da maneira de trabalho do usuário ou de uma aplicação específica. Deve-se usar a configuração na qual se sinta mais

confortável. Na maioria das vezes, a configuração-padrão é adequada e não há necessidade de alterá-la. A seguir, mostramos algumas configurações possíveis.

Inicialmente, crie um desenho em branco: clique em File, em seguida em New, selecione desenho em branco, sem nenhuma template (como na Figura 11), e clique em OK.

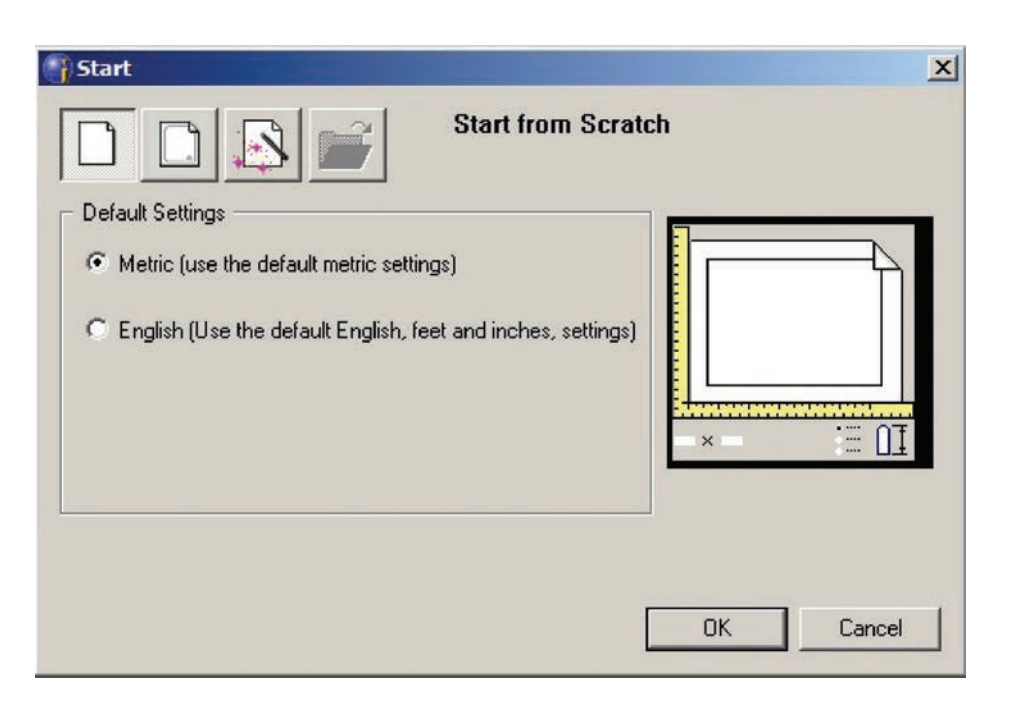

**Figura 11** Criando um desenho em branco.

Vamos, então, ver algumas configurações:

a)Cor de fundo da tela

Você pode alterar a cor de fundo da tela. Clique no menu Tools  $\rightarrow$  Options → Display, e aparecerá a tela seguinte (ver a Figura 12). Para alterar a cor, clique no botão Color e na cor preta, por exemplo, e, depois, em OK duas vezes. O fundo da tela fica preto. Ajuste a cor da forma como preferir.

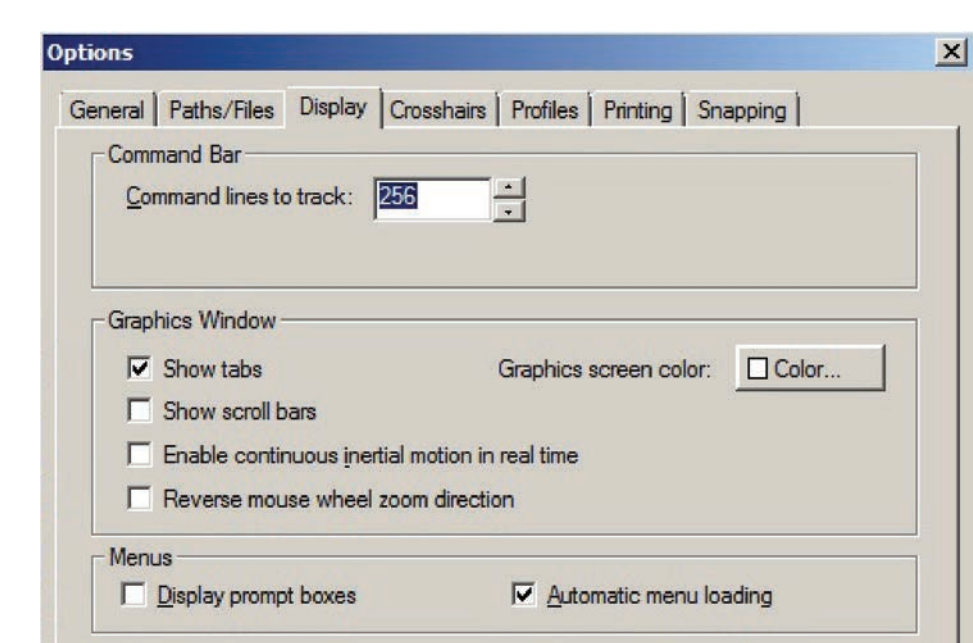

**Figura 12** Alterando a cor de fundo da tela.

#### b)Cursor

Você pode alterar a cor, a dimensão e a precisão de deslocamento do cursor. Clique no menu Tools → Options → Crosshair, e aparecerá a tela a seguir (ver a Figura 13). Configure a aparência do cursor da forma como achar melhor e, depois, clique em OK.

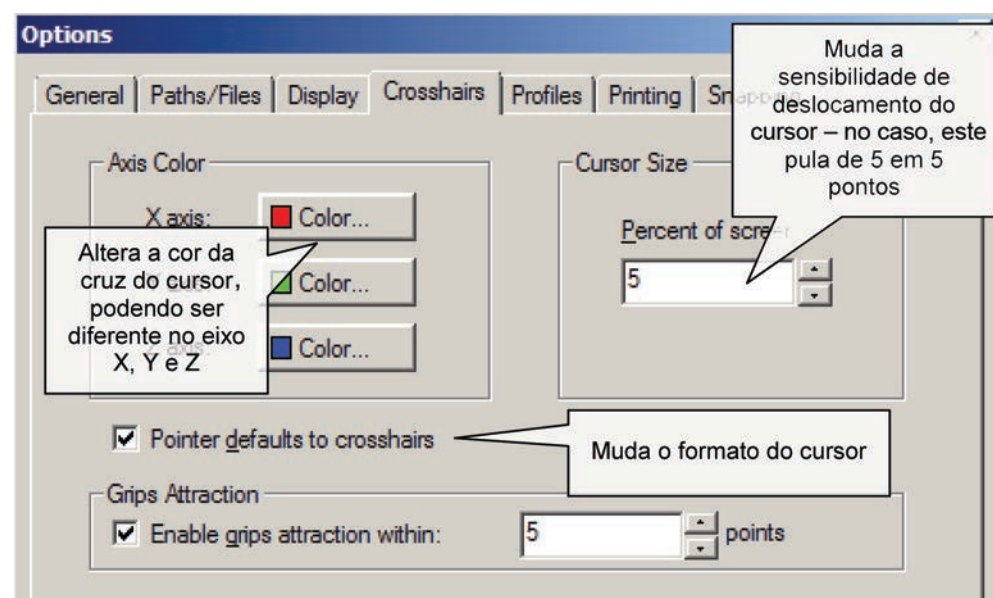

**Figura 13** Alterando o cursor.

c) Malha de pontos de referência (Grid) e passo do cursor (Snap)

Você pode alterar dimensões, ângulos, limites de malha de referência (a malha de referência pode ser ligada/desligada e servir ou não como base para inserir pontos de desenho). Clique em Format  $\rightarrow$  Entity Snap  $\rightarrow$  Entity Snap Settings. Clique na TAB Coordinate Input (modo de inserção de coordenadas). Selecione a opção Snap and Grid, da barra de rolagem Change Settings For, conforme a Figura 14.

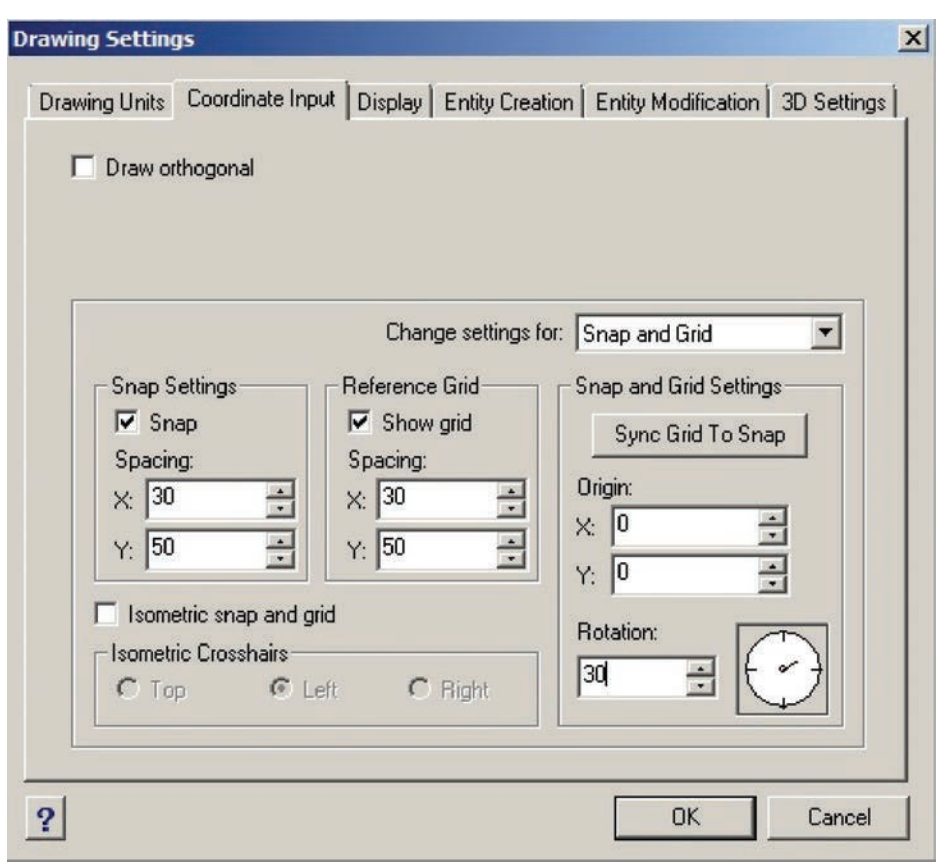

**Figura 14** Alterando a malha de pontos de referência (Grid).

Clique em Show Grid. Você pode, agora, mudar o espaçamento X e Y dos pontos de referência e o ângulo entre eles: mude o X para 30, o Y para 50 e Rotation para 30 graus. Configure o passo do cursor (Snap) com iguais espaçamentos X e Y. Clique em OK e veja que aparecerá uma malha de pontos com o espaçamento e angulação indicados.

Veremos, posteriormente, como utilizar essa malha para a base do desenho. Deve-se destacar que essa malha nunca é plotada; é apenas uma referência para o desenho. Também se deve notar que os pontos da malha não são automaticamente selecionados. Para "travar" o deslocamento do cursor à malha, o seu passo (Snap) deve ser idêntico ao da malha, e o deslocamento em passo deve estar habilitado.
Você pode ativar ou desativar a malha (Grid) ao pressionar F7. Ative e desative-a para testar. Você pode ativar o passo do cursor (Snap) ao pressionar F9.

Vamos, então, fazer um pequeno teste. Clique em Draw  $\rightarrow$  Line, para desenhar uma linha. Pressione F7 e F9 até que ambos, Grid e Snap, estejam ativados. Com o botão esquerdo, clique nos pontos da malha para desenhar linhas. Veja que o cursor pula por entre os pontos. Desative, agora, o Snap (F9) e veja que não há mais coincidência entre a coordenada do ponto a ser inserido e a malha. Pressione o botão direito ou ESC para sair do comando de desenho de linha.

Existem, ainda, várias outras configurações possíveis, mas vamos nos ater a essas, que são principais.

## 1.5.5 Configuração de linhas de plotagem

Cada cor de linha do desenho indica um padrão de linha plotada com cor e espessura diferentes. Neste item, mostramos como fazer e salvar essa configuração.

Inicialmente, abra o exemplo2.dwg. Você verá o desenho de um círculo, um quadrado e uma linha de cota, conforme a Figura 15.2

Vamos, então, configurar as cores, de maneira que:

- a cor 1 (color 1, vermelha) seja plotada preta com 0,3 mm de espessura;
- a cor 3 (color 3, verde) seja plotada cinza-clara com 0,1 mm de espessura;
- a cor 5 (color 5, azul) seja plotada cinza-escura com 0,2 mm de espessura.

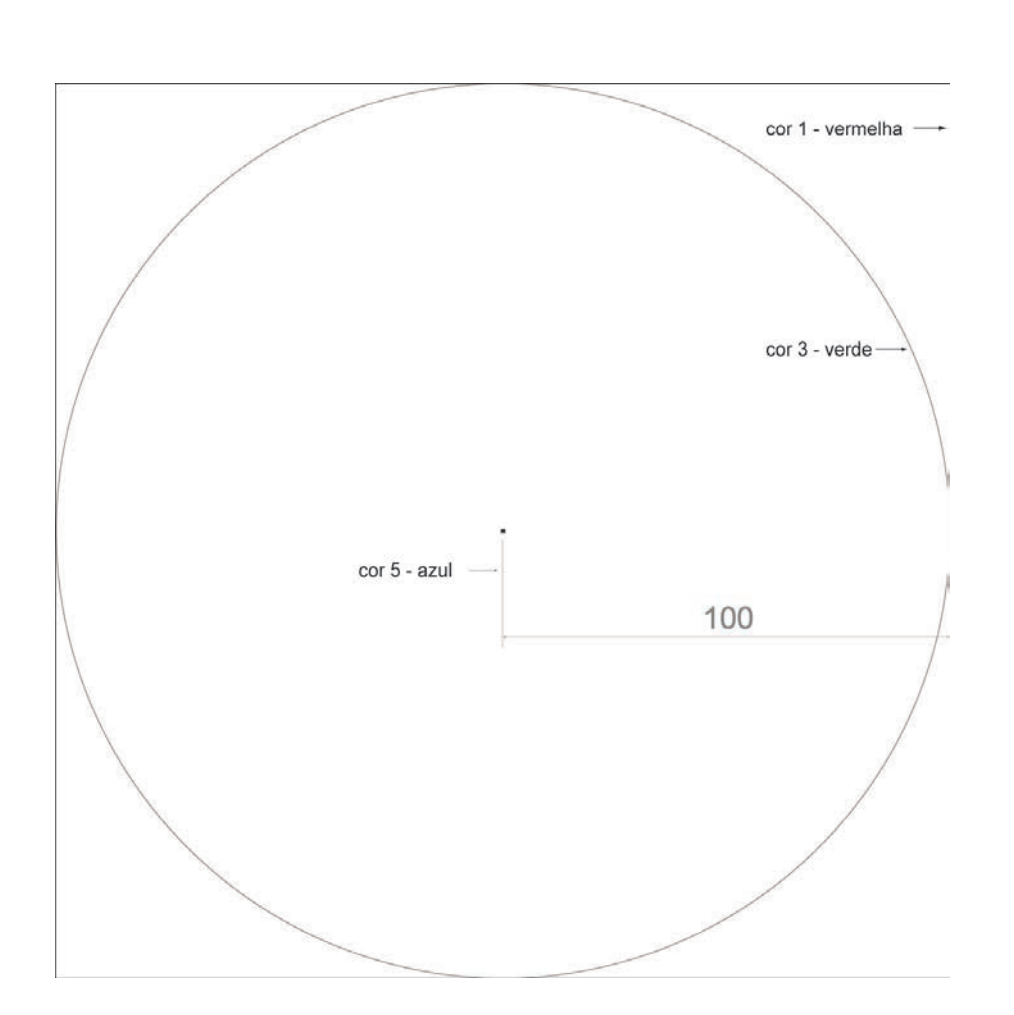

**Figura 15** Exemplo de configuração de cor de plotagem.

A configuração será iniciada pela cor vermelha. Clique, então, no menu File → Print Style Manager, e surgirá um diretório. Os seguintes passos devem ser seguidos:

- dê um clique duplo em Create a Print Style Table;
- deixe selecionado Create From Scratch e clique em Next;
- deixe selecionado Color Dependent Print Style Table e clique em Next;
- dê um nome para o seu estilo, por exemplo, CAD (a extensão será .ctb), e clique em Next;
- clique, agora, em Print Style Editor, para configurar as cores;
- à esquerda da tela (ver a Figura 16), aparecem as cores. Clique na cor vermelha (color 1);
- à direita da tela (ver a Figura 16), pode-se configurar como essa cor será plotada. Mude a cor (color) para preto (black) e a espessura (lineweight) para 0,3 mm.

A Figura 16 mostra como deve estar a configuração dessa cor.

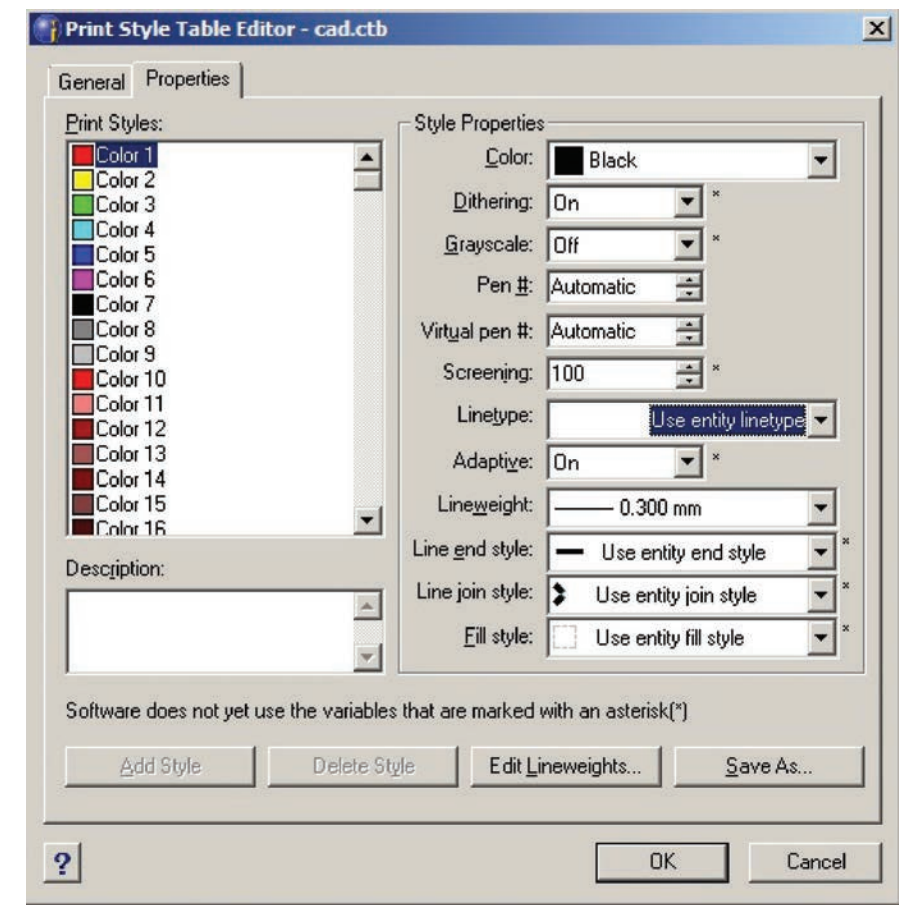

**Figura 16** Configurando as linhas de plotagem (cor vermelha).

Vamos, agora, configurar a cor verde, da seguinte forma:

- clique na cor verde (color 3);
- à direita da tela (ver a Figura 17), pode-se configurar como essa cor será plotada. Mude a cor (color) para cinza-claro, clicando, primeiro, em Other e, depois, escolhendo o cinza-claro (254), e mude a espessura (lineweight) para 0,1 mm.

A Figura 17 mostra como deve estar a configuração dessa cor.

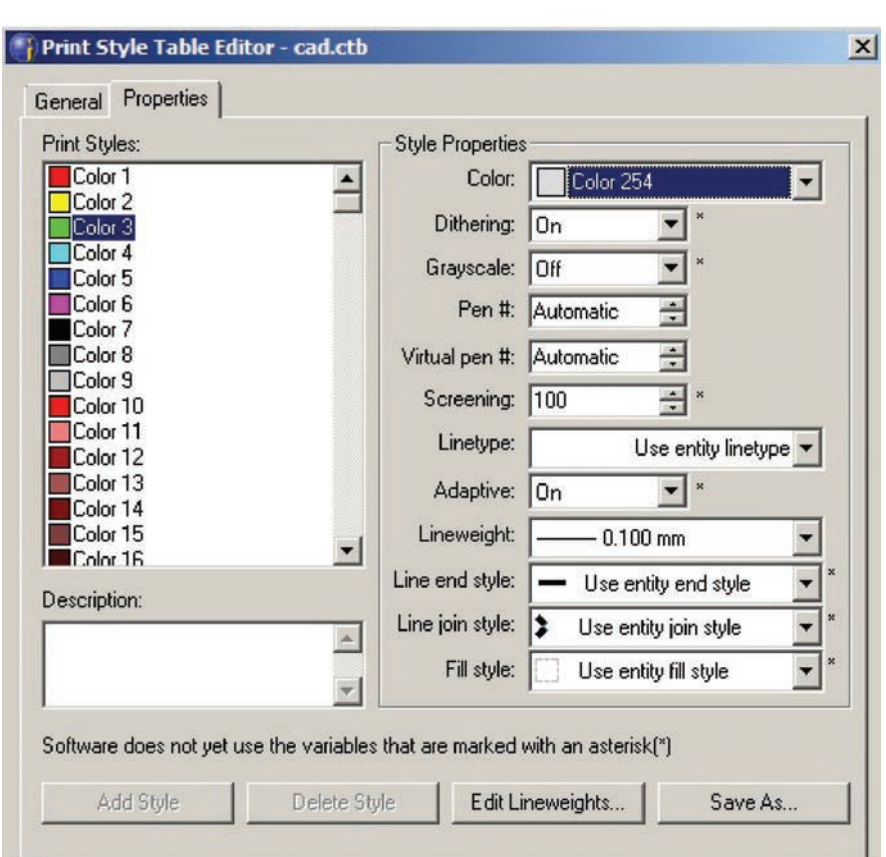

**Figura 17** Configurando as linhas de plotagem (cor verde).

Vamos, em seguida, configurar a cor azul, da seguinte forma:

- clique na cor azul-escura (color 5);
- à direita da tela, pode-se configurar como essa cor será plotada. Mude a cor (color) para cinza-escuro, clicando, primeiro, em Other e, depois, escolhendo o cinza-escuro (250), e mude a espessura (lineweight) para 0,2 mm.

Configuramos as três cores que vamos usar. Clique em Save As e salve o arquivo CAD.ctb em um diretório conhecido. Será gravada a configuração CAD. ctb, com o seu padrão de plotagem. Você utilizará esse arquivo para plotar com o seu padrão de cores e, eventualmente, pode enviá-lo a outras pessoas que forem plotar o seu desenho. Clique em OK e, depois, em Finish. Copie o arquivo CAD.ctb para o diretório de estilo de plotagem do ProgeCAD (aquele diretório que é aberto quando você clica no menu File  $\rightarrow$  Print Style Manager).

# 1.5.6 Imprimindo

Vamos, agora, imprimir o desenho2.dwg, usando as configurações anteriores.3 Clique no ícone da impressora . Clique na TAB Device (equipamento), no topo e à esquerda da janela que abrirá. Selecione a sua impressora (no menu Printer). No menu Format (formato), selecione o tamanho do papel que usará para a impressão, geralmente A4 em impressoras pequenas. Você pode, também, configurar a orientação do papel e do desenho no papel: Portrait (retrato) ou Landscape (Paisagem). Essa configuração deve ser semelhante à mostrada na Figura 18 (exceto pelo tipo de impressora).

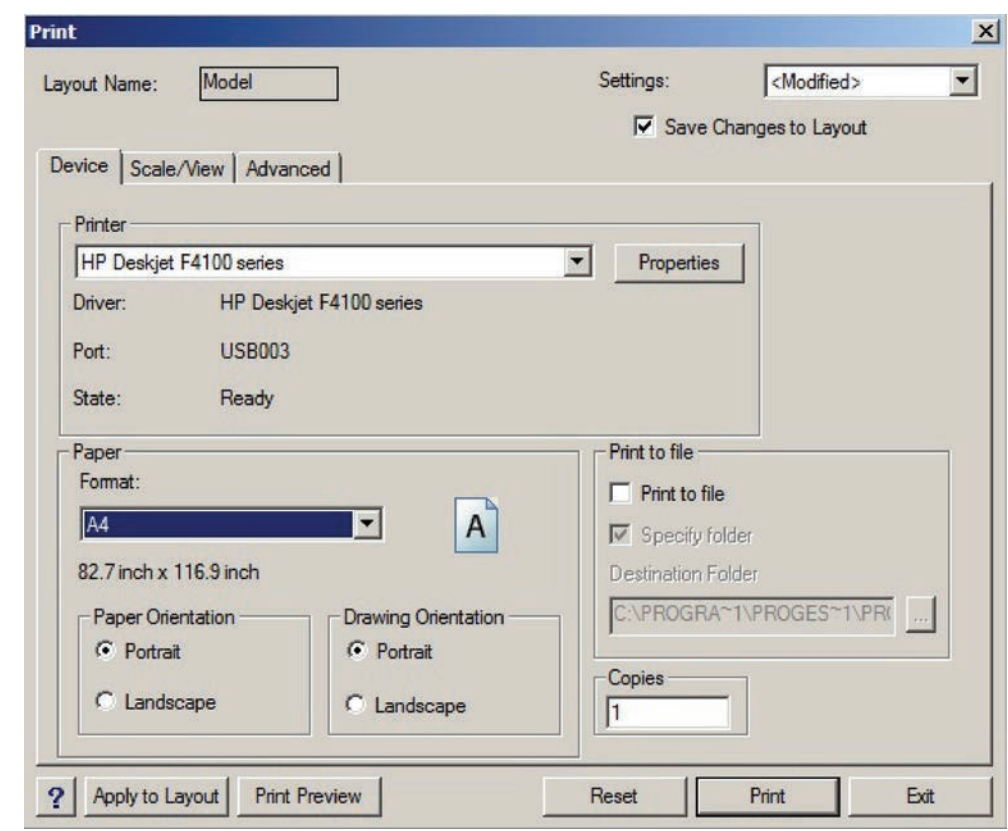

**Figura 18** Configurando a impressão (TAB Device).

Agora, clique na TAB Advanced (avançado). Em Print Style Table (Pen Assignments), selecione a configuração que você criou, CAD.ctb. Outras configurações possíveis são: centrar desenho na página (Center on Page), imprimir de cabeça para baixo (Print Upside Down) e imprimir com as espessuras de linha (Print Lineweights). Deixe Center on Page e Print Lineweights selecionados, conforme a Figura 19.

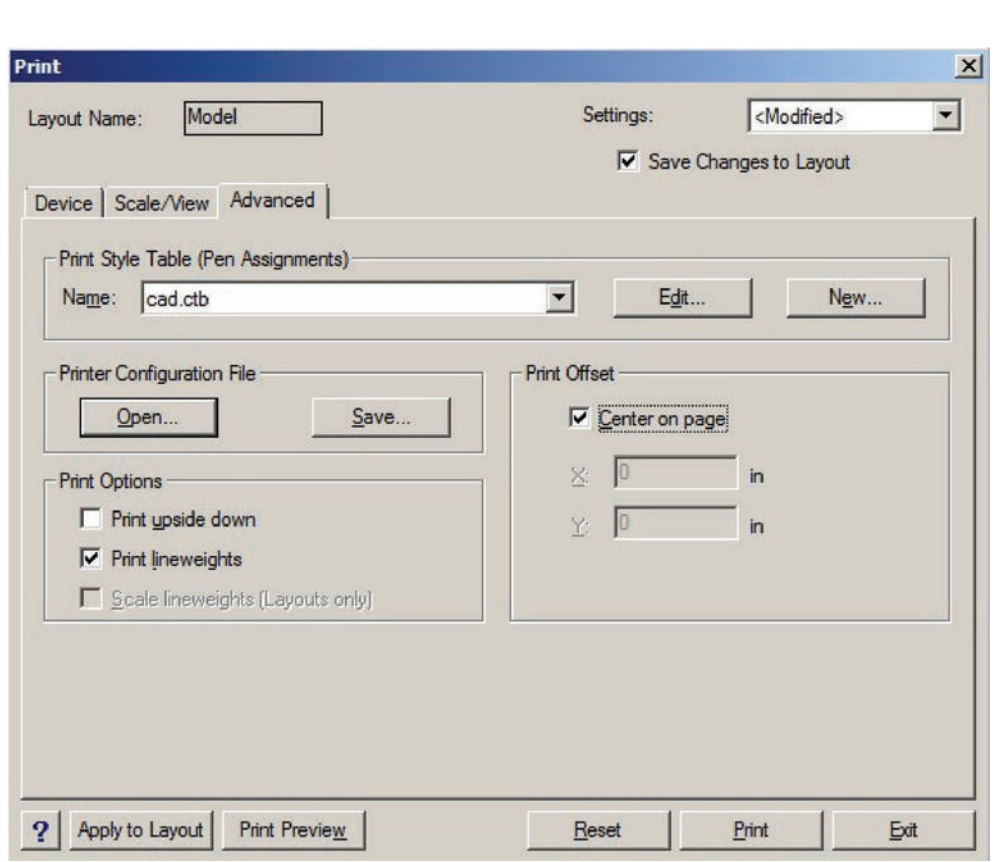

**Figura 19** Configurando a impressão (TAB Advanced).

Clique, então, na TAB Scale/View. Alguns parâmetros para plotagem devem, agora, ser escolhidos. Basicamente, essa tela pede que seja selecionada uma área do desenho a ser impresso (Print Area) e também que seja indicada a escala de plotagem.

Inicialmente, selecionaremos a área de plotagem. Existem algumas maneiras de fazer isso:

- current view (vista corrente): será impresso tudo o que estiver sendo mostrado na tela;
- extents (extensivo): todos os objetos do desenho serão impressos (imprime-se tudo);
- limits (limites): imprime-se apenas o que estiver dentro de uma área, com limites preestabelecidos (esse recurso é pouco usado);
- window (janela): seleciona-se uma janela dentro do desenho, clicando em Select Print Area (será impresso apenas o que estiver dentro da janela).

Neste exemplo, vamos imprimir tudo, portanto selecione a opção Extents.

Devemos, então, configurar a escala de plotagem. Temos duas opções:

- deixar o programa acertar a escala de maneira que todo o desenho caiba na folha que configuramos, selecionando a opção Scale to Fit (escalar para caber);
- acertar uma escala desejada: nesse caso, seleciona-se a opção Custom (ajustada), no Print Scale, e ajusta-se a escala. Para tanto, é preciso indicar que estamos trabalhando em milímetros, selecionando Milimeters. Finalmente, acertamos a escala. Deve-se dizer ao programa quantos milímetros impressos (Printed Milimeters) equivalem à unidade de desenho (Drawing Units). Supondo que o desenho tenha sido produzido em milímetros (a cota 100 seria, então, 100 mm) e que queiramos plotar na escala 1:10, é só indicar 10 Printed Milimeters (milímetros impressos) = 1 Drawing Units (unidade de desenho).

Vamos realizar algumas impressões para entender.

Adote que o desenho foi feito em milímetros e plote todo ele na escala 1:1. A configuração deve, então, indicar Print Area = Extends, Print Scale = Custom, 1 Printed Milimeters = 1 Drawing Units, selecionando Milimeters como unidade. A Figura 20 indica essa configuração.

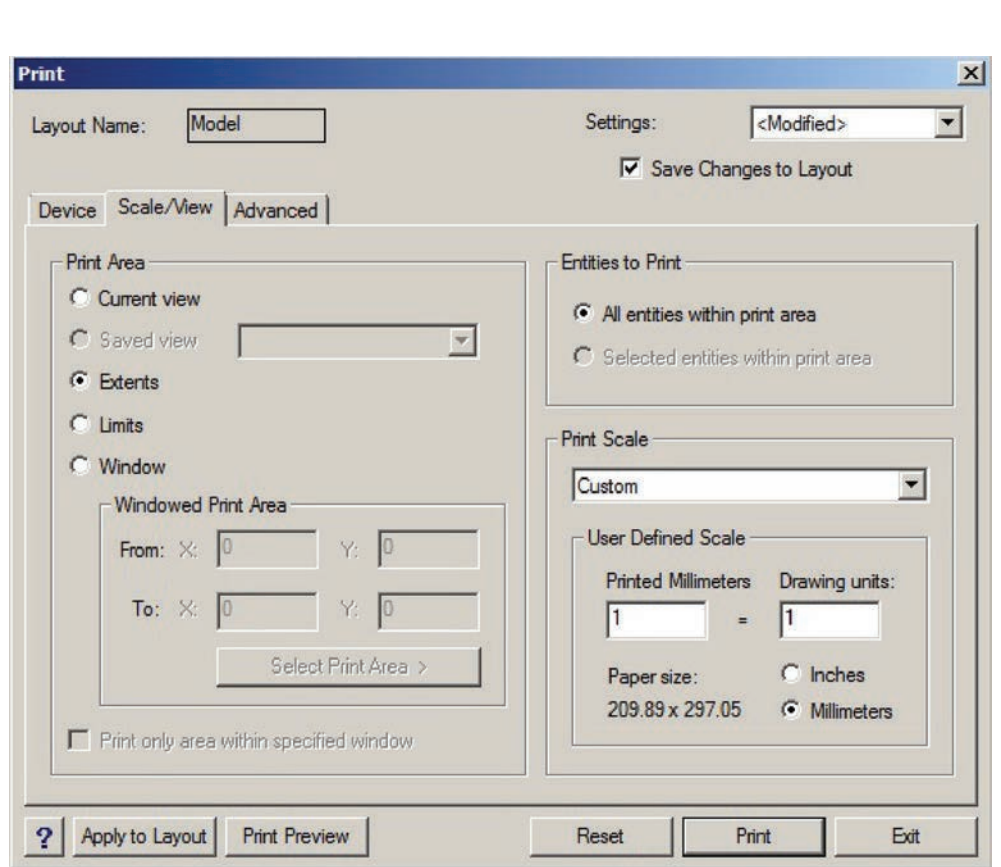

**Figura 20** Configurando a impressão (TAB Scale/View).

Clique em Print e você deve ver impresso um desenho parecido com a Figura 21. Note que as cores e espessuras de linhas impressas são diferentes das da tela, com as cores e espessuras configuradas.

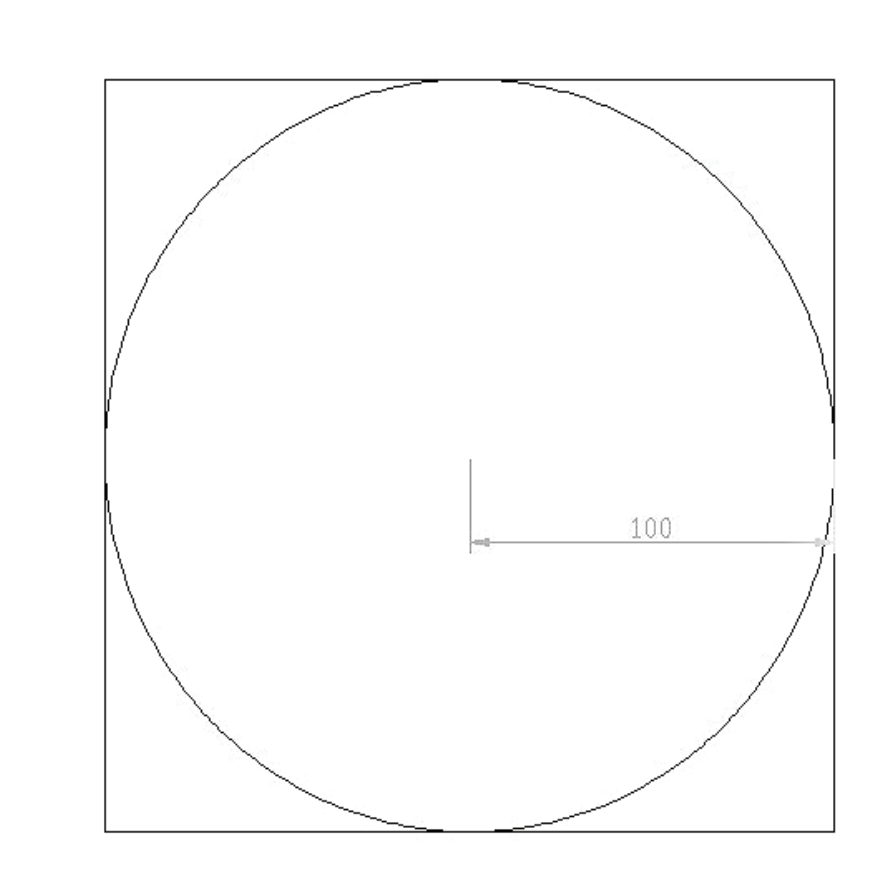

**Figura 21** Exemplo de desenho impresso (escala 1:1).

Adote que o desenho foi feito em milímetros e plote todo ele na escala 1:10. Repita todas as configurações anteriores, alterando, porém, a escala. A configuração deve, então, indicar Print Area = Extends, Print Scale = Custom, 1 Printed Milimeters = 10 Drawing Units, selecionando Milimeters como unidade. A Figura 22 indica essa configuração.

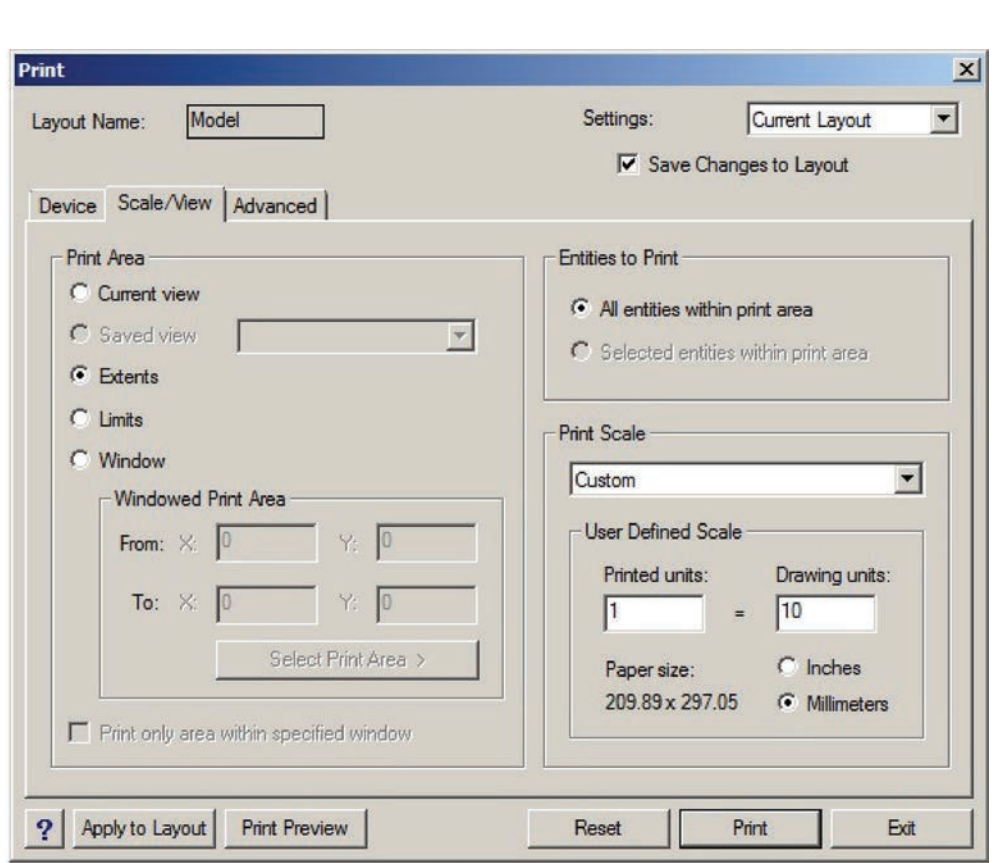

**Figura 22** Configurando a impressão (TAB Scale/View).

Clique em Print e você deve ver impresso um desenho parecido com a Figura 23. Note que o desenho diminui para a escala pretendida.

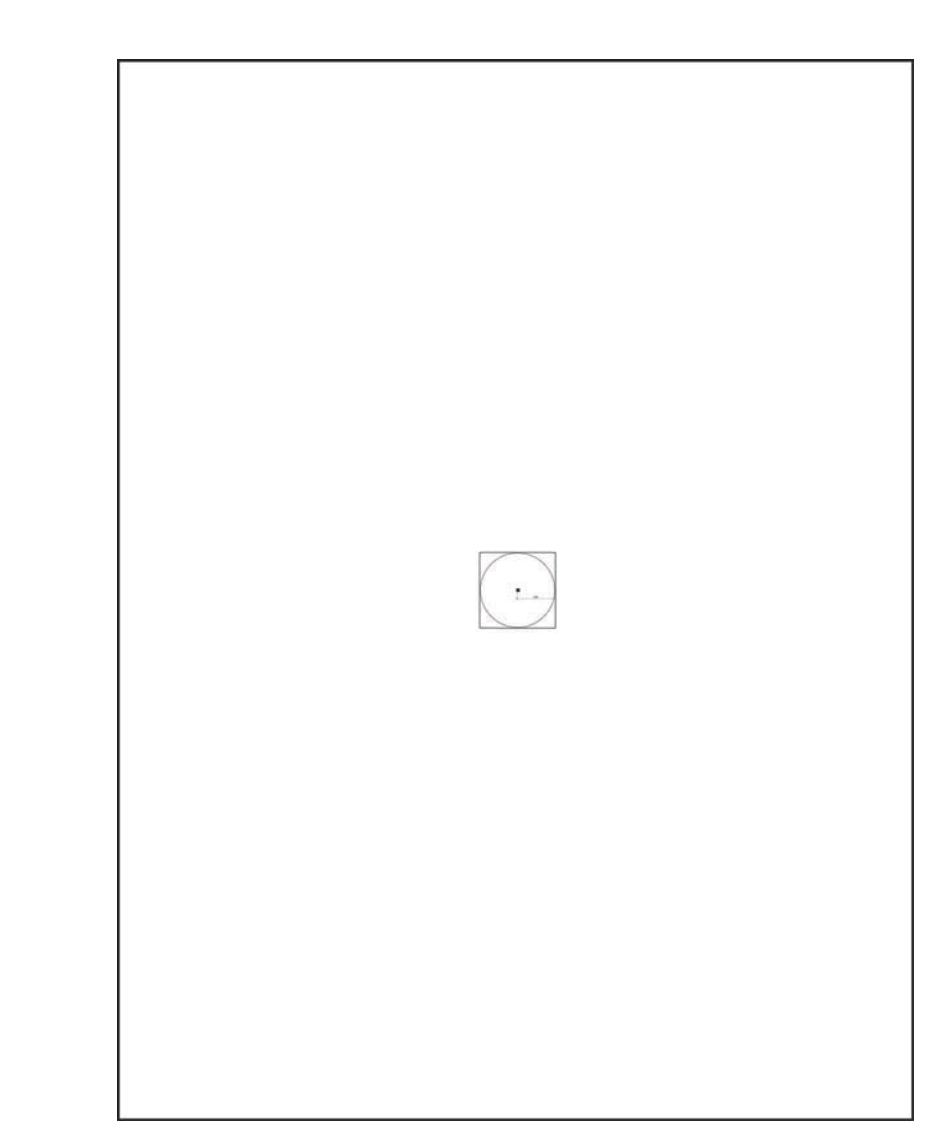

**Figura 23** Exemplo de desenho impresso (escala 1:10).

Adote que o desenho foi feito em metros (a dimensão 100 equivale a 100 metros) e plote apenas um canto do desenho na escala 1:1000. Repita todas as configurações anteriores, alterando, contudo, a escala. A configuração deve, então, indicar Print Area = Extends, Print Scale = Custom, 1000 Printed Milimeters (1 m = 1000 mm) = 1000 Drawing Units, selecionando Milimeters como unidade.

Para selecionar uma janela do desenho, clique em Window primeiro e, em seguida, em Select Print Area. Mova o mouse para o centro do desenho aproximadamente, pressione o botão esquerdo, mova o mouse para a parte inferior direita (selecionando uma janela), como na figura a seguir, e pressione o botão esquerdo. Essa será a área a ser impressa. Assegure que a opção Print Only Area Within Specified Window (imprima apenas a área dentro da janela especificada) esteja selecionada.

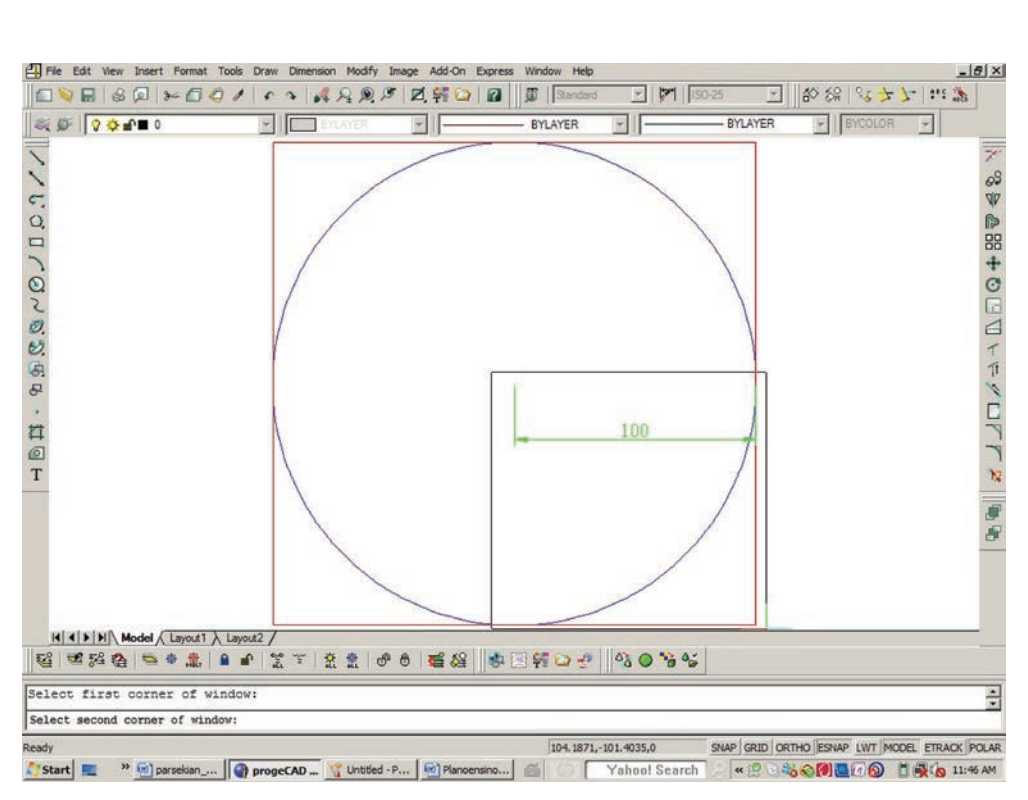

**Figura 24** Selecionando uma área a ser impressa.

Pressione Print e a impressão deve ser parecida com a Figura 25.

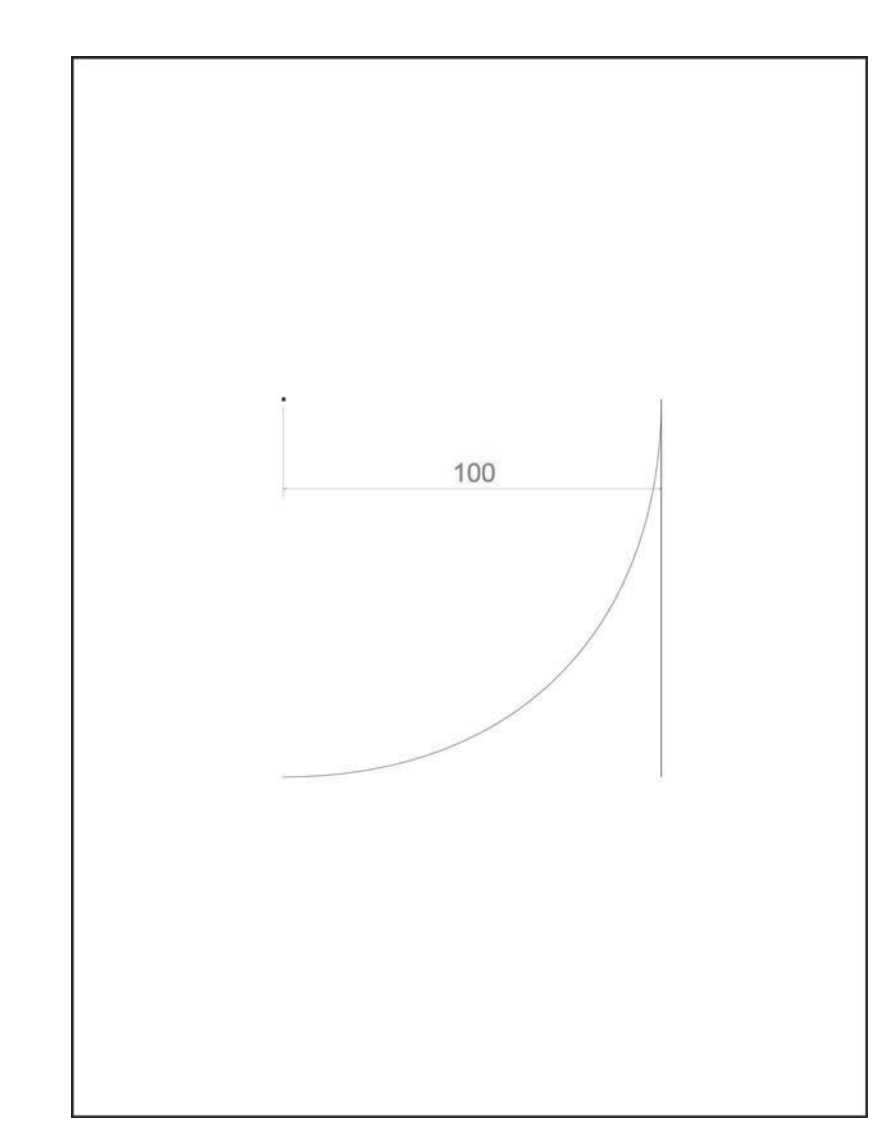

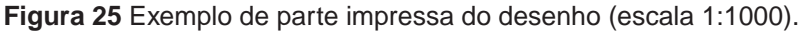

1.5.7 Métodos de entrada de dados: menu, ícones e linha de comandos (Comando Prompt)

Você pode se comunicar com o programa de CAD por meio de um ou mais comandos para realizar ou editar o desenho. Existem três métodos de comunicação com o programa ou de entrada de dados:

- barra de menu superior (um pouco lento);
- ícones (eficiente para principiantes);
- linha de comandos (usuários antigos, método mais rápido).

Por exemplo, é possível criar uma linha:

a)usando o menu superior, conforme a Figura 26;

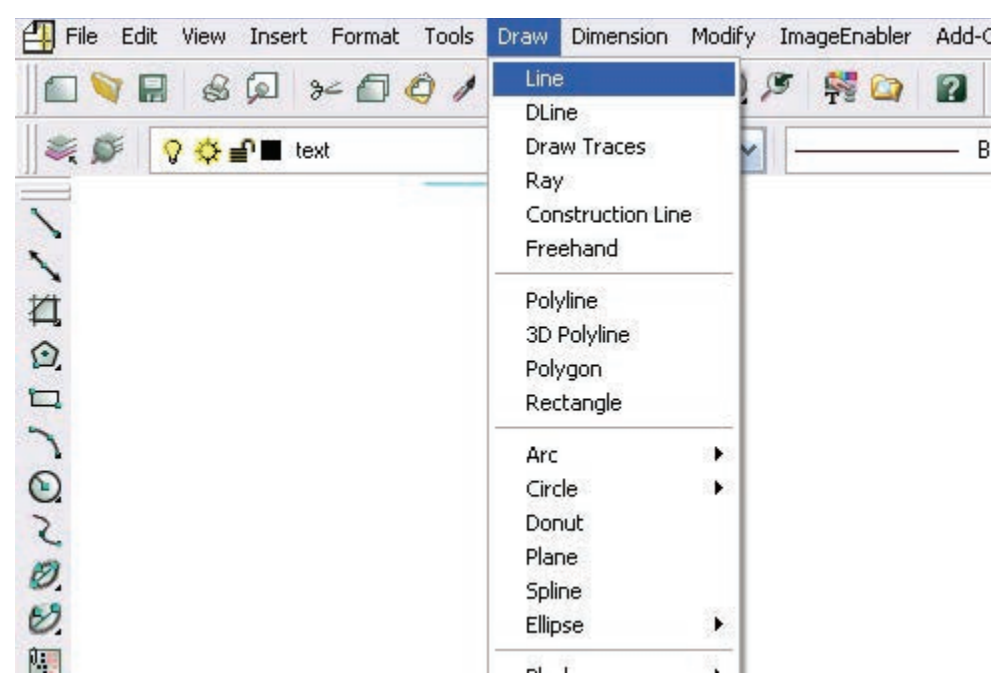

**Figura 26** Criando uma linha pelo menu superior.

b)usando o ícone Line, conforme a Figura 27;

| File Edit View Insert Format Tools Drav          |  |
|--------------------------------------------------|--|
| $\P$ $\otimes$ $\otimes$ $\times$ $\cap$ $\circ$ |  |
| S → S → S Lext<br>÷. O                           |  |
|                                                  |  |
|                                                  |  |
| Line                                             |  |
| O,                                               |  |
| Ė.                                               |  |
|                                                  |  |

**Figura 27** Criando uma linha pelo ícone Line.

c) usando a linha de comandos por meio dos seguintes passos:

- digite L e pressione o ENTER ou a barra de espaço ou o botão direito do mouse;4
- digite LINE e pressione o ENTER ou a barra de espaço ou o botão direito do mouse.

4 Enter, barra de espaço e botão direito do mouse são equivalentes.

Essas são as três maneiras de entrada de dados.

Note que, no caso da linha de comandos, muitas vezes não é preciso digitar o comando inteiro, mas apenas parte dele, ou seu apelido. Por exemplo, em vez de digitar LINE, basta digitar L, para desenhar uma linha.

Em alguns programas CAD, você pode checar ou alterar os apelidos dos comandos (Aliases) em Tools  $\rightarrow$  Customize  $\rightarrow$  Menu  $\rightarrow$  Aliases. Em outros, você pode checar ou alterar os apelidos no arquivo file acad.pgp, que pode ser acessado em Tools  $\rightarrow$  Customize  $\rightarrow$  acad.pgp.

Para encerrar, então, a primeira unidade, realize os comandos Zoom (1.4.2), entrando, porém, com os comandos pela linha de comandos. Digite Z para acessar o comando Zoom e veja na tela as demais opções (Window, Extends etc.).

## **1.6 Considerações finais**

Nesta unidade, instalamos o programa de CAD, aprendemos a abrir um desenho no computador, as principais características e configurações do ambiente e também a movimentar sobre o desenho e a imprimir desenhos.

Tente rever os tópicos e trabalhar com outros desenhos CAD que você encontrar.

# **Unidade 2**

Desenhando e editando com o CAD

#### **2.1 Primeiras palavras**

Esta unidade forma o corpo principal deste livro. Aqui, aprenderemos a desenhar e editar diferentes formas geométricas, como linhas, retângulos, círculos e hachuras, as quais vão dar forma ao desenho técnico que pretendemos. Em CAD, cada uma dessas formas é chamada de entidade: entidade linha (uma linha), entidade retângulo (um retângulo).

#### **2.2 Problematizando o tema**

Para descrever cada entidade, utilizamos o sistema de eixo cartesiano, indicando cada ponto por coordenadas. Uma linha pode ser descrita por 2 pontos (início e fim); um retângulo também (ponto inferior esquerdo e superior direito); um círculo pelo seu ponto central e raio, entre outros.

Inicialmente, a unidade indicará as diferentes maneiras de informar uma coordenada (cartesiana, polar, relativa, absoluta). Na sequência, veremos como introduzir as formas geométricas e, depois, como editá-las.

## **2.3 Entrada de coordenadas**

Um programa de CAD trabalha os desenhos em geometria descritiva, ou seja, cada entidade (linha, círculo, retângulo, entre outras) é descrita por suas coordenadas. Por exemplo, uma linha simples é descrita pela coordenada do ponto inicial e pela coordenada do ponto final.

Utilizamos coordenadas cartesianas para descrever cada um dos pontos, ou seja, um ponto é definido por sua coordenada X, Y e Z. Na maioria dos desenhos, trabalhamos no plano, então apenas as coordenadas X e Y é que importam.

## **2.4 Origem dos eixos**

Os eixos devem ter uma origem no desenho, definida pela coordenada 0,0.

Também de maneira padrão, o eixo X é definido como positivo para a direita e o eixo Y, positivo para cima. O ícone (Figura 28) indica esse padrão. Ainda que seja possível alterar o sistema de coordenadas (em CAD, chamado de UCS ou User Coordinate System, isto é, Sistema de Coordenadas do Usuário), vamos sempre trabalhar no sistema cartesiano padrão. A visualização desse ícone pode ser ativada ou desativada com um clique em View  $\rightarrow$  Display  $\rightarrow$  USC Icon  $\rightarrow$  On/Off.

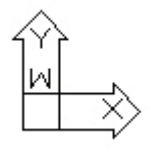

**Figura 28** Ícone dos eixos X, Y e Z.

Note que, quando deslizamos o mouse pela tela, a coordenada cartesiana é indicada, conforme a Figura 29, na parte inferior do programa: coordenadas X, Y e Z iguais a 67,7504; 25,8328; 0, respectivamente.

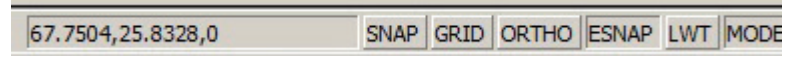

**Figura 29** Indicação da coordenada no programa do CAD.

Também é possível alterar o ponto da coordenada 0,0. Por exemplo, considere o quadrilátero a seguir (Figura 30), cujo lado inferior esquerdo é a coordenada 0,0. Se este tem lados de dimensão igual a 100 unidades, a coordenada superior direita é de 100,100.

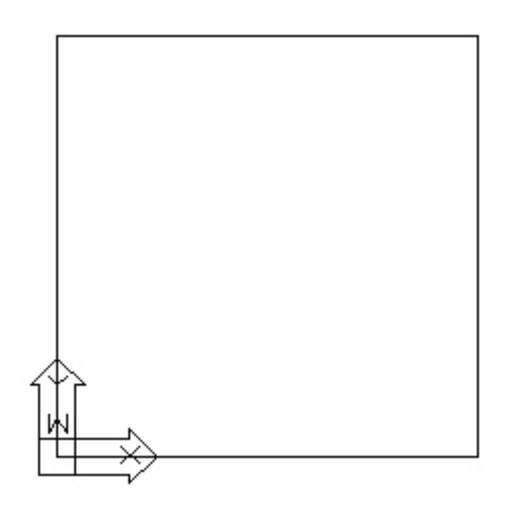

**Figura 30** Um desenho (quadrilátero) e suas coordenadas.

Caso se pretenda alterar a referência 0,0 para o ponto superior direito, deve-se clicar no menu Tools  $\rightarrow$  New UCS  $\rightarrow$  Origin, indicando-o como nova origem. Vamos fazer isso: clique em Tools  $\rightarrow$  New UCS  $\rightarrow$  Origin e digite 100,100 (coordenada superior direita). Pronto, observe a Figura 31. O ponto 0,0 passa a ser esse e o ponto inferior esquerdo, a coordenada –100,–100.

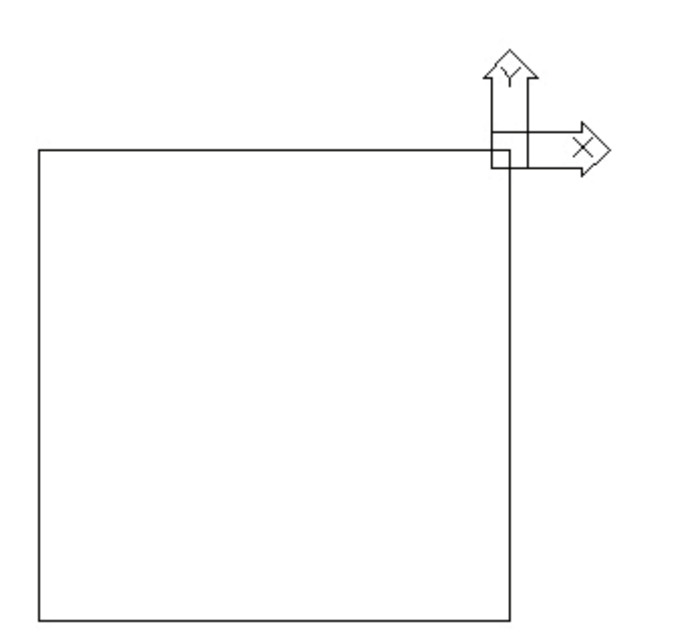

**Figura 31** Alterando a referência 0,0 do desenho.

Esse recurso pode ser muito útil, especialmente quando cotamos elementos considerando sua distância até um eixo de referência.

## **2.5 Maneiras de indicar a coordenada**

Cada vez que acionamos um comando, o programa responde com uma ou mais opções para a entrada de dados. Muitas vezes, essa entrada é uma coordenada.

Existem diferentes maneiras de identificar essa coordenada:

a)clicando em um ponto da tela;

- b)digitando a coordenada absoluta (3,0 ou 3<90) ou a relativa (@3,0 ou @3<90) do ponto. Essa coordenada pode ser cartesiana (3,0 ou @3,0) ou polar (3<90 ou @3<90);
- c) escolhendo um ponto já existente no desenho a partir de comandos de precisão;
- d)deslizando o mouse em uma direção e digitando a distância.

Notas:

• o símbolo @ indica uma distância relativa (tantas unidades a partir do último ponto);

- número e vírgulas indicam uma coordenada cartesiana X, Y ou X, Y e Z;
- um número, o sinal de menor (<) e outro número indicam uma coordenada polar (uma distância e o ângulo);
- uma coordenada absoluta indica um ponto cuja origem é definida globalmente no ponto 0,0 do desenho;
- uma coordenada relativa indica um ponto cuja origem é definida de maneira relativa ao último ponto inserido, como se, temporariamente, o ponto 0,0 fosse o último;
- uma coordenada cartesiana é definida pela distância X, Y e Z;
- uma coordenada polar é definida por uma distância (entre a origem e o ponto a ser inserido) e um ângulo (o ângulo da linha entre a origem e o ponto a ser introduzido).

Para exemplificar, vamos desenhar as linhas a seguir (Figura 32) utilizando as diferentes maneiras, descritas nos itens 2.5.1, 2.5.2, 2.5.3 e 2.5.4.

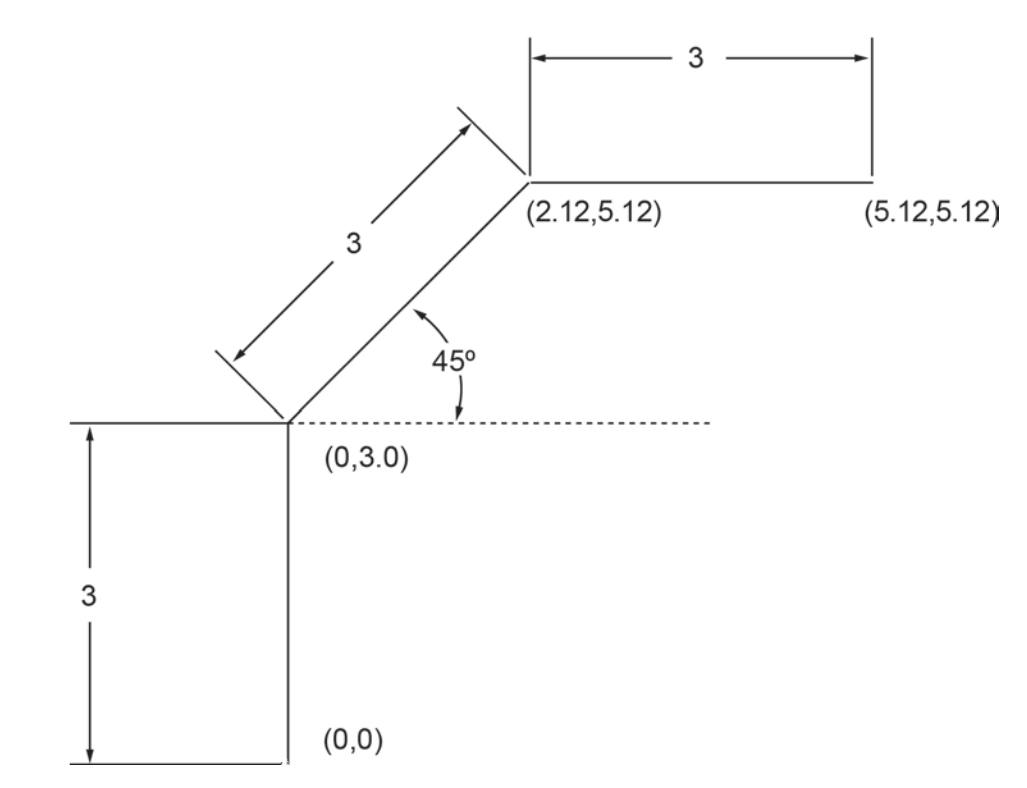

**Figura 32** Exemplificando as maneiras de indicar as coordenadas.

# 2.5.1 Utilizando coordenadas cartesianas e absolutas

Utilizando apenas coordenadas cartesianas e absolutas, estes passos devem ser seguidos para desenhar a Figura 33:

- digite L na linha de comandos **<ENTER>**;
- digite 0,0 (coordenada inicial) **<ENTER>**;
- digite 0,3 (coordenada final) **<ENTER>**;
- digite 2.12, 5.12 (próxima coordenada) **<ENTER>**;
- digite 5.12, 5.12 (coordenada final) **<ENTER>**;
- **<ENTER>** para finalizar o comando.

O desenho está pronto. Entretanto, houve certa imprecisão ao realizá-lo, pois as coordenadas 2.12 e 5.12 são arredondadas.

## 2.5.2 Utilizando coordenadas cartesianas e relativas

Apague o desenho feito anteriormente. Para isso, digite E (Erase = Apagar)  $\rightarrow$  pressione ENTER  $\rightarrow$  digite ALL (tudo)  $\rightarrow$  pressione ENTER duas vezes.

Agora, utilizando coordenadas cartesianas e relativas, vamos desenhar a Figura 32 por meio dos seguintes passos novamente:

- digite L **<ENTER>**;
- digite 0,0 (coordenada inicial) **<ENTER>**;
- digite @0,3 (coordenada final, +0 unidade em X e 3 unidades em Y, em relação ao último ponto) **<ENTER>**;
- digite @2.12, 2.12 (coordenada final, +2.12 unidades em X e 2.12 unidades em Y, em relação ao último ponto) **<ENTER>**;
- digite @3,0 (coordenada final, +3 unidades em X e 0 unidade em Y, em relação ao último ponto) **<ENTER>**;
- digite 5.12, 5.12 (coordenada final) **<ENTER>**;
- **• <ENTER>** para finalizar o comando.

O desenho está pronto. Entretanto, ainda haverá certa imprecisão, pois as coordenadas 2.12 e 5.12 são arredondadas.

# 2.5.3 Utilizando coordenadas polares e absolutas

As coordenadas polares são indicadas por uma distância e um ângulo. O exemplo a seguir é pouco comum (dificilmente, alguém indicaria as coordenadas de um desenho dessa forma), mas será utilizado para exemplificar o sistema. Verifique na Figura 33 os ângulos e a distância de cada ponto em coordenadas polares até a origem.

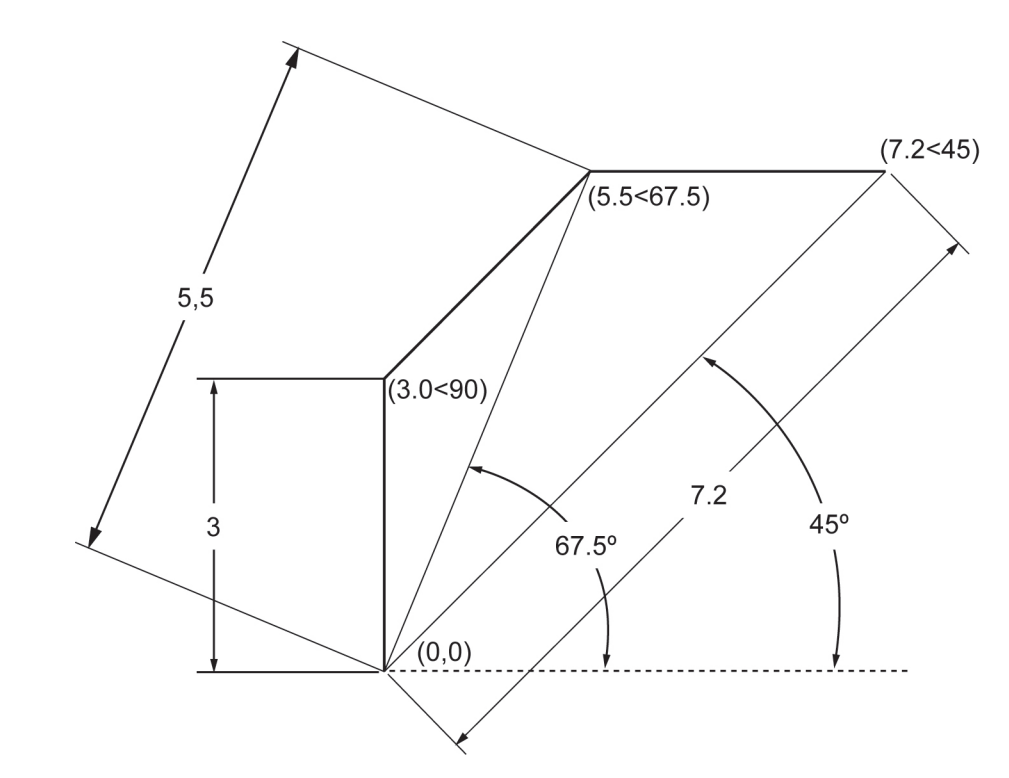

**Figura 33** Utilizando coordenadas polares e absolutas para desenhar a Figura 33.

Apague o desenho feito anteriormente. Utilizando coordenadas polares e absolutas apenas, vamos desenhar a Figura 32 novamente, por meio dos seguintes passos:

- digite L **<ENTER>**;
- digite 0,0 (coordenada inicial) **<ENTER>**;
- digite 3<90 (3 unidades formando uma linha de 90° com a origem) **<ENTER>**;
- digite 5.5<67.5 (5.5 unidades formando uma linha de 67.5° com a origem) **<ENTER>**;
- digite 7.2<45 (7.2 unidades formando uma linha de 45° com a origem) **<ENTER>**;
- **<ENTER>** para finalizar o comando.

O desenho está feito. Entretanto, ainda haverá imprecisão, pois as coordenadas 5.5 e 7.2 são arredondadas.

# 2.5.4 Utilizando coordenadas polares e relativas

De maneira semelhante, utilizaremos coordenadas polares, mas com unidades relativas ao último ponto. Apague o desenho feito anteriormente e desenhe a Figura 32 mais uma vez, realizando os seguintes passos:

- digite L **<ENTER>**;
- digite 0,0 (coordenada inicial) **<ENTER>**;
- digite @3<90 (3 unidades formando uma linha de 90° com o último ponto) **<ENTER>**;
- digite @3<45 (3 unidades formando uma linha de 45° com o último ponto) **<ENTER>**;
- digite @3<0 (3 unidades formando uma linha de 0° com o último ponto) **<ENTER>**;
- **<ENTER>** para finalizar o comando.

O desenho em coordenadas polares e relativas está pronto. E esse desenho, ao contrário dos demais, é preciso.

2.5.5 Utilizando vários sistemas e o recurso de apontar o mouse para uma direção e indicar a distância

Os leitores devem ter percebido que a maneira de introduzir um ponto depende da situação. Vamos, agora, refazer o desenho, intercalando as maneiras de introduzir as coordenadas e incluindo outra forma: a de apontar o mouse para uma direção e ter a distância indicada. Apague o desenho feito anteriormente e realize os seguintes passos:

- digite L **<ENTER>**;
- digite 0,0 (coordenada inicial, polar absoluta) **<ENTER>**;
- pressione a tecla F8 e certifique-se de que o modo ORTHO (desenhar apenas linhas ortogonais) esteja ligado. Se não estiver, pressione F8 novamente;
- deslize o mouse para cima do ponto (deve aparecer uma linha perfeitamente vertical para cima);
- digite 3 (3 unidades com direção e sentido para onde o mouse aponta) **<ENTER>**;
- digite @3<45 (3 unidades formando uma linha de 45° com o último ponto) **<ENTER>**;
- deslize o mouse para a direita do último ponto e digite 3 **<ENTER>**;
- **<ENTER>** para finalizar o comando.

O desenho está pronto e também é preciso. Sabemos, agora, várias maneiras de indicar coordenadas. Por último, observe que o recurso de apontar com o mouse é interessante, mas pode levar a posicionamentos imprecisos caso o modo ortogonal (tecla F8 = liga/desliga modo ortogonal) não esteja ligado.

No CAD, desejam-se sempre desenhos e coordenadas precisas. Qualquer pequeno erro de entrada de dados (seja uma diferença de 0,01 unidade em um ângulo ou distância) reduz a produtividade, pois essas coordenadas serão reaproveitadas posteriormente, para a cotagem e outros recursos.

## **2.6 Comandos de precisão**

Outra maneira de introduzir uma coordenada é por meio de comandos de precisão a partir de objetos de desenhos existentes. É possível definir um novo ponto a partir do:

- ponto final de uma linha (ENDPOINT);
- ponto central de um círculo, elipse ou arco (Center);
- ponto mais próximo sobre uma linha (Nearest);
- ponto no meio de uma linha (Midpoint);
- ponto perpendicular à outra linha (Perpendicular);
- ponto na interseção de linhas (Intersection), entre outros.

Esses comandos de precisão também são chamados de SNAPs ou OS-NAPs ou ESNAPs. É possível, pressionando a tecla F3, ligar ou desligar a entrada por precisão. Com o SNAP ligado, a coordenada é "atraída" para o ponto de precisão (ponto final, interseção, centro etc.). Com o SNAP desligado, a coordenada é o ponto clicado simplesmente sem precisão.

Existem duas formas de trabalhar com comandos de precisão: deixando-os pré-escolhidos e usando F3 para ligar e desligar, ou "pedindo" o comando de precisão no meio de outro. Para a primeira forma, devem-se estabelecer os comandos de precisão que se pretende ligar. Isso é feito clicando com o botão do mouse na TAB ESNAP, na parte inferior direita do programa (ver a Figura 34).

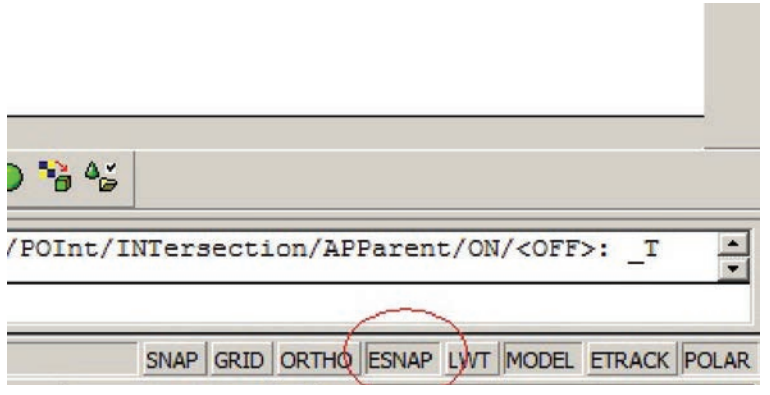

**Figura 34** Utilizando o ESNAP.

De acordo com a Figura 35, escolha a opção Settings.

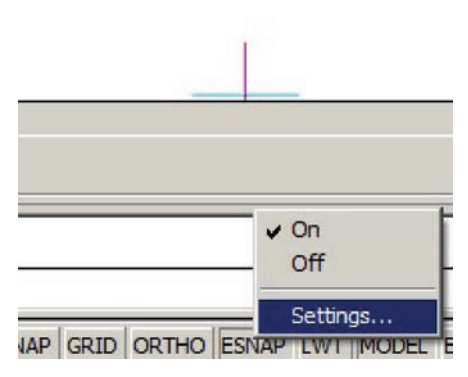

**Figura 35** Opção Settings do ESNAP.

A tela seguinte, Figura 36, abrirá e, nela, poderão ser selecionados os comandos de precisão que estarão ativos.

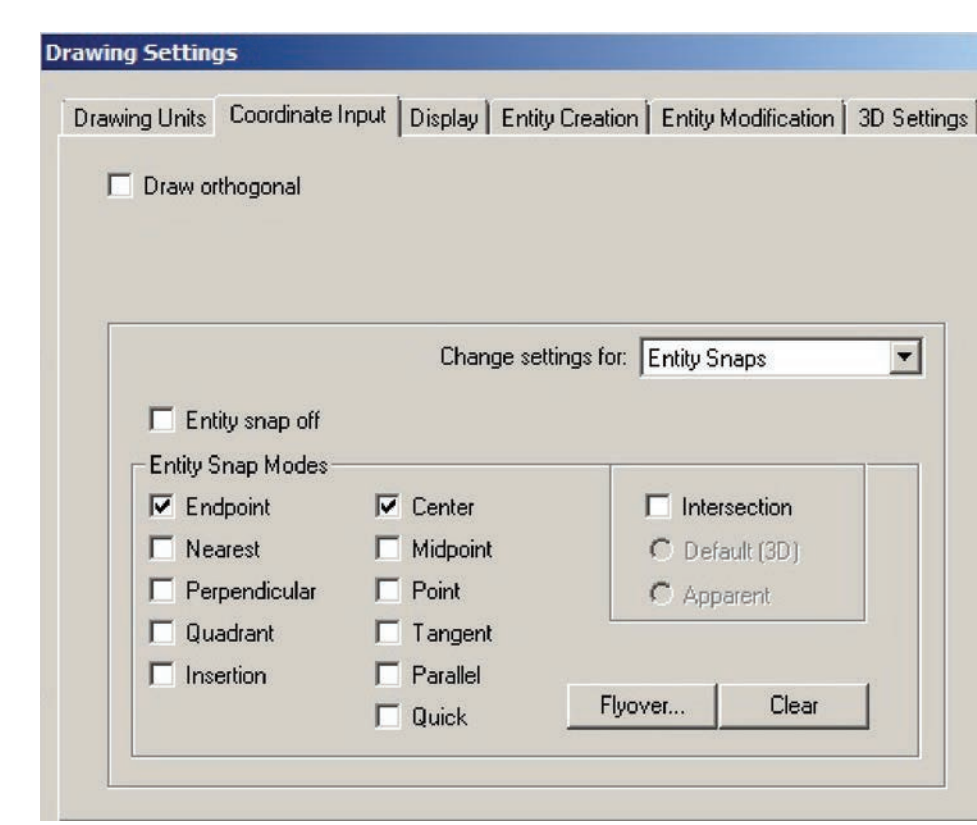

**Figura 36** Tela Drawing Settings.

Na Figura 36, o ponto final de linha (ENDPOINT) e o centro de linha (Center) "atrairão" a coordenada, ou seja, se clicarmos em um ponto próximo ao fim de uma linha ou no centro de um círculo, a coordenada será, precisamente, a coordenada final do ponto ou do centro.

Outra maneira de introduzir uma coordenada com precisão durante um comando é manter a tecla Shift pressionada e clicar com o botão direito do mouse. Conforme a Figura 37, as opções do SNAP aparecerão, e, então, escolhe-se uma delas.

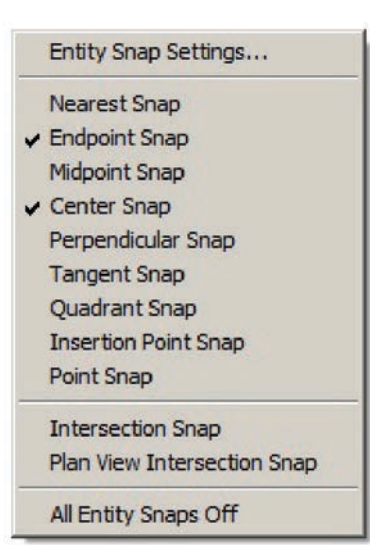

**Figura 37** Opções do SNAP.

# **2.7 Métodos de seleção**

Muitas vezes, é preciso selecionar entidades do desenho (no CAD, cada elemento, seja uma linha, um texto etc., é chamado de entidade) para mudar suas propriedades, apagá-las, movê-las etc.

Usualmente, a seleção de entidades é feita abrindo-se janelas com o auxílio do mouse. Há uma diferença básica no sentido de abertura de janela para selecionar objetos:

- se abrimos a janela da esquerda para direita, são selecionadas as entidades que estiverem completamente dentro da janela, por exemplo, uma linha deve ter ponto inicial e final dentro da janela para ser selecionada;
- se abrimos a janela da direita para a esquerda, serão selecionadas todas as entidades que estiverem, total ou parcialmente, dentro da janela, por exemplo uma linha, para ser selecionada, deve ter apenas um ponto dentro da janela.

Após a seleção, o programa mostra o que foi selecionado tracejando a linha dessas entidades. Por exemplo, vamos editar o exemplo2.dwg.<sup>5</sup> Abra o arquivo. Utilizaremos o comando Erase para ilustrar, seguindo tais passos:

- digite E **<ENTER>**;
- abra uma janela clicando, primeiro, em um ponto um pouco à esquerda e acima do centro do círculo e, depois, em um ponto fora do desenho, próximo ao canto inferior direito do quadrado, conforme a Figura 38.

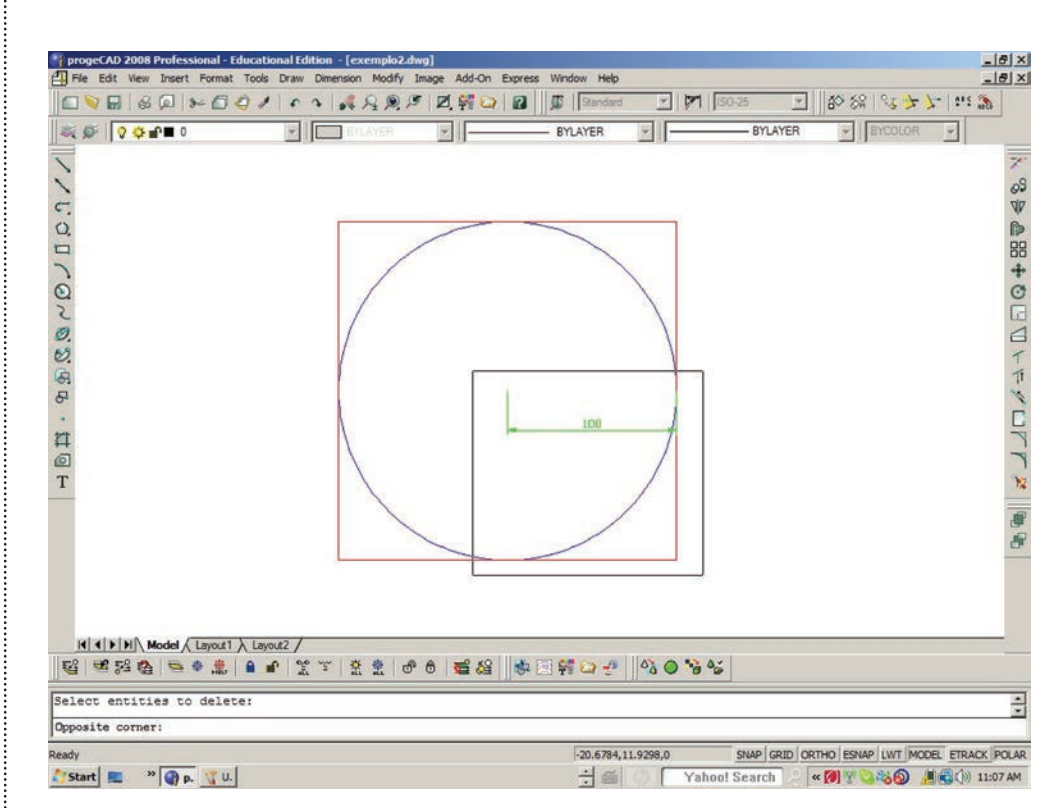

**Figura 38** Utilizando um método de seleção de entidades.

Perceba que só a linha de cota foi selecionada (é a entidade tracejada). Pressione o ENTER ou o Espaço ou o botão direito, para encerrar o comando, e perceba que a cota foi apagada. Vamos desfazer o último comando por meio dos seguintes passos:

- digite U (Undo = Desfazer) **<ENTER>**;
- observe que o último comando (Erase) foi desfeito.

Agora, vamos selecionar pelo outro método:

- digite E **<ENTER>**;
- abra uma janela, agora clicando, primeiro, fora do desenho, próximo ao canto inferior direito do quadrado e abrindo o segundo ponto da direita para a esquerda, clicando um pouco à esquerda e acima do centro;
- perceba que todas as entidades estão tracejadas, ou seja, todas têm pelo menos um ponto dentro da janela e foram selecionadas;
- **<ENTER>** para finalizar o comando.

Agora desfaça o comando Erase por meio do comando Undo.

# **2.8 Comandos básicos de desenho**

Se você está seguro com o que foi explicado até aqui, você está muito perto de entender como o CAD funciona. O restante é apenas saber que comandos estão disponíveis para auxiliar no desenho. A Tabela 4 resume os comandos básicos de criação de desenho e os seus "apelidos" na linha de comandos.

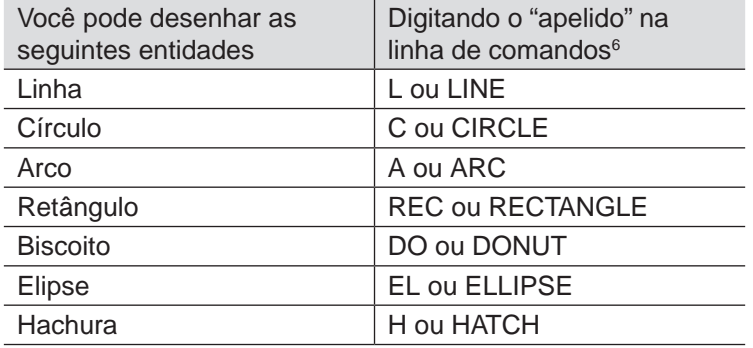

**Tabela 4** Comandos básicos de criação de desenho e seus "apelidos".

O uso de cada comando é muito simples e intuitivo. A seguir, ilustramos o uso de cada um deles.

Deixe o arquivo exemplo2.dwg<sup>7</sup> aberto (ou o abra novamente) para realizar os exemplos a seguir.

<sup>6</sup> O programa CAD não difere a fonte maiúscula da fonte minúscula, portanto o leitor pode utilizar aquela de sua preferência.

<sup>7</sup> Arquivo disponível no CD anexado ao livro.

# 2.8.1 Linha (LINE)

Vamos, agora, desenhar linhas retas. No arquivo exemplo2.dwg, desenhe uma linha a partir do centro do círculo até o meio de um dos lados superiores do quadrado. Realize os seguintes passos:

- digite L **<ENTER>** (o programa pede o ponto inicial);
- utilize o comando de precisão CENTER (se estiver desligado, mantenha o SHIFT pressionado, clique com o botão direito do mouse e clique em CENTER), selecione o centro do círculo, clicando em um ponto próximo à borda deste;
- mantenha o SHIFT pressionado e clique com o botão direito, selecionando, agora, o MIDPOINT; depois, clique próximo ao meio do lado superior (uma variação de como obter esse ponto seria usar o comando de precisão ortogonal, ORTHO).

Pronto, está desenhada, precisamente, a linha, devendo estar conforme a Figura 39.

Se quiser desenhar mais linhas, continue entrando com pontos ou pressione o ENTER ou o Espaço ou o botão direito, para terminar o comando.

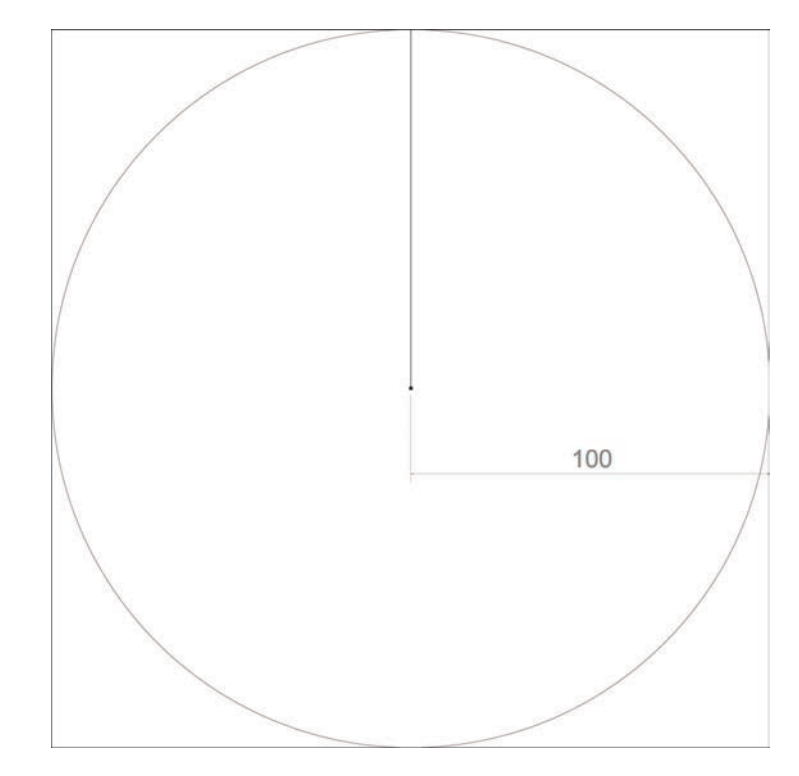

**Figura 39** Utilizando o comando Linha (Line).

Algumas variações na forma de introduzir o segundo ponto da linha são:

- LENGTH (comprimento): o programa pede um comprimento e um ângulo, para obter o segundo ponto;
- FOLLOW (seguir): o programa mantém a direção e o sentido da última linha desenhada e só pede um comprimento, que será deslocado nessa direção e sentido, para obter o segundo ponto.

É possível ainda usar o comando Undo dentro do comando Linha, para voltar um ponto introduzido incorretamente.

# 2.8.2 Círculo (CIRCLE)

Existem várias opções para descrever um círculo geometricamente:

a)introduzir o centro e o raio ou diâmetro (modo padrão, ver a Figura 40);

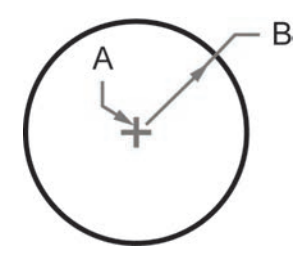

**Figura 40** Descrevendo um círculo por meio do centro e do raio ou diâmetro.

b)2Point (2 pontos), introduzir dois pontos no diâmetro do círculo (ver a Figura 41);

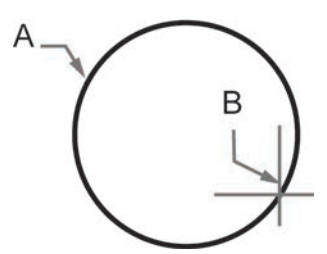

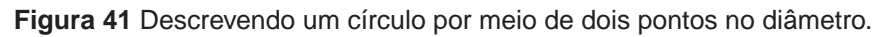

c) 3Point (3 pontos), introduzir três pontos na circunferência do círculo (ver a Figura 42);

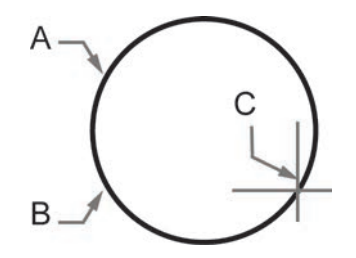

**Figura 42** Descrevendo um círculo por meio de três pontos na circunferência.

d)raio e duas tangentes (RadTanTan), introduzir o raio do círculo e duas tangentes (ver a Figura 43);

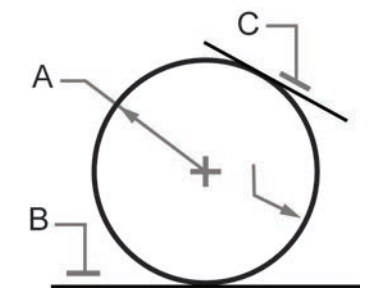

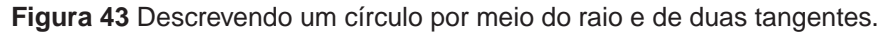

e)converter arco em círculo (Arc), fecha-se um arco, transformando-o em um círculo (ver a Figura 44).

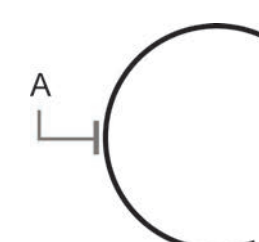

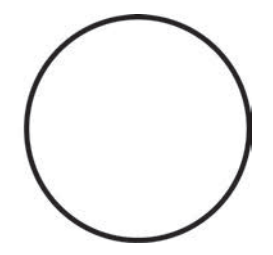

**Figura 44** Convertendo arco em círculo.

Para desenhar vários círculos (Multiple), primeiro, deve-se desenhar um círculo; depois, introduzir vários outros, por meio de seus centros apenas.

Como exemplo, utilizando a opção padrão de introduzir o centro e o diâmetro deste (forma mais simples e mais usada), vamos desenhar um círculo com o centro no canto superior direito do quadrado e diâmetro de 30 unidades de desenho. Realize os seguintes passos:

- digite C **<ENTER>**;
- clique, precisamente,<sup>8</sup> no canto superior direito do quadrado como centro (entre ponto com botão esquerdo do mouse);
- digite 30 (raio de 30);
- **<ENTER>** para finalizar o comando.

Agora, vamos desenhar outro círculo, com centro no canto superior esquerdo, porém diâmetro de 100, igual à metade do lado do quadrado, por meio dos seguintes passos:

- digite C **<ENTER>**;
- clique, precisamente, no canto superior esquerdo;
- digite D para indicar que, agora, o diâmetro será introduzido **<ENTER>**;
- clique no canto superior esquerdo e, depois, no meio do lado superior do quadrado, para introduzir dois pontos que indicarão a dimensão do diâmetro.

Confira se seu desenho está conforme a Figura 45.

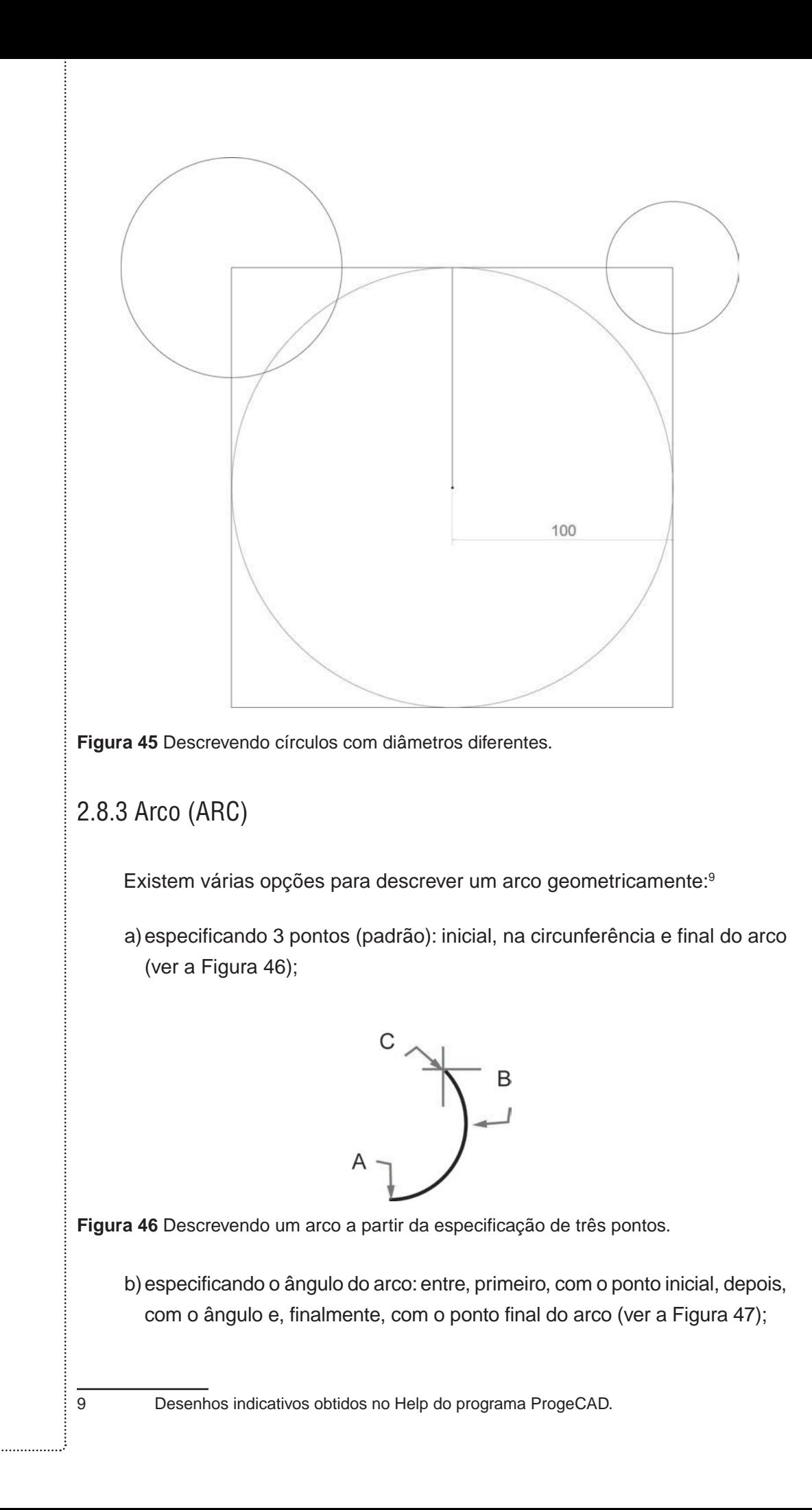

70

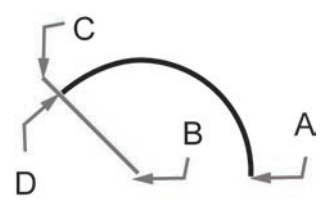

**Figura 47** Descrevendo um arco a partir da especificação do seu ângulo.

c) especificando o centro, o ponto inicial e o ponto final (ver a Figura 48);

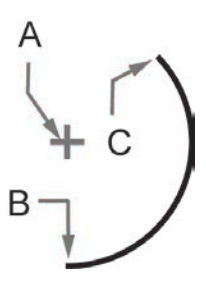

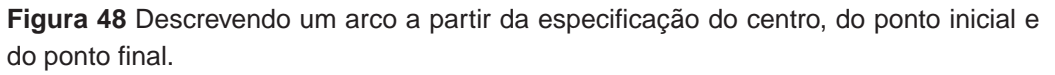

d)especificando o ponto inicial, a direção e o ponto final (ver a Figura 49);

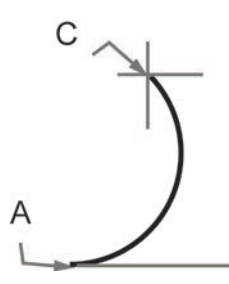

**Figura 49** Descrevendo um arco a partir da especificação do ponto inicial, da direção e do ponto final.

Como exemplo, vamos desenhar um arco que tenha ponto inicial no canto inferior esquerdo do quadrado e final no canto direito e passe pelo centro do círculo. Realize os seguintes passos:

- digite A **<ENTER>**;
- clique, precisamente, no canto inferior esquerdo do quadrado (primeiro ponto);
- clique, precisamente, no centro do círculo;
- clique, precisamente, no ponto inferior direito.

Confira se seu desenho está conforme a Figura 50.
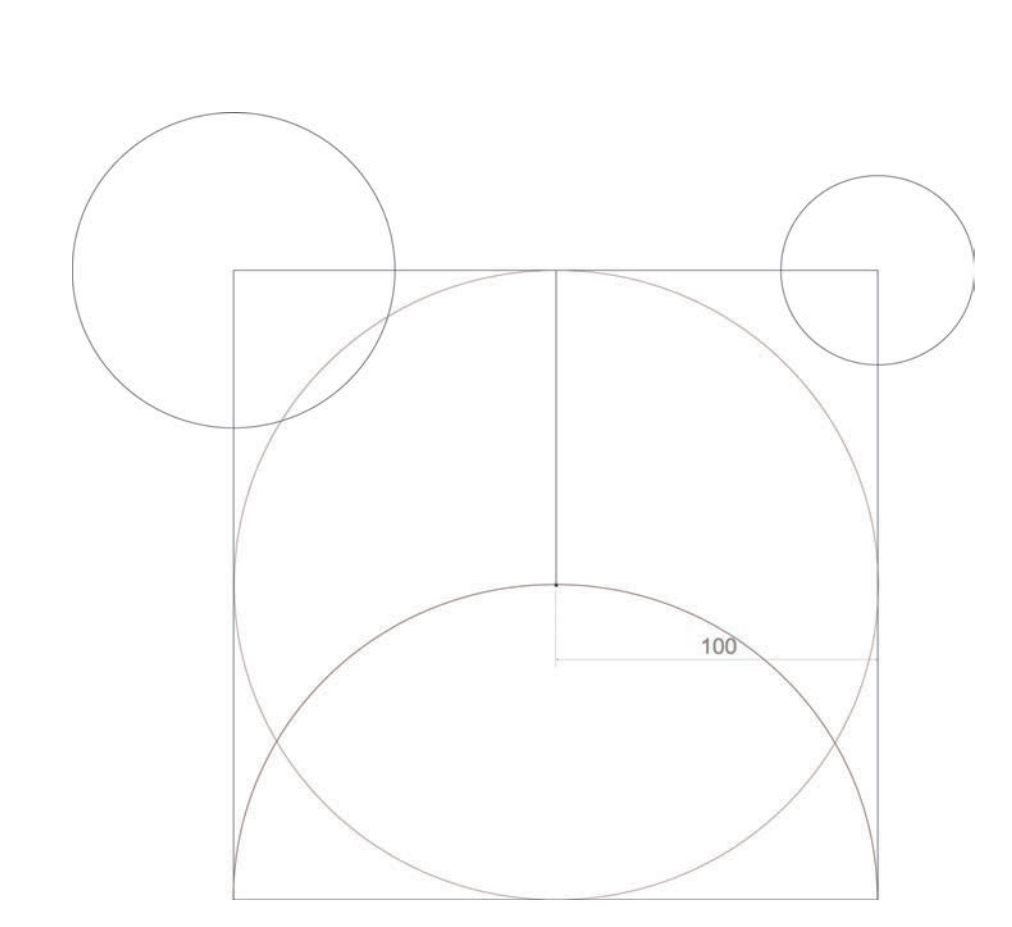

**Figura 50** Descrevendo um arco.

### 2.8.4 Retângulo (RECTANGLE)

O comando Rectangle é semelhante ao comando Line. Porém, o primeiro ponto indica um canto do retângulo e o segundo ponto indica o canto diagonalmente oposto. Tente um exemplo seu!

## 2.8.5 Biscoito (DONUT)

O desenho de biscoito ou Donut (em inglês) são dois círculos com mesmo centro preenchidos com hachura sólida. Os modos de entrada se assemelham aos do círculo, sendo o mais comum (padrão) digitar o diâmetro interno e externo do biscoito e indicar o seu centro.

Como exemplo, vamos desenhar quatro biscoitos, um em cada canto do quadrado, com diâmetro interno de 30 unidades e externo de 50. Realize os seguintes passos:

- digite DO **<ENTER>**;
- digite 30 (diâmetro interno) **<ENTER>**;
- digite 50 (diâmetro externo) **<ENTER>**;
- clique, precisamente, em um canto do quadrado;
- clique, precisamente, nos outros cantos.

Confira se seu desenho está conforme a Figura 51.

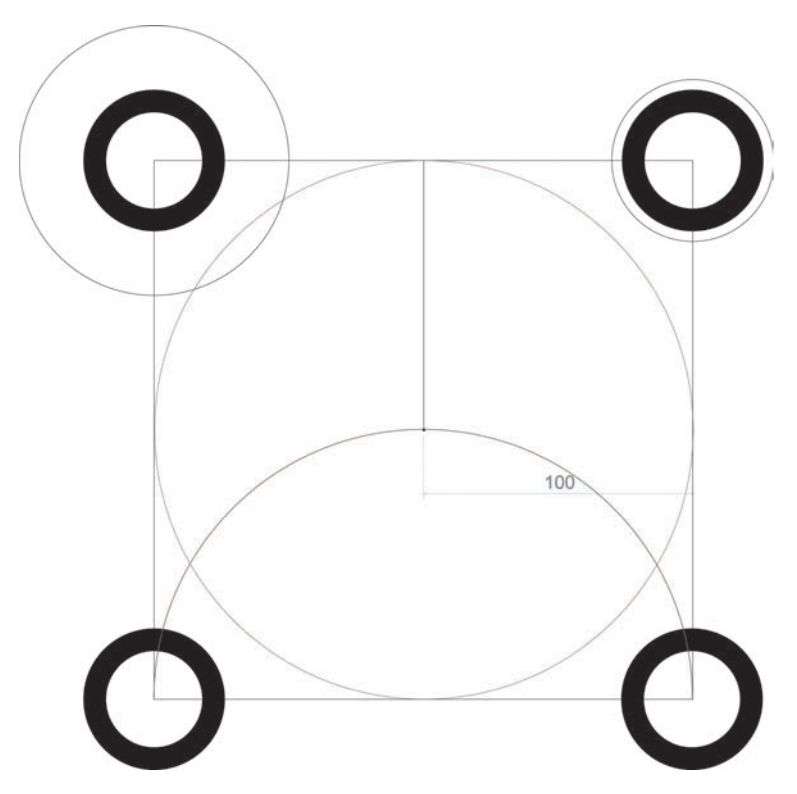

**Figura 51** Desenhando biscoitos (Donuts).

## 2.8.6 Elipse (ELLIPSE)

Existem muitas maneiras de desenhar elipses, semelhantes ao círculo. A mais simples e padrão é indicar o ponto inicial do diâmetro maior da elipse (ponto A), o ponto final do diâmetro (ponto B) e um ponto na circunferência (ver a Figura 52).

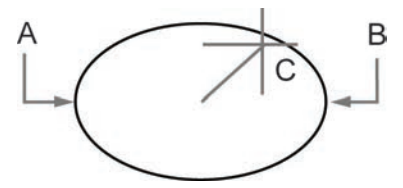

**Figura 52** Desenhando uma elipse.

Como exemplo, desenharemos uma elipse com ponto inicial no canto superior esquerdo do quadrado, ponto final no canto inferior direito do quadrado e menor diâmetro igual ao do círculo. Realize os seguintes passos:

- digite EL **<ENTER>**;
- clique, precisamente, no canto superior esquerdo do quadrado;
- clique, precisamente, no canto inferior direito do quadrado;
- indique o diâmetro: um ponto cuja distância até o centro da elipse seja igual a 100, isto é, o raio da circunferência. Ative o comando de precisão Nearest (mais próximo) e clique na circunferência do círculo.

Confira se seu desenho está conforme a Figura 53.

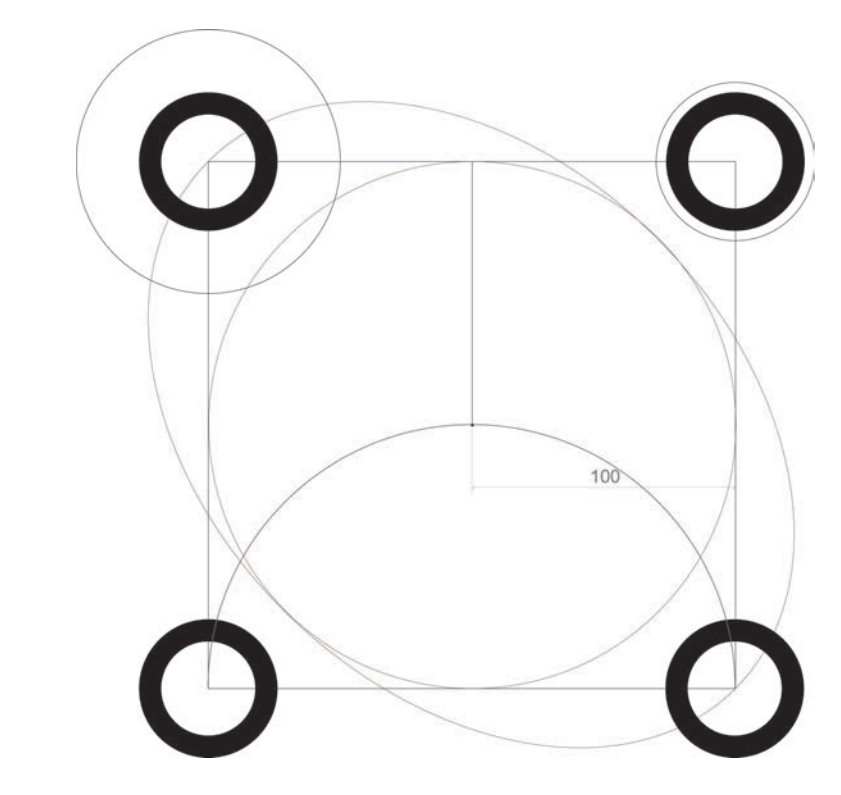

**Figura 53** Desenhando uma elipse.

## 2.8.7 Hachura (HATCH)

Um poderoso recurso de desenho é o preenchimento de regiões com padrões preestabelecidos (hachuras). Isso é feito muito facilmente em CAD, havendo vários padrões disponíveis. Basicamente, deve-se selecionar um estilo e indicar uma região do desenho a ser preenchida. Existem outras opções de

ajuste disponíveis, como indicação da escala, inclinação do preenchimento e tratamento de elementos existentes dentro da área de hachura.

Vamos verificar essas opções. Digite H (HATCH), pressione ENTER e a janela de opções de hachura aparecerá. Clique na TAB Pattern (estilo de hachura) e escolha um estilo de preenchimento, por exemplo, o tipo grelha (GRATE), conforme a Figura 54.

| Hatch file:<br>Icadiso.pat                   |  |  |  |
|----------------------------------------------|--|--|--|
| Patterns:                                    |  |  |  |
| <b>CLAY</b><br><b>CORK</b><br><b>CROSS</b>   |  |  |  |
| DASH<br>DOLMIT                               |  |  |  |
| DOTS<br>EARTH                                |  |  |  |
| <b>ESCHER</b><br><b>FLEX</b><br><b>GRASS</b> |  |  |  |
| <b>GRATE</b>                                 |  |  |  |
| GRAVEL<br><b>HEX</b>                         |  |  |  |

**Figura 54** Janela de opções de hachura.

Agora, selecionaremos a área a ser hachurada. Há duas formas de fazer isso: escolhendo uma entidade fechada que defina uma região (um retângulo, círculo etc.) ou clicando no interior de uma área. Nessa segunda forma, o programa procura os limites da região.

Clique na TAB Boundary e, depois, no botão Select Area. Clique em um ponto dentro da área mostrada a seguir (ver a Figura 55), pois essa será nossa área hachurada. Pressione o ENTER ou a barra de espaço ou o botão direito, para finalizar a seleção de áreas.

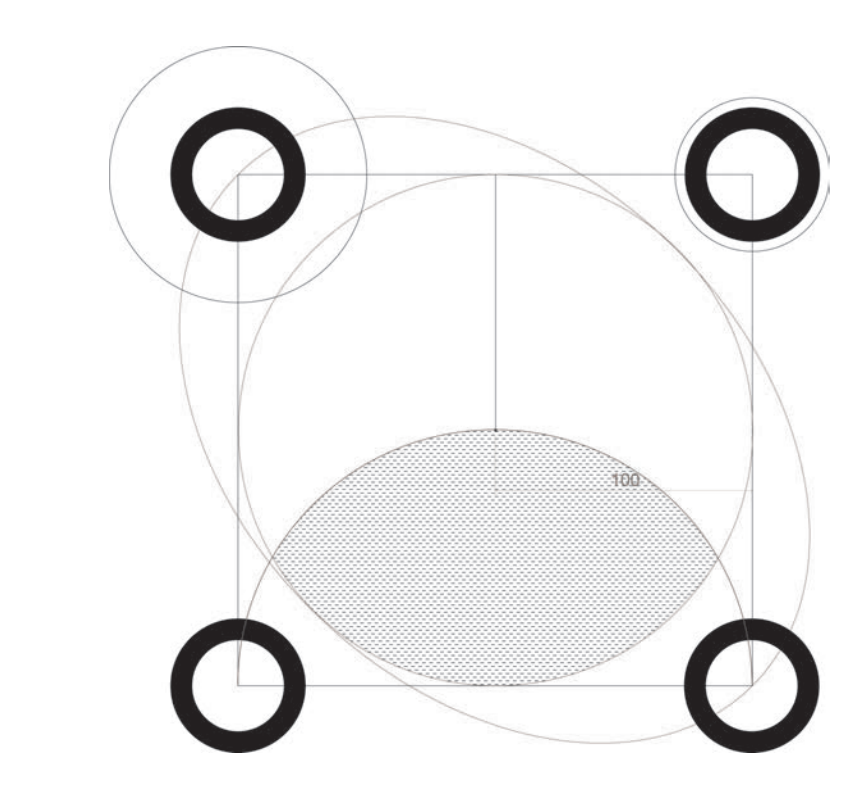

**Figura 55** Área a ser hachurada.

Vamos terminar essa hachura. Clique em OK e você deverá obter um desenho conforme a Figura 56.

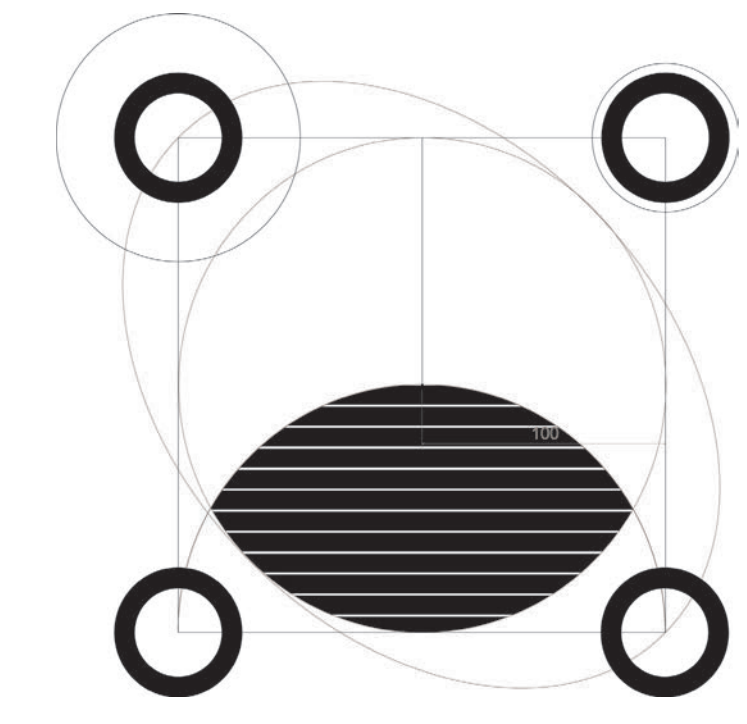

**Figura 56** Área hachurada.

A hachura não ficou exatamente como o estilo mostrava. Isso ocorreu porque a escala da hachura está muito pequena, não sendo possível visualizá-la perfeitamente. Vamos, então, alterar, por meio dos seguintes passos:

- tecle U **<ENTER>** para desfazer o último comando de hachura;
- tecle H **<ENTER>** para voltar à hachura;
- o estilo de hachura é, por padrão, o último usado, portanto não precisamos selecioná-la novamente. Selecione a mesma região, clicando na TAB Boundary e Select Area **<ENTER>**;
- clique na TAB Pattern Properties e altere o valor da escala, de 1 para 10, conforme a Figura 57;

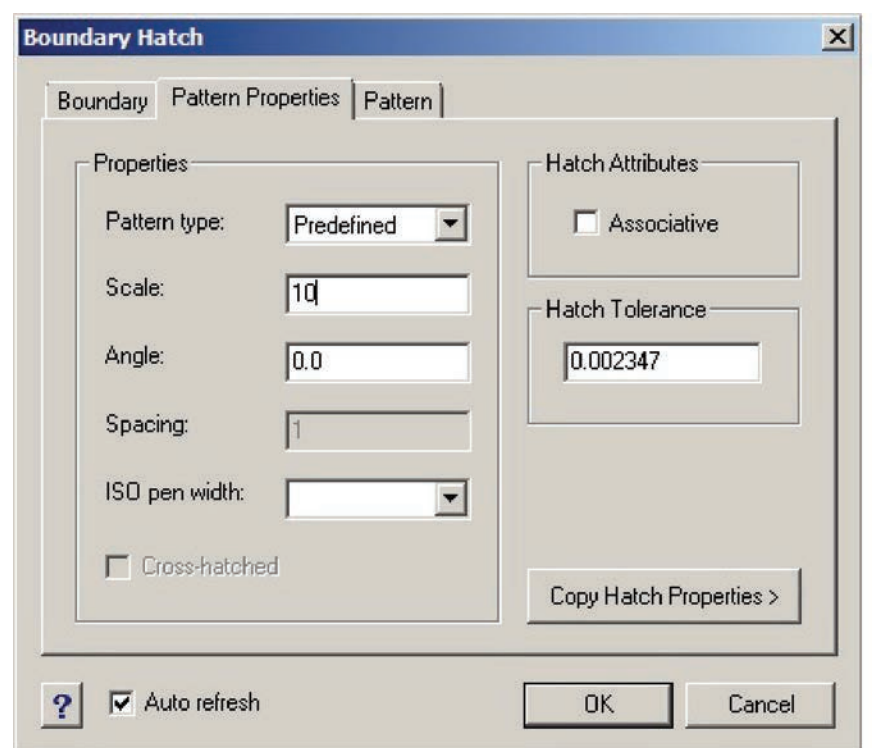

**Figura 57** Alterando a escala da hachura.

• clique em OK e veja (Figura 58) que a hachura está bem melhor.

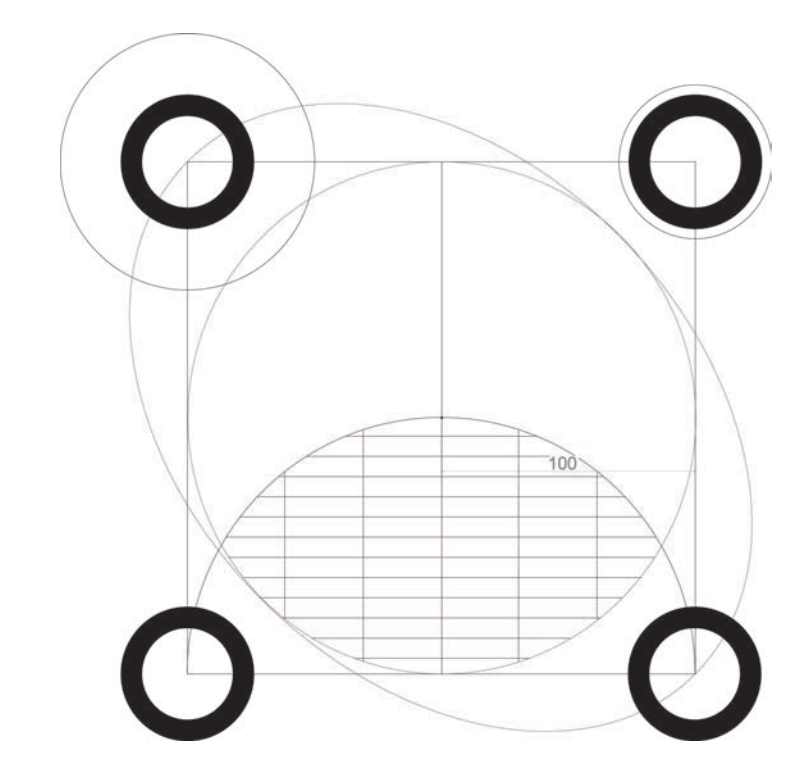

**Figura 58** Hachura com a escala alterada.

Podemos, também, alterar o ângulo da hachura, por meio dos seguintes passos:

- digite U **<ENTER>** para desfazer o último comando de hachura;
- realize a hachura novamente, alterando, porém, para 45° a escala na TAB Pattern Properties (ver a Figura 59), de modo a obter um desenho conforme a Figura 60.

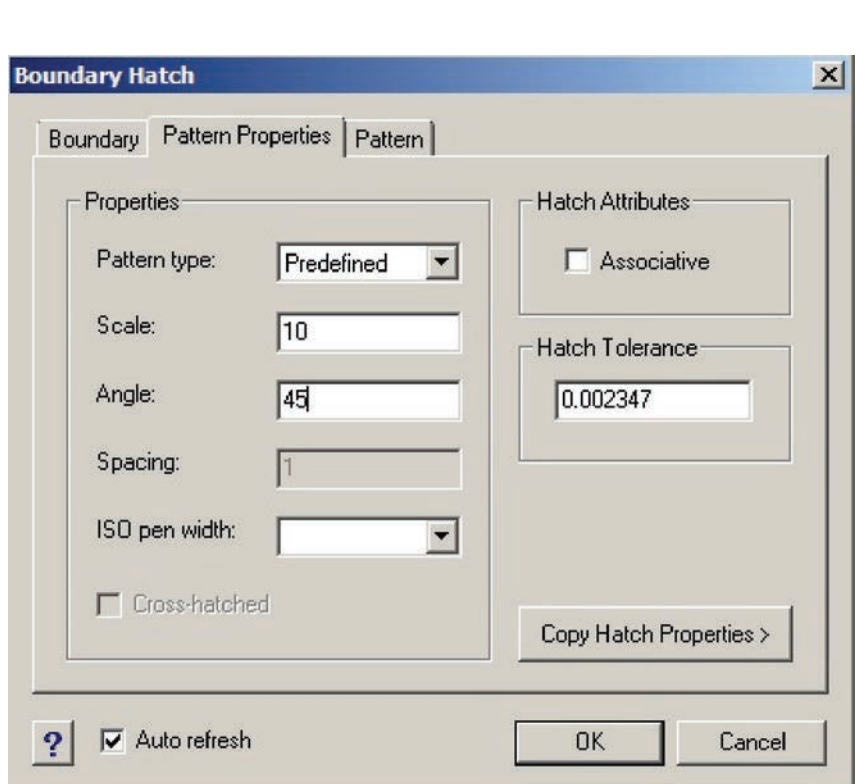

**Figura 59** Alterando o ângulo da hachura.

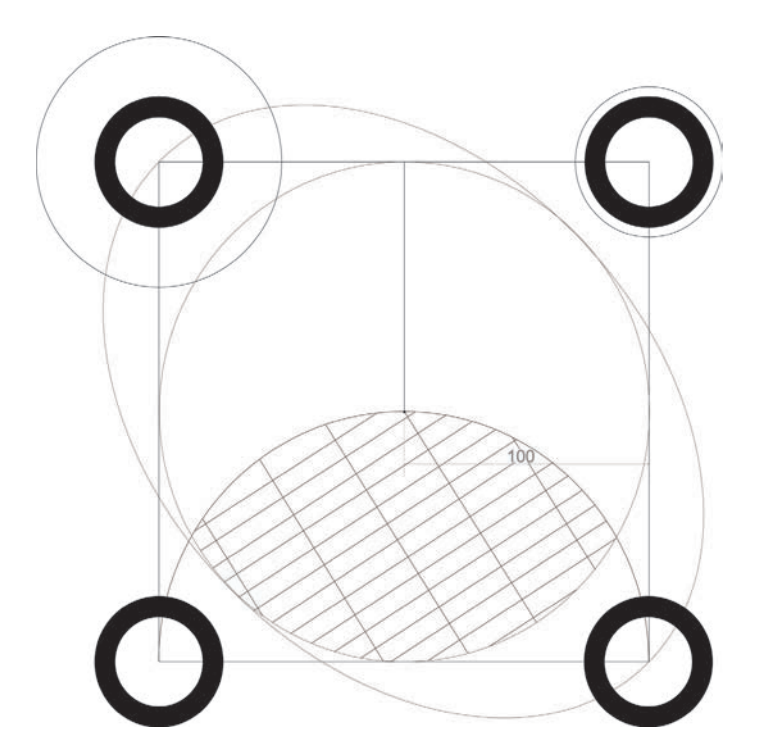

**Figura 60** Hachura com o ângulo alterado.

Note que, quando a região foi preenchida, as linhas não cruzaram o texto da cota. As linhas de hachura pulam o número 100. Isso ocorreu porque não deixamos selecionada a opção Retain Boundaries (Reter Limites), na TAB Boundary. Se selecionássemos essa opção, os limites do texto de 100 seriam ignorados. Desfaça o último comando de hachura, e desenhe-a novamente, selecionando essa opção, e obtenha um desenho como o da Figura 61.

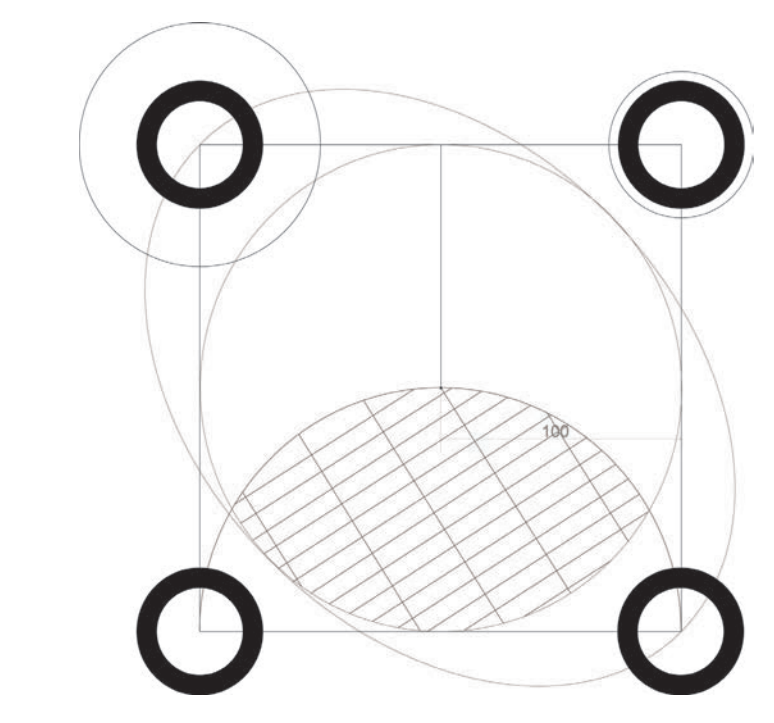

**Figura 61** Utilizando a opção Retain Boundaries (Reter Limites).

## **2.9 Comandos básicos de edição de desenho**

A Tabela 5 resume os comandos básicos de edição de desenho e os seus "apelidos" na linha de comandos.

Tabela 5 Comandos básicos de edição de desenho e seus "apelidos".

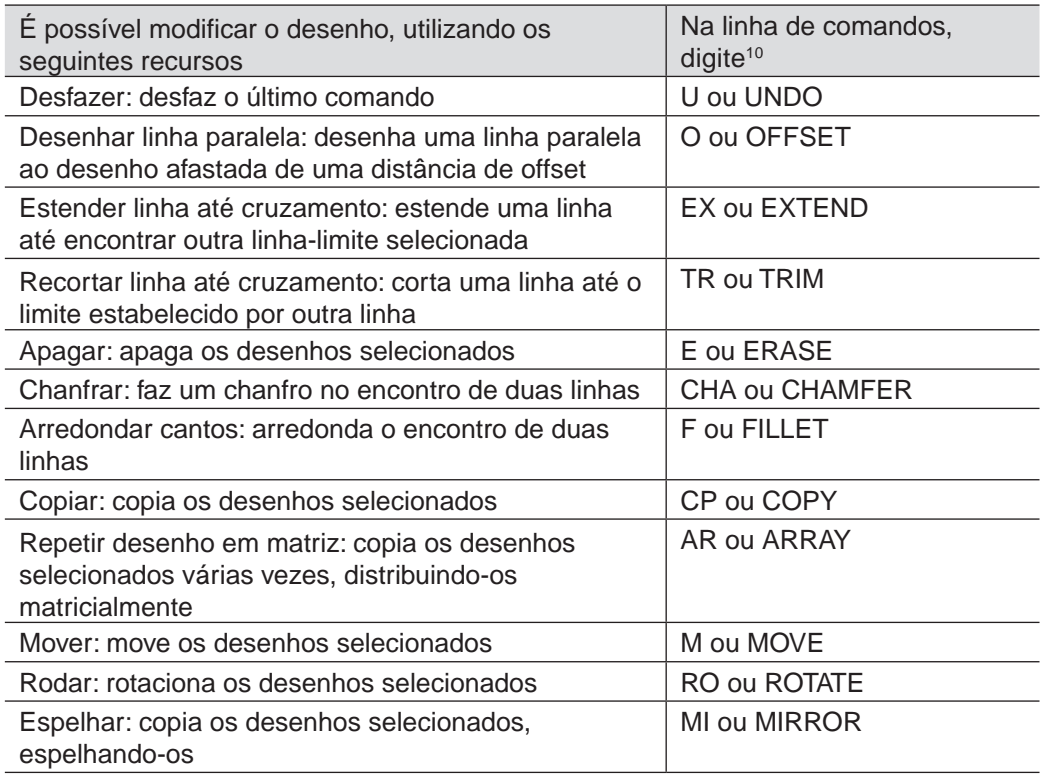

Cada comando básico de edição será demonstrado a seguir.

## 2.9.1 Desfazer (UNDO)

Lembre-se de que já utilizamos esse comando (veja o item 2.7), que desfaz o último comando realizado. Desenhe uma linha qualquer e, depois, digite U e pressione ENTER. O comando é desfeito.

## 2.9.2 Desenhar linha paralela (OFFSET)

O comando Offset é utilizado para desenhar linhas paralelas. Ao digitar O, é solicitada uma distância, que será a distância entre o objeto a ser selecionado e sua cópia, desenhada paralelamente. Após selecionar o que será copiado, é necessário indicar o lado onde a cópia será feita.

Por exemplo, desenhe, do seguinte modo, uma linha entre os pontos 0,0 e 5,5:

#### • L **<ENTER>** digite 0,0 **<ENTER>** digite 5,5 **<ENTER>** e finalize **<ENTER>**.

Agora, vamos desenhar uma linha paralela, distanciada de 2 unidades, à esquerda da original e outra à direita. Realize os seguintes passos:

<sup>10</sup> O programa CAD não difere a fonte maiúscula da fonte minúscula, portanto o leitor pode utilizar aquela que seja de sua preferência.

- digite O **<ENTER>** digite 2 **<ENTER>**;
- selecione a linha e, depois, clique com o mouse num ponto à esquerda;
- note que o comando não termina, mas pede outra entidade a ser copiada;
- selecione a linha original novamente e, agora, clique com o mouse num ponto à direita;
- <**ENTER>** para finalizar o comando (a rigor, é possível fazer várias cópias paralelas).

Seu desenho deve ser parecido com o mostrado a seguir.

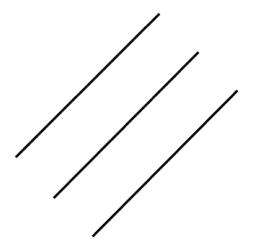

**Figura 62** Utilizando o comando Offset.

# 2.9.3 Estender linha até cruzamento (EXTEND)

Muitas vezes, queremos aumentar o comprimento de uma linha até o encontro com outra. Isso é feito com tal comando. Ao digitar EX, o CAD pede que se selecionem objetos de contorno "boundary" que servirão como limite até onde as linhas serão estendidas. Depois, é só clicar nas linhas que terão o comprimento aumentado até o contorno selecionado.

Como exemplo, observe a Figura 63. Desenhe, do seguinte modo, uma linha à esquerda e outra à direita do desenho anterior:

- L **<ENTER>** -5,-10 **<ENTER>** -5,5 **<ENTER> <ENTER>**;
- L **<ENTER>** 20,5 **<ENTER>** 20,40 **<ENTER> <ENTER>**.

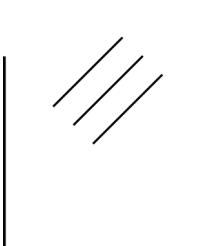

**Figura 63** Desenhando linhas-limite.

Vamos estender as linhas inclinadas até as linhas verticais:

- digite EX **<ENTER>**;
- selecione as duas linhas verticais **<ENTER>**, conforme a Figura 64;
- clique nas extremidades das linhas originais e veja que elas são aumentadas até o limite das linhas verticais selecionadas, conforme a Figura 65;
- **<ENTER>** para finalizar o comando.

**Figura 64** Realizando o comando Extend.

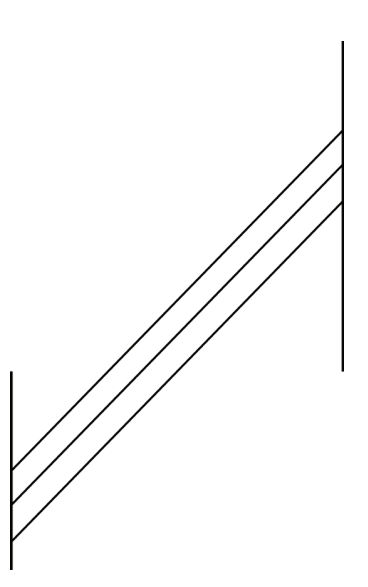

**Figura 65** Finalizando o comando Extend.

## 2.9.4 Recortar linha em cruzamento (TRIM)

O comando Trim é utilizado para apagar trechos de linha até o cruzamento com um contorno definido. Por exemplo, vamos, inicialmente, desenhar outras duas linhas verticais no nosso desenho e, depois, apagar as linhas inclinadas no trecho entre elas. Desenhe as linhas verticais do seguinte modo:

- L **<ENTER>** 0,-5 **<ENTER>** 0,20 **<ENTER>**;
- O **<ENTER>** 10 **<ENTER>** selecione linha anterior e clique à direita **<ENTER>**.

Agora, vamos apagar, realizando os passos a seguir:

- digite TR **<ENTER>**;
- selecione as duas linhas verticais do meio **<ENTER>**, observe a Figura 66;
- clique nas linhas inclinadas, entre as duas linhas verticais do meio, observe a Figura 67;
- **<ENTER>** para finalizar o comando.

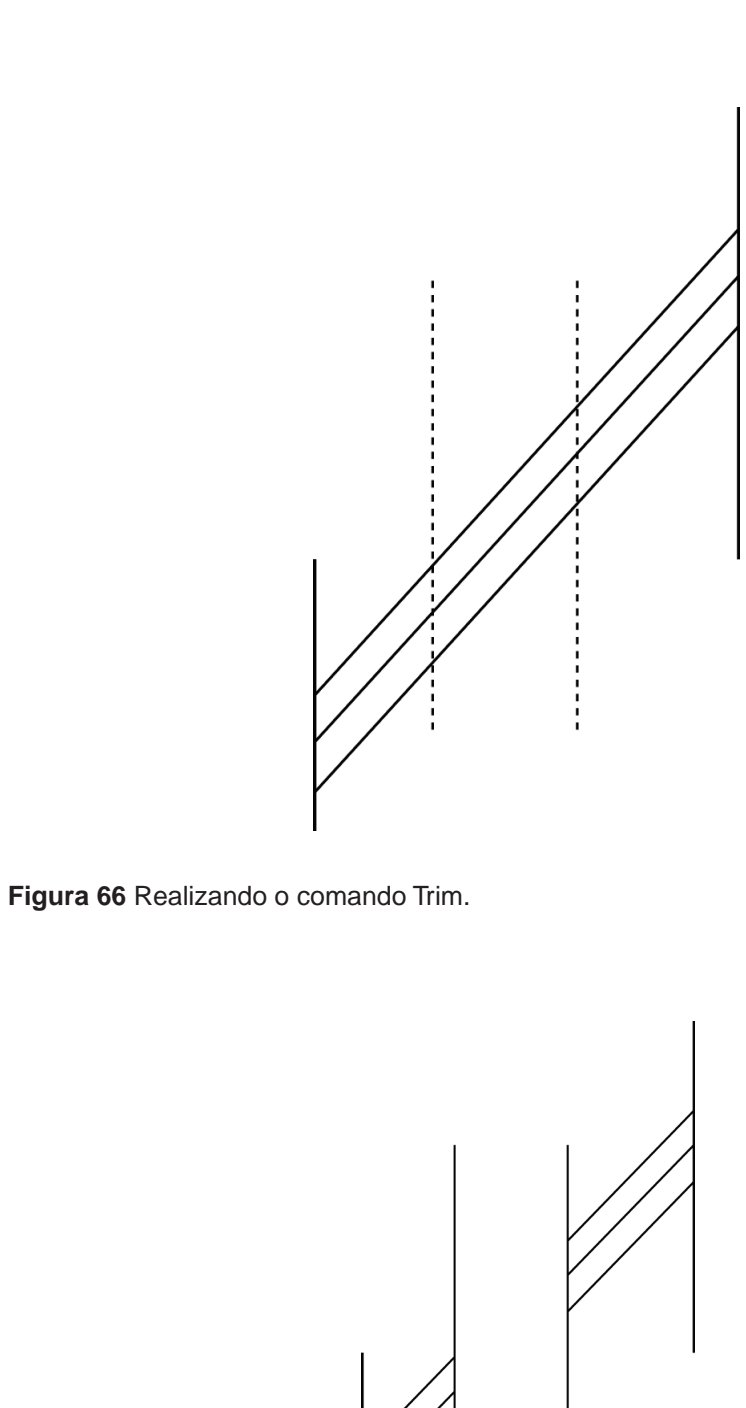

**Figura 67** Finalizando o comando Trim.

# 2.9.5 Apagar (ERASE)

Para apagar partes do desenho, utilizamos o comando Erase da seguinte forma:

- digite E **<ENTER>**;
- selecione todo o desenho;
- **<ENTER>** para finalizar o comando.

Teste o comando, apagando a Figura 67. Depois, utilize o comando Undo, para rever o desenho.

## 2.9.6 Chanfrar (CHAMFER)

Para criar chanfros nos cantos, utilizamos o comando Chamfer. O tamanho do chanfro pode ser ajustado ao digitar D após o início deste e ao indicar a distância entre o encontro das linhas (antes do chanfro) e a primeira e segunda linhas a serem chanfradas.

Por exemplo, desenhe, do seguinte modo, um quadrado de lado igual a 5:

#### • REC **<ENTER>** 0,0 **<ENTER>** 5,5 **<ENTER>**.

Vamos, agora, chanfrar o canto inferior esquerdo, a uma distância de 2 unidades da linha inferior e 3 unidades da linha à esquerda. Realize os seguintes passos:

- digite CHA **<ENTER>** digite D **<ENTER>** digite 2 **<ENTER>** digite 3 **<ENTER>**, acertamos o tamanho do chanfro;
- digite CHA novamente **<ENTER>**;
- selecione a linha inferior e, depois, à esquerda, executamos o chanfro. O desenho deve estar conforme a Figura 68.

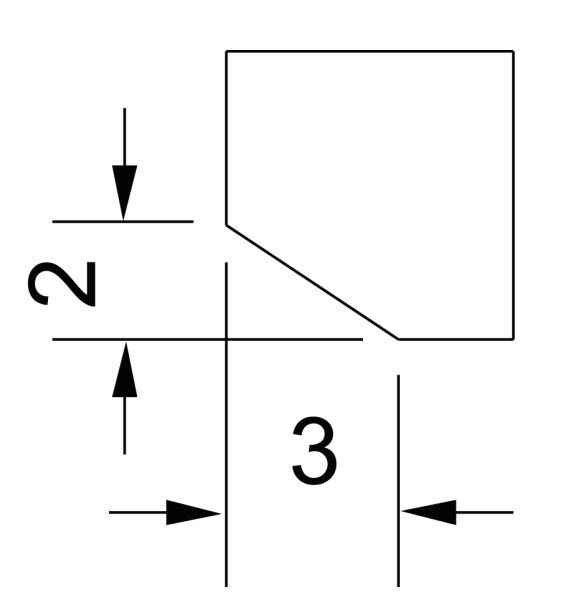

**Figura 68** Realizando o comando Chamfer.

## 2.9.7 Arredondar cantos (FILLET)

O filete é semelhante ao chanfro, deixando, porém, o canto arredondado, de acordo com um raio estabelecido. Vamos arredondar o canto superior direito de um raio igual a 2, realizando os seguintes passos:

- digite F **<ENTER>** digite R **<ENTER>** digite 2 (indicamos o raio = 2) **<ENTER>**;
- selecione a linha à direita e, depois, a linha superior. Observe a Figura 69.

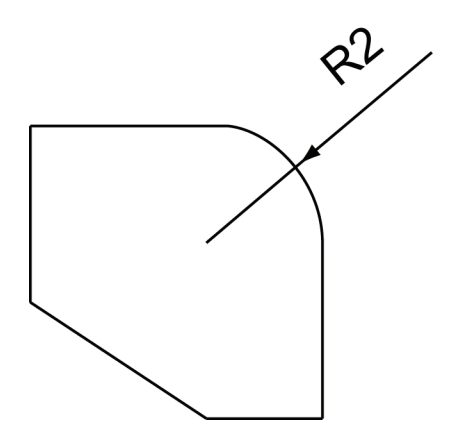

**Figura 69** Realizando o comando Fillet.

## 2.9.8 Copiar (COPY)

Para copiar desenhos, digitamos CP. O programa pede, então, que selecionemos o que será copiado. Se quisermos fazer várias cópias do mesmo objeto, digitamos a opção M (múltiplas). O programa pedirá um ponto de base e, depois, vários pontos finais, em que será inserida cada cópia. Se não digitarmos a opção M, será feita apenas uma cópia.

Por exemplo, vamos copiar o desenho anterior, tendo como ponto-base o canto superior esquerdo e ponto final inferior direito. Realize os passos a seguir:

- digite CP **<ENTER>**;
- selecione o desenho **<ENTER>**;
- clique no ponto superior esquerdo (não se esqueça de usar os comandos de precisão, ENDPOINT ou INTERSECTION);
- clique no ponto inferior direito. O desenho deve estar conforme a Figura 70.

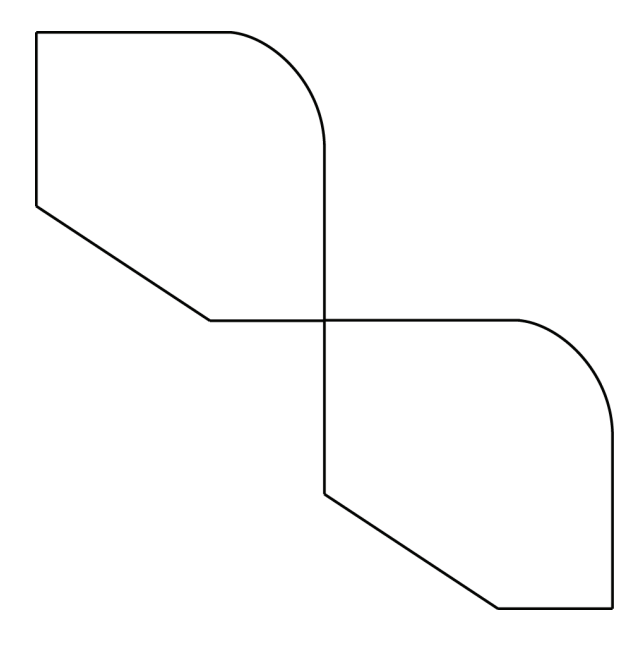

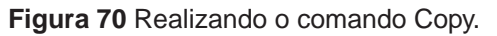

## 2.9.9 Repetir desenho em matriz (ARRAY)

O comando Array é utilizado para copiar, várias vezes, o mesmo desenho a distâncias preestabelecidas. Essas distâncias podem ser estabelecidas em coordenadas cartesianas (copia, várias vezes, na direção X e na Y) ou polares (copia, várias vezes, em volta de um círculo ou semicírculo).

Inicialmente, vamos copiar nosso desenho, repetindo-o 5 vezes à esquerda, espaçados de 20 unidades, e 4 vezes acima, espaçados de 30 unidades. Observe as figuras 71 e 72 e realize os passos a seguir:

- digite AR **<ENTER>**;
- em Rows (linhas), indique que serão 4 linhas;
- em Columns (colunas), indique 5;
- em Rows distance (distância entre linhas), indique 30;
- em Columns distance (distância entre colunas), indique 20;
- clique no ícone que parece uma mão e selecione os desenhos feitos **<ENTER>**;
- clique em OK.

Confira se seu desenho está conforme a Figura 72.

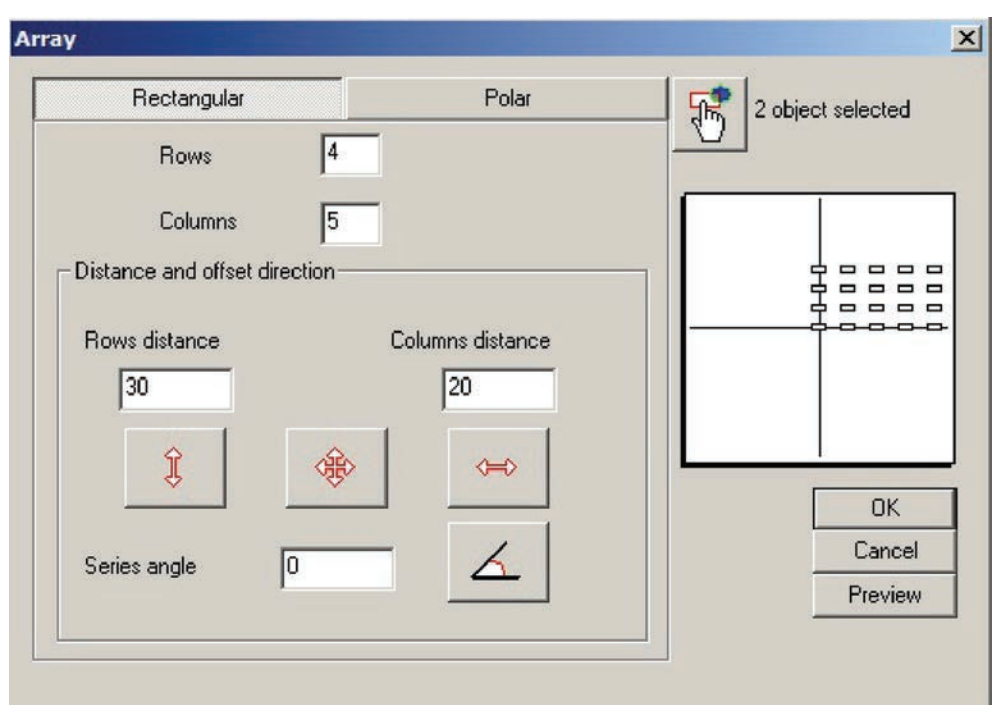

**Figura 71** Realizando o comando Array – aba Rectangular.

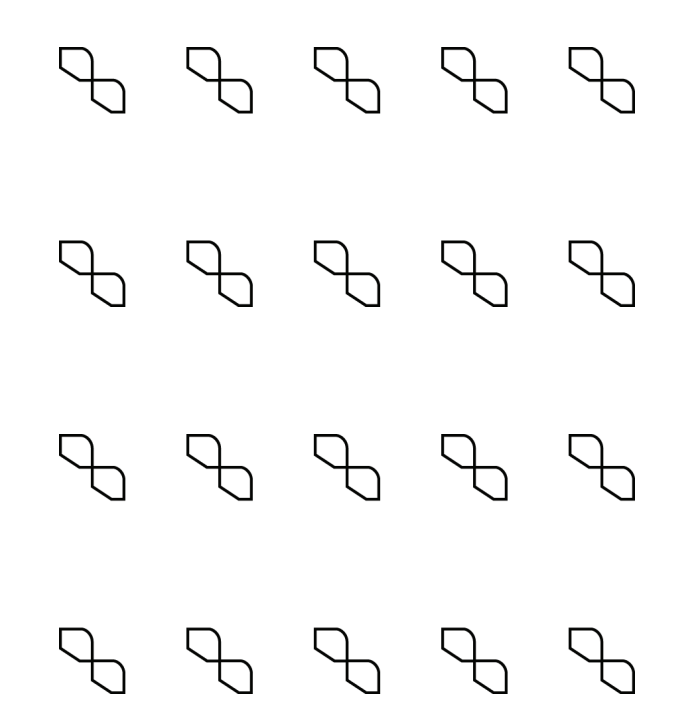

**Figura 72** Finalizando o comando Array.

Vamos, agora, copiar nosso desenho original em torno de um círculo, repetindo-o 5 vezes a cada 20° tendo como centro a interseção central. Primeiro, desfazemos o comando anterior: digite U e pressione ENTER até obter apenas uma cópia dos desenhos anteriores. Agora, vamos fazer a cópia em coordenada polar diversas vezes. Observe as figuras 73 e 74 e realize os passos a seguir:

- digite AR **<ENTER>**;
- selecione a TAB Polar;
- na barra de rolagem Method (método), selecione Number of elements and angle between elements (número de elementos e ângulo entre elementos);
- na caixa Number of elements (número de elementos), indique 4;
- na caixa Angle between elements (ângulo entre elementos), indique 20°;
- clique na cruzeta, que indica o centro, e clique na interseção;
- clique no ícone da mão e selecione os dois objetos **<ENTER>**;
- clique na opção Rotate element;
- clique em OK.

Confira se seu desenho está conforme a Figura 74.

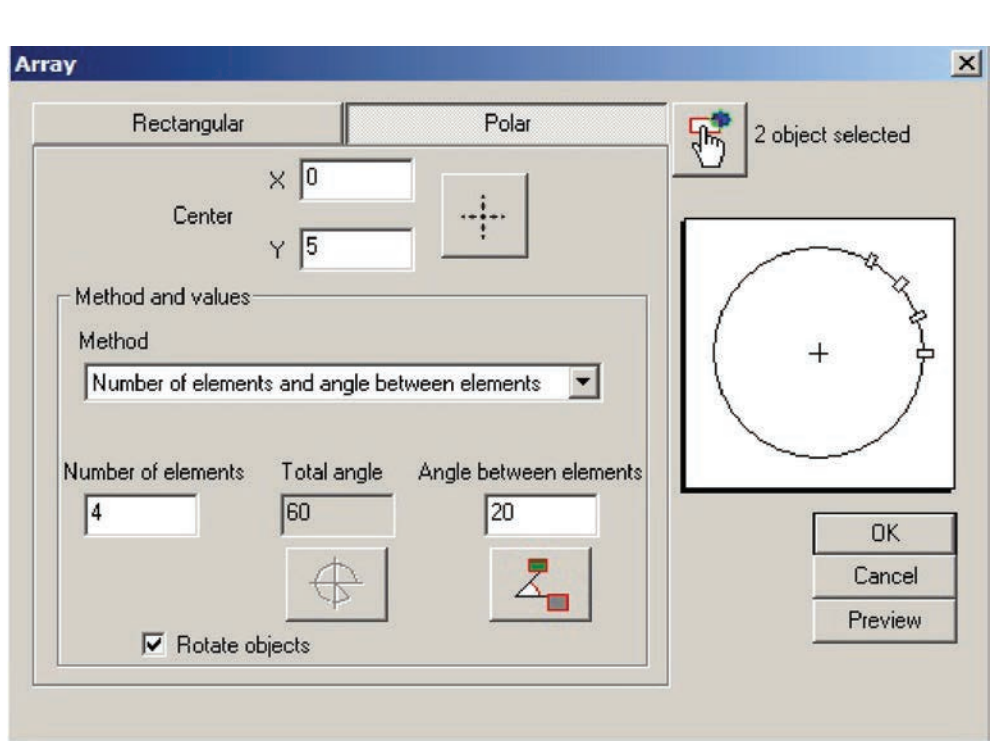

**Figura 73** Realizando o comando Array – aba Polar.

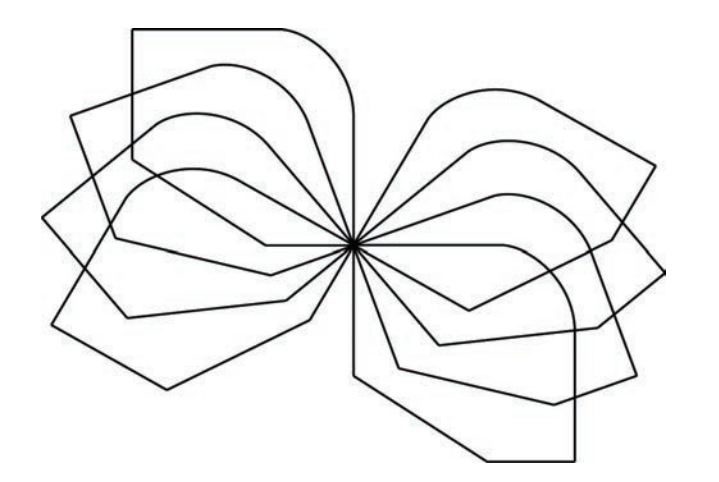

**Figura 74** Finalizando o comando Array.

## 2.9.10 Mover (MOVE)

Para mover objetos, digite M, selecione os objetos, indique um ponto de base e, depois, um ponto final. Pode ser interessante utilizar coordenadas relativas para o ponto final, indicando o quanto se pretende mover o objeto.

Por exemplo, vamos mover todos os desenhos anteriores 20 unidades à esquerda por meio dos passos a seguir:

- digite M **<ENTER>**;
- selecione os objetos **<ENTER>**;
- clique em um ponto qualquer;
- indique 20 unidades para a direita em coordenadas relativas: digite @20,0 **<ENTER>**.

Pronto, os objetos foram movidos.

## 2.9.11 Rodar (ROTATE)

Para rotacionar desenhos, estes são os passos:

- digite RO **<ENTER>**;
- selecione os objetos **<ENTER>**;
- clique em um ponto, centro de rotação;
- digite o ângulo de rotação **<ENTER>**.

## 2.9.12 Espelhar (MIRROR)

Muitas vezes, queremos copiar uma série de desenhos, espelhando para outro lado. Utilizamos, portanto, o comando Mirror e digitamos MI na linha de comandos.

Por exemplo, desenhe, ao lado direito de nosso desenho anterior, uma linha inclinada; observe a Figura 75.

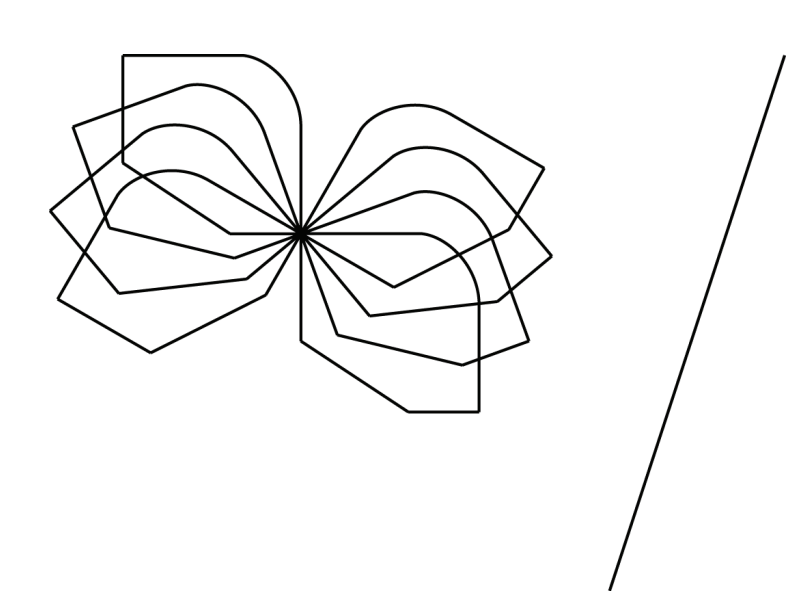

**Figura 75** Utilizando uma linha como eixo de espelhamento.

Vamos espelhar todo o desenho, utilizando a linha inclinada como eixo de espelhamento. Observe a Figura 76 e realize os passos a seguir:

- digite MI **<ENTER>**;
- selecione os desenhos **<ENTER>**;
- clique nos pontos inicial e final da linha vermelha;
- quando a expressão <Delete the original entities> (apagar as entidades originais) for exibida, digite N (não) **<ENTER>** para manter o desenho original (para apagar os desenhos originais, digite  $Y = yes = sim$ ). O desenho deve estar conforme a Figura 76.

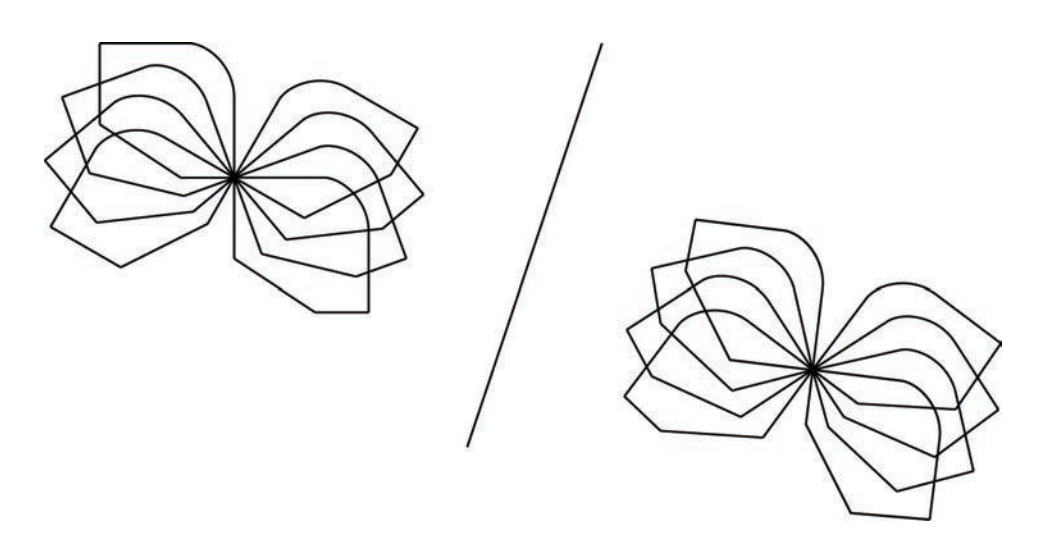

**Figura 76** Utilizando o comando Mirror.

### 2.9.13 Mudar a escala (SCALE)

Podemos aumentar ou reduzir a escala do desenho por meio do comando Scale. Por exemplo, vamos reduzir à metade o desenho à direita da linha inclinada:

- digite SC **<ENTER>**;
- selecione os desenhos à direita **<ENTER>**;
- clique no cruzamento central como referência;
- digite 0.5 **<ENTER>** para reduzir o tamanho à metade. O desenho deve estar conforme a Figura 77.

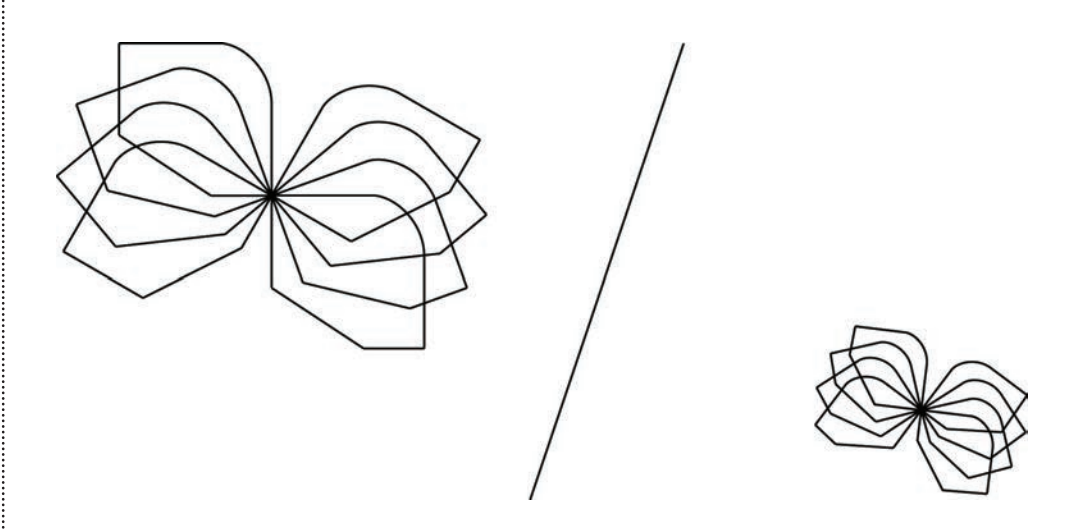

**Figura 77** Utilizando o comando Scale.

Dica: muitas vezes, é necessário criar linhas de construção (paralelas a determinado ângulo etc.) para fazer um desenho. Tais linhas servem como base para a obtenção de um desenho preciso, sendo apagadas quando este é finalizado.

## **2.10 Considerações finais**

Nesta unidade, aprendemos a descrever diversos elementos geométricos através de coordenadas. Desenhamos linhas, arcos, círculos, retângulos e hachuras. Aprendemos a mover, copiar, apagar, recortar, girar, fazer filetes e chanfros em cantos.

Esses são os comandos básicos do desenho técnico em CAD. Daqui em diante, vamos, apenas, refinar o desenho e aprender os recursos de produtividade em desenho.

# **Unidade 3**

Cores, estilos de linha, camadas de desenho

#### **3.1 Primeiras palavras**

Com o que aprendemos nas unidades anteriores, podemos realizar vários desenhos. Entretanto, um desenho técnico deve respeitar estilos de linha (espessura e tracejado) e de cor. Outro recurso interessante é o uso de camadas ou layers de desenho. Finalmente, precisamos cotar os elementos do desenho. Esses são os tópicos abordados nesta unidade.

#### **3.2 Problematizando o tema**

Conforme visto na primeira unidade, uma cor na tela pode significar diferentes estilos de linha na plotagem. Cada estilo de linha tem um significado diferente em desenho técnico; linha de centro, escondida, de corte etc. (vide a Unidade 1). Precisamos, então, informar ao CAD os estilos que queremos.

Um recurso disponível muito importante, quando utilizamos desenho auxiliado por computador, é a inclusão automatizada das cotas (dimensões) dos elementos de desenho. Para tanto, é necessário que os elementos tenham sido desenhados precisamente, como foi reforçado, várias vezes, na unidade anterior.

Outro recurso muito interessante é o uso de layers. Podemos realizar vários desenhos em camadas diferentes. A princípio, todos os desenhos aparecem sobrepostos um ao outro na tela, podendo o usuário controlar as camadas (ligando ou desligando uma, por exemplo), de maneira a mostrar apenas aquelas que interessem. Isso é muito bom, pois podemos usar um desenho prévio de referência para fazer outro em cima (por exemplo, usamos uma planta de arquitetura de base para lançar uma planta de fundação), porém, depois que criamos a folha de projeto (layout a ser visto na unidade seguinte), congelamos a planta de referência.

Esses serão os conceitos que vamos explorar nesta unidade.

#### **3.3 Estilos de linha**

É preciso, antes de alterar o estilo de linha (Linetype), carregar diferentes tipos de linha no CAD. Para isso, os passos a seguir são necessários:

• pressione EXPLORE LINETYPES (explorar tipo de linha), conforme a Figura 78;

- pressione LOAD (carregar) e escolha o tipo de linha que você quer (note que os estilos pré-existentes são aqueles vistos na disciplina de desenho e no começo deste livro, tipos padrão);
- repita a ação anterior até que tenha lido todas as linhas que for utilizar.

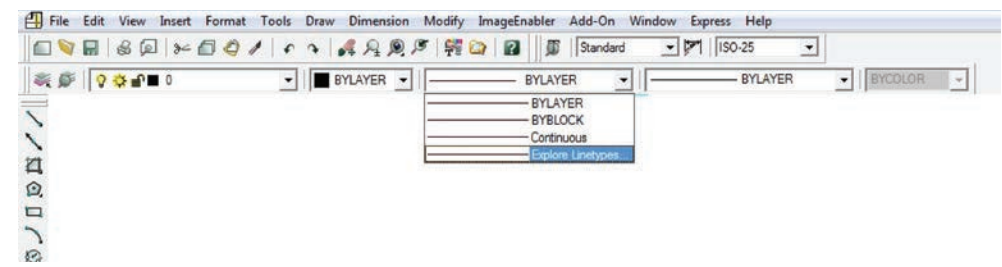

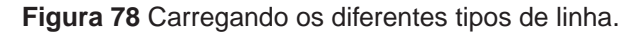

Para alterar o estilo de uma linha, selecione a linha e, então, escolha o estilo na barra de tipos de linha, conforme a Figura 79.

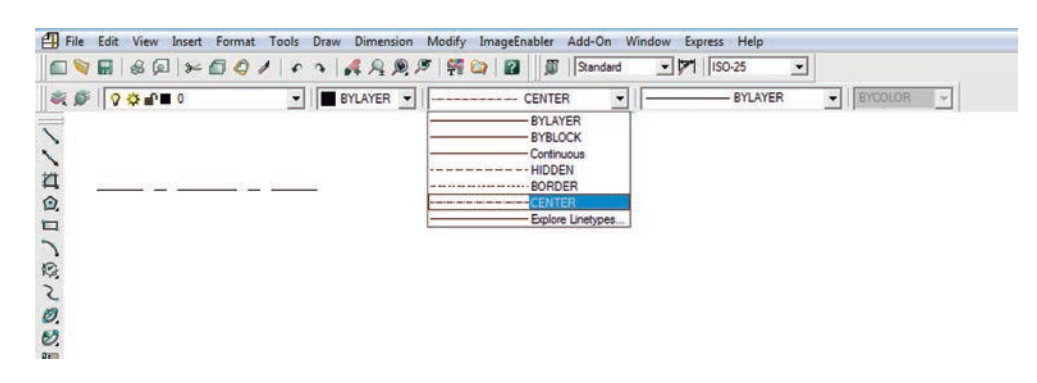

**Figura 79** Escolhendo um tipo de linha.

Se o estilo de linha não estiver visível, você poderá, ainda, alterar a escala do tipo de linha (para cada unidade de desenho, há uma escala que se adapta melhor, por exemplo, se o trabalho foi feito em milímetro ou em metro):

- selecione a linha e digite CH (alterar propriedades) **<ENTER>**;
- altere a escala da linha (Linetype Scale), digitando a escala desenhada (tente 0,1; 1,0 ou 10) até que o estilo fique visível.

Também é possível selecionar a linha e clicar no ícone PROPRIEDADES:

 $\frac{1}{2}$ . É possível, ainda, alterar a escala dos estilos de linha globalmente, digitando LTSCALE e entrando com o valor. Todos os estilos de linha serão alterados. De maneira semelhante, você pode alterar outras propriedades do desenho, como a cor ou a layer (ver a Figura 80).

| $\vert x \vert$ | $\cdot$ [1]        |                        | • 概要 ? ? ? ? ? ? ? | · THANER |  |  |  | $\bullet$ BYCOLOR |
|-----------------|--------------------|------------------------|--------------------|----------|--|--|--|-------------------|
| io              | Line               | 一個人界                   |                    |          |  |  |  |                   |
| E               | General            | ٠                      |                    |          |  |  |  |                   |
|                 | Color              | <b>Discover</b>        |                    |          |  |  |  |                   |
|                 | Layer              | o                      |                    |          |  |  |  |                   |
|                 | Linetype           | $---$ DASHED2          |                    |          |  |  |  |                   |
|                 | Linetype scale     | $\mathbb{R}$           |                    |          |  |  |  |                   |
|                 | Plot style         | ByColor                |                    |          |  |  |  |                   |
|                 | <b>Lineweight</b>  | $-$ ByLayer<br>$\circ$ |                    |          |  |  |  |                   |
|                 | Thickness          |                        |                    |          |  |  |  |                   |
|                 | <b>Geometry</b>    | ۰                      |                    |          |  |  |  |                   |
|                 | Start X<br>Start Y | 23.9<br>93 6518        |                    |          |  |  |  |                   |
|                 | Start Z            | $\sigma$               |                    |          |  |  |  |                   |
|                 | End X              | 780,2727               |                    |          |  |  |  |                   |
|                 | End Y              | 93.6518                |                    |          |  |  |  |                   |
|                 | End Z              | $\sigma$               |                    |          |  |  |  |                   |
|                 | Delta X            | 756,3727               |                    |          |  |  |  |                   |
|                 | Deta Y             | $\circ$                |                    |          |  |  |  |                   |
|                 | Deta Z             | $\circ$                |                    |          |  |  |  |                   |
|                 | Length             | 756 3727               |                    |          |  |  |  |                   |
|                 | <b>Angle</b>       | $\circ$                |                    |          |  |  |  |                   |

**Figura 80** Propriedades do desenho.

### 3.3.1 Textos e estilos de texto

É possível criar diferentes Estilos de texto (Text Styles), de maneira semelhante a outros programas do Windows, como o Word. Ao entrar com o texto, é possível também associar o estilo criado. Para criar ou modificar o Estilo de texto, selecione Format e Text Style, do menu de comandos, conforme a Figura 81.

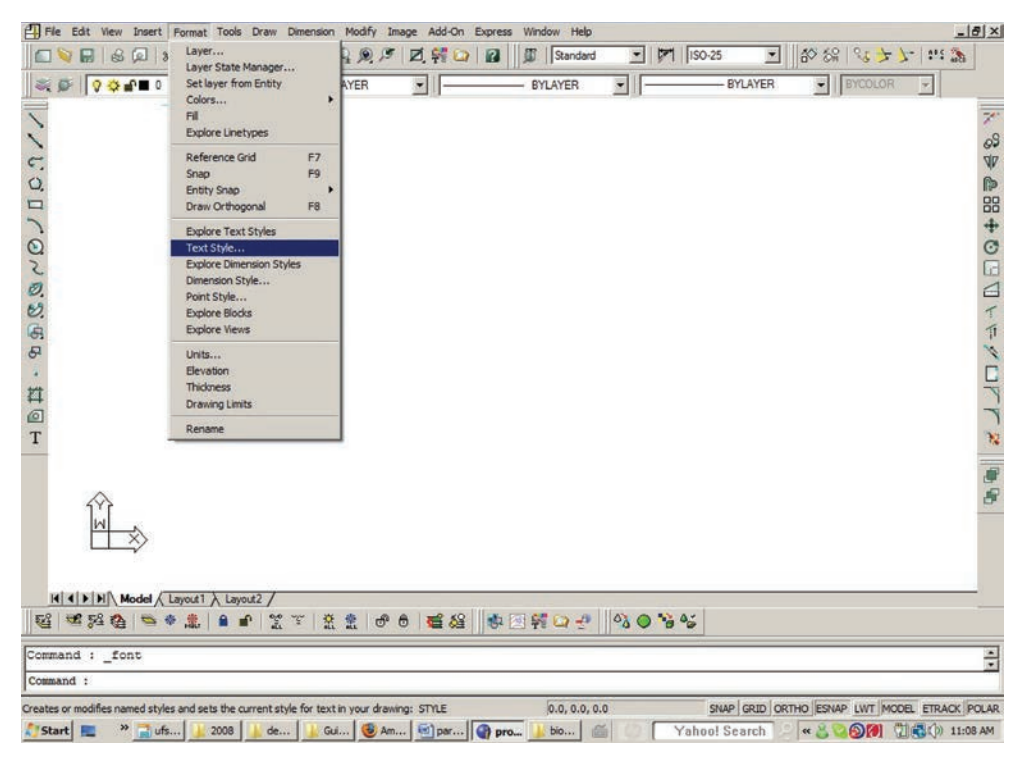

**Figura 81** Criando ou modificando um estilo de texto.

O programa de CAD tem um estilo-padrão chamado de "Standard". Você pode modificar o estilo-padrão ou criar outro estilo com determinado nome.

A altura do texto (height) define a altura das letras maiúsculas na unidade adotada no desenho. Quando a altura é definida como 0, o CAD pergunta a altura toda vez que entrar com um texto (comando text). Se a altura for definida, então o CAD não perguntará a altura no comando text.

Por exemplo, vamos criar um Estilo de texto e nomeá-lo "Exemplo", associando o estilo de letra Times New Roman e nenhum tipo de efeito. Observe a Figura 82 e realize os seguintes passos:

- clique em Format, no menu superior, e, depois, em Text Style;
- clique em New (novo) e em Style Name (nome do estilo), digite "Exemplo";
- em Font Name (nome da letra), escolha Times New Roman e clique em Apply (aplicar).

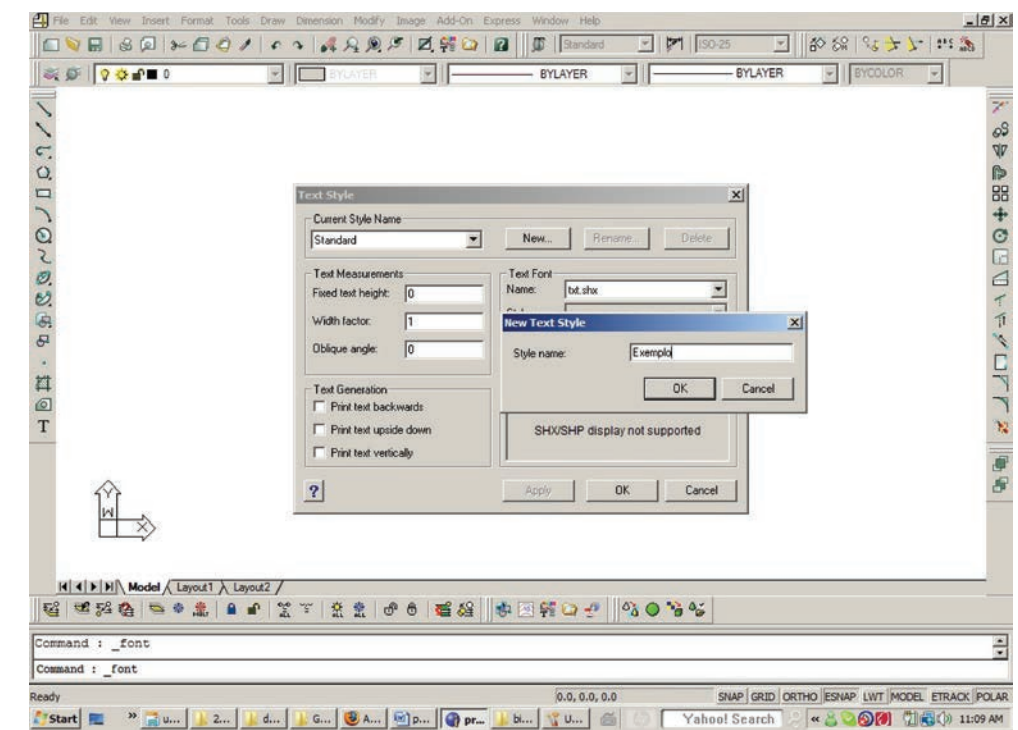

**Figura 82** Estilo de texto "Exemplo".

O estilo de texto a ser escolhido nas próximas entradas de texto é o que foi escolhido nesse menu, na barra Current Style Name (nome do estilo atual), que deve estar com o nome "Exemplo", conforme a Figura 83.

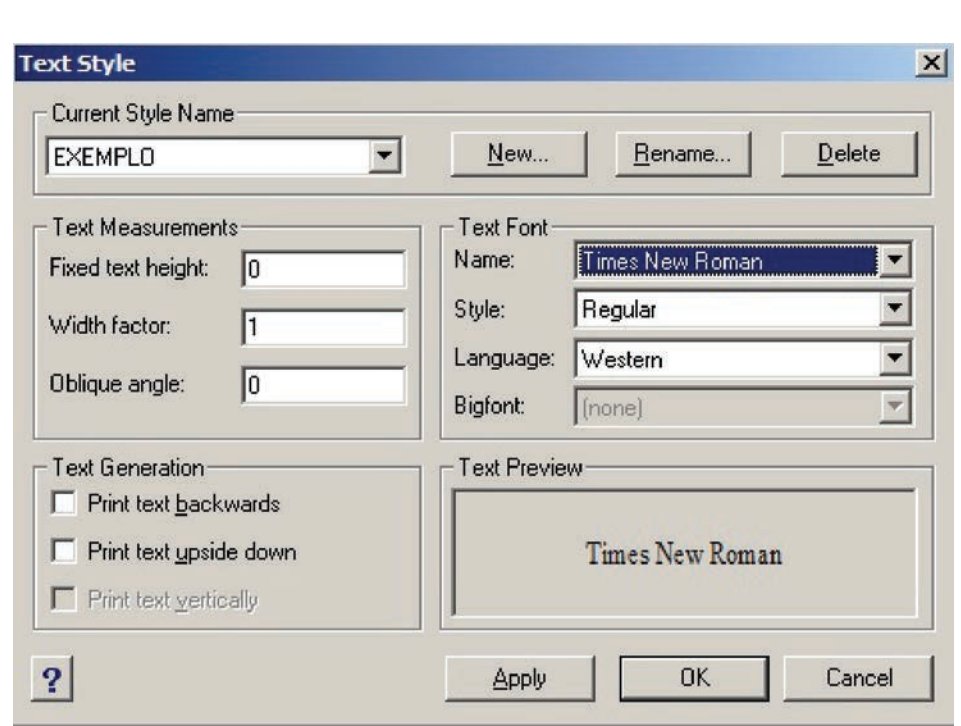

**Figura 83** Escolhendo o estilo de texto "Exemplo".

## **3.4 Introduzindo um texto no desenho**

Existem dois métodos para introduzir um texto no desenho:

a)utilizando o Single line text (texto em uma linha), por meio dos passos a seguir:

- na linha de comandos, digite TEXT **<ENTER>**;
- o programa pede o ponto inicial de referência para o texto: clique, então, no ponto inicial;
- na sequência, é pedida a altura do texto (Height of text), a não ser que tal altura esteja especificada no Estilo de texto **<ENTER>**;
- introduza o ângulo do texto (Rotation angle of text) **<ENTER>**;
- digite o texto <ENTER> para finalizar o comando.

Alternativamente, pode-se utilizar o comando dtext, similar ao anterior, porém podem ser inseridas várias linhas de texto até que seja digitada uma linha em branco.

No começo do comando, logo após digitar "text" ou "dtext", é possível configurar o Estilo de texto ao digitar a opção "S" (style) e ao escrever o nome do estilo (por exemplo, nosso estilo, o "Exemplo"). É possível também alterar os alinhamentos do texto em função do ponto de referência, conforme apresentado na Figura 84:

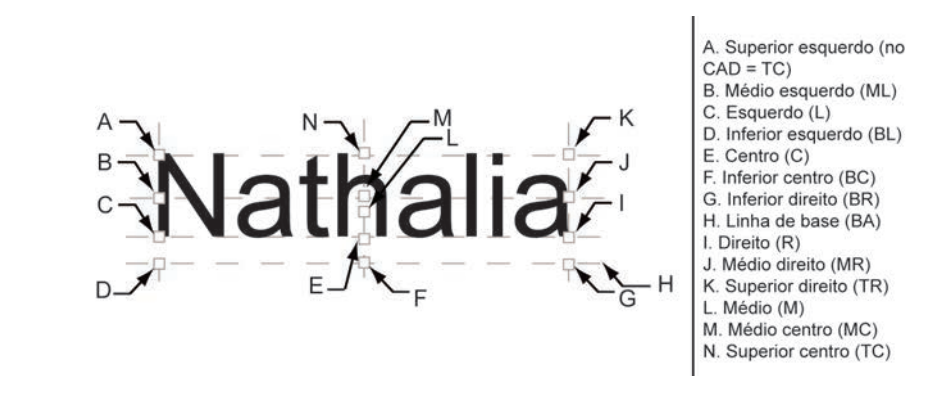

**Figura 84** Alterando os alinhamentos do texto.

- b)utilizando o Multiline text (texto em múltiplas linhas), por meio dos passos a seguir:
	- na linha de comandos, digite T **<ENTER>**;
	- o programa pede uma janela, dentro da qual deverá ser inserido o texto;
	- é aberta, então, uma caixa, com opções de formatação do texto, na qual se pode digitar o texto desejado;
	- também é possível colar textos de outros programas dentro da caixa;
	- digite ou cole o texto e clique em OK.

Geralmente, o comando de texto em linhas múltiplas é mais prático e fácil de ser utilizado. Fazendo uso das duas maneiras, teste a introdução de textos.

## **3.5 Editando os textos inseridos**

Para editar um texto, simplesmente:

- digite ED ou DDEDIT **<ENTER>**;
- selecione o texto a ser editado **<ENTER>**;
- modifique o texto e clique em OK.

## **3.6 Mudando as propriedades do texto**

Para mudar as propriedades de um texto, digite CH e escolha as propriedades a serem alteradas.

#### **3.7 Conceito de layers ou camadas**

Você pode dividir os objetos em diferentes grupos de acordo com as suas características – cada grupo desenhado em uma camada ou layer. As layers poderão, posteriormente, ser congeladas (frozen) ou descongeladas (thawed), travadas (lock) ou destravadas (unlock) e escondidas (hide).

Para definir ou modificar layers, digite "la", e a tela a seguir será aberta.

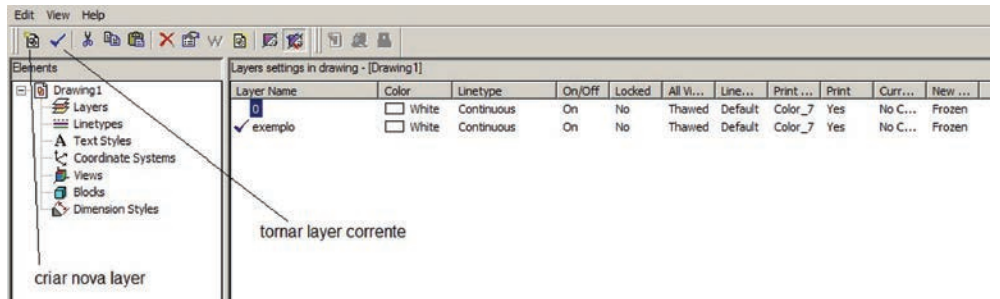

**Figura 85** Definindo ou modificando layers.

Para criar uma layer (New layer), clique no primeiro ícone da esquerda, conforme mostrado na Figura 85. Crie a layer, nomeando-a "Exemplo".

Os novos objetos de desenho são sempre desenhados na layer que estiver corrente. Para especificar a layer corrente, clique no nome desta e, depois, no segundo ícone da esquerda, conforme a Figura 85.

Torne a layer "Exemplo" corrente, feche a janela (Figura 85) e faça um desenho qualquer, como o apresentado a seguir (ver a Figura 86).

Agora, clique, novamente, no ícone para criar uma layer e crie a layer "rascunho". Torne essa layer corrente, feche a janela e introduza o texto "esse texto está na layer rascunho".

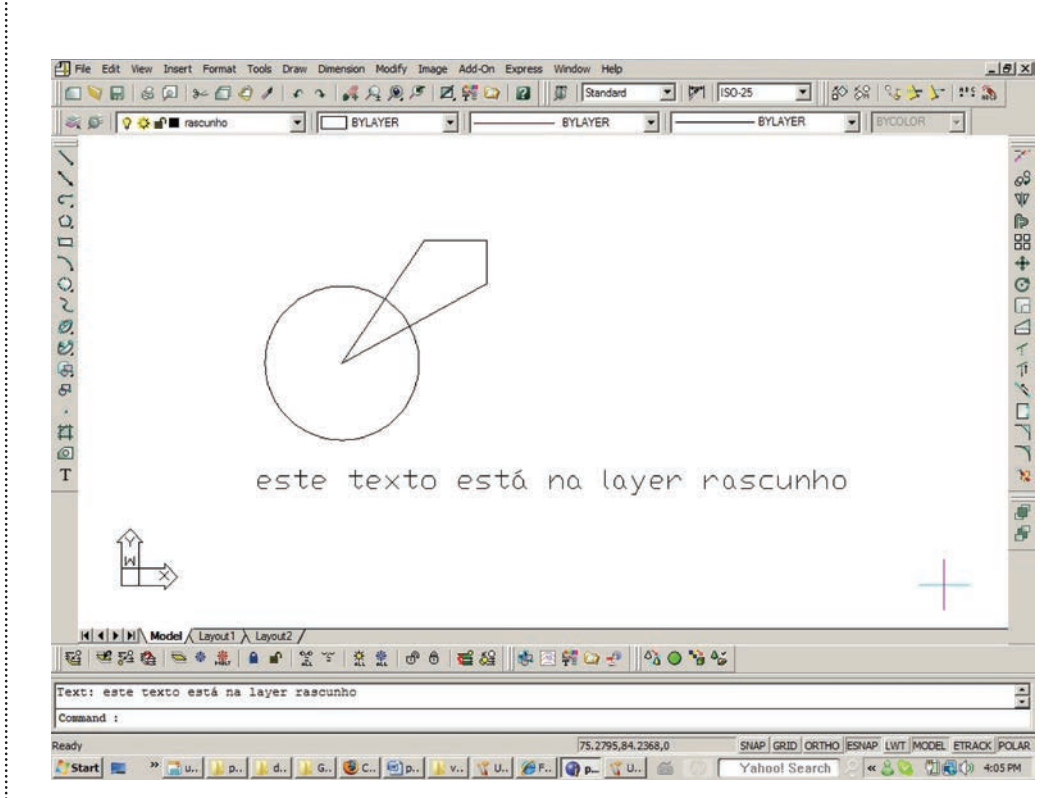

**Figura 86** Atribuindo layer "exemplo" ao desenho e layer "rascunho" ao texto.

### **3.8 Status e estilos da layer**

Como mostrado na Figura 87, para cada layer, você pode definir um tipo de linha (linetype), espessura de linha (lineweight), cor (color) e status. Se as entidades de desenho tiverem a cor e estilo de linha definidos como BYLAYER (pela layer), então a cor e estilo de linha desses serão os definidos na layer.

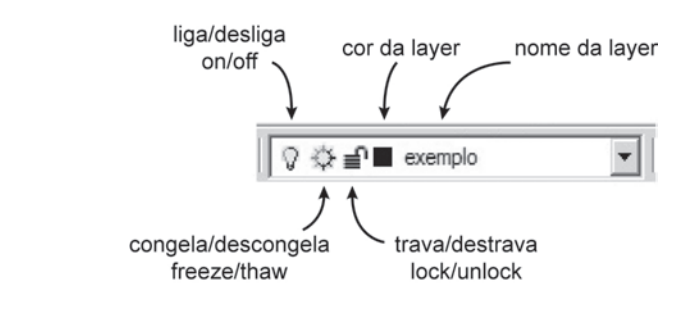

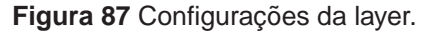

Considerando a Figura 86, clique na barra apresentada na Figura 87, escolha a layer "Exemplo" e clique no ícone relacionado à cor. Altere a cor para vermelho e perceba que a cor dos desenhos realizados nessa layer é alterada, já o texto, na outra layer, não se altera.

Altere, agora, o estilo da linha. Digite "la" e, em "linetype" da layer, "Exemplo", escolha a opção "HIDDEN" (tracejada) e feche a janela.

Agora, clique, novamente, na barra de layers, escolha a layer "rascunho" e altere a cor desta para verde. Seu desenho deve estar conforme o apresentado na Figura 88.

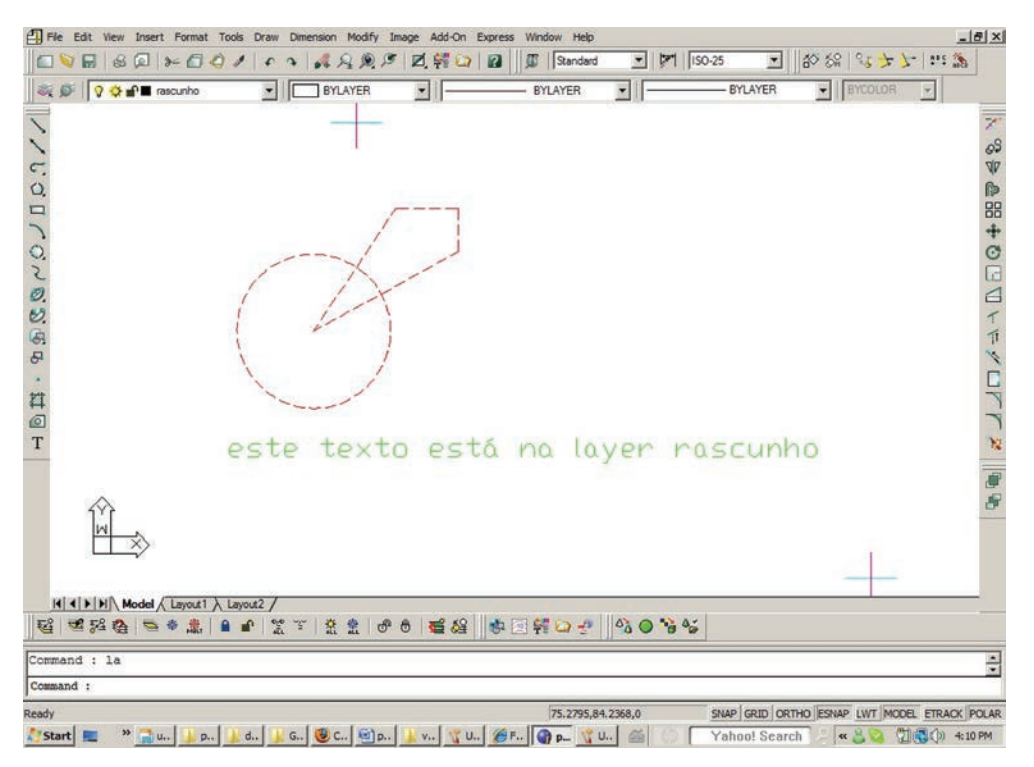

**Figura 88** Alterando as configurações das layers.

Como comentado, é possível congelar ou descongelar as layers, fazendo que todos os objetos do desenho sejam temporariamente "apagados". Esse recurso é muito útil na confecção do desenho, para torná-lo mais limpo durante a edição ou até para criar vários desenhos de projeto (layout) a partir de um mesmo desenho-modelo.

Clique na barra de layers, escolha a layer "Exemplo" e, então, clique no ícone parecido com o desenho de um sol. O ícone deve ser alterado para um "gelinho" e os desenhos da layer devem sumir. Clique, agora, no "gelinho" e descongele a layer novamente, fazendo que os desenhos voltem a aparecer.

Embora existam pequenas diferenças, as opções de ligar/desligar (on/off) funcionam de maneira semelhante a congelar e descongelar.

Travando (lock, o ícone do cadeado) uma layer, vai-se prevenir que os objetos de dentro dessa camada sejam selecionados. Por exemplo, clique no cadeado da layer "Exemplo". O ícone deve ser alterado de um cadeado aberto para um fechado.

Vamos apagar todo o desenho agora:

- digite E **<ENTER>**;
- digite ALL (tudo) **<ENTER>** para selecionar tudo;
- **• <ENTER>** para finalizar o comando, veja que só o texto na layer "rascunho" foi apagado, pois os demais estavam travados.

Geralmente, é interessante separar os vários elementos do desenho (por exemplo, alvenaria, janelas, portas, revestimento, cotas, textos explicativos de um desenho de arquitetura etc.) em várias layers distintas.

## **3.9 Cotas ou dimensões (dimensions)**

### 3.9.1 Configurando estilos de cota

De maneira similar aos estilos de texto, é possível criar vários estilos de cotagem para serem utilizados. A Figura 89 apresenta a estrutura das cotas. Agora, vamos explorar as diferentes opções de estilo de cotagem.

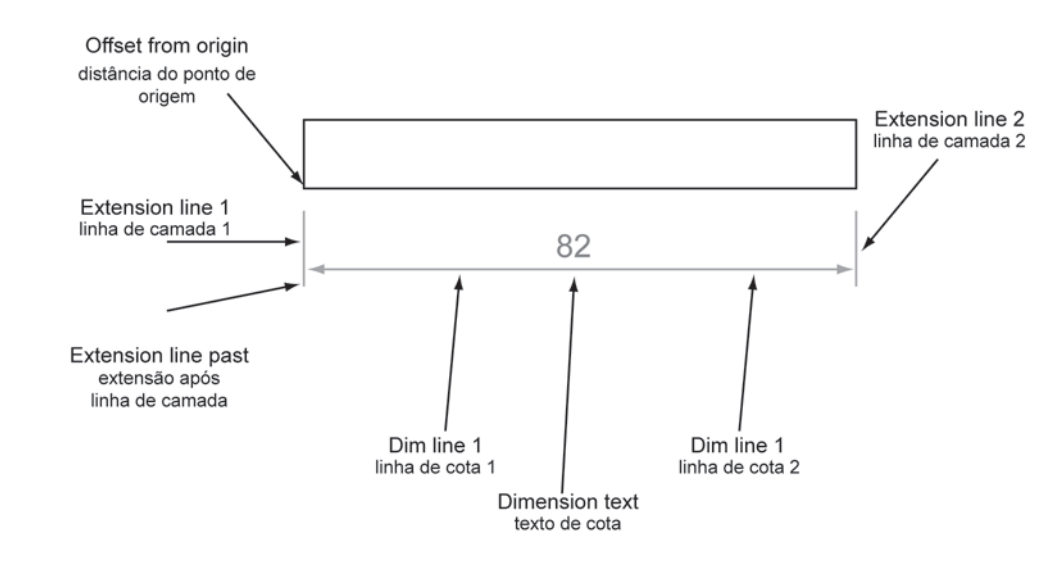

**Figura 89** Estrutura das cotas.

Para criar um estilo de cotagem, digite "Dimstyle" ou "D"; a tela a seguir será aberta (ver a Figura 90). Você pode criar um novo "new" estilo ou modificar o estilo corrente. Você também pode definir um estilo como corrente (Set current). Clicar em Modify (modificar) permitirá que você modifique um determinado estilo.

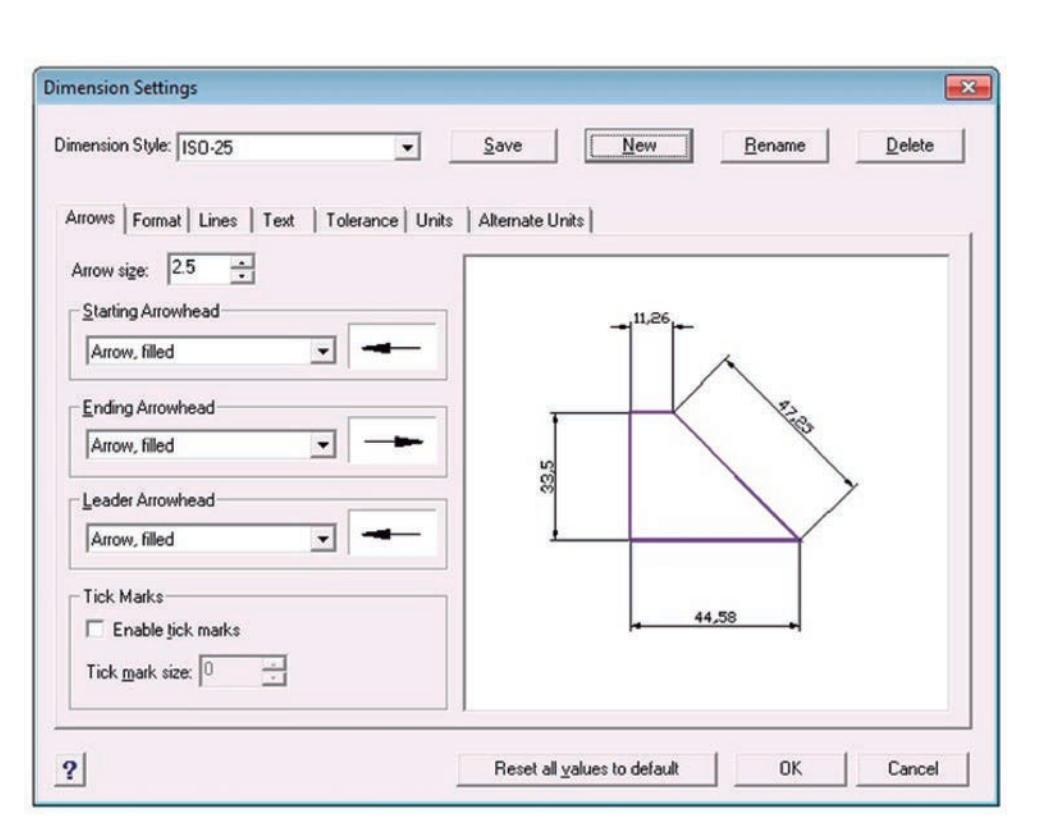

**Figura 90** Gerenciando os estilos de cota.

Observe a Figura 91. As principais configurações possíveis para as cotas em Modify são:

- a)em Lines and Arrows (linhas e setas), você pode modificar os diferentes comprimentos e outras distâncias de linhas e setas (ver a Figura 90);
- b)em Text, você pode modificar a altura e estilo do texto;
- c) em Fit (ajustar), você pode configurar o que o CAD deva fazer quando o texto da cota não cabe na linha de cota;
- d)em Primary Units (unidades principais), você pode configurar a precisão da cota (número de casas decimais) e a escala da cota;
- e)em Secondary Units (unidades secundárias), você pode configurar um multiplicador a ser utilizado para mostrar uma segunda cota ao lado da principal (útil para exibir cotas em duas unidades, por exemplo, centímetros e polegadas).
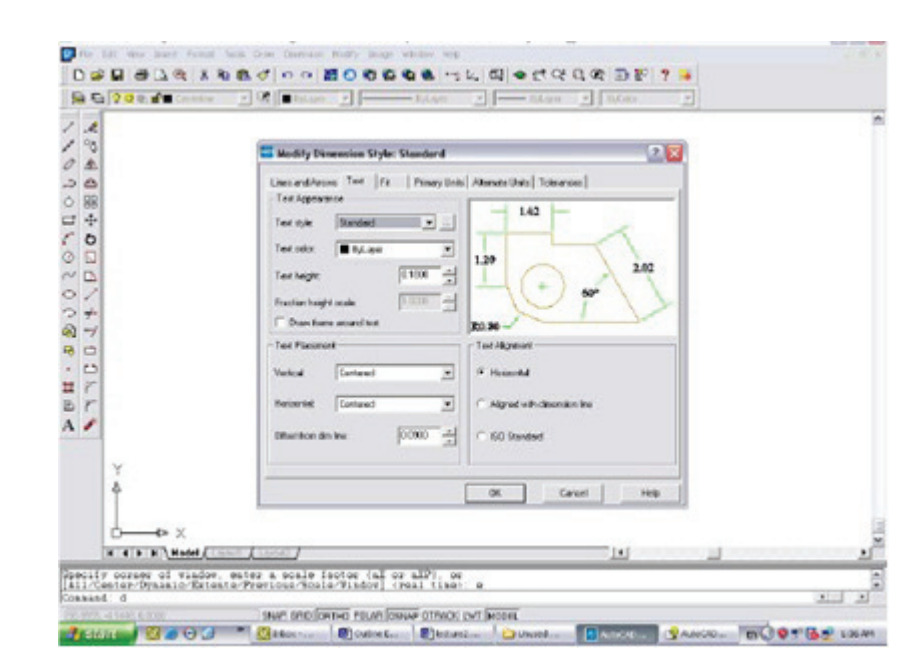

**Figura 91** Modificando os estilos de cota.

## 3.9.2 Cotando

Para introduzir uma cota de desenho, digite "Dim" (dimension ou cota) e, então, digite uma das seguintes opções:

a)hor (horizontal);

b)ver (vertical);

c) al (a cota alinha-se entre dois pontos);

d)con (continua a cotagem da anterior, recurso muito útil);

e)ang (ângulo entre duas linhas);

f) rad (raio de um arco ou círculo);

g)leader (seta) para desenhar uma seta com um texto em cima.

Exemplo: tente introduzir todas as cotas do exemplo3.dwg<sup>11</sup> e observe a Figura 92.

11 Arquivo disponível no CD anexado ao livro.

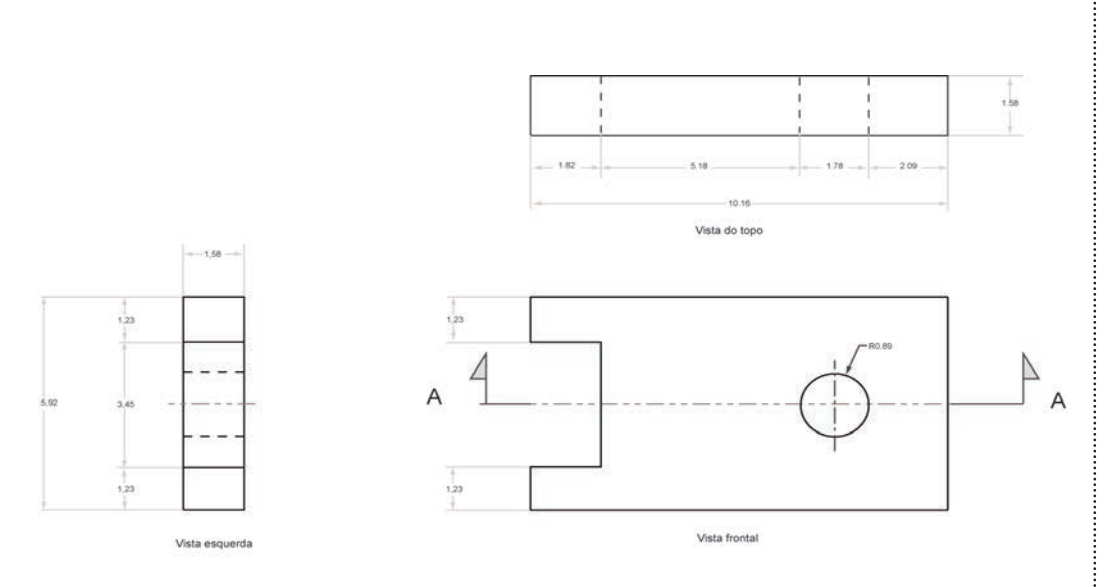

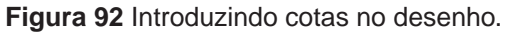

## **3.10 Polyline (linha múltipla)**

Uma polyline ou linha múltipla são um conjunto de linhas agrupadas. Usualmente, é mais útil desenhar linhas como polylines do que como linhas simples, pois, de tal forma, é possível obter propriedades geométricas (como área, inércia, perímetro) e definir diferentes espessuras de linha, bem como criar objetos 2D e 3D de polylines. Você pode editar a linha ao agrupá-las em polylines, ou explodir (explode) polylines em várias linhas.

Para desenhar uma polyline, digite PL e introduza o ponto inicial. Se for o caso, você pode digitar W (width, espessura) para alterar a espessura inicial e final da linha. Repita o processo até criar o desenho pretendido. Se você digitar C (close, fechar), a linha será desenhada do último para o primeiro ponto.

Para editar uma polilinha, digite PEDIT (editar polilinha). Você pode mudar a espessura, agrupar diferentes linhas ou polilinhas, ajustar (fit) em círculos, ou inclinar em arcos (spline). Explore as possibilidades.

## **3.11 Considerações finais**

Nesta unidade, aprendemos a configurar os estilos de cor e linha, a incluir cotas no desenho e a usar um tipo especial de linha, polyline, que permite desenhar várias linhas em uma única entidade.

# **Unidade 4**

Blocos (Blocks)

## **4.1 Primeiras palavras**

Agora, que já sabemos desenhar e configurar estilos de linha, cor e layer, aprenderemos recursos de produtividade, disponíveis apenas no desenho auxiliado por computador. Nesta unidade, veremos como criar bibliotecas de blocospadrão com textos editáveis.

#### **4.2 Problematizando o tema**

Muitos dos desenhos que realizamos são repetidos em projetos distintos. Para facilitar a produção dos projetos, é possível criar bibliotecas de desenhopadrão, como detalhes típicos, molduras e selos. Nesses blocos, é possível, ainda, incluir textos editáveis a qualquer momento. Esse recurso é interessante para, por exemplo, criar um selo-padrão em que apenas mudamos os textos do título, data, descrição, em cada projeto. Nesta unidade, vamos aprender a criar blocos com textos editáveis, incluindo um exemplo de criação de selo de projeto.

#### **4.3 Blocos**

A criação de blocos é um importante recurso disponível quando trabalhamos com desenho, pois permite, de forma fácil, disponibilizar objetos de desenho que são utilizados frequentemente. Por exemplo, pode ser criada uma biblioteca de desenhos, de seções e de vigas mais comuns, ou de conexões hidráulicas, ou ainda de símbolos elétricos. Quando houver a necessidade de inserir, por exemplo, um desses elementos, simplesmente o leitor buscará o bloco criado anteriormente.

Para criar um bloco, realize os seguintes passos:

- digite BLOCK **<ENTER>**;
- crie um nome para o bloco (Name);
- clique em Pick point e selecione o ponto de referência para a inserção do bloco;
- clique em Select objects e selecione os objetos que farão parte do bloco **<ENTER>**;
- clique em OK para finalizar o comando.

Uma vez criado um bloco, ele é salvo no desenho para referência futura. É possível, ainda, exportar seu bloco como a um desenho, permitindo usá-lo em outros arquivos de desenho.

Para exportar um bloco, siga o roteiro abaixo:

- digite EXP ou EXPORT **<ENTER>**;
- escolha um nome para o arquivo em que seu bloco será salvo;
- escolha o bloco a ser exportado.

Para inserir um bloco, os passos a seguir são necessários:

- digite i **<ENTER>**;
- selecione o bloco previamente definido ou escolha um nome de arquivo que contenha o bloco e clique em Insert;
- clique em um ponto da tela onde você deseja inserir o bloco;
- digite o fator de escala no eixo X (normalmente, 1) **<ENTER>**;
- digite o fator de escala no eixo Y (normalmente, 1) **<ENTER>**;
- digite a rotação (normalmente, 0) **<ENTER>**.

Note que é possível manter o bloco como um único objeto ou explodi-lo em vários objetos.

### **4.4 Atributos de texto**

Você pode criar vários atributos de texto (Text Attributes), tornando-os parte de um bloco, como títulos, notas, número de folha etc. Devem ser criados antes do bloco. Para isso, digite DDATTDEF, e uma caixa de diálogo (Dialog Box Options) será aberta, com as seguintes opções:

- a)Name: o nome do atributo, usado apenas para identificação;
- b)Prompt: o texto que vai aparecer, descrevendo o atributo antes de entrá-lo. Se a flag (sinalizador) do atributo estiver ajustada para Fixed (fixo), então esse texto não aparecerá;
- c) Default Text: texto-padrão, a ser sugerido na entrada, podendo ou não ser confirmado pelo usuário;
- d)Insert Coordinates: para selecionar um ponto do desenho onde o texto será inserido;
- e)Attribute Flags: flags são sinalizadores, indicando opções de configuração do atributo, e podem ser:
	- Hidden (escondido): o texto não aparecerá na tela;
- Fixed (fixo): o texto não será pedido quando da entrada do bloco, sendo assumido o texto fixo que não pode ser alterado;
- Validate (validar): será pedida a confirmação do texto;
- Defined: o texto não será pedido quando da entrada do bloco, podendo, porém, ser alterado depois.
- f) Text: opções para definir o estilo do texto;
- g)Define: para definir mais de um atrito. Quando clicado, outro atributo é criado na sequência.

Depois que você tiver criado todos os atributos, crie um bloco, selecionando os atributos como parte deste. Por exemplo, vamos criar um bloco de selo-padrão em uma folha de projeto, indicando um título que possa ser editável. Inicialmente, observando a Figura 93, desenharemos, da seguinte forma, o contorno do selo:

- REC **<ENTER>** 0,0 **<ENTER>** 100,30 **<ENTER>**;
- FILLET **<ENTER>** R **<ENTER>** 10 **<ENTER>** arredonde um canto, selecionando as linhas;
- repita o FILLET nos outros 3 cantos;
- desenhe uma linha provisória no lado esquerdo do selo, no meio, horizontal e com 20 unidades para a direita (tal linha será referência para entrar o texto, depois a apagamos).

#### **Figura 93** Criando um selo.

Agora, observando a Figura 94, vamos criar o atributo, por meio dos seguintes passos:

- digite DDATTDEF **<ENTER>**;
- na caixa NAME (nome), digite o nome do atributo: "título";
- na caixa Prompt (mensagem), digite a mensagem a ser pedida: "qual o título?";
- na caixa Default Text (texto-padrão), digite o título utilizado mais frequentemente: "Detalhe-padrão";
- agora, clique no botão Select, para indicarmos o ponto de inserção do atributo, e, então, no fim da linha horizontal;
- na opção Justification (alinhamento), selecione Left-Middle (alinhado pela esquerda e meio do texto);
- indique a altura igual a 5;
- clique em Define and Exit.

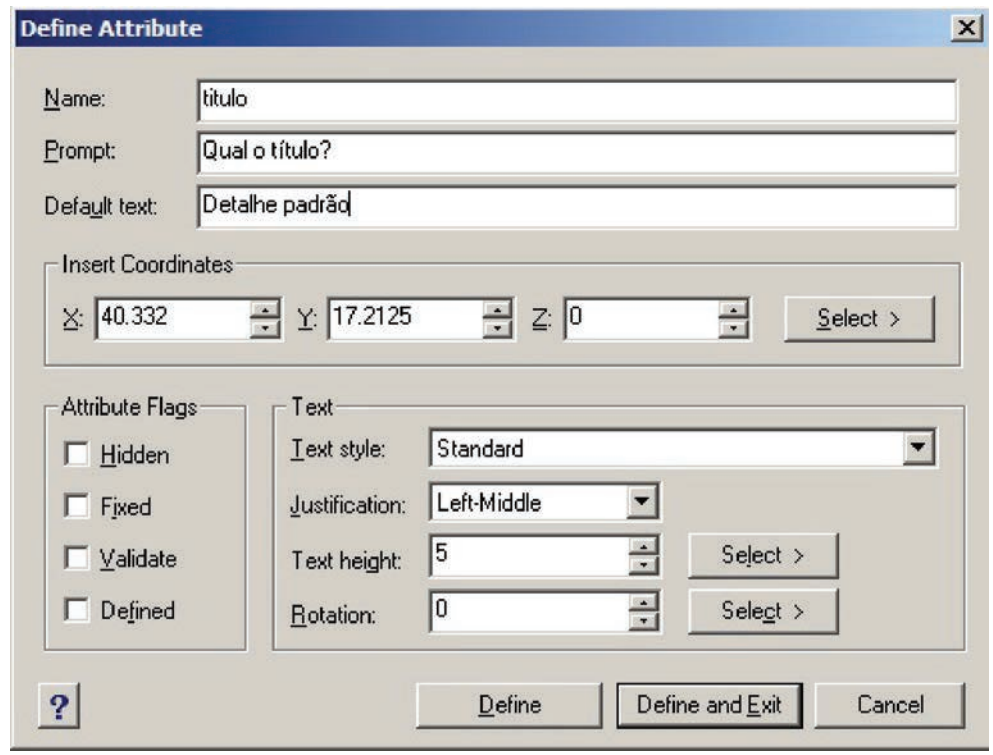

**Figura 94** Criando o atributo.

O atributo (texto editável) está definido, faltando apenas incluí-lo em um bloco. Antes, apague a linha provisória, utilizada para a construção do selo (ver a Figura 93). Observando a Figura 95, vamos criar o bloco-selo, por meio dos seguintes passos:

- digite BLOCK **<ENTER>**;
- indique o nome (Name) do bloco, denominando-o de selo;
- clique em Pick point (esse é o ponto de referência a ser indicado quando introduzimos o bloco) e escolha o ponto médio do lado esquerdo;
- clique em Select Objects e selecione tudo **<ENTER>**;
- clique em OK, e o bloco está definido.

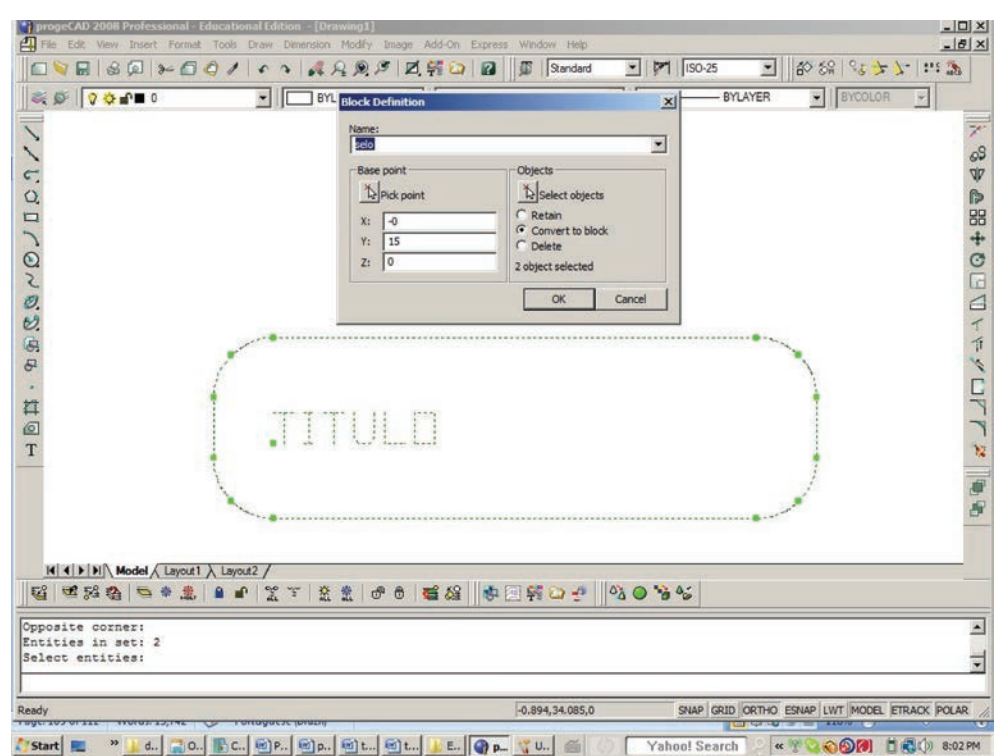

**Figura 95** Criando o bloco-selo.

Observe a Figura 96 e veja que o texto muda para o Texto Default (Detalhe-Padrão).

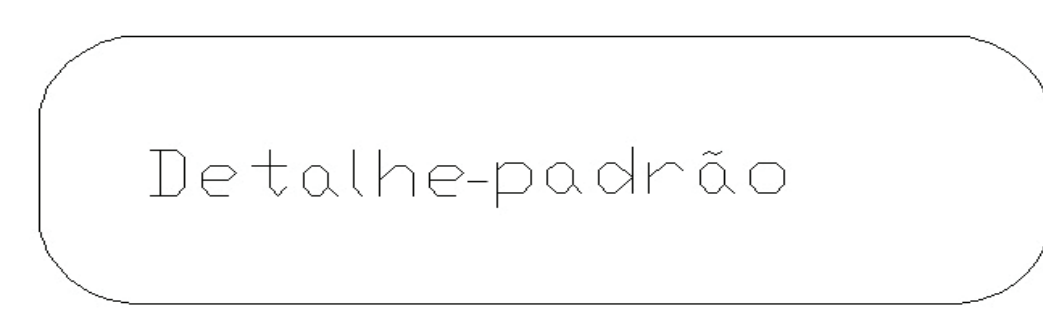

**Figura 96** Selo com o Texto Default (Detalhe-Padrão).

É possível inserir esse bloco quantas vezes forem necessárias, por meio do roteiro a seguir:

- digite i **<ENTER>**;
- selecione o nome do bloco-selo;
- clique em Insert, e o programa pede o ponto de inserção do bloco (definido como base), as escalas X e Y, o ângulo de rotação, perguntando, depois, o título (nosso atributo dentro desse bloco);
- indique um ponto onde o bloco será inserido;
- confirme as escalas X e Y, iguais a 1.0 **<ENTER>**;
- confirme o ângulo de rotação, igual a 0.0 **<ENTER>**;
- digite o título: "Detalhe 2" **<ENTER>**.

Observe a Figura 97 e veja que o mesmo desenho do bloco é inserido, porém com o texto trocado.

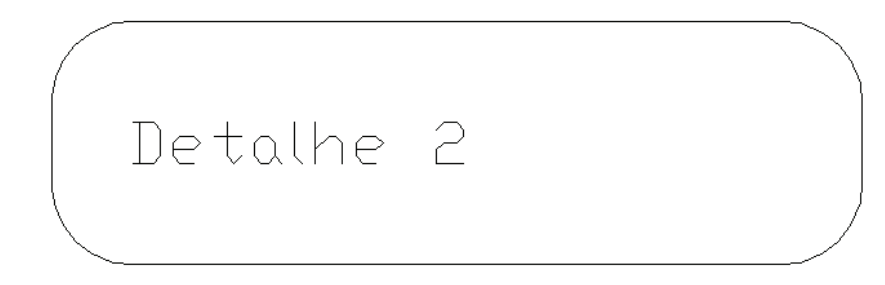

**Figura 97** Selo com o título "Detalhe 2".

Também é possível editar os atributos de blocos já inseridos, por meio dos seguintes passos:

- clique em Modify, no menu superior  $\rightarrow$  Object  $\rightarrow$  Attribute  $\rightarrow$  Single (ver a Figura 98);
- clique num dos blocos e edite o texto.

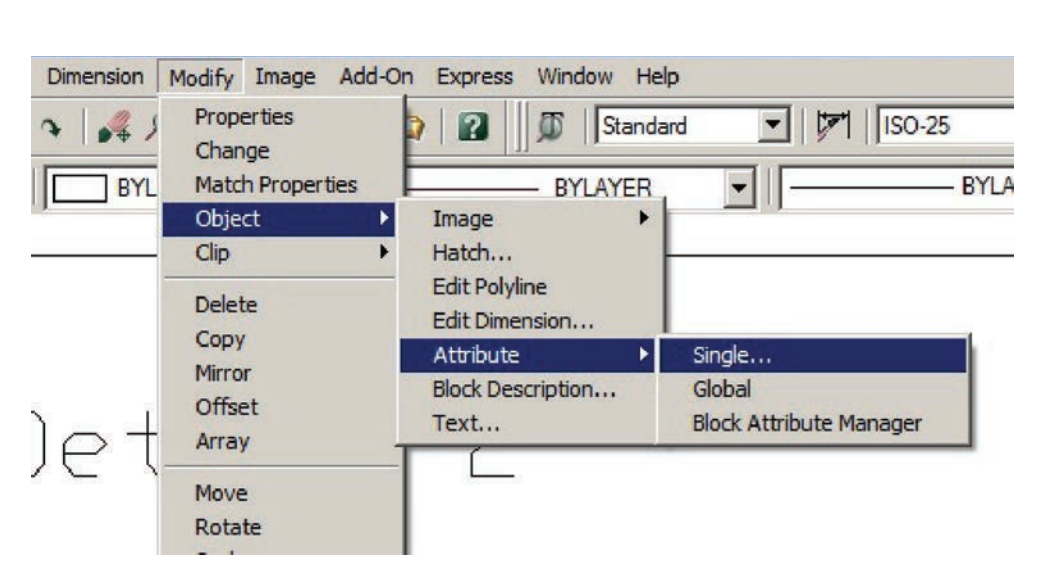

**Figura 98** Editando os atributos de blocos.

# **4.5 Smart select (seleção automatizada de objetos)**

Se o desenho estiver cheio de objetos, é possível selecionar, rapidamente, certos objetos, de acordo com sua propriedade (cor, layer, coordenada etc.):

Quando estiver no meio de um comando (por exemplo, Move, Copy, entre outros), e o programa estiver pedindo que se selecionem entidades (Select Entities), será possível selecionar os elementos por uma determinada propriedade (cor, layer, tipo de linha, tipo de objeto):

- quando for pedido que se selecionem os objetos, digite PRO (selecionar propriedades);
- na sequência, digite o tipo de propriedade que quer filtrar:
	- CO (cor);
	- LA (layer);
	- LT (tipo de linha);
	- TY (tipo de objeto, por exemplo, circle, text, rectangle, line etc.).

Em alguns programas CAD, é possível clicar o botão direito antes da seleção e escolher Quick Select. Uma caixa de diálogo é aberta, permitindo, então, que se filtre a seleção.

## **4.6 Inquiry (requerer informações)**

O CAD pode ser utilizado para calcular coordenadas de pontos, dimensões (comprimentos) e áreas. Os seguintes comandos estão disponíveis:

- a) ID (identificação): utilizado para indicar coordenadas de um ponto;
- b) LI (listar): utilizado para listar informações de um objeto, por exemplo, as de uma linha. Faça um teste:
	- desenhe uma linha;
	- digite LI e selecione a linha;
	- informações similares a estas aparecem:
		- LINE Layer: "Centerline";
		- · Space: Model space;
		- Color: 2 (yellow) Linetype: "CENTER";
		- $\cdot$  Handle = A4;
		- From point:  $X = 25.3212$ ,  $Y = 12.0066$ ,  $Z = 0.0000$ ;
		- $\cdot$  To point:  $X = 25.3212$ ,  $Y = 10.7825$ ,  $Z = 0.0000$ ;
		- $\cdot$  Length = 1.2240, Angle in XY Plane = 270;
		- $\cdot$  Delta X = 0.0000, Delta Y = -1.2240, Delta Z = 0.0000.
- c) AREA: é utilizado para calcular a área de objetos fechados ou de regiões. Você pode digitar AREA e selecionar um retângulo, círculo ou uma polilinha fechada, para calcular a área e o perímetro da figura. Também é possível entrar, ponto a ponto, a figura cuja área se quer calcular.

Ainda é possível requerer informações sobre propriedades de massa (inércia, CG, raio de giração) de uma região. É importante destacar que essas propriedades são calculadas em relação ao ponto 0,0 do desenho.

Exemplo: utilize o CAD para calcular a diferença entre as áreas de um retângulo de 4x2 unidades de desenho e de uma elipse inserida em seu perímetro interno, observe a Figura 99. Desenhe, da seguinte forma, o retângulo e a elipse:

- digite REC **<ENTER>**;
- clique em um ponto qualquer da tela;
- digite @2,4 **<ENTER>**;
- digite EL **<ENTER>**;
- clique no ponto do meio de um lado do retângulo;
- clique no ponto do meio do lado oposto;
- clique no ponto do meio de um terceiro lado.

Para calcular a área, realize os passos a seguir:

- digite AREA **<ENTER>**;
- digite O **<ENTER>** para escolher o objeto;
- selecione a elipse.

Você pode fazer o mesmo para o retângulo e, depois, calcular a diferença de áreas, ou pode, ainda, usar o CAD para fazer esse cálculo. Veja como fazer:

- digite AREA **<ENTER>**;
- digite ADD **<ENTER>** E (entidade) **<ENTER>**;
- selecione o retângulo **<ENTER>**;
- digite S **<ENTER>** E **<ENTER>**;
- selecione a elipse;
- o resultado será a diferença entre as áreas **<ENTER>**;
- **• <ENTER>** para finalizar o comando.

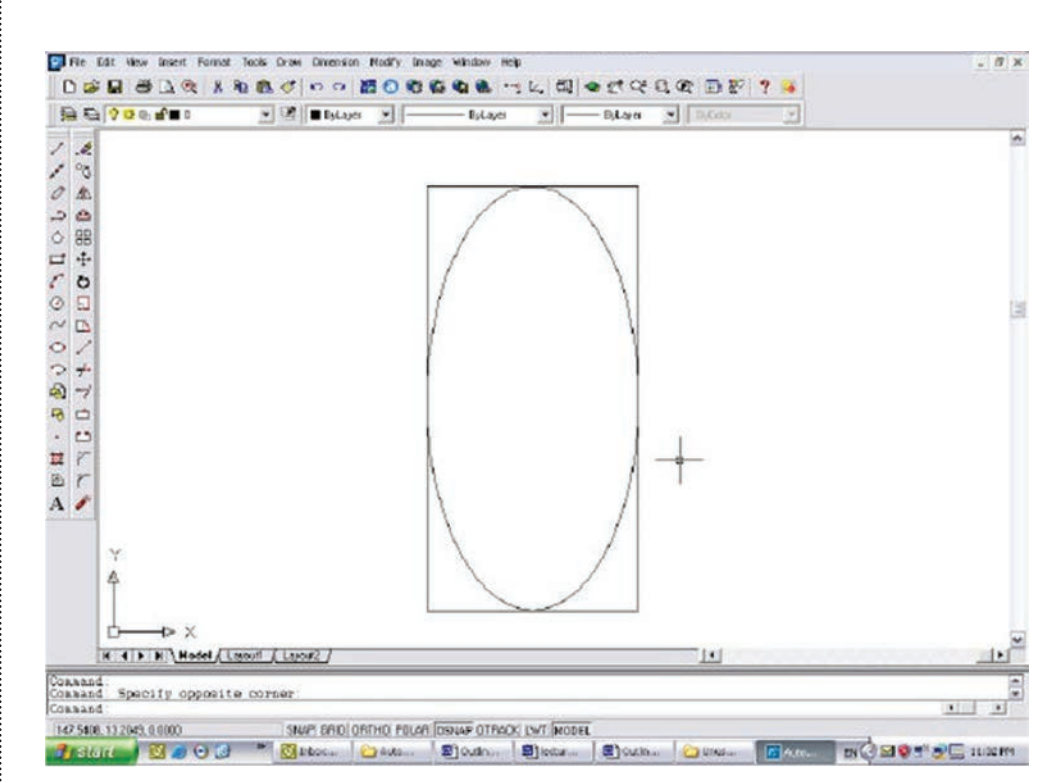

**Figura 99** Utilizando o comando "Area".

# **4.7 Considerações finais**

Nesta unidade, aprendemos a criar blocos com textos editáveis, utilizando como exemplo a criação de um selo de projeto.

# **UNIDADE 5**

Criação de layouts ou folhas de projeto

### **5.1 Primeiras palavras**

Nesta unidade final, utilizaremos um importante recurso disponível apenas no CAD: a criação de várias folhas de projeto (layouts) a partir de um único desenho-modelo (model).

#### **5.2 Problematizando o tema**

Na elaboração de um projeto, são necessários vários desenhos de especialidades diferentes, cada um servindo como base para o outro. Por exemplo, podemos pensar na construção de uma residência. A arquitetura serve como base para a forma da estrutura, que, por sua vez, servirá como base para outros desenhos de projeto. Muitos outros exemplos são possíveis: o levantamento planialtimétrico de uma região como base para o estudo de reflorestamento etc. Em outras áreas que também utilizem o desenho técnico, as possibilidades são semelhantes.

No CAD, podemos utilizar, no mesmo arquivo, vários desenhos, separando cada um deles em camadas. A partir do desenho-base, podemos realizar vários outros, que vão definir folhas de projeto distintas. No fim do projeto, criamos, no mesmo arquivo, as folhas de projeto (layout), que vão seguir para os profissionais que as utilizarão.

Esse recurso permite uma grande precisão e compatibilização do projeto e ilustra a diferença entre Desenho Auxiliado por Computador e Projeto Auxiliado por Computador.

## **5.3 Criando layouts ou folhas de projeto**

Você pode utilizar todo o desenho criado no espaço de modelo (Model Space) ou partes dele, para criar vários espaços de papel (Paper Space ou Layouts), que serão seus desenhos reais finais. Observe os espaços na Figura 100.

O Model Space é um espaço único.

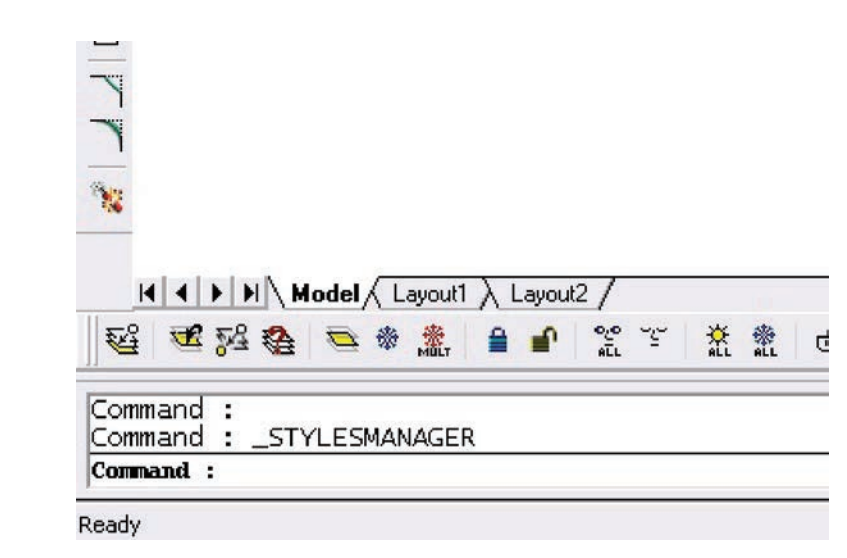

**Figura 100** Espaço de Modelo (Model Space) e Espaços de Papel (Paper Space ou Layouts).

Cada layout tem o espaço de papel e várias janelas (views) correspondentes às partes do espaço de modelo. Se desenhar algo em seu layout dentro do espaço de papel (Paper Space), essa parte do desenho será, também, a única deste layout. Se desenhar algo dentro de uma janela do espaço de modelo do seu layout, esse desenho, na realidade, terá sido feito no espaço de modelo.

Em cada layout, você pode alternar do Paper Space para o Model Space, conforme for conveniente para a confecção do desenho.

Geralmente, criamos várias janelas do Model Space dentro do layout, para remeter a diferentes partes do desenho original ou criar detalhes em escalas diferentes. Em cada janela, é possível configurar escalas, limites e até mesmo diferentes controles de layer.

É importante coordenar as unidades utilizadas no Model Space (usualmente, a unidade real do objeto, como centímetro, metro) com as unidades do Paper Space (usualmente, definidas em milímetros, o tamanho do papel a ser impresso). Para obter a escala correta que se deseja plotar, será necessário compatibilizar essas unidades.

Por exemplo, se o Model Space estiver em metro e o Paper Space, em milímetro (situação bastante comum), devem-se multiplicar as unidades do Model Space por 10 antes de calcular a escala no Paper Space.

O comando usado para acertar a escala de uma janela do Model Space no layout é o já conhecido ZOOM. O mais comum é utilizar a opção Zoom  $\rightarrow$  nXP (n vezes o Paper Space), ou seja, a unidade do Model Space será multiplicada por n no layout.

Por exemplo, se o seu desenho foi feito em centímetro no Model Space, a folha de projeto foi feita em milímetro no Paper Space (Layout) e você deseja que o seu desenho fique na escala 1:100, então:

- deve-se transformar a unidade do Model Space (centímetro) na unidade do Paper Space (milímetro)  $\rightarrow$  multiplicar por 10;
- para chegar à escala 1:100  $\rightarrow$  dividir por 100;
- o valor de n será 0.1, pois  $10/100 = 0,1$ .

Para acertar essa escala, devemos dar um clique duplo na janela do Model Space no layout e executar o comando Zoom  $\rightarrow$  0.1xp.

Exemplo: vamos abrir nosso arquivo exemplo1.dwg<sup>12</sup> e criar o layout de uma folha que chamaremos E58, contendo o selo-padrão, o desenho da parede E58 e um detalhe da verga sobre a porta, em uma escala maior.

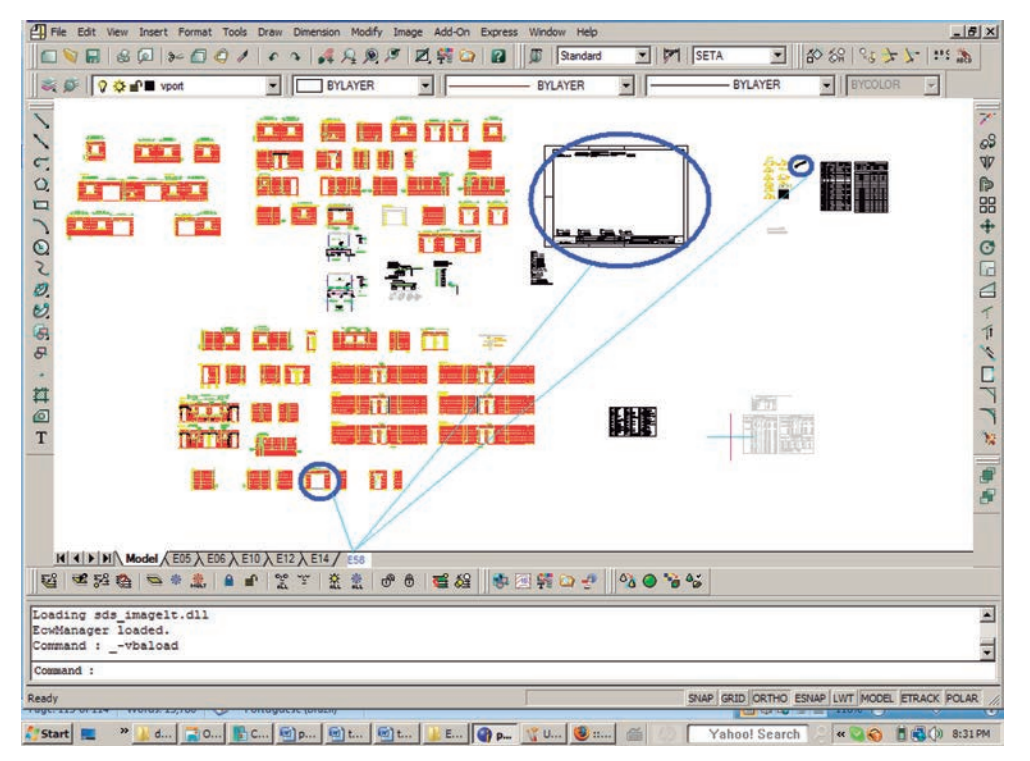

**Figura 101** Criando o layout de uma folha.

Inicialmente, vamos transformar o selo existente em um bloco, para facilitar sua utilização, caso, depois, queiramos fazer vários layouts.13 Crie o bloco-selo, contendo o desenho do selo e tendo como ponto de referência o canto inferior esquerdo, conforme a Figura 102.

<sup>12</sup> Arquivo disponível no CD anexado ao livro.

<sup>13</sup> Observação: as dimensões desse selo não são padronizadas.

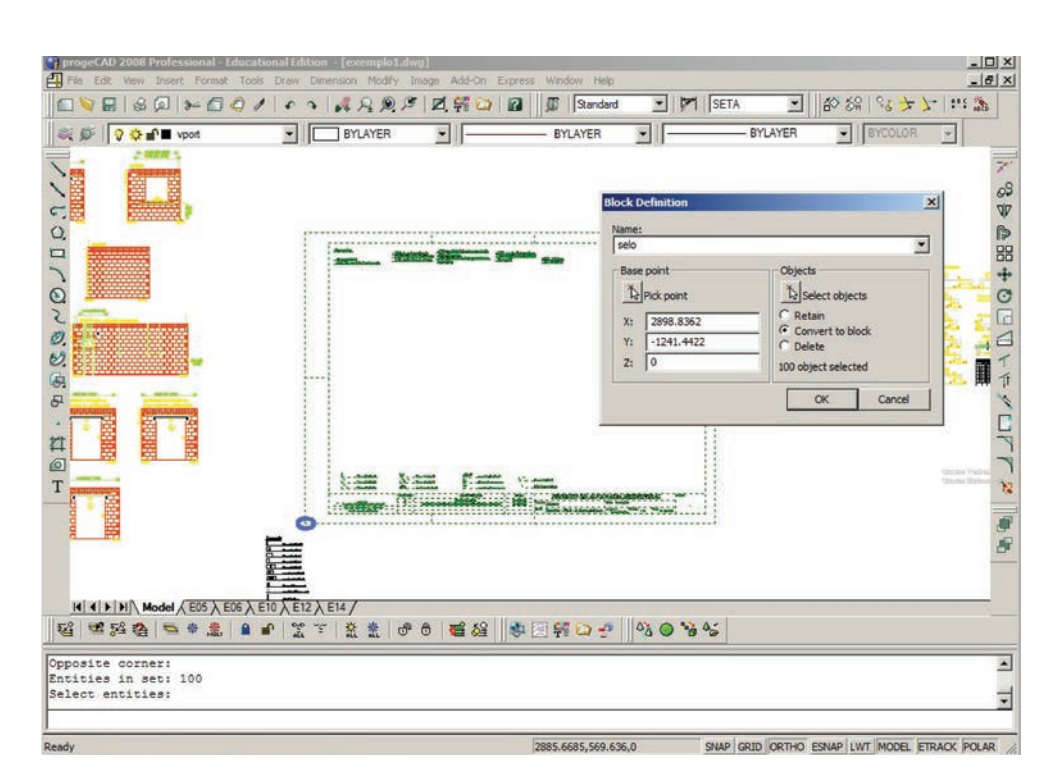

**Figura 102** Criando o bloco-selo.

Note que esse selo foi desenhado em milímetros e as paredes, em centímetros.

Insira um novo layout, conforme mostrado na Figura 103, e dê o nome de E58.

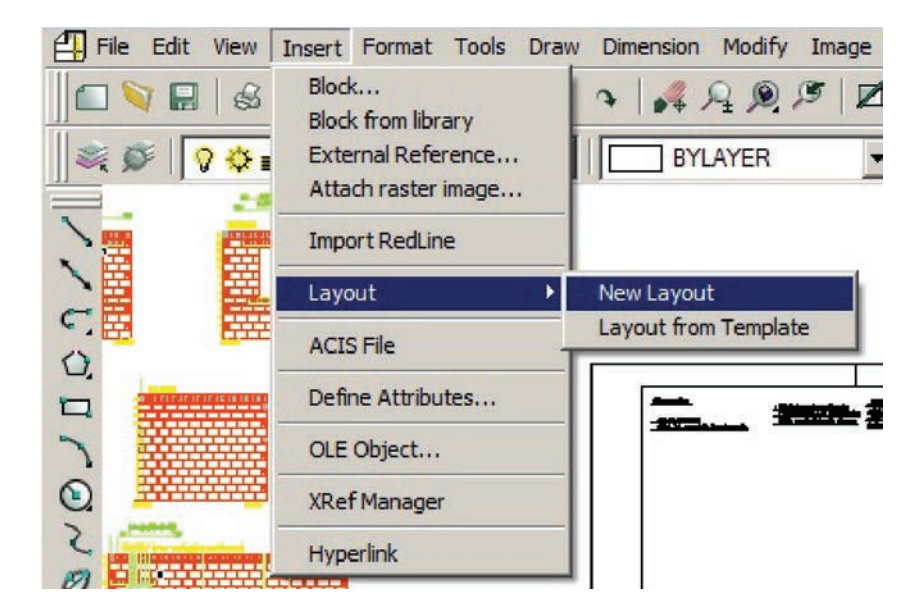

**Figura 103** Criando um novo layout.

A TAB E58 aparece na parte inferior, conforme a Figura 104. Clique nela e criemos esse layout.

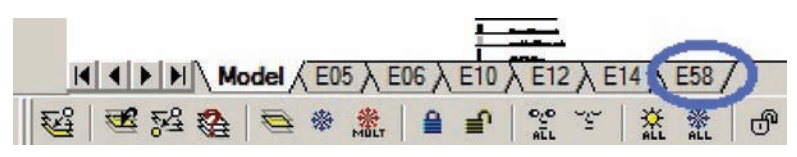

**Figura 104** Criando um novo layout.

Lembre-se de que, agora, podem existir vários tipos de espaço no layout. O primeiro com que trabalhamos é o espaço de Paper Space (espaço de papel), que é único desse layout, não se relacionando com o Model Space (espaço do modelo). Temos certeza de que estamos trabalhando no Paper Space quando o nome do layout aparece no canto inferior direito da tela (observe a Figura 105).

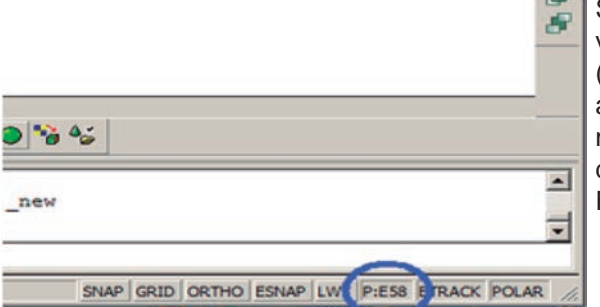

Se clicarmos várias vezes nesse nome (dentro do círculo azul ao lado), alternaremos entre os espaços de modelo e de papel. Faça um teste.

**Figura 105** Alternando entre os espaços de modelo e de papel.

Certifique-se de que estamos trabalhando no espaço do papel (Paper Space) do layout E58. Certifique-se também de que a layer atual é a de nome SELO, conforme a Figura 106.

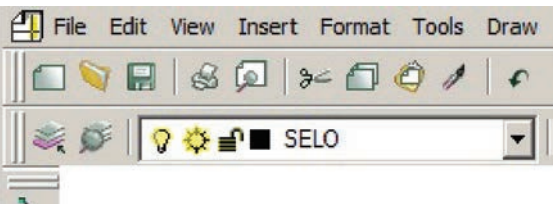

**Figura 106** Trabalhando na layer SELO.

Insira, então, o bloco-selo, dando o ponto 0,0 como referência. Depois de aplicar um zoom à janela inteira, devemos ter um desenho igual ao da Figura 107.

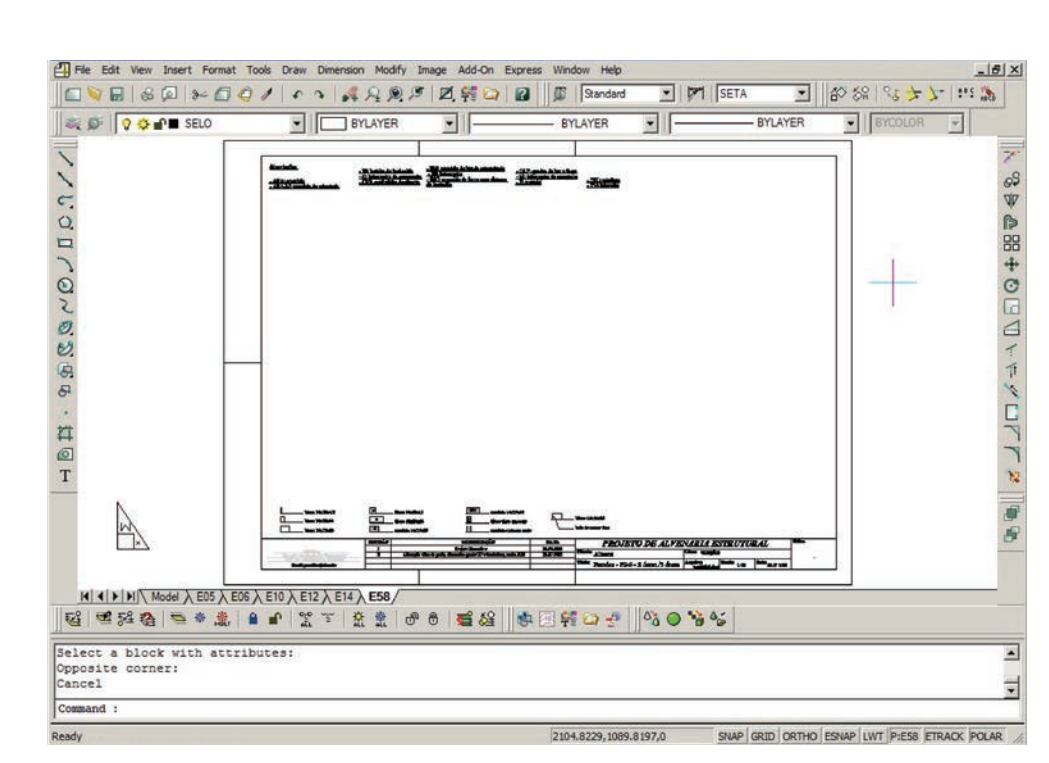

**Figura 107** Inserindo o bloco-selo.

Vamos, agora, criar uma janela do espaço de modelo (Model Space) dentro do layout. Mude a layer para 0. Acione o comando Paper Space View, para criar uma janela, e, depois, crie uma janela, como nas figuras 108 e 109.

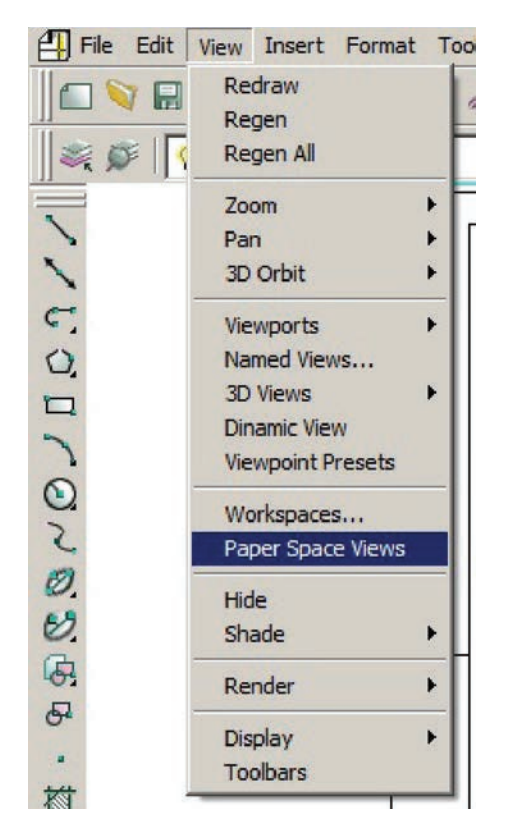

**Figura 108** Criando uma janela do espaço de modelo dentro do layout.

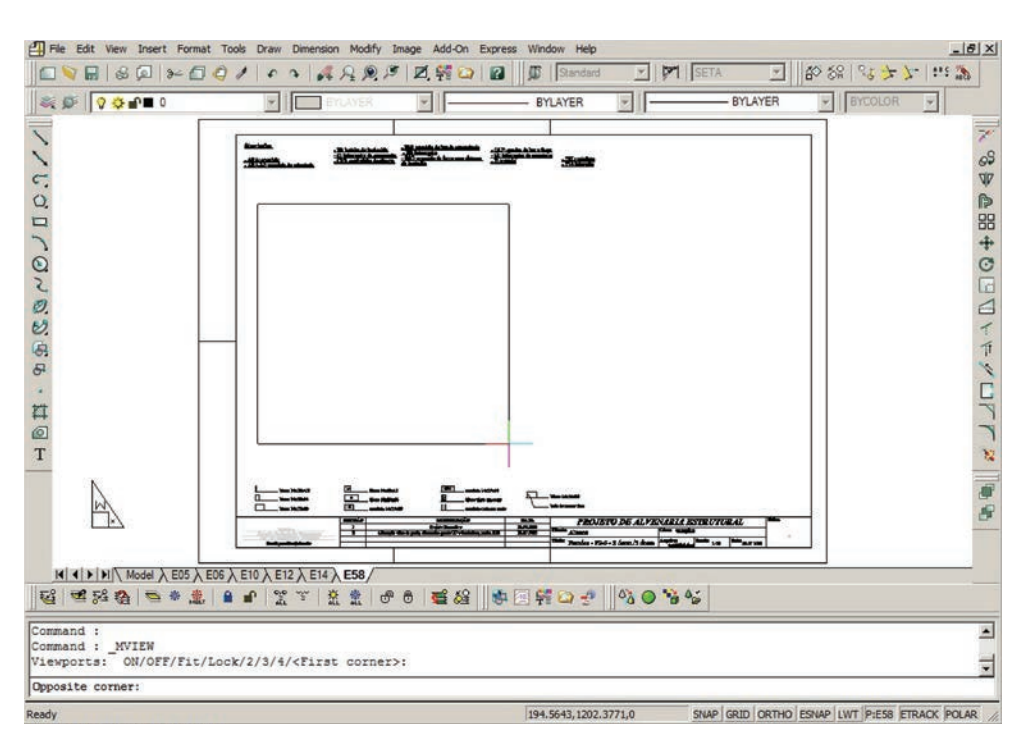

**Figura 109** Observando a janela do espaço de modelo criada no layout.

Perceba que todo o desenho realizado no Model Space aparece. Vamos trabalhar dentro dessa janela, clicando duas vezes dentro dela. A TAB, que indica se estamos no Paper ou Model Space, deve mudar para M:E58 (apontando que estamos na janela do Modelo dentro do layout), conforme a Figura 110.

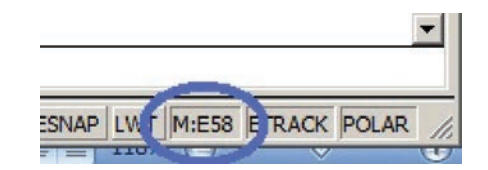

**Figura 110** Alternando entre os espaços de modelo (M:E58) e de papel (P:E58).

Devemos acertar a escala. Vamos plotar o desenho da parede na escala 1:20. Lembrando que o desenho da parede está em centímetros e o layout, em milímetros, devemos calcular quantas vezes multiplicamos o desenho original (no Model) para sair a escala 1:5 no papel (Zoom nXP):

- cm para mm  $\rightarrow$  multiplicamos por 10;
- escala 1:5, dividimos por 5;
- $\bullet$  então, nXP = 10/5 = 2XP.

Utilizando o Pan ( $\blacklozenge$ ), centralize, aproximadamente, a parede E58 na janela e digite, então, Zoom v 2xp. Com cuidado (para que o movimento do mouse não altere a escala), clique duas vezes em um ponto fora da janela do Model Space, voltando ao Paper Space. Um desenho parecido com o mostrado a seguir deve ser obtido (ver a Figura 111).

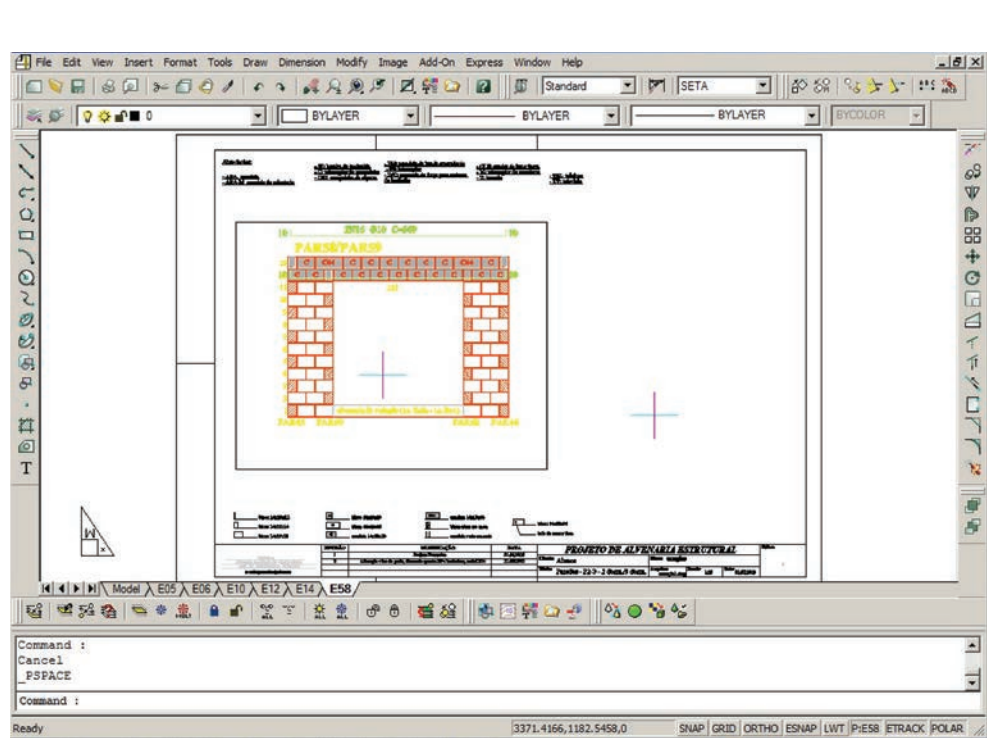

**Figura 111** Acertando a escala do desenho.

Caso seja necessário, clique no contorno da janela que define o Model Space e ajuste o tamanho desse contorno para que não haja um trecho de outro desenho sendo mostrado, conforme a Figura 112.

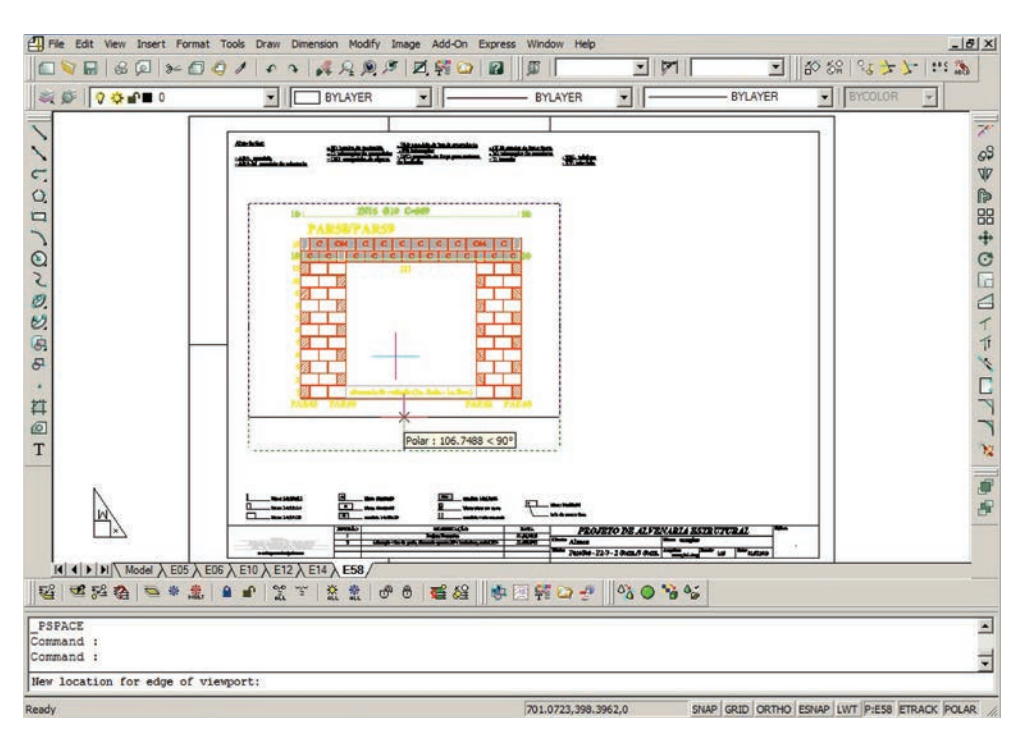

**Figura 112** Ajustando o desenho a ser plotado.

Com o comando Move, mova a janela, centralizando-a.

Vamos, agora, criar uma janela para incluir o detalhe da verga sobre a porta. Crie uma outra janela do modelo (View → Paper Space View) e selecione uma janela à esquerda, de acordo com a Figura 113.

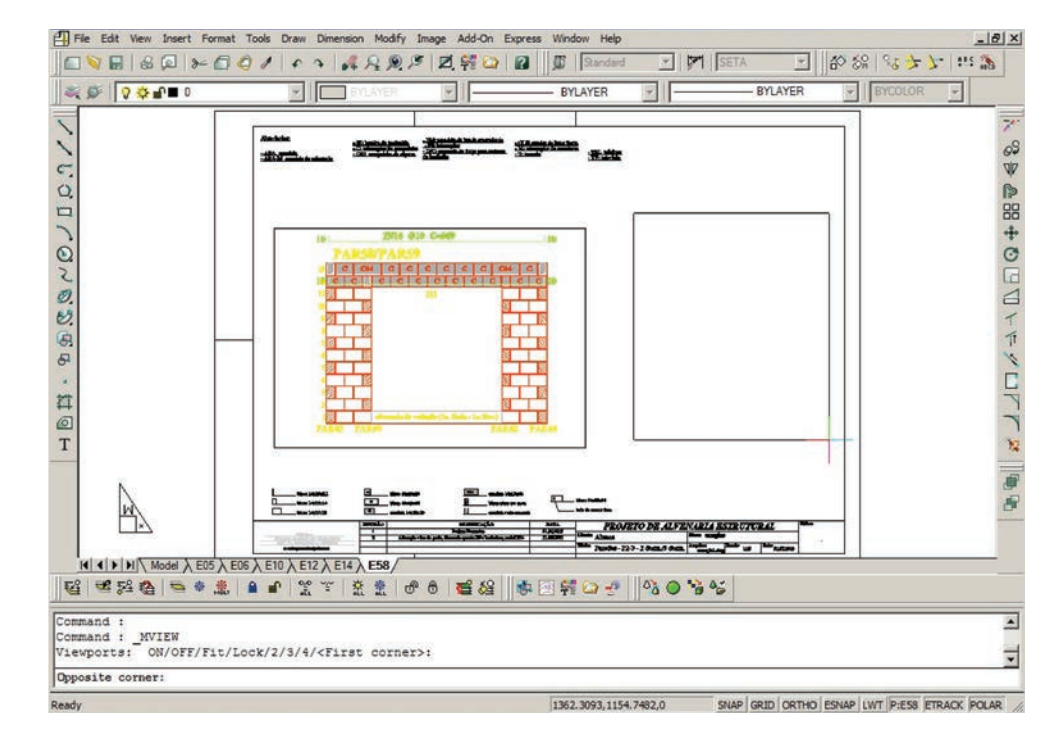

**Figura 113** Incluindo outro desenho no layout.

Clique duas vezes dentro da janela, centralize o desenho da verga de acordo com o Pan ( $\bullet$ ) e utilize o Zoom  $\pm$  ( $\angle$ ) para aumentar o tamanho do desenho, até que ache adequado (não estamos preocupados com escala precisa para esse detalhe). Ao fim, clique fora da janela para voltar ao Paper Space, e o resultado deve ser um desenho semelhante ao mostrado na Figura 114.

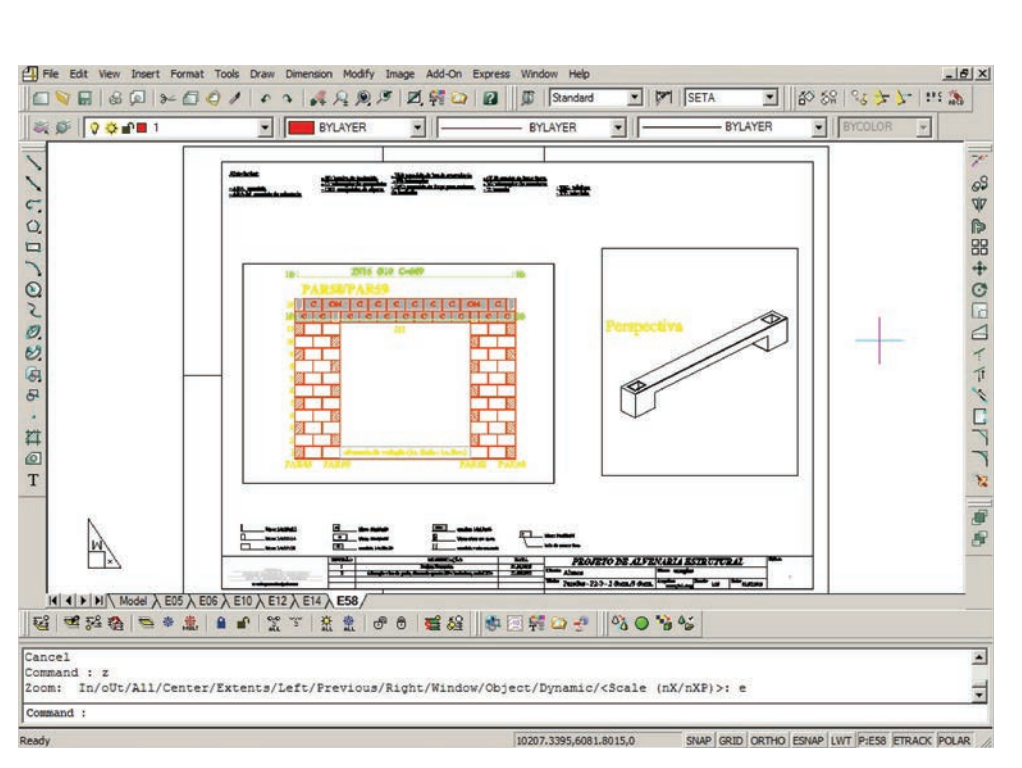

**Figura 114** Finalizando o desenho no layout.

Está feito o layout, que representa, exatamente, uma folha de projeto impressa.

# **TUTORIAIS**

# **TUTORIAL 1: Ambientação com o CAD**

Realizar o desenho da Figura 1, a seguir:

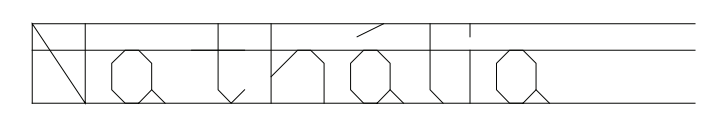

**Figura 1** Desenho do Tutorial 1.

O objetivo deste tutorial é a ambientação do leitor com o uso do CAD. São descritos os comandos necessários para realizar o desenho proposto.

1. O objetivo final é realizar o desenho a seguir:

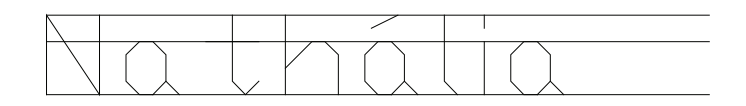

- 2. **Inicie o CAD** com um desenho em branco.
- 3. A princípio, desenhe as **três linhas de referência**:
	- a) inicie o comando de desenho de linha:
		- i) na linha de comandos, digite LINE **<ENTER>**

OU, simplesmente, digite L **<ENTER>**

OU acesse o menu superior, clicando em DRAW  $\rightarrow$  LINE

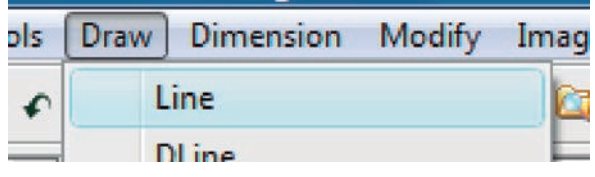

OU clique no ícone de desenho de linha \;

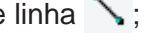

b) clique na tela, em um ponto qualquer, usando o mouse (esse será o ponto inicial da linha);

- c) digite @100,0 **<ENTER>** para informar ao CAD que o segundo ponto da linha está a 100 unidades de desenho para a direita em X e 0 em Y;
- d) **<ENTER>** novamente

OU clique no botão direito do mouse, para encerrar o comando;

- e) você desenhou a primeira linha com o CAD, a qual deve ser igual à figura seguinte;
- f) agora, vamos desenhar duas linhas paralelas a essa, com distâncias preestabelecidas: a primeira a uma distância de 8 unidades e a segunda a uma distância de 12 unidades;
- g) inicie o comando de desenho de linha paralela (OFFSET):
	- i) na linha de comandos, digite OFFSET **<ENTER>**

OU acesse o menu superior, clicando em MODIFY  $\rightarrow$  OFFSET;

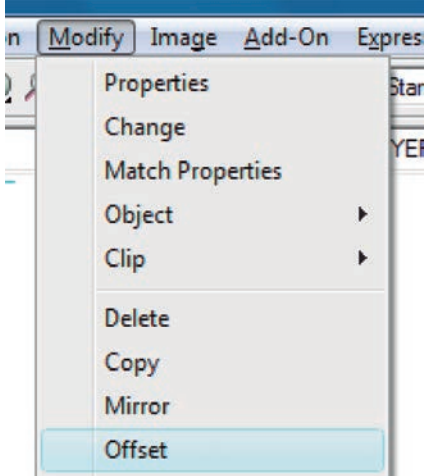

- h) digite o valor da distância entre as linhas paralelas, inicialmente 8 **<ENTER>**;
- i) clique na linha já existente;
- j) clique em um ponto acima da linha;

k) **<ENTER>** para encerrar o comando

OU clique no botão direito do mouse;

- l) repita de (g) até (k), porém com a distância entre linhas igual a 12;
- m) você deverá ter feito o desenho a seguir.

- 4. Agora, vamos desenhar o **texto** com o nome Nathália, começando, PRECISAMENTE, na extremidade esquerda na linha de baixo (primeira linha desenhada):
	- a) vamos usar o comando de texto (TEXT):
		- i) na linha de comandos, digite TEXT **<ENTER>**

OU no menu superior, clique em DRAW  $\rightarrow$  TEXT  $\rightarrow$  SINGLE LINE TEXT;

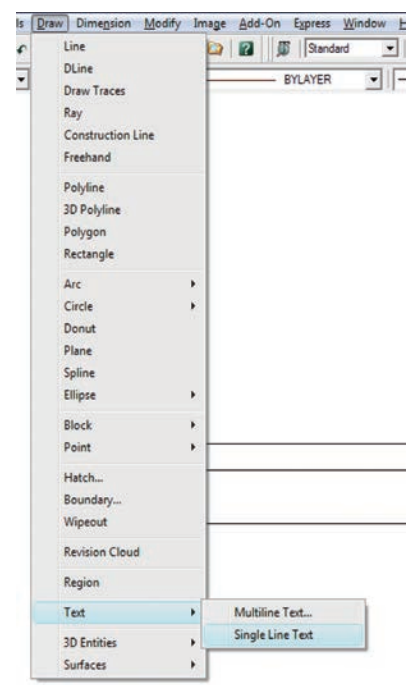

- b) indique o ponto de início do texto, usando o comando de precisão ENDPOINT (fim de linha):
	- i) mantendo o botão SHIFT pressionado, aperte o botão direito do mouse e, depois, solte os dois;
	- ii) deve aparecer a tabela a seguir;

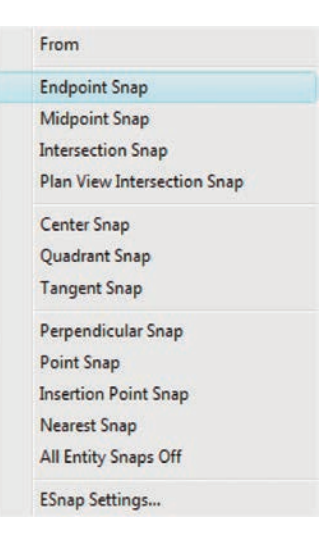

- iii) coloque o ponteiro do mouse sobre ENDPOINT SNAP e clique com o botão esquerdo (o programa só vai selecionar pontos finais de linha);
- iv) coloque o mouse próximo ao ponto final esquerdo da linha inferior e clique com o botão esquerdo (você indicou o ponto de início do texto);

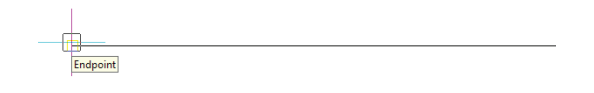

- v) digite a altura do texto (Height of text): 12 **<ENTER>**;
- vi) o programa solicita que seja fornecido o ângulo do texto. Confirme o ângulo 0 (zero), apenas pressionando **<ENTER>**

OU clicando com o botão direito do mouse;

- vii) digite o texto Nathália **<ENTER>**;
- viii) você deverá obter um desenho, como o ilustrado a seguir.

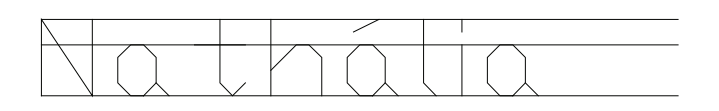

#### Pronto!

Salve o trabalho, que pode ser identificado como Tutorial1.dwg.

#### **Observações**

- i. a dimensão (tamanho) do texto é relativa à altura da letra maiúscula. No caso do Tutorial 1, o tamanho da letra maiúscula (N) é igual a 12 e o restante do texto (Nathália) tem tamanho 8, ou seja, 2/3 de 12;
- ii. a proporção entre letra maiúscula e minúscula do exemplo de caligrafia do Tutorial 1 é mantida no CAD (1/3 e 2/3);
- iii. para editar (alterar) o texto, use o comando: MODIFY  $\rightarrow$  OBJECT  $\rightarrow$  TEXT (no menu superior),

OU, simplesmente, digite, na linha de comandos, ED **<ENTER>** ou DDEDIT **<ENTER>** e escolha o texto a ser editado.
## **TUTORIAL 2: Exercitando o uso do comando Line**

Realizar o desenho da Figura 2, a seguir:

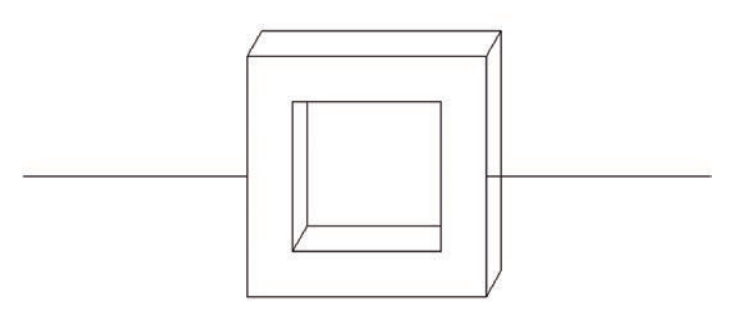

**Figura 2** Desenho do Tutorial 2.

Adote as dimensões a seguir.

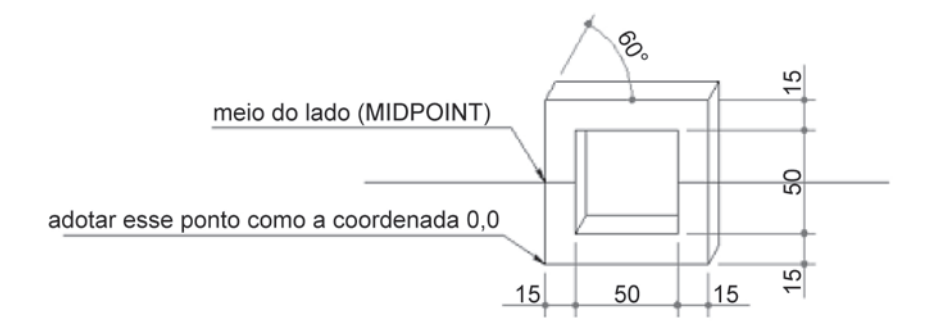

O objetivo é produzir um desenho em CAD apenas pelo comando LINE, mostrar que um desenho pode, sim, ser feito apenas por meio do comando LINE do CAD e exercitar o uso desse comando e dos comandos de precisão.

1. O objetivo final é realizar o desenho a seguir:

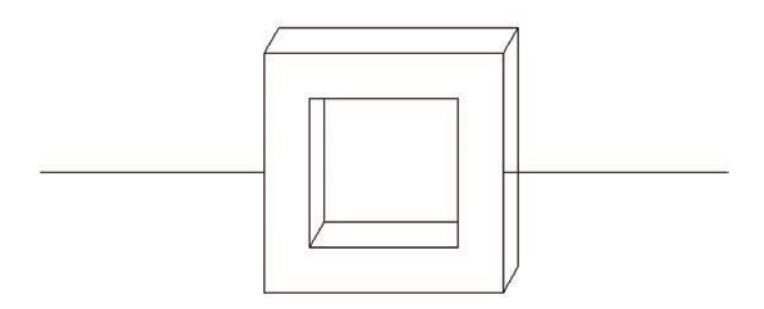

2. **Inicie o CAD** com um desenho em branco.

- 3. A princípio, desenhe o **quadrado maior**:
	- i) na linha de comandos, digite LINE **<ENTER>**

OU, simplesmente, L **<ENTER>**;

- ii) digite a coordenada do ponto inicial da linha: 0,0 **<ENTER>**;
- iii) digite a coordenada do ponto final: 0,80 **<ENTER>**

OU @0,80 **<ENTER>**

OU 80<90 **<ENTER>**

OU, deixando o ORTHO ligado (F8 do teclado), aponte o mouse para cima e digite apenas 80 **<ENTER>**;

- iv) agora, digite @80,0 **<ENTER>**;
- v) digite @0,-80 **<ENTER>**;
- vi) digite @-80,0 **<ENTER>**;
- vii) **<ENTER>** para sair do comando

OU pressione o botão direito do mouse para sair do comando.

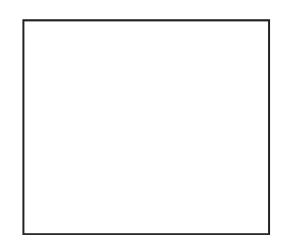

**Observação:** se necessário, utilize o comando ZOOM para visualizar todo o desenho. Digite ZOOM **<ENTER>** e, depois, digite EXTENDS **<ENTER>**, ou, simplesmente, digite Z **<ENTER>** e, depois, E **<ENTER>**.

- 4. Comando ZOOM para visualizar o desenho:
	- i) na linha de comandos, digite ZOOM **<ENTER>**

OU, simplesmente, digite Z **<ENTER>**;

ii) digite Extents **<ENTER>**

OU, simplesmente, digite E **<ENTER>**;

- iii) novamente, na linha de comandos, digite Z **<ENTER>**;
- iv) digite OUT **<ENTER>**

OU, simplesmente, digite U **<ENTER>**;

- v) Se ainda quiser diminuir a visualização do desenho na tela, digite Z **<ENTER>**;
- vi) digite U **<ENTER>**.
- 5. Vamos desenhar o **quadrado menor**:
	- i) na linha de comandos, digite L **<ENTER>**;
	- ii) digite a coordenada do ponto inicial da linha: 15,15 **<ENTER>**;
	- iii) digite a coordenada do ponto final: 15,65 **<ENTER>**

OU @0,50 **<ENTER>**

OU @50<90 **<ENTER>**

OU, deixando o ORTHO ligado (F8 do teclado), aponte o mouse para cima e digite apenas 50 **<ENTER>**;

- iv) agora, digite @50,0 **<ENTER>** (ou as outras opções, por exemplo, deixando o ORTHO ligado (F8), aponte o mouse para a direita e digite apenas 50 **<ENTER>**);
- v) digite @0,-50 **<ENTER>**;
- vi) digite @-50,0 **<ENTER>**;
- vii) **<ENTER>** para sair do comando.

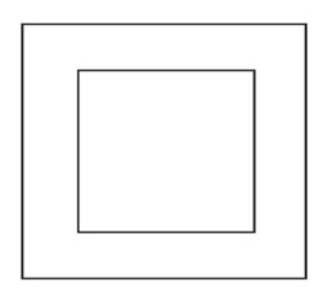

- 6. Vamos desenhar as **linhas inclinadas**, usando o comando de precisão e a coordenada polar relativa:
	- a) desenhe a **primeira linha inclinada**:
		- i) na linha de comandos, digite L **<ENTER>**;
		- ii) indique o ponto de início da linha, usando o comando de precisão ENDPOINT (fim de linha). Para ativar o comando de precisão, aperte SHIFT+botão direito do mouse e selecione ENDPOINT SNAP. Clique nesse ponto (ENDPOINT), conforme a figura a seguir:

selecione esse ponto (comando de precisão ENDpoint ligado)

- 
- iii) digite a coordenada polar do ponto final @10<60 **<ENTER>** (linha de 10 unidades de comprimento, com ângulo de 60º a partir do ponto anterior);
- iv) **<ENTER>** para sair do comando.

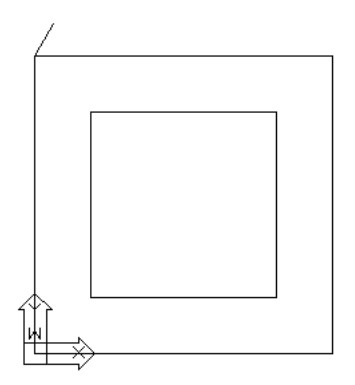

- b) desenhe a **segunda linha inclinada**:
	- i) na linha de comandos, digite L **<ENTER>**;
	- ii) indique o ponto de início da linha, usando, novamente, o comando de precisão ENDPOINT. Clique no ponto inicial da linha (canto direito do quadrado maior);
	- iii) digite a coordenada polar do ponto final @10<60 **<ENTER>**;
	- iv) **<ENTER>** para sair do comando.

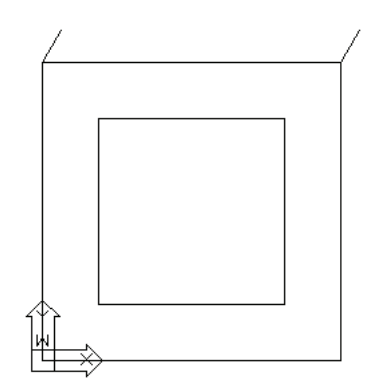

- c) desenhe a **terceira linha inclinada**:
	- i) na linha de comandos, digite L **<ENTER>**;
	- ii) indique o ponto de início da linha, clicando nele (não se esqueça de usar o comando de precisão ENDPOINT);
	- iii) digite a coordenada polar do ponto final @10<60 **<ENTER>**;
	- iv) **<ENTER>** para sair do comando.
- d) desenhe a **quarta linha inclinada**:
	- i) na linha de comandos, digite L **<ENTER>**;
	- ii) indique o ponto de início da linha, clicando nele (não se esqueça de usar o comando de precisão ENDPOINT);
	- iii) digite a coordenada polar do ponto final @10<60 **<ENTER>**;
	- iv) **<ENTER>** para sair do comando.

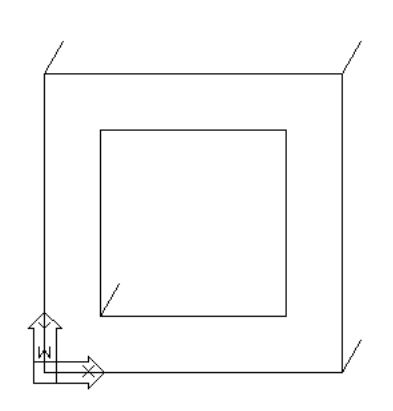

**Observação:** se quiser deixar o comando ENDPOINT acionado durante toda a edição do desenho, aperte SHIFT+botão direito do mouse e selecione Snap Settings. A tela Drawing Setting, então, será aberta. Selecione a opção ENDPOINT e, depois, OK, para confirmar e fechar a tela.

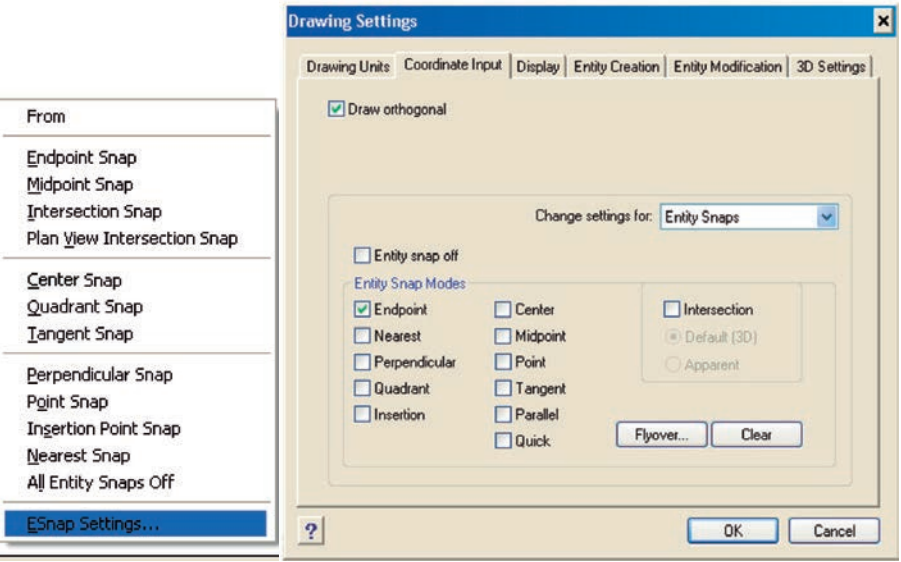

- 7. Agora, vamos desenhar as **linhas externas**, usando o comando LINE e o de precisão ENDPOINT:
	- i) na linha de comandos, digite L **<ENTER>**;
	- ii) indique o ponto de início da linha, clicando nele (não se esqueça de usar o comando de precisão ENDPOINT);

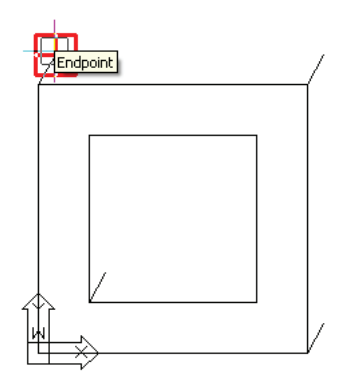

iii) agora, clique no ponto final da linha (também usando o comando de precisão ENDPOINT);

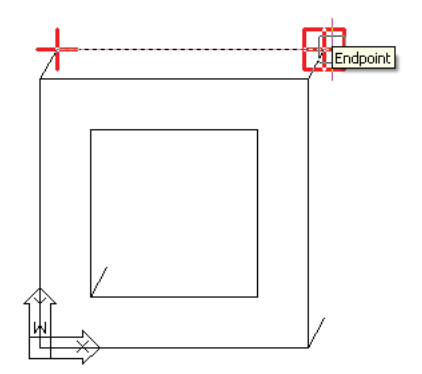

iv) clique no ponto final da linha vertical (continuamos com o comando LINE ativado, sendo que o ponto inicial da linha vertical já estava selecionado, e apenas indicamos o ponto final da linha vertical);

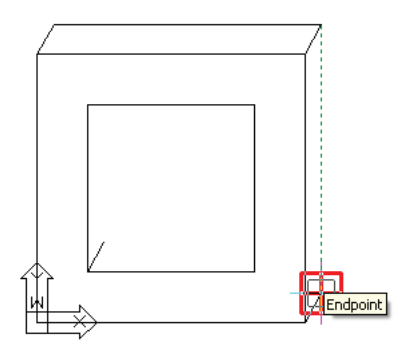

v) **<ENTER>** para sair do comando.

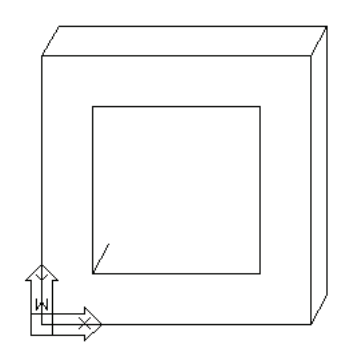

8. Vamos desenhar as **linhas internas**, usando os comandos LINE, EN-DPOINT e PERPENDICULAR:

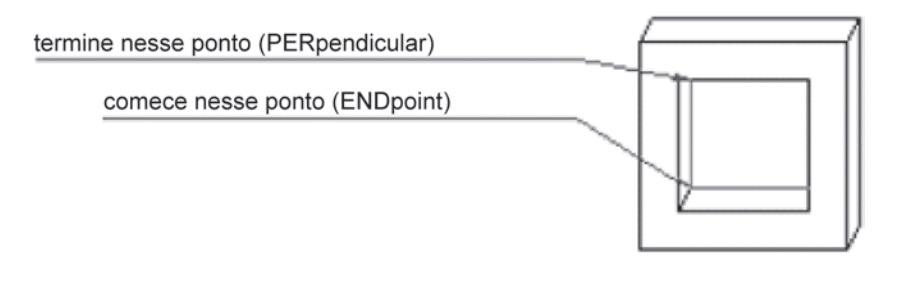

- a) desenhe a **linha vertical interna**:
	- i) na linha de comandos, digite L **<ENTER>**;
	- ii) indique o ponto de início da linha, clicando nele (use o comando de precisão ENDPOINT);

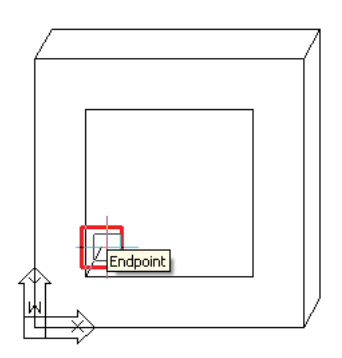

iii) agora, clique no ponto final da linha, usando o comando de precisão PERPENDICULAR (para ativar o comando de precisão, aperte SHIFT+botão direito do mouse e selecione PERPENDI-CULAR SNAP);

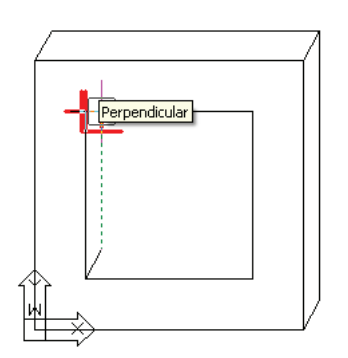

iv) **<ENTER>** para sair do comando.

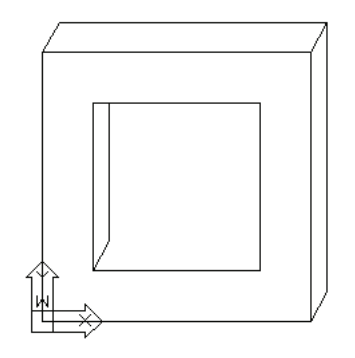

- b) desenhe a **linha horizontal interna**:
	- i) na linha de comandos, digite L **<ENTER>**;
	- ii) indique o ponto de início da linha, clicando nele (use o comando de precisão ENDPOINT);
	- iii) agora, clique no ponto final da linha, usando o comando de precisão PERPENDICULAR (para ativar o comando de precisão, aperte SHIFT+botão direito do mouse e selecione PERPENDI-CULAR SNAP);

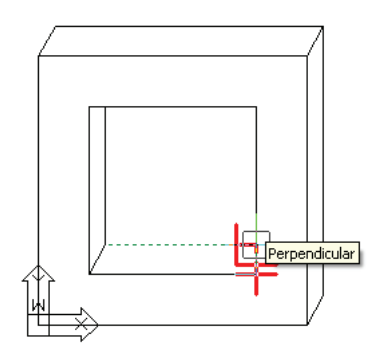

iv) **<ENTER>** para sair do comando.

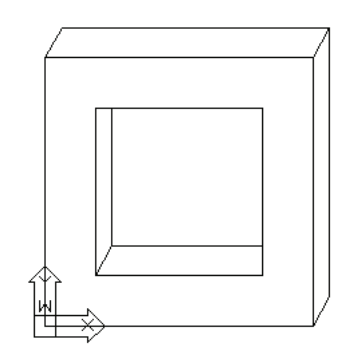

9. Finalmente, vamos desenhar as **duas linhas horizontais** que faltam, usando o comando LINE e o de precisão MIDPOINT:

- a) desenhe a **linha horizontal à direita**:
	- i) na linha de comandos, digite L **<ENTER>**;
	- ii) indique o ponto de início da linha (meio do quadrado maior), clicando nele (use o comando de precisão MIDPOINT);

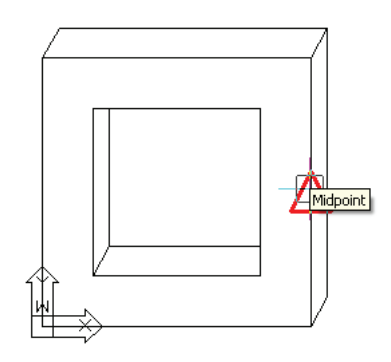

- iii) digite @75,0 **<ENTER>**;
- iv) **<ENTER>** para sair do comando.

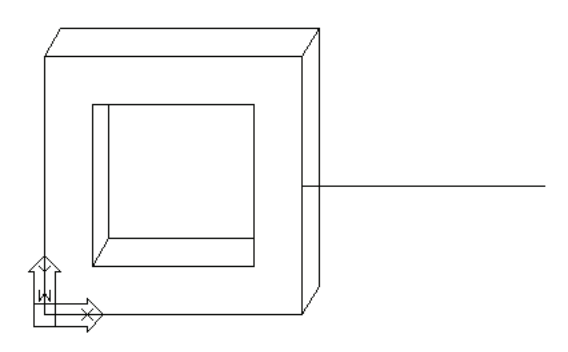

- b) desenhe a **linha horizontal à esquerda**:
	- i) na linha de comandos, digite L **<ENTER>**;
	- ii) indique o ponto de início da linha (meio do quadrado maior), clicando nele (use o comando de precisão MIDPOINT);

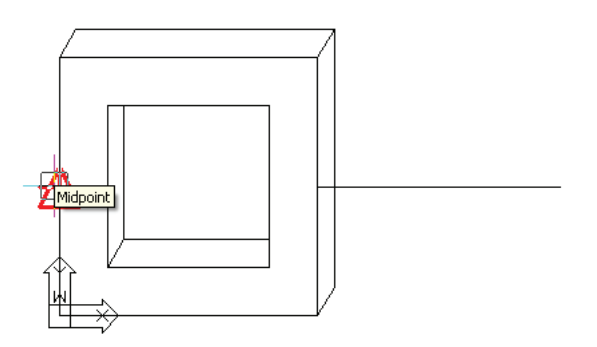

- iii) digite @-75,0 **<ENTER>**;
- iv) **<ENTER>** para sair do comando.

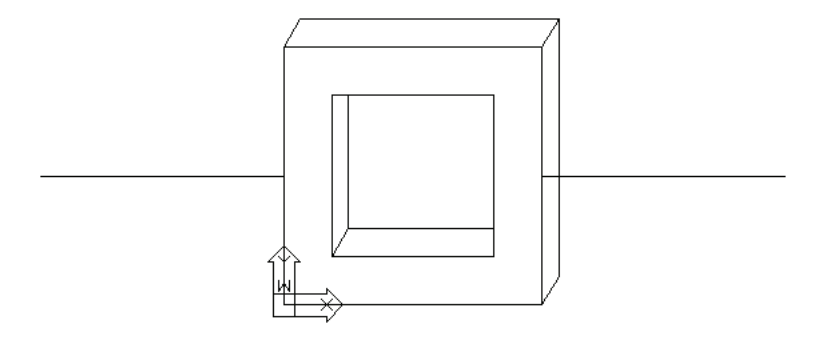

### Pronto!

Salve o trabalho, que pode ser identificado como Tutorial2.dwg.

# **TUTORIAL 3: Desenhando com precisão no CAD**

Realizar o desenho (símbolo) da Figura 3, a seguir:

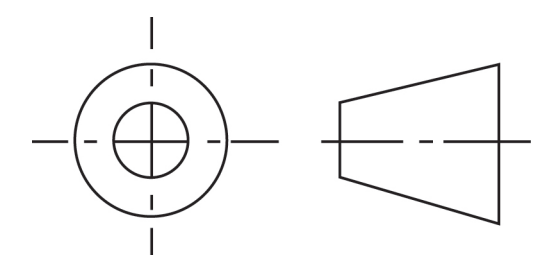

**Figura 3** Desenho do Tutorial 3.

Para o desenho, use as dimensões a seguir (sendo  $d = 100$ ):

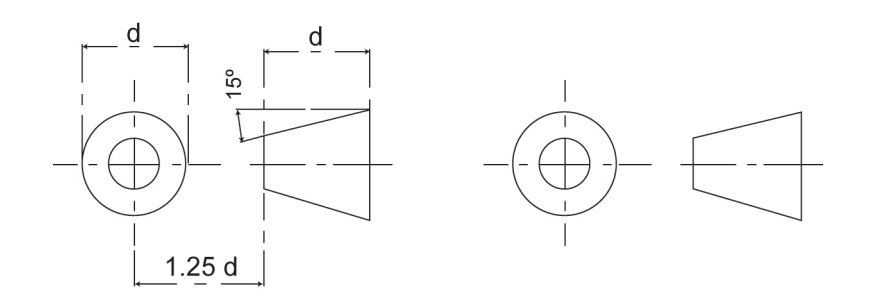

O objetivo é mostrar que um desenho geométrico deve ser feito com precisão, utilizando os recursos do CAD. É produzido o desenho do símbolo de projeção ortográfica no 3<sup>º</sup> diedro. Esse tutorial simples é muito interessante, pois possibilita o uso de vários dos conceitos apresentados neste livro, ilustrando a necessidade do uso das linhas de construção e dos comandos de precisão.

1. O objetivo final é realizar o desenho a seguir:

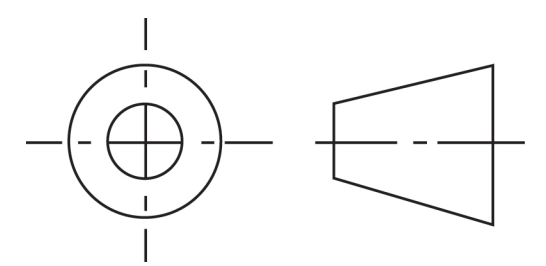

- 2. **Inicie o CAD** com um desenho em branco.
- 3. A princípio, desenhe o **círculo maior**:
	- a) inicie o comando de desenho de círculo:
		- i) na linha de comandos, digite CIRCLE **<ENTER>**

OU, acessando o menu superior, clique em DRAW  $\rightarrow$  CIRCLE  $\rightarrow$  CENTER, RADIUS

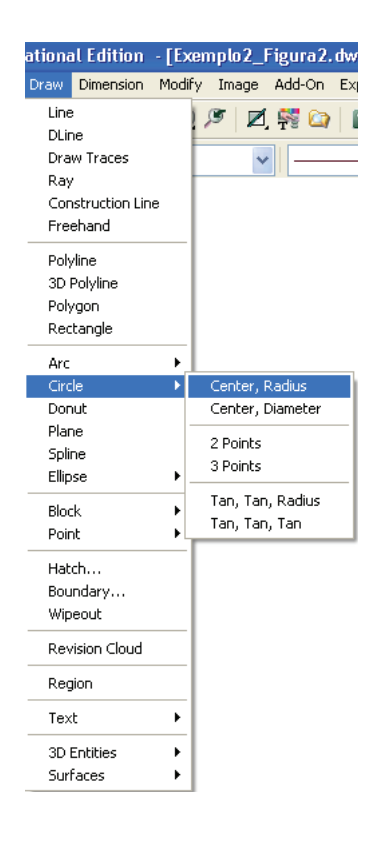

OU clique no ícone de desenho de círculo  $\mathbf{Q}$ ;

- 
- ii) clique em um ponto qualquer da tela, usando o mouse (esse será o ponto central do círculo);

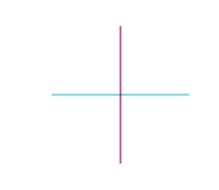

- iii) digite R **<ENTER>** para entrar com o valor do raio;
- iv) entre com o valor do raio, digite 50 **<ENTER>**;
- v) você desenhou o círculo maior, que deve ser igual à figura seguinte.

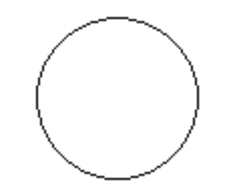

4. Vamos desenhar as **linhas de construção**, que ajudarão na construção do desenho, sendo, depois, apagadas:

Dica: as dimensões devem ser precisas, portanto utilize os comandos de precisão. Por enquanto, não se importe com usar o estilo de linha correto, que será abordado no Tutorial 6.

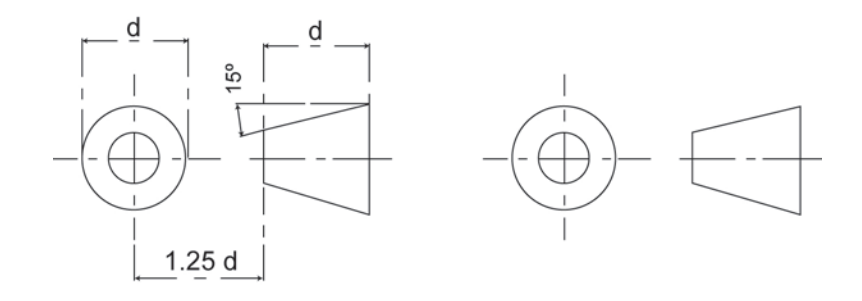

Comandos de precisão: um atalho para acionar os comandos de precisão, tão utilizados nos desenhos em CAD, é a tecla F3. Com a tecla F3, é possível ligar (acionar) e desligar os comandos de precisão, previamente definidos como ativos na tela Drawing Settings, ou seja, se se deseja marcar como ativos vários comandos de precisão (por exemplo, ENDPOINT, PERPENDICU-LAR, INSERTION, CENTER e MIDPOINT), que serão usados durante toda a edição do desenho, aperte SHIFT+botão direito do mouse e selecione SNAP SETTINGS (conforme a figura à esquerda na página seguinte). Abrirá a tela Drawing Settings (conforme a figura seguinte à direita na página seguinte). Selecione todos os comandos de precisão que deseja que fiquem ativos e, depois, OK, para confirmar e fechar a tela. A tecla de atalho F3 servirá apenas para ativar ou desativar esses comandos de precisão, previamente definidos na tela Drawing Settings.

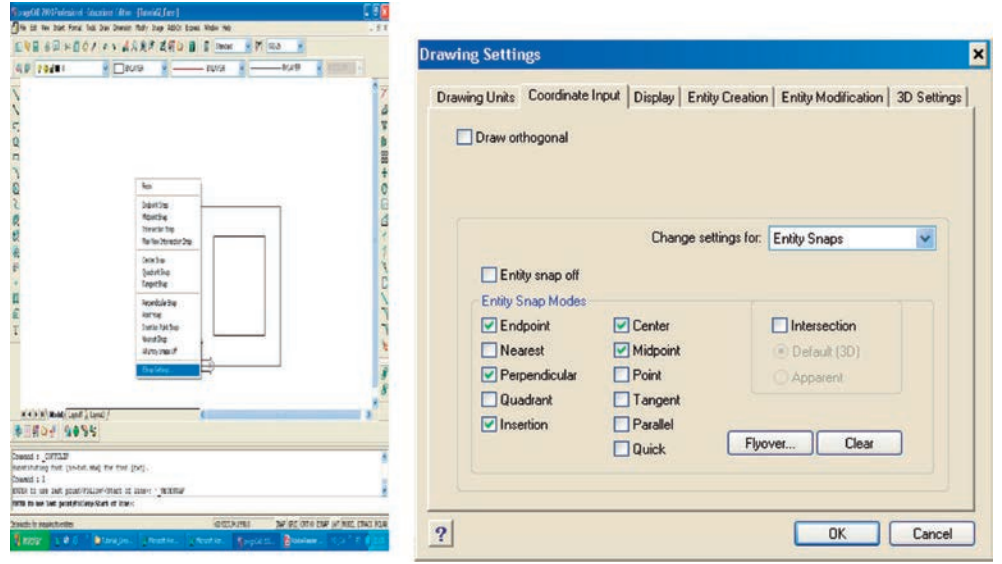

- a) desenhe uma linha de construção vertical que passe pelo centro do círculo:
	- i) na linha de comandos, digite LINE **<ENTER>** ou, simplesmente, L **<ENTER>**;
	- ii) certifique-se de que o comando de precisão CENTER está ligado (aperte SHIFT+botão direito do mouse e selecione CENTER SNAP);

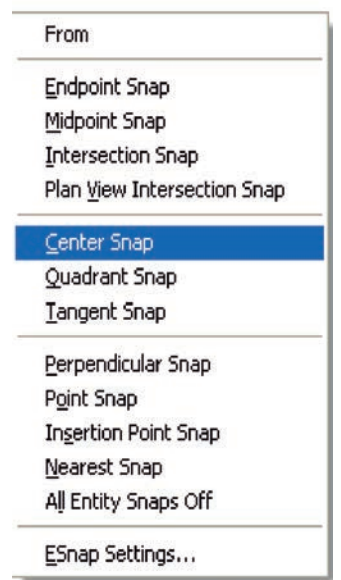

iii) clique no círculo desenhado para selecionar o centro deste precisamente.

Dica: aproxime o cursor (usando o mouse) no círculo e espere aparecer a figura a seguir (que representa o comando de precisão CENTER, centro do círculo) e clique com o mouse.

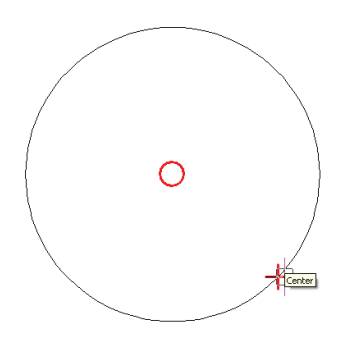

- iv) indique um segundo ponto, fazendo uma linha vertical, por exemplo, ao digitar @0,70 **<ENTER>**;
- v) **<ENTER>** para sair do comando.

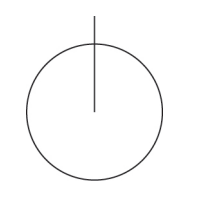

- b) desenhe outra linha de construção vertical, a uma distância de 1,25 d, à direita do desenho:
	- i) na linha de comandos, digite OFFSET **<ENTER>**

OU, acessando o menu superior, clique em MODIFY  $\rightarrow$  OFFSET;

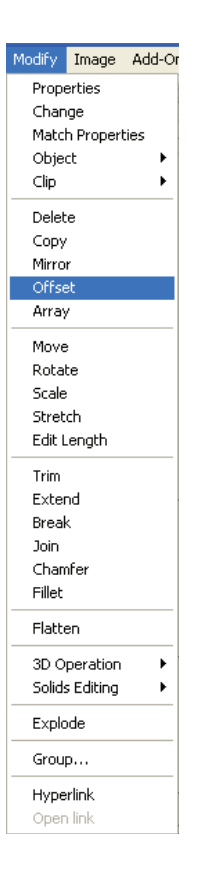

- ii) digite na barra de comandos a distância 125 **<ENTER>**;
- iii) selecione a linha vertical (clicando nela) e, depois, clique em um ponto qualquer à direita dessa linha selecionada;
- iv) **<ENTER>** para sair do comando.

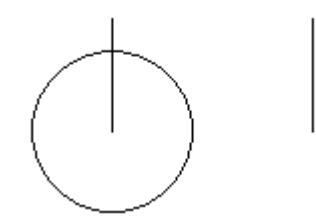

- c) desenhe uma terceira linha de construção vertical, paralela à anterior e à direita dela, a uma distância de 100 unidades. Vamos usar o comando OFFSET novamente:
	- i) na linha de comandos, digite OFFSET **<ENTER>**;
	- ii) digite na barra de comandos a distância 100 **<ENTER>**;
	- iii) selecione a segunda linha vertical (clicando nela) e, depois, clique em um ponto qualquer à direita dessa linha selecionada;
	- iv) **<ENTER>** para sair do comando.

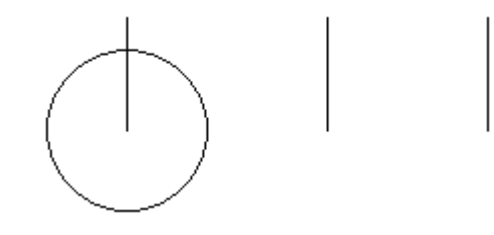

- d) precisamos, agora, de uma linha de construção horizontal, começando na intersecção do círculo e partindo para a direita:
	- i) na linha de comandos, digite L **<ENTER>**;
	- ii) certifique-se de que o comando de precisão INTERSECTION está ligado (aperte SHIFT+botão direito do mouse e selecione INTERSECTION);
	- iii) clique na intersecção do círculo com a primeira linha vertical;
	- iv) indique um segundo ponto, desenhando uma linha horizontal para a direita com um comprimento razoável, por exemplo, ao digitar @400,0 **<ENTER>**;
	- v) **<ENTER>** para sair do comando.

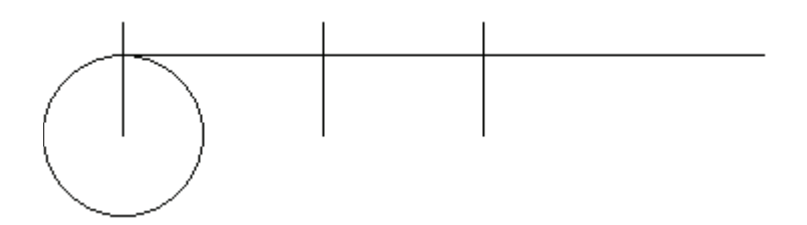

- 5. Vamos desenhar a **linha inclinada com ângulo de 15°**, saindo da intersecção da terceira linha vertical com a linha horizontal (linhas de construção):
	- i) na linha de comandos, digite L **<ENTER>**;
	- ii) certifique-se de que o comando de precisão INTERSECTION está ligado (aperte SHIFT+botão direito do mouse e selecione INTERSECTION);
	- iii) selecione a intersecção da linha vertical direita com a linha horizontal, clicando nesse ponto de intersecção;
	- iv) use coordenadas polares relativas para indicar o outro ponto digite @150<195 **<ENTER>**, o que representa um comprimento de linha de 150 unidades com ângulo de 15° em relação à horizontal (195 com a horizontal  $[15 + 180]$ );

#### v) **<ENTER>** para sair do comando.

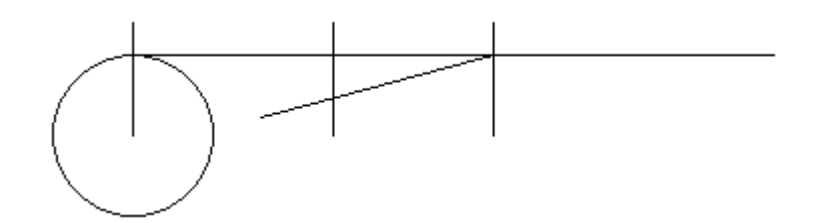

- 6. Vamos **limpar (apagar) os pedaços de linha** e **linhas** que não queremos:
	- a) para **apagar pedaços** de linha, use o comando TRIM:
		- i) na linha de comandos, digite TRIM **<ENTER>**

OU, acessando o menu superior, clique em MODIFY  $\rightarrow$  TRIM;

ii) abra uma janela retangular, selecionando todas as linhas desenhadas (todas as linhas serão consideradas como "de corte"). Para criar essa janela de seleção, usando o mouse, clique em um ponto superior à esquerda da tela (Figura A) e, depois, mova o cursor do mouse para um ponto inferior à direita do desenho (Figura B). Em seguida, clique nesse ponto para fechar a janela, finalizando a seleção. Todas as linhas que estiverem dentro da janela criada serão selecionadas (Figura C);

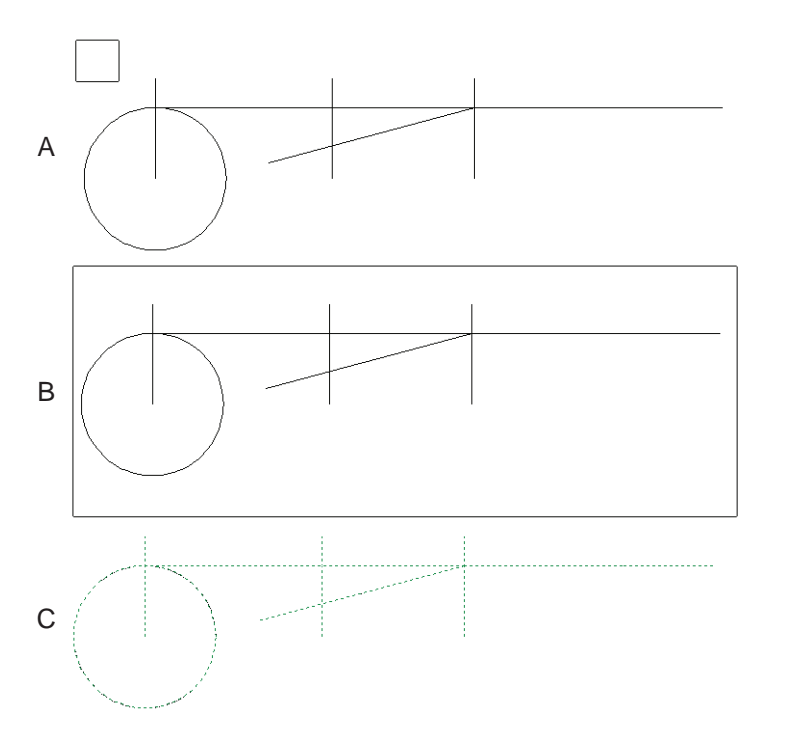

- iii) **<ENTER>** para terminar a seleção;
- iv) clique em cada pedaço de linha que quiser limpar (apagar), até o desenho ficar igual ao que está a seguir;

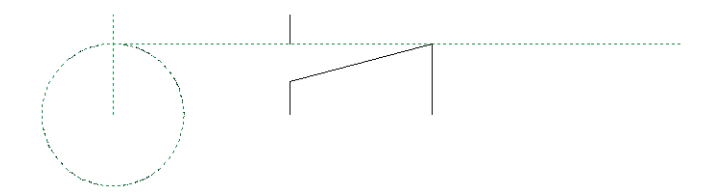

Dica: digite U **<ENTER>** (U = UNDO = desfazer) a qualquer momento para retornar a um trecho apagado incorretamente.

v) quando acabar de apagar, **<ENTER>** para finalizar.

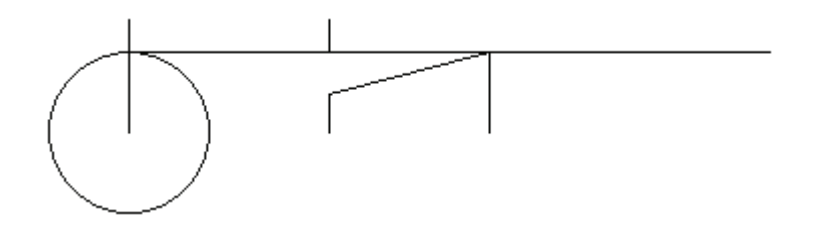

- b) para apagar linhas inteiras, use o comando ERASE. Vamos apagar a linha horizontal de cima e as demais que não sejam necessárias:
	- i) na linha de comandos, digite ERASE **<ENTER>**;
	- ii) selecione todas as linhas que quiser apagar, clicando nelas, e pressione **<ENTER>**, até o desenho ficar igual ao que está a seguir.

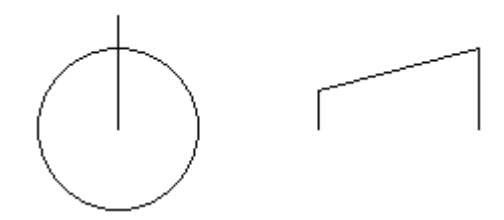

Dica: digite U **<ENTER>** (U = UNDO = desfazer) a qualquer momento para retornar a uma linha apagada incorretamente.

- 7. Vamos **espelhar o desenho** à direita e a linha vertical dentro do círculo:
	- a) para espelhar um desenho, use o comando MIRROR (espelho):
- i) na linha de comandos, digite MIRROR **<ENTER>**;
- ii) selecione as linhas (ou o desenho) que deseja espelhar, clicando nelas, e **<ENTER>** para terminar a seleção;
- iii) agora, é preciso indicar uma linha horizontal que passe pelo centro do círculo, sendo usada como base do espelho: certifique-se de que o comando de precisão Center esteja ligado (SHIFT+botão direito do mouse), selecione o centro do círculo (primeiro ponto de referência da linha horizontal), e o segundo ponto deve indicar uma linha horizontal, por exemplo, @100,0 (ou selecionar um ponto ENDPOINT do desenho à direita, de modo que a linha de referência seja horizontal);
- iv) o programa pergunta se quer ou não apagar as linhas originais – digite N **<ENTER>** (N = NO = não).

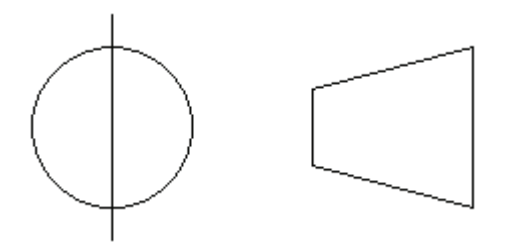

- 8. Agora, precisamos de uma **linha horizontal** que passe pelo canto superior esquerdo do trapézio para **definir o raio do círculo interno**:
	- i) na linha de comandos, digite L **<ENTER>**;
	- ii) certifique-se de que o comando de precisão INTERSECTION está ligado (aperte SHIFT+botão direito do mouse e selecione INTERSECTION) e selecione o canto superior esquerdo do trapézio;
	- iii) desenhe uma linha horizontal para a esquerda, por exemplo, ao digitar @-200,0 **<ENTER>**;
	- iv) **<ENTER>** para sair do comando.

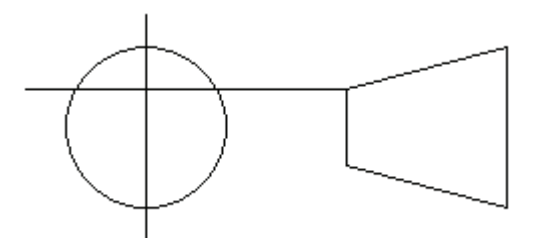

- 9. Vamos desenhar o **círculo interno**:
	- i) na linha de comandos, digite CIRCLE **<ENTER>**;
	- ii) clique no centro do círculo já desenhado (item 3), não se esquecendo de usar o comando de precisão CENTER;
	- iii) digite R **<ENTER>**, para entrar com o valor do raio;
	- iv) o raio do círculo interno será a distância do centro do círculo até a intersecção da linha vertical do círculo maior com a linha horizontal (desenhada no item 8), e não um valor a ser digitado. Com o comando de precisão INTERSECTION ligado, clique na intersecção da linha horizontal com a vertical  $\blacktriangle$  no interior do círculo.

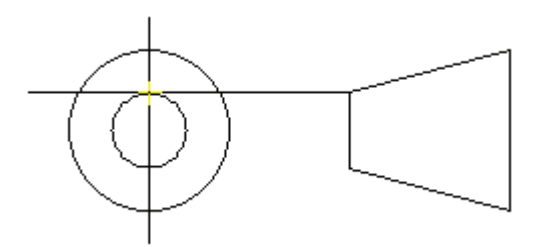

### 10. Vamos **apagar a linha horizontal de construção**:

- i) na linha de comandos, digite ERASE **<ENTER>**.
- ii) selecione a linha horizontal que deseja apagar **<ENTER>**

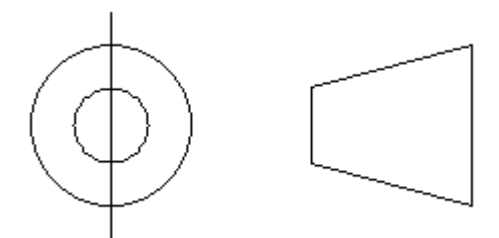

### 11. Vamos **desenhar as linhas horizontais** que faltam:

Dica: existem várias formas de desenhar as linhas horizontais que faltam, tente fazê-las da forma que achar mais fácil. A seguir, temos um exemplo de como tais linhas podem ser desenhadas, usando os comandos OFFSET e LINE.

- a) primeiro, use o comando OFFSET para criar linhas de construção vertical:
	- i) na linha de comandos, digite OFFSET **<ENTER>**;
- ii) digite na barra de comandos a distância 70 **<ENTER>**;
- iii) selecione a linha vertical do círculo (clicando nela) e, depois, clique em um ponto qualquer à **esquerda** dessa linha;
- iv) selecione, novamente, a mesma linha vertical do círculo (clicando nela) e, depois, clique em um ponto qualquer à **direita** dessa linha;
- v) **<ENTER>** para sair do comando;

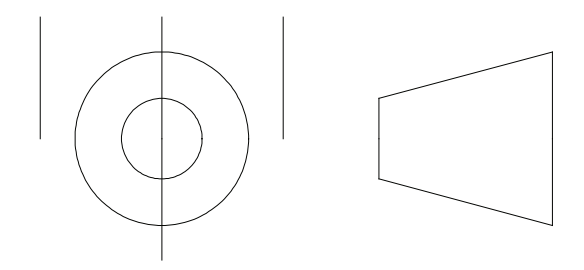

- vi) na linha de comandos, digite, novamente, OFFSET **<ENTER>**;
- vii) digite na barra de comandos a distância 20 **<ENTER>**;
- viii) selecione a primeira linha vertical do trapézio (desenho da direita) e, depois, clique em um ponto qualquer à **esquerda** dessa linha;
- ix) selecione, novamente, a mesma linha vertical do trapézio e, depois, clique em um ponto qualquer à **direita** dessa linha;
- x) **<ENTER>** para sair do comando.

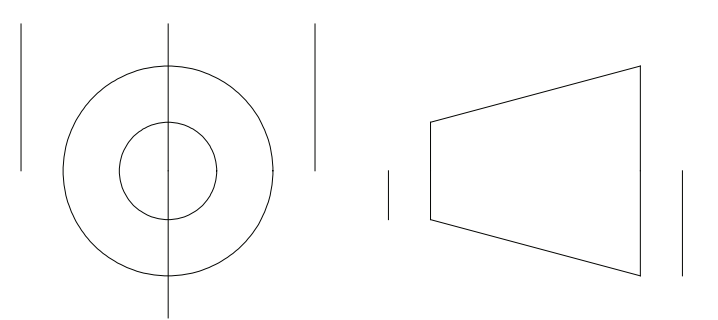

- b) vamos desenhar as linhas horizontais, usando o comando LINE.
	- i) na linha de comandos, digite L **<ENTER>**;
	- ii) certifique-se de que o comando de precisão ENDPOINT está ligado (aperte SHIFT+botão direito do mouse e selecione EN-DPOINT), clique no **ponto inferior da primeira linha de construção vertical** e, depois, no **ponto inferior da segunda linha**

**de construção vertical**, criando a linha horizontal do círculo;

- iii) **<ENTER>** para sair do comando;
- iv) na linha de comandos, digite, novamente, L **<ENTER>**;
- v) certifique-se de que o comando de precisão ENDPOINT está ligado (aperte SHIFT+botão direito do mouse e selecione END-POINT), clique no **ponto superior da terceira linha de construção vertical** e, depois, no **ponto superior da quarta linha de construção vertical**, criando a linha horizontal do trapézio;
- vi) **<ENTER>** para sair do comando.

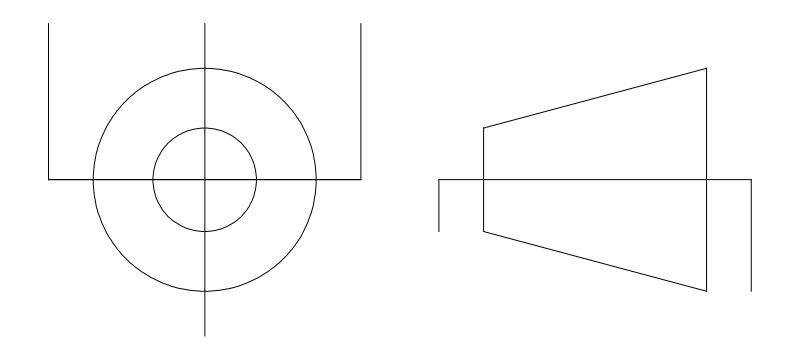

- 12. Agora, é só **apagar as linhas de construção verticais** de que não precisamos mais:
	- i) na linha de comandos, digite ERASE **<ENTER>**;
	- ii) selecione as quatro linhas verticais de construção (criadas no item 11.a) que deseja apagar **<ENTER>**.

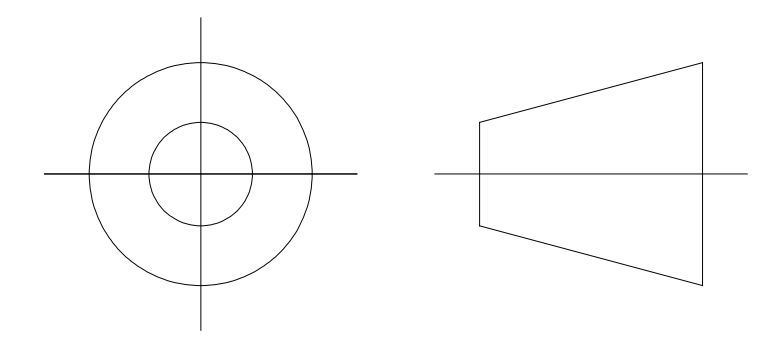

Pronto!

Salve o trabalho, que pode ser identificado como Tutorial3.dwg.

# **TUTORIAL 4: Desenhando no cad e cotando**

Realizar o desenho da Figura 4, a seguir:

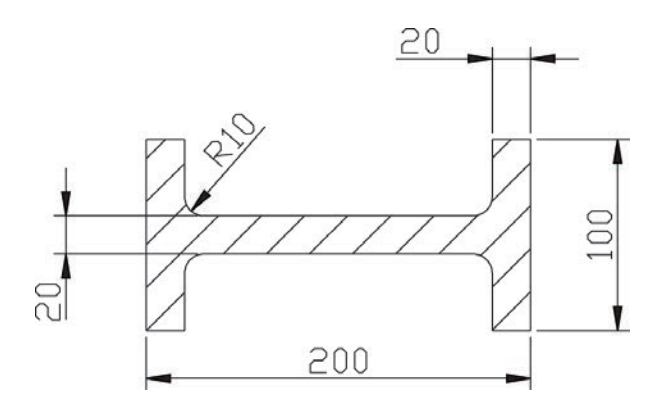

**Figura 4** Desenho do Tutorial 4.

O objetivo deste tutorial é mostrar como se cota um desenho em CAD, ou seja, como se incluem as dimensões. Sempre que necessário, utilize os comandos de ZOOM, para visualizar todo o desenho na tela (ZOOM EXTENDS ou ZOOM ALL) ou para visualizar parte do desenho (outros tipo de ZOOM).

1. O objetivo final é realizar o desenho a seguir:

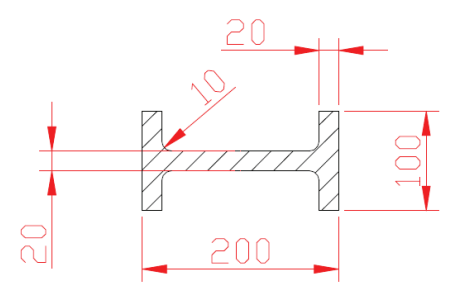

- 2. **Inicie o CAD** com um desenho em branco.
- 3. A princípio, desenhe a **primeira linha vertical de 100 unidades** (usando a coordenada 0,0 como ponto inicial, no canto inferior esquerdo):
	- i) na linha de comandos, digite L **<ENTER>**;
	- ii) digite 0,0 **<ENTER>**;
- iii) digite @0,100 **<ENTER>**;
- iv) **<ENTER>** para sair do comando.

- 4. Se necessário, utilize o comando ZOOM para **visualizar o desenho**:
	- i) na linha de comandos, digite ZOOM **<ENTER>**

OU, simplesmente, Z **<ENTER>**;

ii) digite EXTENTS **<ENTER>**

OU, simplesmente, E **<ENTER>**;

- iii) novamente, na linha de comandos, Z **<ENTER>**;
- iv) digite OUT

OU, simplesmente, U **<ENTER>**.

- 5. Use o comando OFFSET para desenhar as **outras linhas verticais**.
	- a) desenhe a **quarta linha vertical**:
		- i) na linha de comandos, digite OFFSET **<ENTER>**;

OU, simplesmente, O **<ENTER>**;

- ii) digite na barra de comandos a distância 200 **<ENTER>**;
- iii) selecione a linha vertical desenhada (clicando nela) e, depois, clique em um ponto qualquer à direita dessa linha selecionada;
- iv) **<ENTER>** para sair do comando.

**Observação:** se preciso, use o comando ZOOM para visualizar todo o desenho. Digite Z **<ENTER>** e, depois, E **<ENTER>**. Digite Z **<ENTER>** e, em seguida, U **<ENTER>**.

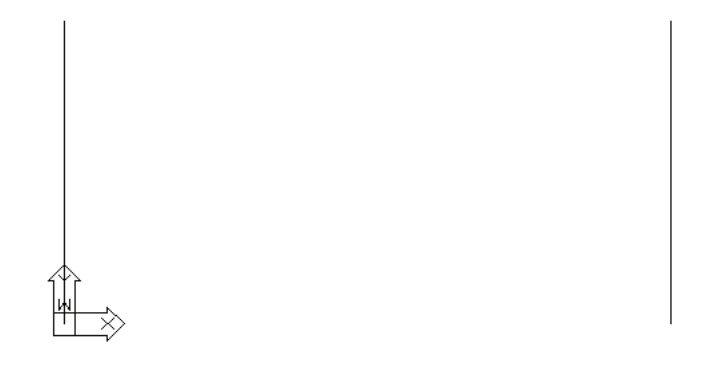

- b) desenhe as **duas linhas verticais internas** (**segunda e terceira**):
	- i) na linha de comandos, digite o **<ENTER>**;
	- ii) digite 20 **<ENTER>**;
	- iii) selecione a primeira linha vertical desenhada (clicando nela) e, depois, clique em um ponto qualquer à direita dessa linha selecionada;
	- iv) selecione a quarta linha vertical desenhada (clicando nela) e, depois, clique em um ponto qualquer à esquerda dessa linha selecionada;
	- v) **<ENTER>** para sair do comando.

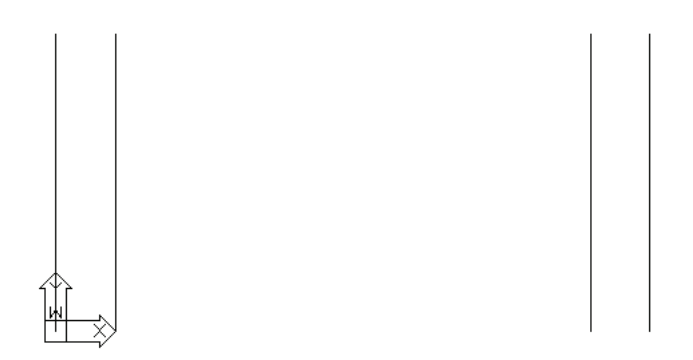

- 6. Vamos desenhar uma linha de construção horizontal entre as duas linhas verticais internas (segunda e terceira), usando o comando LINE e o de precisão MIDPOINT.
	- i) na linha de comandos, digite L **<ENTER>**;
	- ii) indique o ponto de início (meio da segunda linha vertical), clicando nesse ponto (use o comando de precisão MIDPOINT);

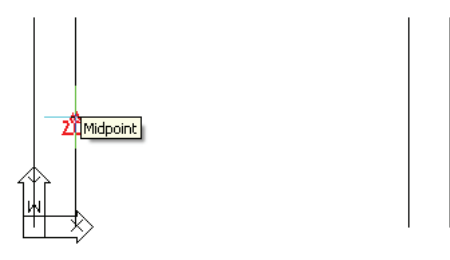

- iii) indique o ponto final (meio da terceira linha vertical), clicando nesse ponto (use o comando de precisão MIDPOINT);
- iv) **<ENTER>** para sair do comando.

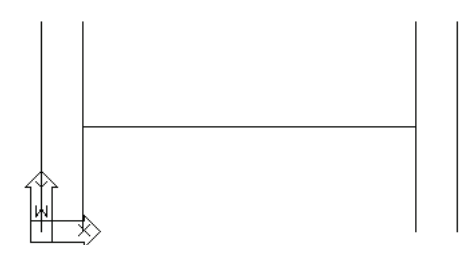

- 7. Vamos desenhar as linhas horizontais, usando o comando OFFSET:
	- a) desenhe as **duas linhas horizontais**:
		- i) na linha de comandos, digite "o" **<ENTER>**;
		- ii) digite 10 **<ENTER>**;
		- iii) selecione a linha de construção horizontal (clicando nela) e, depois, clique em um ponto qualquer acima dessa linha selecionada;
		- iv) selecione, novamente, a linha de construção horizontal (clicando nela) e, depois, clique em um ponto qualquer abaixo dessa linha selecionada;
		- v) **<ENTER>** para sair do comando.

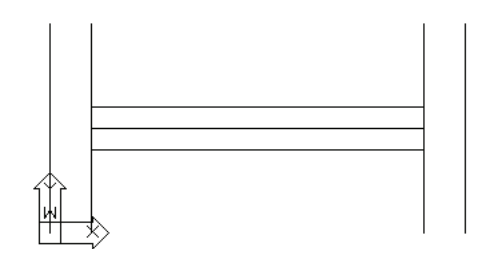

8. Vamos **apagar a linha de construção horizontal**:

- i) na linha de comandos, digite E **<ENTER>**;
- ii) selecione a linha horizontal que deseja apagar **<ENTER>**.

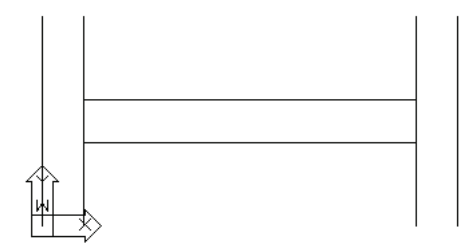

- 9. Vamos **fechar as quatro extremidades** do perfil, usando o comando LINE e o de precisão ENDPOINT.
	- a) fechando a primeira extremidade:
		- i) na linha de comandos, digite L **<ENTER>**;
		- ii) indique o ponto de início da linha, clicando nele (use o comando de precisão ENDPOINT);

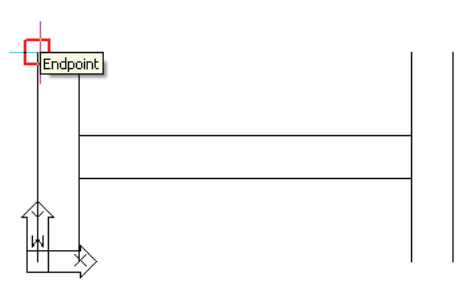

iii) agora, clique no ponto final da linha, usando, também, o comando de precisão ENDPOINT;

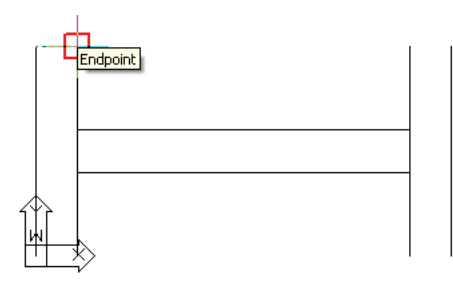

iv) **<ENTER>** para sair do comando.

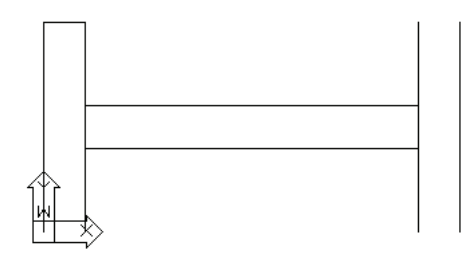

- b) fechando as demais extremidades:
	- i) na linha de comandos, digite L **<ENTER>**;
	- ii) clique no ponto de início da linha (ENDPOINT);
	- iii) clique no ponto final da linha (ENDPOINT);
	- iv) **<ENTER>** para sair do comando.

**Observação:** repita o procedimento de i a iv duas vezes, até desenhar as quatro linhas, fechando as quatro extremidades do perfil.

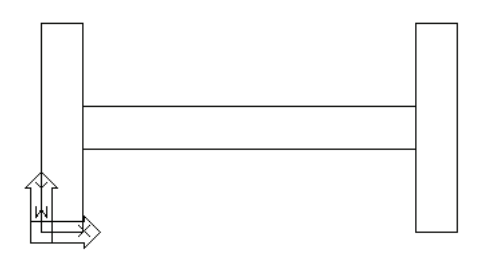

10. Vamos **limpar (apagar) os pedaços de linha** que estão sobrando:

- a) para **apagar pedaços** de linha, use o comando TRIM:
	- i) na linha de comandos, digite TRIM **<ENTER>**

OU, acessando o menu superior, clique em MODIFY  $\rightarrow$  TRIM;

ii) selecione as duas linhas horizontais, clicando nelas;

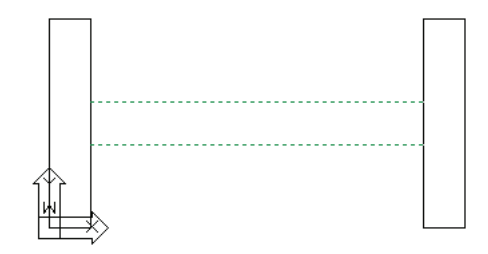

- iii) **<ENTER>** para terminar a seleção;
- iv) clique nos dois pedaços de linha que quiser limpar (apagar), até o desenho ficar igual ao que está a seguir;

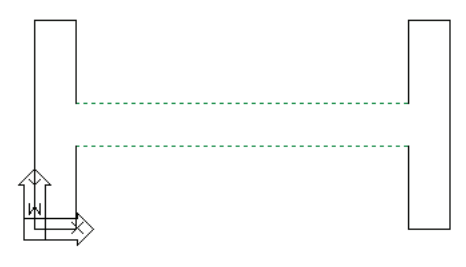

v) quando acabar de apagar, **<ENTER>** para finalizar.

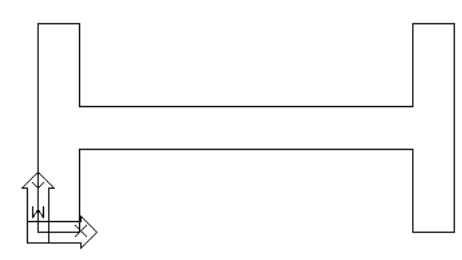

- 11. Agora, vamos **arredondar os cantos**, usando o comando FILLET:
	- a) **arredondando** o primeiro canto:
		- i) na linha de comandos, digite FILLET **<ENTER>**

OU digite F **<ENTER>**

OU, acessando o menu superior, clique em MODIFY  $\rightarrow$  FILLET;

ii) na linha de comandos, digite RADIUS **<ENTER>**

OU digite R **<ENTER>**;

- iii) digite o valor do raio, 10 **<ENTER>**;
- iv) selecione a linha vertical, clicando nela;

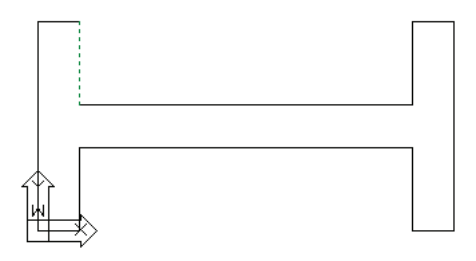

v) selecione a linha horizontal, clicando nela.

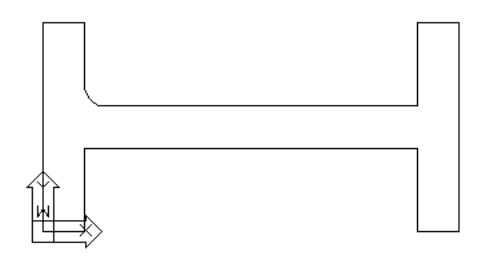

- b) **arredondando** os demais cantos:
	- i) na linha de comandos, digite F **<ENTER>**;

Note que o raio é o mesmo (10 unidades), tendo sido já definido no item anterior (não precisa ser definido novamente).

- ii) selecione a linha vertical, clicando nela;
- iii) selecione a linha horizontal, clicando nela.

**Observação:** repita o procedimento de i a iii duas vezes, até arredondar os quatro cantos.

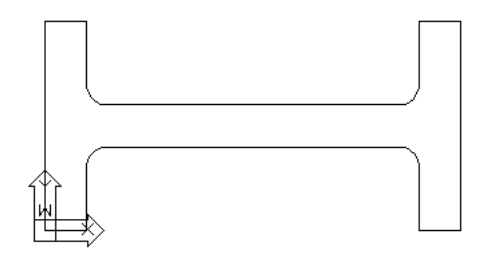

12.O perfil I está pronto, faltando **criar a hachura** dentro dele:

i) na linha de comandos, digite H **<ENTER>**

OU, acessando o menu superior, clique em MODIFY  $\rightarrow$  HA-TCH – será aberta, então, a tela (Boundary Hatch) seguinte;

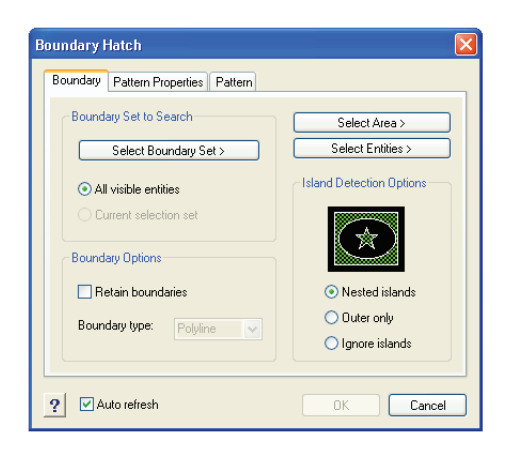

ii) em Pattern, selecione o tipo de hachura (ANSI31), conforme a figura a seguir;

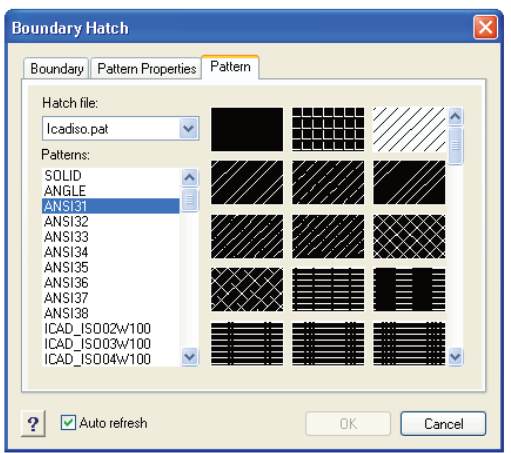

iii) em Pattern Properties, altere a escala da hachura para 5, conforme a figura seguinte;

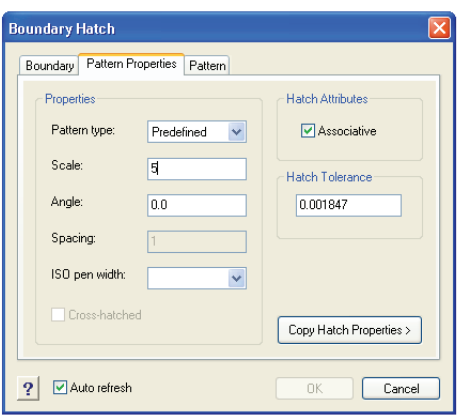

iv) em Boundary, clique em Select Area, conforme a figura a seguir;
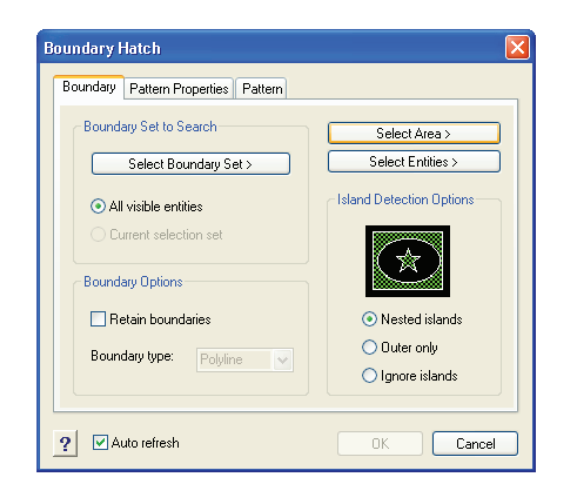

- v) clique dentro do perfil I **<ENTER>**;
- vi) depois, clique em OK na tela Boundary Hatch, para finalizar.

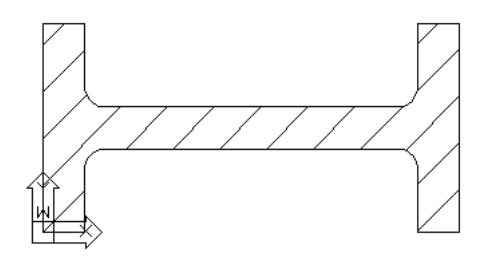

- 13. Finalmente, é só **cotar o desenho**, comando DIM:
	- a) primeiramente, vamos **configurar as cotas**, criando outro estilo de cotas:
		- i) na linha de comandos, digite d **<ENTER>**

OU, acessando o menu superior, clique em DIMENSION → DIMENSION STYLE;

Será aberta, então, a tela (Dimension Settings) seguinte:

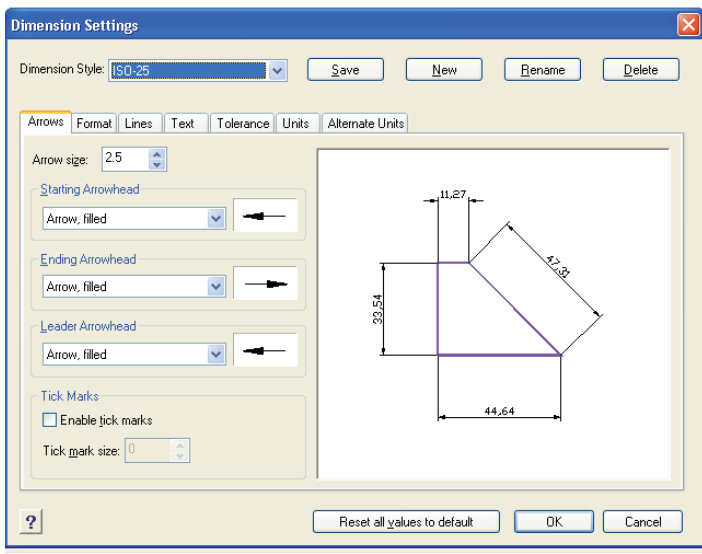

ii) clique em New para criar uma nova cota. Use o nome que quiser, por exemplo, COTA;

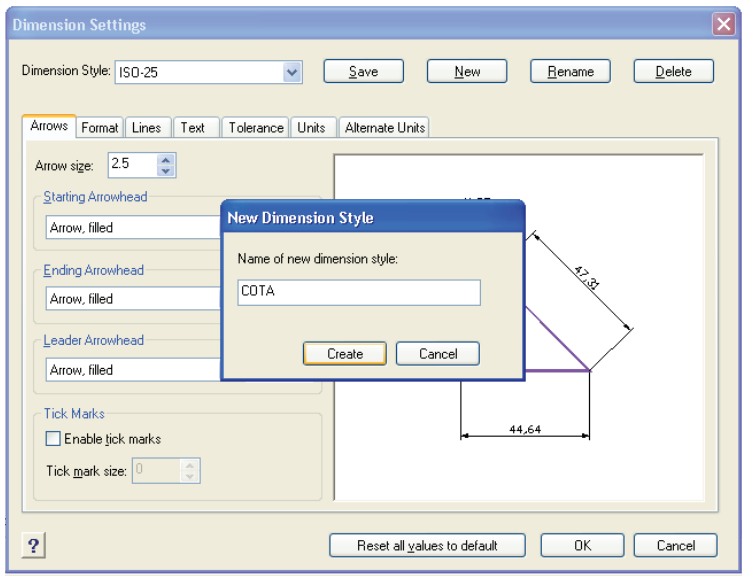

iii) depois de escrever o nome da nova cota, clique em Create;

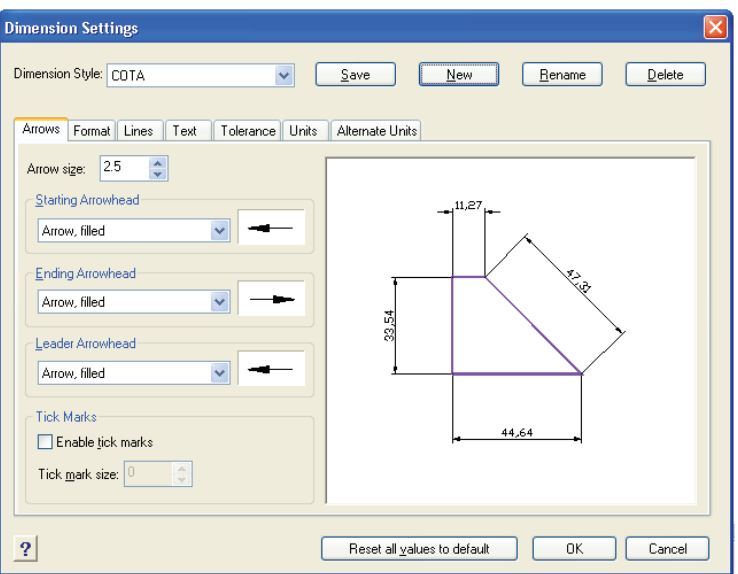

iv) em Units, vamos alterar a escala dessa cota criada para aumentarmos tudo proporcionalmente (setas, texto etc.). No item Scalling, vamos alterar o subitem Comprehensive Scale Factor para 5 e clicar em Save, conforme a seguir;

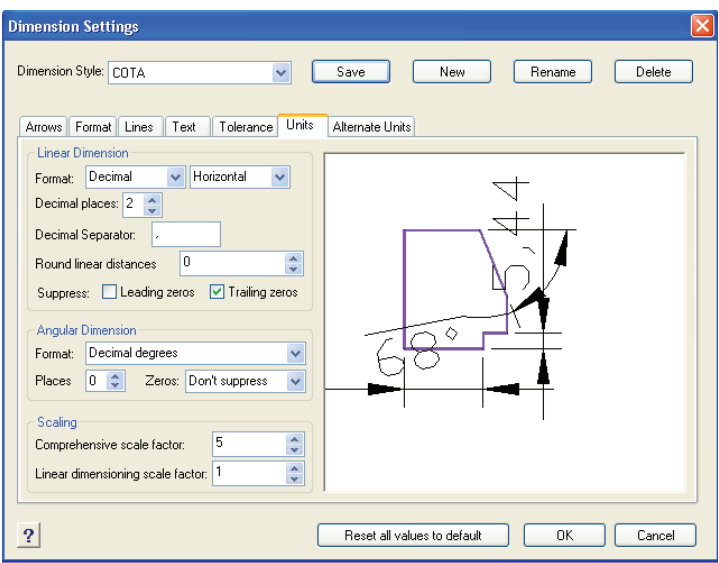

- v) depois, clique em OK para finalizar a cota já estará configurada para tal desenho.
- b) agora, vamos **cotar o desenho** (cotas horizontais):
	- i) na linha de comandos, digite DIM **<ENTER>**

OU, acessando o menu superior, clique em DIMENSION → LINEAR;

- ii) digite HOR **<ENTER>**;
- iii) selecione o ponto inicial da linha (distância) que deseja cotar (não se esqueça de usar os comandos de precisão, por exemplo, ENDPOINT, MIDPOINT, INTERSECTION etc.);
- iv) selecione o ponto final da linha (distância) que deseja cotar;
- v) clique em um ponto qualquer da tela em que deseja que sua cota horizontal apareça **<ENTER>**.

**Observação:** repita o procedimento de i a v mais uma vez, até aparecerem as duas cotas horizontais, conforme a figura seguinte.

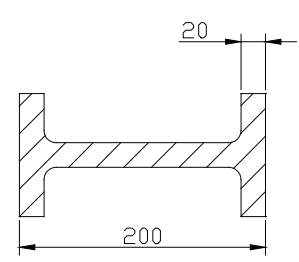

- c) vamos **continuar cotando o desenho** (cotas verticais):
	- i) na linha de comandos, digite DIM **<ENTER>**

OU, acessando o menu superior, clique em DIMENSION → LINEAR;

- ii) digite VER **<ENTER>**;
- iii) selecione o ponto inicial da linha (distância) que deseja cotar (não se esqueça de usar os comandos de precisão, por exemplo, ENDPOINT, MIDPOINT, INTERSECTION etc.);
- iv) selecione o ponto final da linha (distância) que deseja cotar;
- v) clique em um ponto qualquer da tela em que deseja que sua cota vertical apareça **<ENTER>**.

**Observação:** repita o procedimento de i a v mais uma vez, até aparecerem as duas cotas verticais, conforme a figura seguinte.

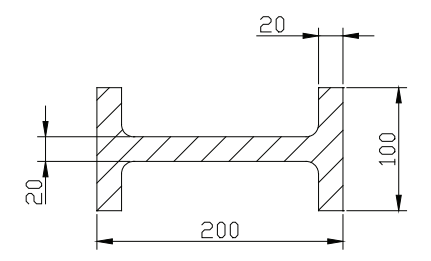

- d) vamos, **finalmente, incluir as últimas cotas** (cota de raio):
	- i) na linha de comandos, digite DIM **<ENTER>**

OU, acessando o menu superior, clique em DIMENSION  $\rightarrow$ RADIUS;

- ii) digite RADIUS **<ENTER>**;
- iii) clique no arco ou círculo em que deseja que apareça o raio **<ENTER>**;
- iv) clique em um ponto qualquer da tela em que deseja que sua cota de raio apareça.

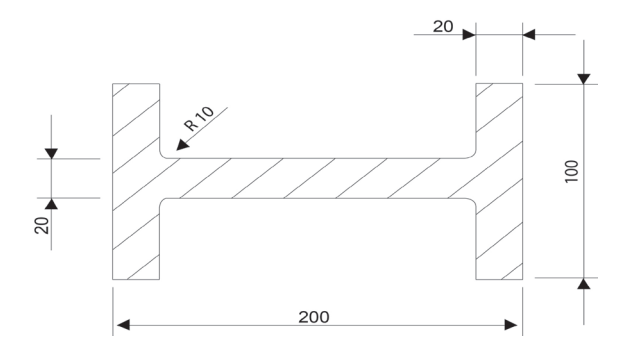

Dica: se quiser alterar a cor das cotas, basta selecionar todas as cotas (clicando nelas) e alterar a cor (na barra de ferramentas superior em BYLAYER), clicando na seta à direita de BYLAYER e selecionando a cor desejada, conforme a figura seguinte:

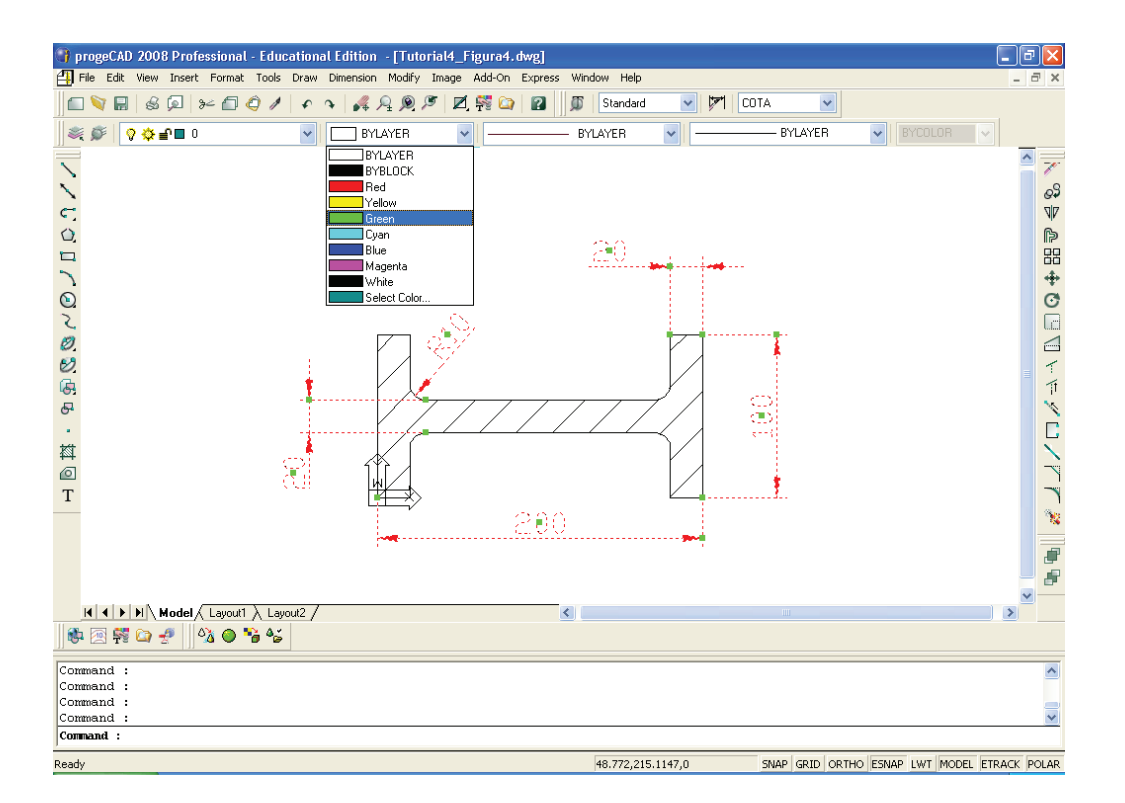

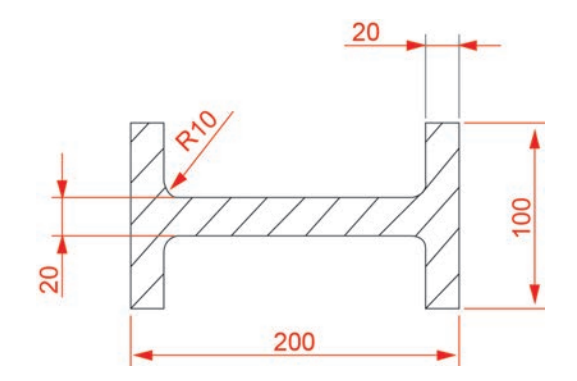

Pronto!

Salve o trabalho, que pode ser identificado como Tutorial4.dwg.

## **TUTORIAL 5: Desenhando no cad com cotas, textos e hachuras**

Realizar o desenho da Figura 5, a seguir:

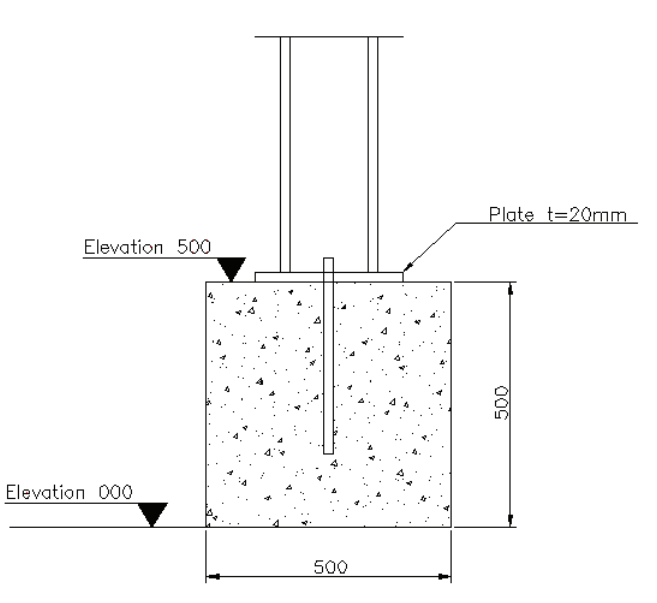

**Figura 5** Desenho do Tutorial 5.

O objetivo deste tutorial é treinar o uso de diferentes comandos em CAD, mostrar como incluir cotas (dimensões), hachuras, textos e setas indicativas (com textos).

1. O objetivo final é realizar o desenho a seguir:

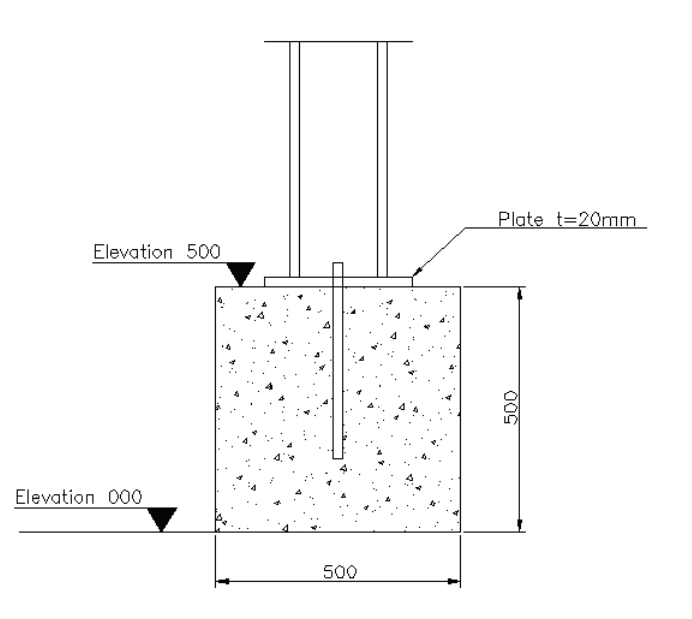

- 2. **Inicie o CAD** com um desenho em branco.
- 3. Inicialmente, vamos **desenhar o bloco**, usando o comando **RECTANGLE**:
	- i) na linha de comandos, digite RECTANGLE **<ENTER>**

OU, simplesmente, REC **<ENTER>**;

- ii) digite a coordenada do canto inferior esquerdo, 0,0 **<ENTER>**;
- iii) digite a coordenada do canto superior direito, 500,500 **<ENTER>**.

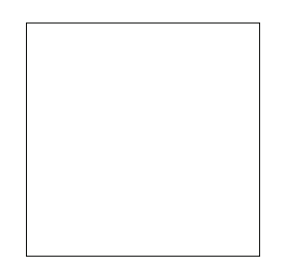

**Observação:** se preciso, use o comando ZOOM para visualizar todo o desenho. Digite ZOOM **<ENTER>** e, depois, digite EXTENDS **<ENTER>** ou, simplesmente, digite Z **<ENTER>** e, em seguida, E **<ENTER>**.

A partir de agora, vamos **adotar algumas dimensões** que não foram definidas no desenho.

- 4. Vamos fazer uma **linha de construção vertical** no meio do bloco, usando, para isso, o comando de precisão MIDPOINT:
	- i) digite L **<ENTER>**;
	- ii) indique o ponto de início da linha (meio do lado superior do retângulo), clicando nesse ponto (use o comando de precisão MIDPOINT);

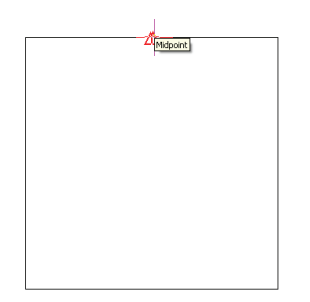

iii) indique o ponto final, digitando @0,500 **<ENTER>**

OU deixe o ORTHO ligado (F8 do teclado), aponte o mouse para cima e digite apenas 500 **<ENTER>**;

iv) **<ENTER>** para sair do comando.

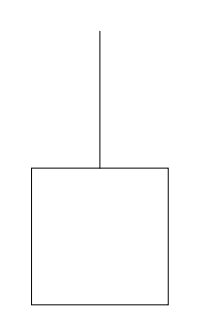

- 5. Use o comando OFFSET para desenhar as **linhas verticais** paralelas à linha de construção desenhada no item anterior.
	- a) desenhe as **linhas verticais externas**:
		- i) na linha de comandos, digite OFFSET **<ENTER>** OU, simplesmente, O **<ENTER>**;
		- ii) digite na barra de comandos a distância 100 **<ENTER>**;
		- iii) selecione a linha vertical desenhada (clicando nela) e, depois, clique em um ponto qualquer à esquerda dessa linha selecionada;
		- iv) selecione, novamente, a linha vertical desenhada (clicando nela) e, depois, clique em um ponto qualquer à direita dessa linha selecionada;
		- v) **<ENTER>** para sair do comando.

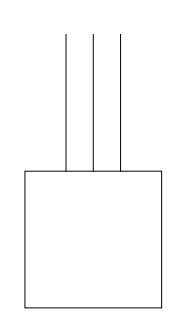

- b) desenhe as **linhas verticais internas**:
	- i) na linha de comandos, digite O **<ENTER>**;
	- ii) digite na barra de comandos a distância 20 **<ENTER>**;
- iii) selecione a primeira linha vertical (clicando nela) e, depois, clique em um ponto qualquer à direita dessa linha selecionada;
- iv) selecione, agora, a terceira linha vertical (clicando nela) e, depois, clique em um ponto qualquer à esquerda dessa linha selecionada;
- v) **<ENTER>** para sair do comando.

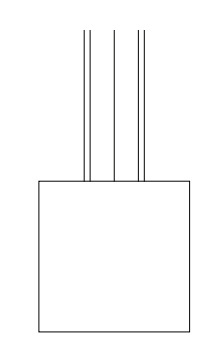

- 6. Use o comando RECTANGLE para **desenhar dois retângulos**:
	- i) na linha de comandos, digite REC **<ENTER>**;
	- ii) digite a coordenada do canto inferior esquerdo, 500,500 **<ENTER>**;
	- iii) digite a coordenada do canto superior direito, 520,900 **<ENTER>**;

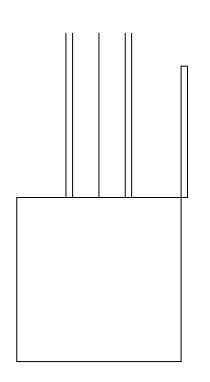

- iv) na linha de comandos, digite, novamente, REC **<ENTER>**;
- v) digite a coordenada do canto inferior esquerdo, 500,500 **<ENTER>**;
- vi) digite a coordenada do canto superior direito, 800,520 **<ENTER>**.

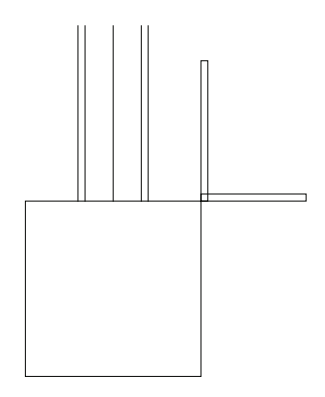

- 7. Agora, vamos **mover os dois retângulos** para o local correto, comando MOVE:
	- a) vamos mover o **primeiro retângulo** desenhado:
		- i) na linha de comandos, digite MOVE **<ENTER>**

OU, simplesmente, M **<ENTER>**;

- ii) selecione o primeiro retângulo desenhado **<ENTER>**;
- iii) use o comando ZOOM para visualizar o ponto preciso. No menu superior, clique em ZOOM → WINDOW.

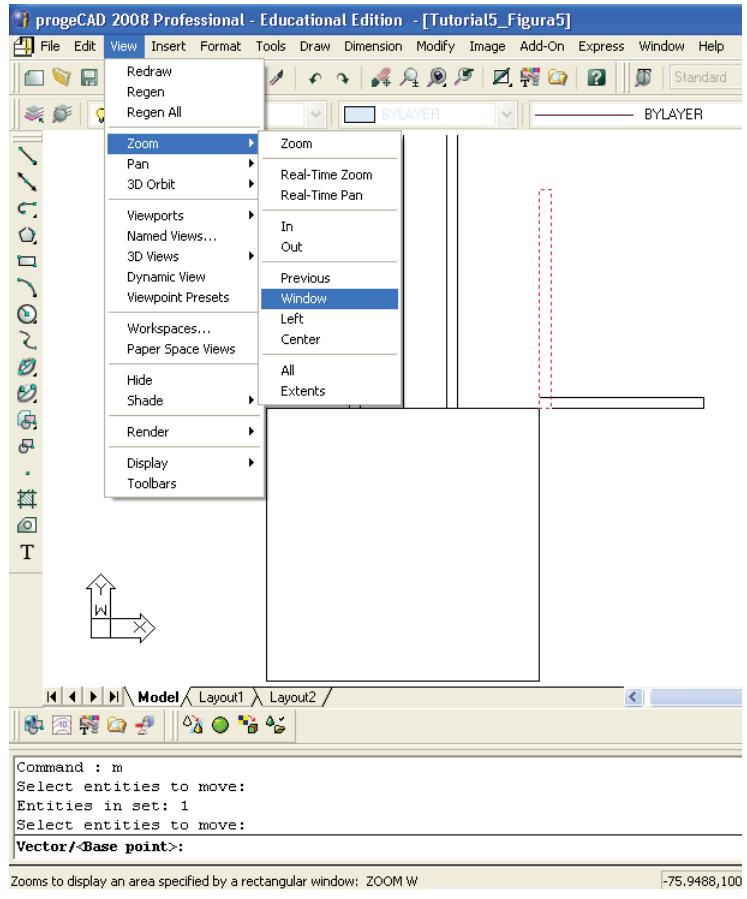

OU digite Z **<ENTER>** e, depois, digite W **<ENTER>**

OU use o ícone de atalho do ZOOM WINDOW  $\sqrt{2}$ ;

iv) crie uma janela de visualização (ZOOM WINDOW), clicando em um ponto superior à esquerda e, depois, em um ponto inferior à direita;

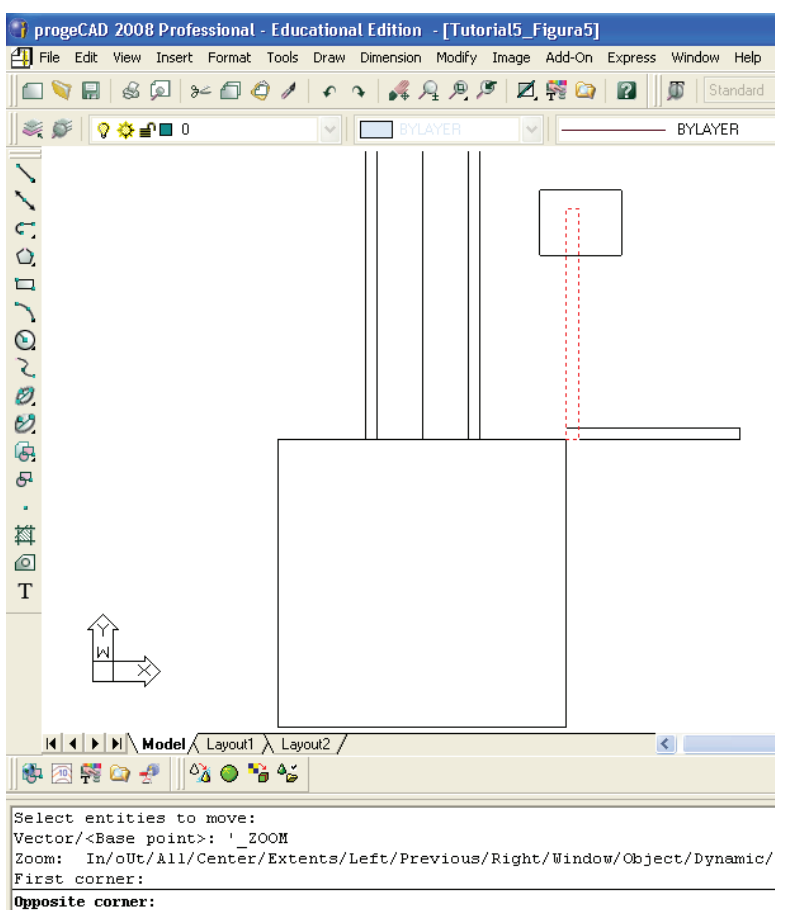

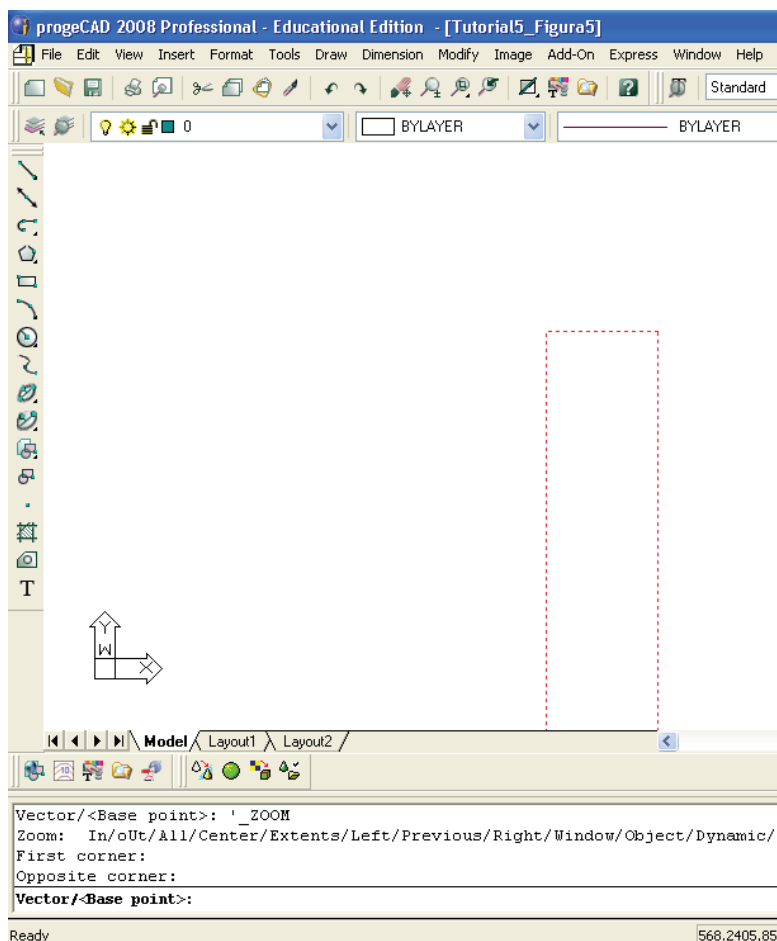

v) clique no meio do lado superior do retângulo selecionado (use o comando de precisão MIDPOINT);

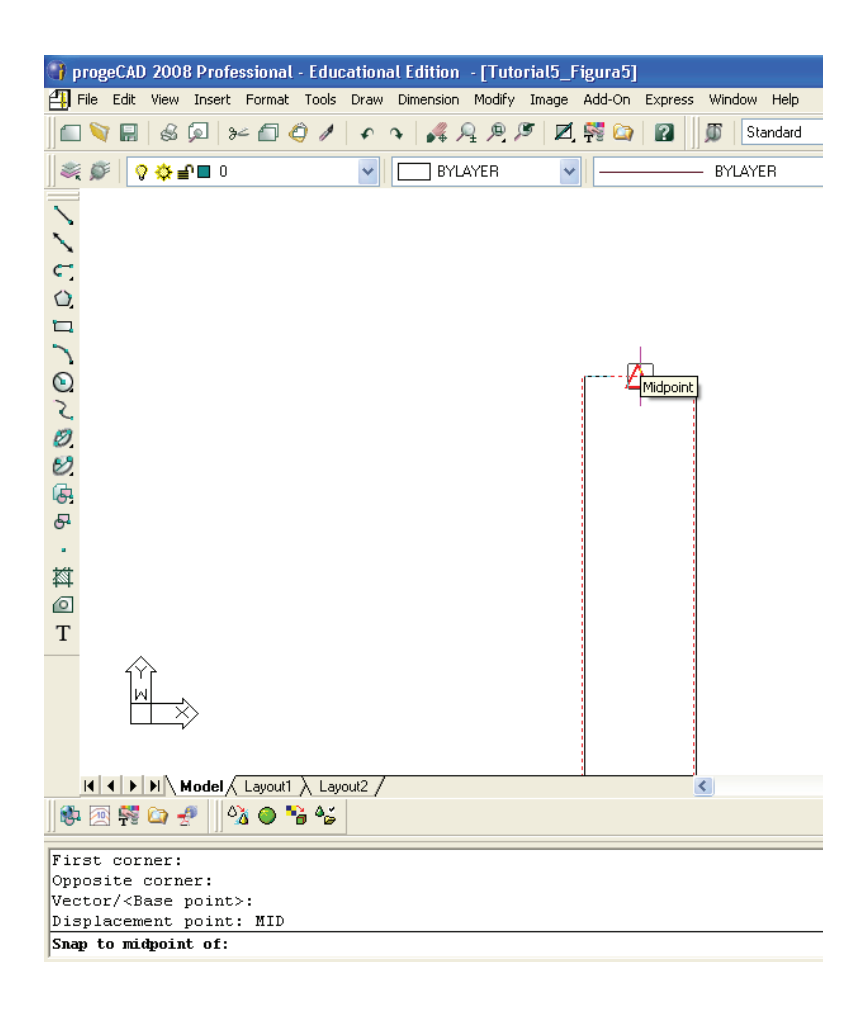

vi) use o comando ZOOM para visualizar todo o desenho novamente. No menu superior, clique em ZOOM → PREVIOUS

OU use o ícone de atalho do ZOOM PREVIOUS S;

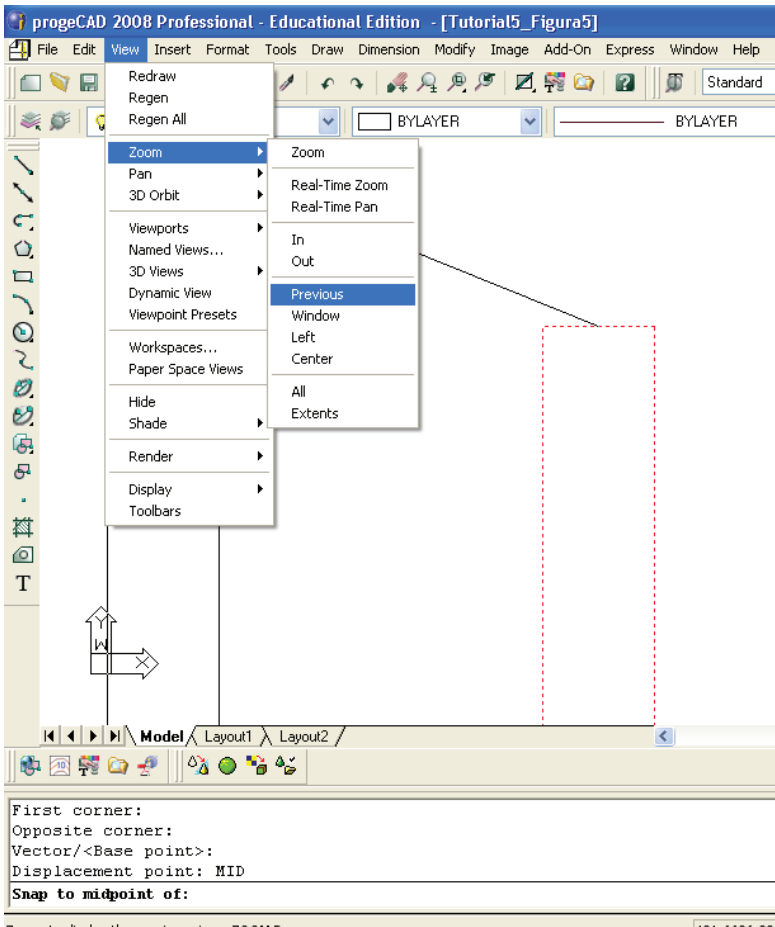

Zooms to display the previous view: ZOOM P

431.6626,93

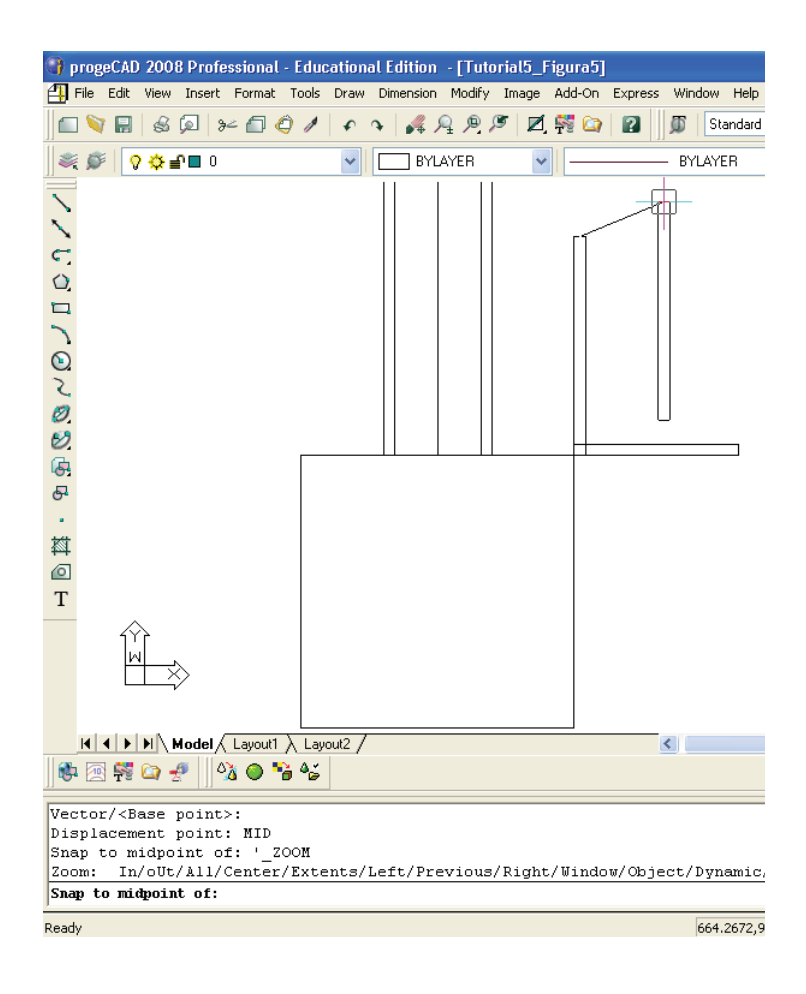

vii) clique no ponto final (para onde deseja mover o retângulo) – no caso, o ponto inferior da primeira linha vertical desenhada (ENDPOINT).

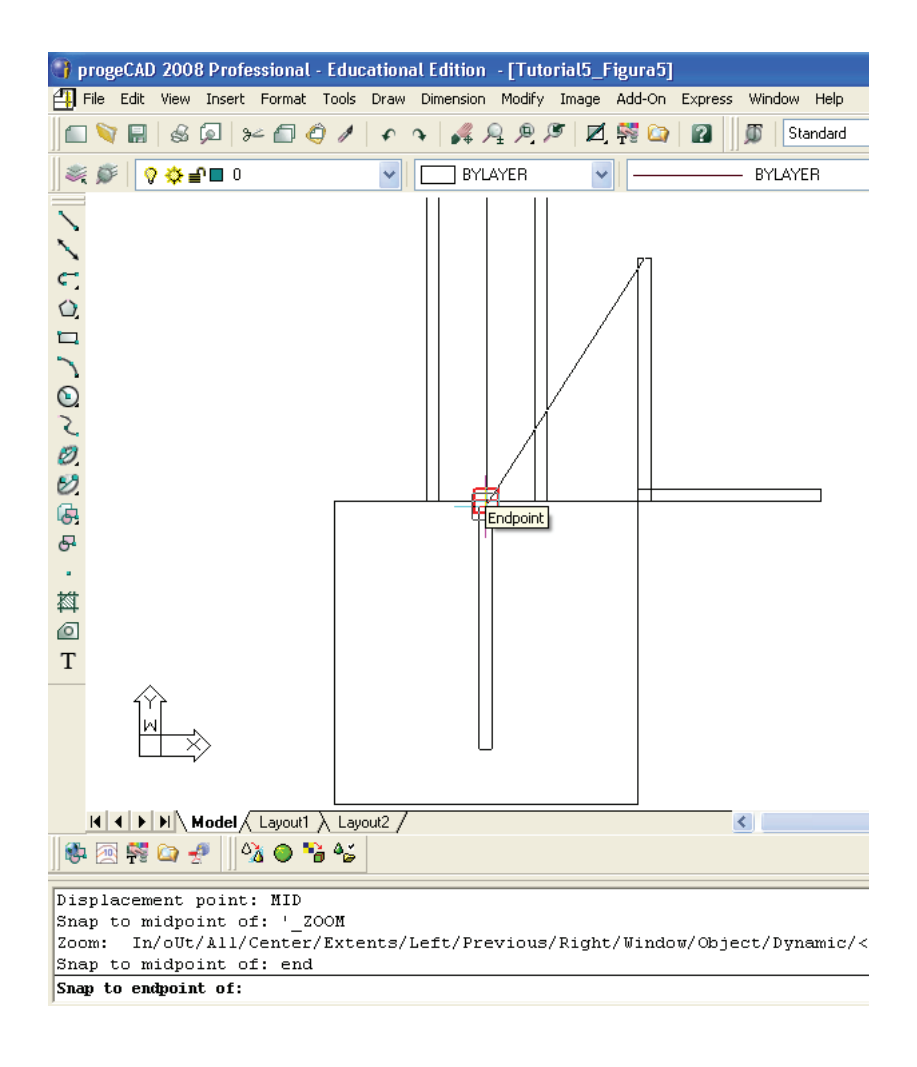

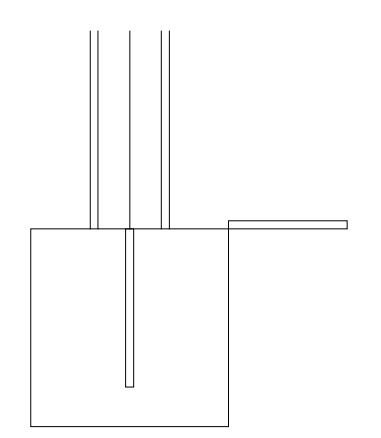

- b) vamos ao **segundo retângulo** desenhado:
	- i) na linha de comandos, digite M **<ENTER>**;
	- ii) selecione o segundo retângulo desenhado **<ENTER>**;
	- iii) clique no meio do lado inferior do retângulo selecionado (use o comando de precisão MIDPOINT);

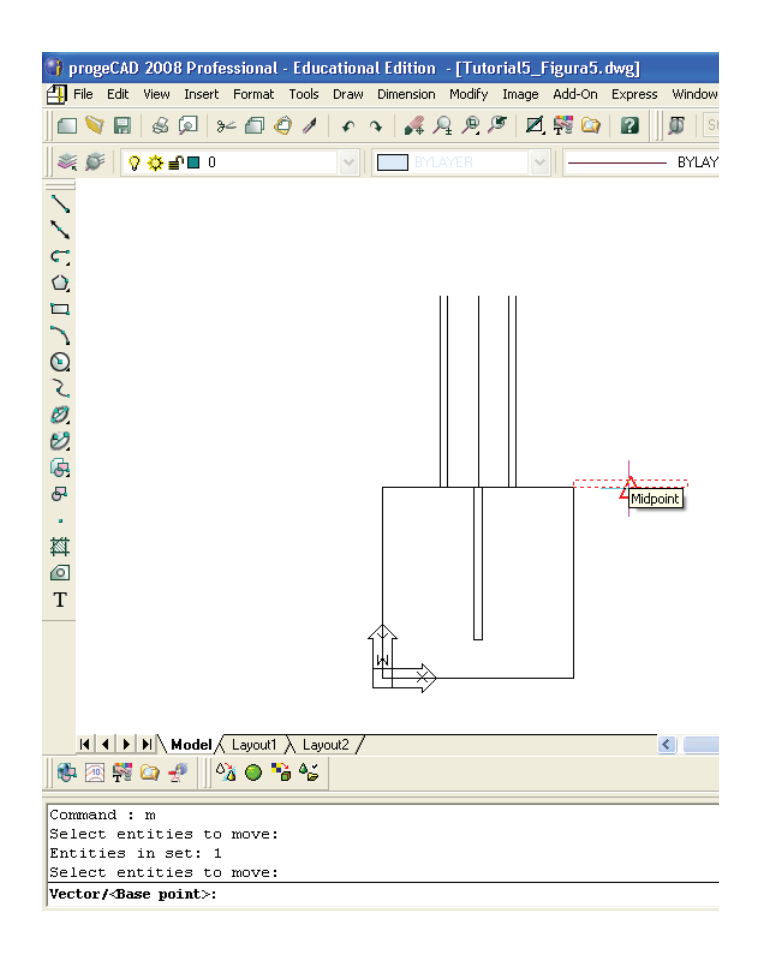

iv) clique no ponto final (para onde deseja mover o retângulo) – no caso o ponto inferior da primeira linha vertical desenhada (ENDPOINT).

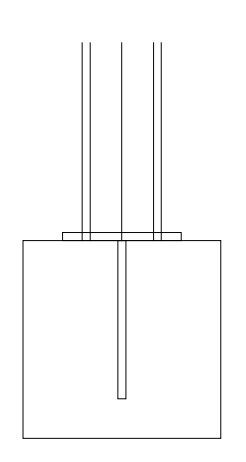

**Observação:** use o comando de visualização ZOOM – caso seja necessário – para a visualização do ponto preciso (correto).

- 8. Use o comando ZOOM para **aproximar o desenho** (visualização mais detalhada), vamos **apagar as linhas sobradas** e **mover o primeiro retângulo** desenhado:
	- a) **visualizar o detalhe do desenho** que vamos alterar:
		- i) use o comando ZOOM para visualizar o ponto preciso. Digite Z **<ENTER>**;
		- ii) digite W **<ENTER>**;
		- iii) crie uma janela de visualização (ZOOM WINDOW), clicando em um ponto superior à esquerda e, depois, em um ponto inferior à direita;

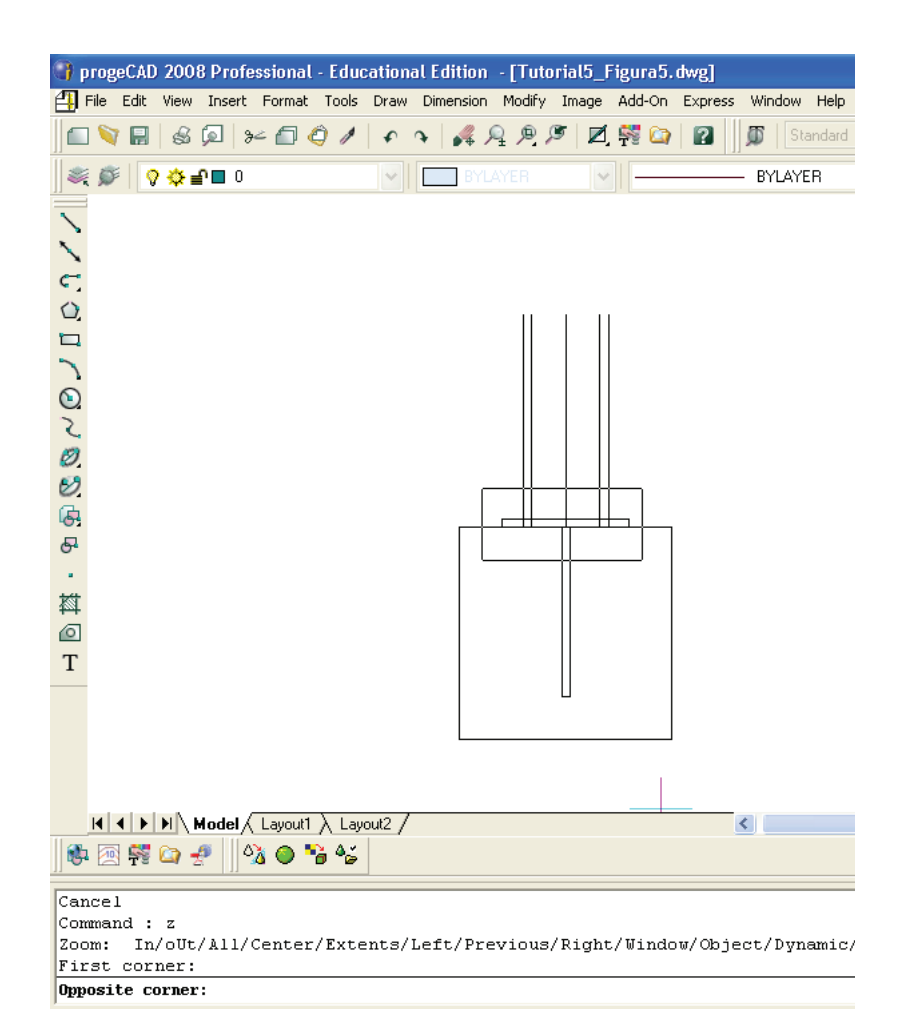

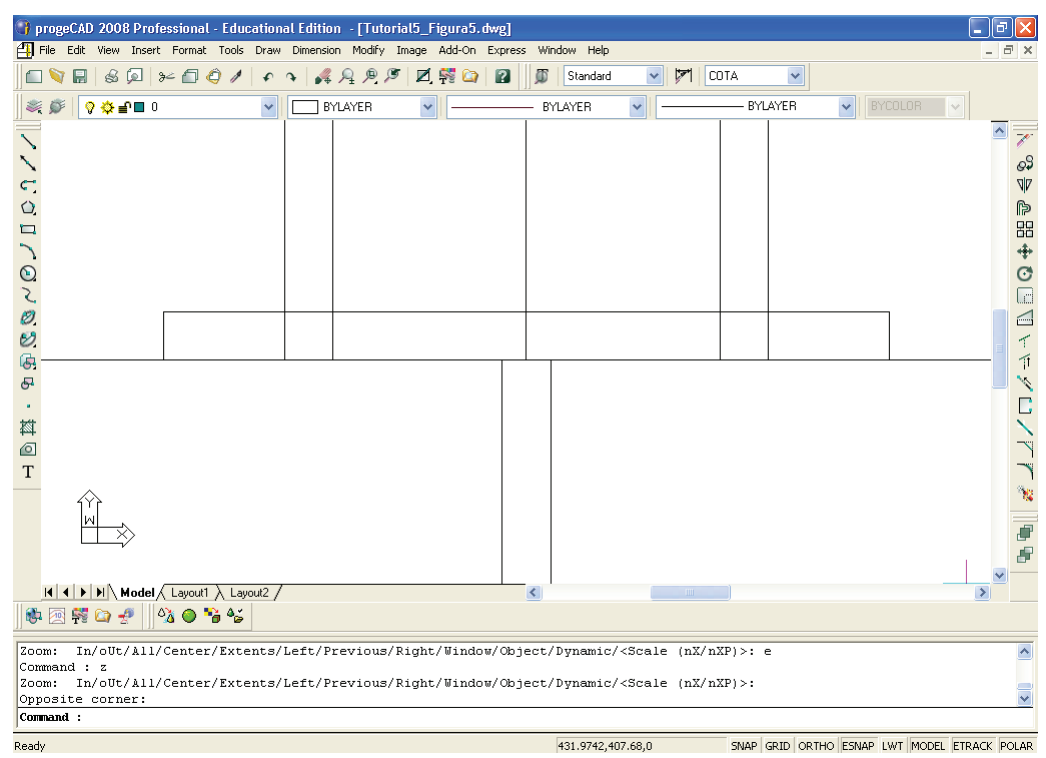

b) agora, vamos alterar o detalhe, **apagando as linhas que sobraram**:

i) na linha de comandos, digite TRIM **<ENTER>**

OU, acessando o menu superior, clique em MODIFY  $\rightarrow$  TRIM;

- ii) selecione o segundo retângulo desenhado, clicando nele;
- iii) **<ENTER>** para terminar a seleção;

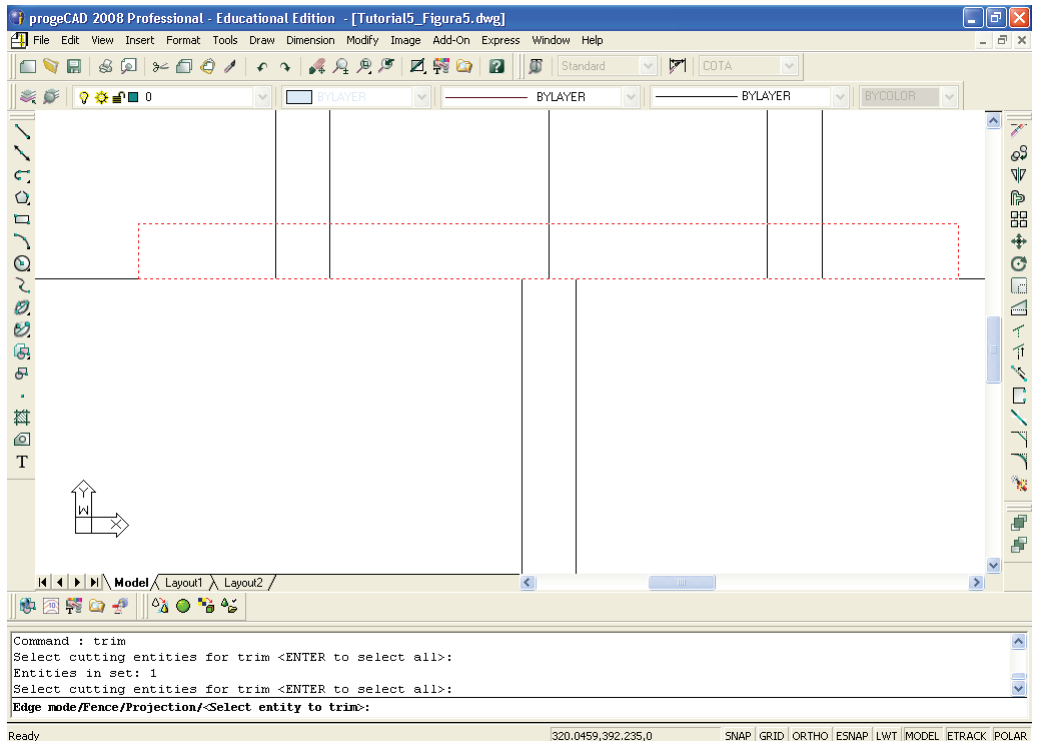

iv) clique nos quatro pedaços de linha que quiser limpar (apagar), até o desenho ficar igual ao que está a seguir;

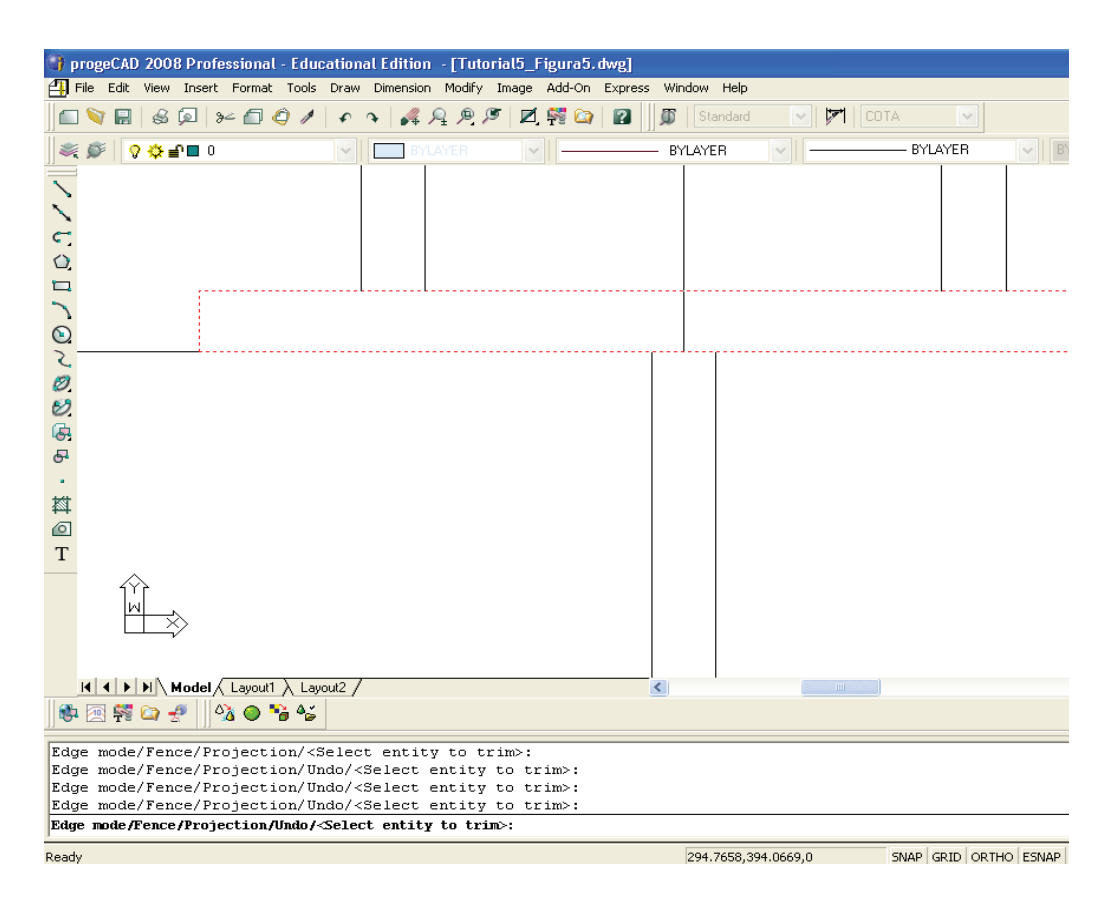

v) **<ENTER>** para finalizar.

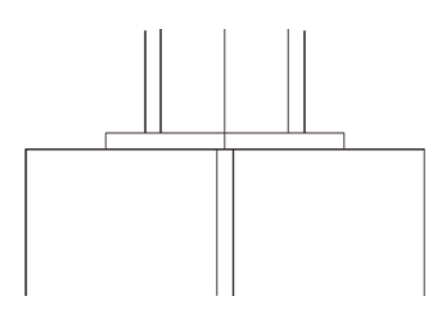

- c) vamos aproveitar a janela de ZOOM para mover o primeiro retângulo desenhado para o local correto:
	- i) na linha de comandos, digite M **<ENTER>**;
	- ii) selecione o primeiro retângulo desenhado, clicando nele **<ENTER>**;

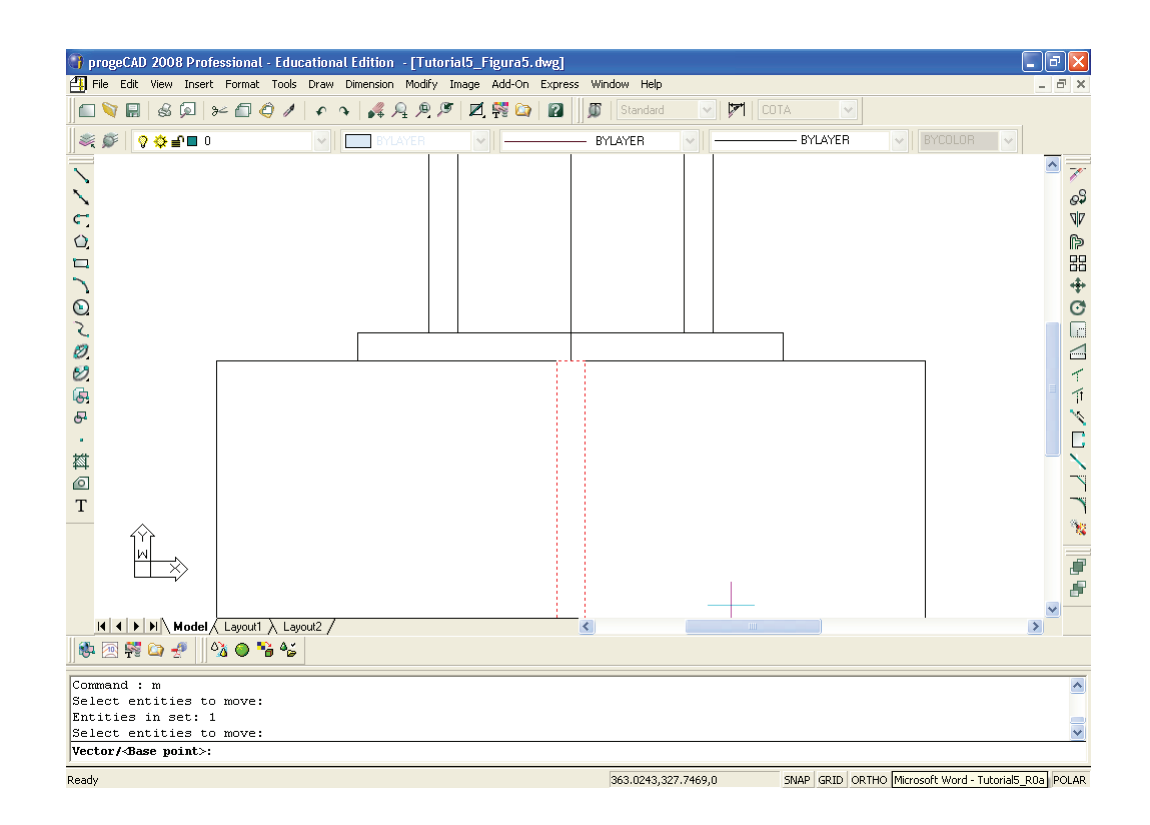

- iii) clique em um ponto qualquer da tela;
- iv) deixe o ORTHO ligado (F8 do teclado), aponte o mouse para cima e digite apenas 50 **<ENTER>**.

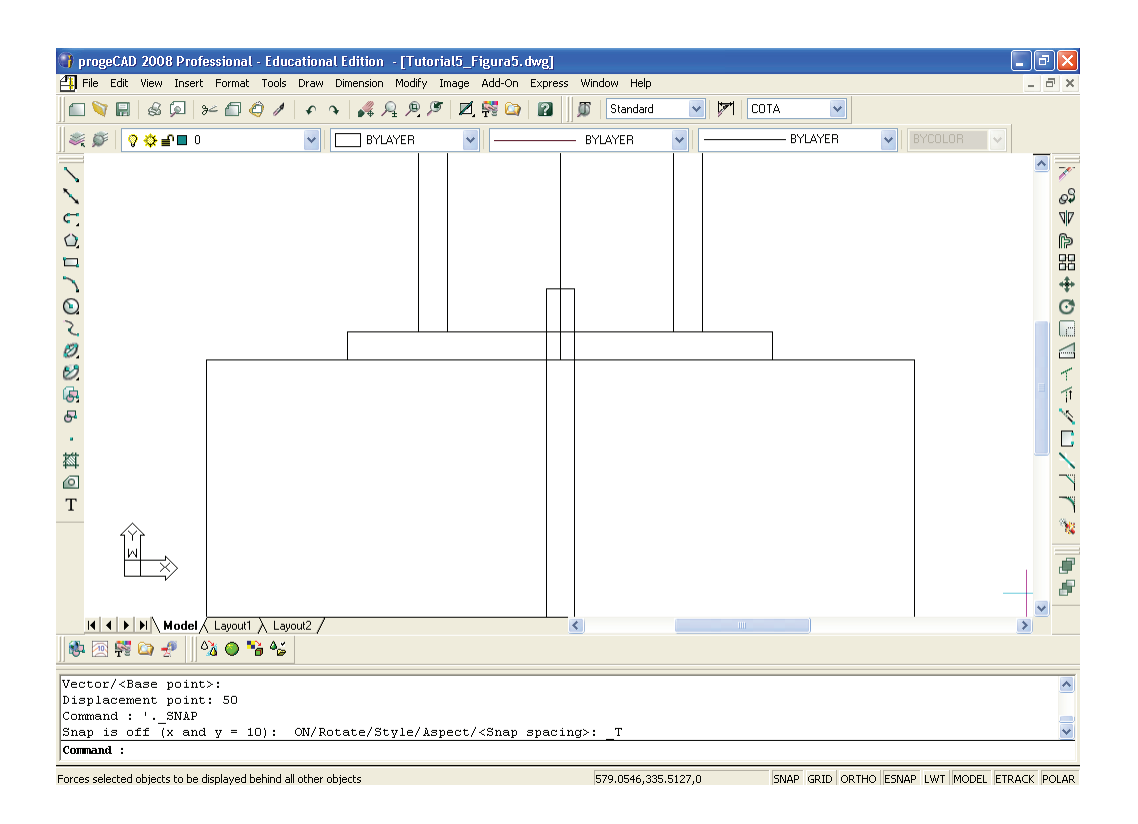

- d) agora, vamos usar o comando ZOOM para **visualizar todo o desenho** novamente:
	- i) digite Z **<ENTER>**;
	- ii) digite E **<ENTER>**.

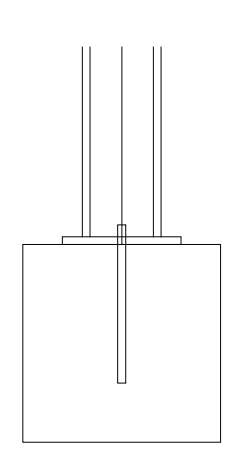

- 9. Vamos desenhar a **linha superior horizontal**, que está faltando:
	- a) vamos **desenhar metade da linha horizontal** e, depois, espelhar tal linha para o lado esquerdo:
		- i) digite L **<ENTER>**;

ii) indique o ponto de início da linha, clicando nesse ponto – no caso, o ponto superior da primeira linha vertical desenhada (ENDPOINT);

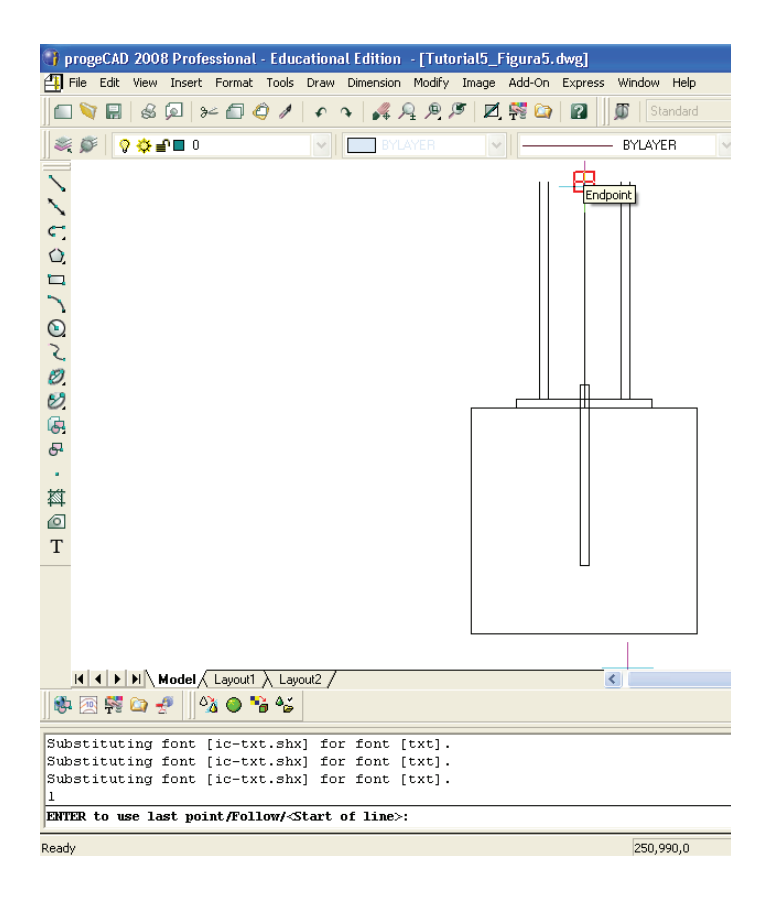

iii) indique o ponto final, digite @150,0 **<ENTER>**

OU deixe o ORTHO ligado (F8 do teclado), aponte o mouse para direita e digite apenas 150 **<ENTER>**;

iv) **<ENTER>** para sair do comando.

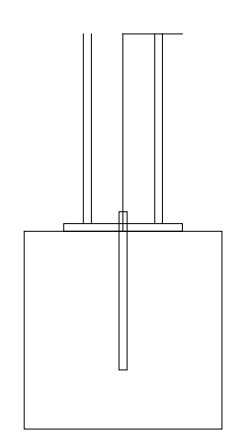

- b) agora, vamos espelhar a linha desenhada para o lado esquerdo, usando o comando MIRROR:
	- i) na linha de comandos, digite MIRROR **<ENTER>**

OU, simplesmente, MI **<ENTER>**

OU, acessando o menu superior, clique em MODIFY  $\rightarrow$ MIRROR;

ii) selecione a linha desenhada anteriormente **<ENTER>**;

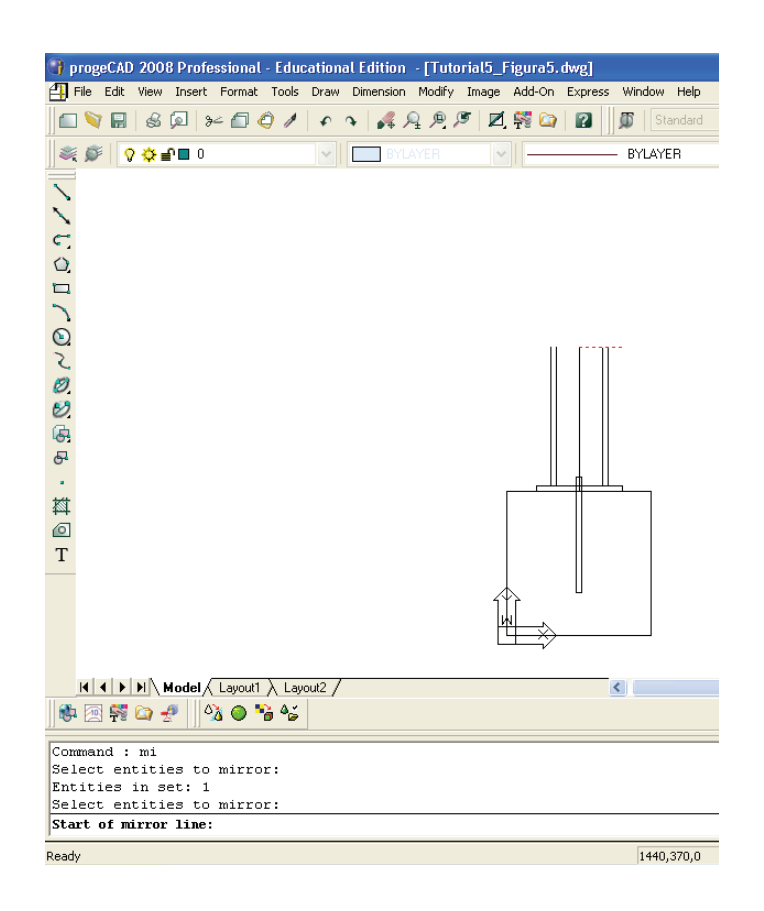

iii) agora, vamos criar uma linha de eixo imaginária, que será o plano-base da linha que desejamos espelhar. Clique no ponto de início da linha selecionada (ENDPOINT) e, depois, com o ORTHO ligado (F8 do teclado), clique em um ponto superior ortogonal (linha reta) acima desse primeiro ponto indicado;

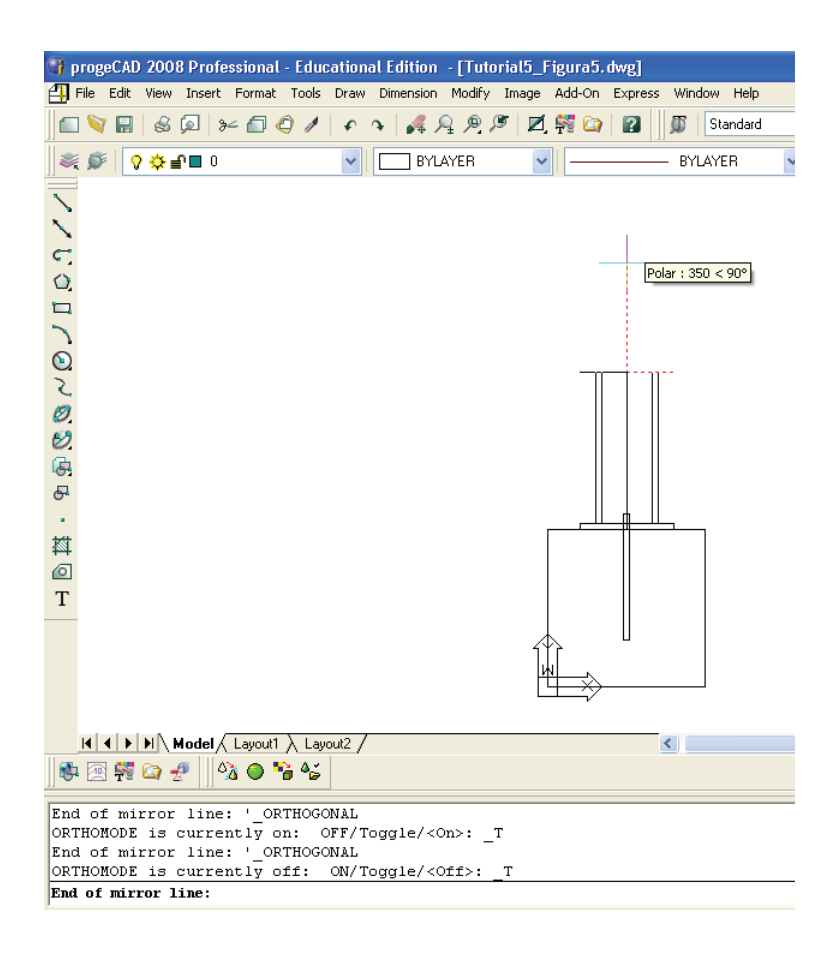

iv) na barra de comandos, aparecerá a seguinte pergunta: "Delete the original entities? <N>", ou seja, se você deseja apagar (sim = YES = Y) ou não (não = NO = N) a linha a ser espelhada. Digite N **<ENTER>**.

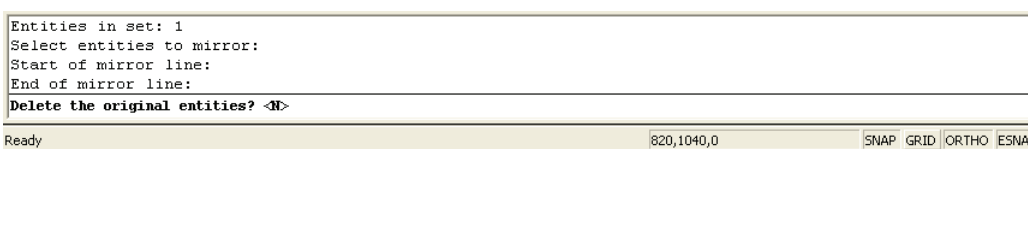

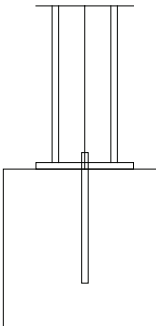

- 10. Agora, vamos apagar a linha de construção vertical central:
	- i) na linha de comandos, digite ERASE **<ENTER>**

OU E **<ENTER>**;

ii) selecione a linha de construção vertical (criadas no item 4) que deseja apagar **<ENTER>**.

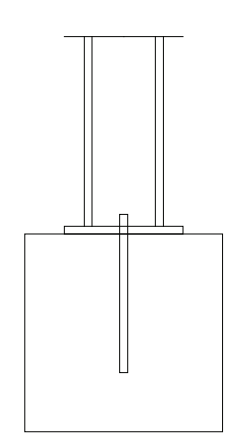

Dica: para apagar algum desenho no CAD, você pode usar, além do comando ERASE, a tecla DELETE do teclado. Para isso, selecione a linha (objeto ou desenho) que deseja apagar (excluir) e pressione a tecla <DELETE>.

**Observação:** digite U **<ENTER>** (U = UNDO = desfazer) a qualquer momento para retornar a um trecho apagado incorretamente.

11.O desenho está quase pronto, faltando **criar a hachura** dentro do bloco:

i) na linha de comandos, digite H **<ENTER>**

OU, acessando o menu superior, clique em MODIFY  $\rightarrow$  HATCH – será aberta, então, a tela (Boundary Hatch) seguinte;

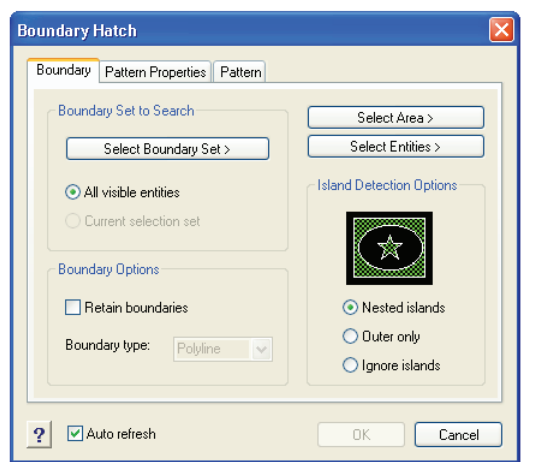

ii) em Pattern, selecione o tipo de hachura (AR-CONC), conforme a figura a seguir;

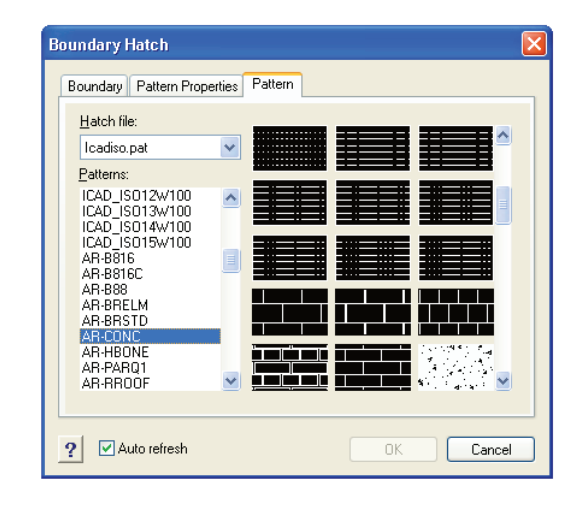

iii) em Pattern Properties, altere a escala da hachura para 0.5, conforme a figura seguinte;

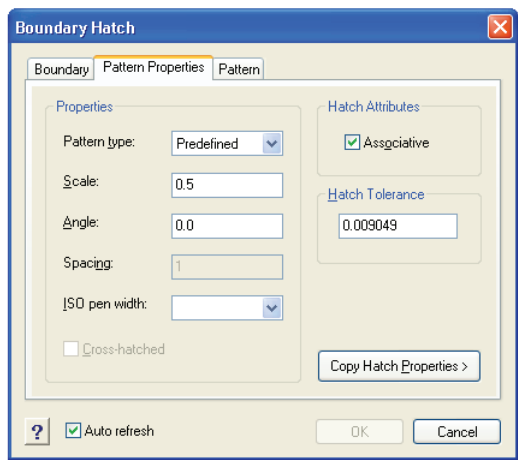

iv) em Boundary, clique em Select Area, conforme a figura a seguir;

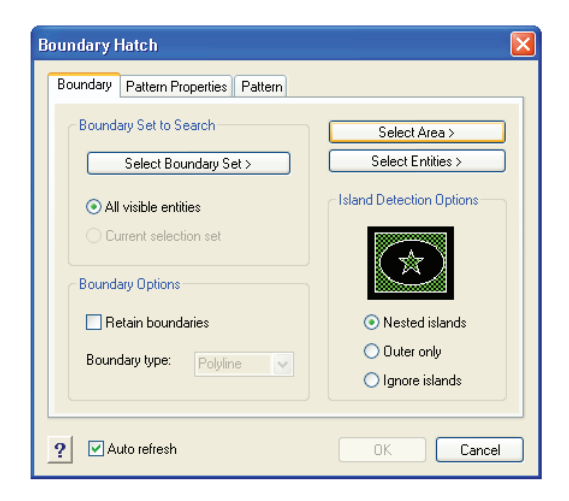

- v) clique dentro do bloco (retângulo, criado no item 3) **<ENTER>**;
- vi) depois, clique em OK na tela Boundary Hatch, para finalizar.

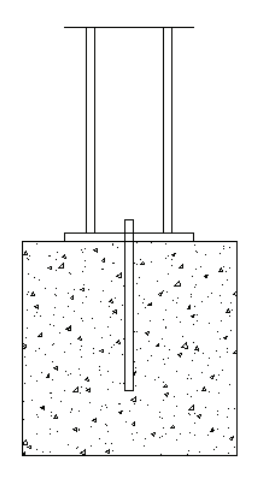

12.Agora, vamos incluir as dimensões, **cotando o desenho**:

- a) cotando o desenho (cotas horizontais):
	- i) na linha de comandos, digite DIM **<ENTER>**

OU, acessando o menu superior, clique em DIMENSION → LINEAR;

- ii) digite HOR **<ENTER>**;
- iii) selecione o ponto inicial da linha (distância) que deseja cotar. No caso, clique no canto inferior esquerdo do bloco (não se esqueça de usar o comando de precisão ENDPOINT);
- iv) selecione o ponto final da linha (distância) que deseja cotar no caso, clique no canto inferior direito do bloco (ENDPOINT);
- v) clique em um ponto qualquer da tela em que deseja que sua cota horizontal apareça **<ENTER>**.

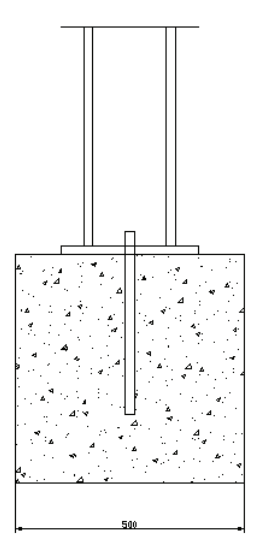

- b) cotando o desenho (**cotas verticais**):
	- i) na linha de comandos, digite DIM **<ENTER>**

OU, acessando o menu superior, clique em DIMENSION → LINEAR;

- ii) digite VER **<ENTER>**;
- iii) selecione o ponto inicial da linha (distância) que deseja cotar. No caso, clique no canto superior direito do bloco (não se esqueça de usar o comando de precisão ENDPOINT);
- iv) selecione o ponto final da linha (distância) que deseja cotar no caso, clique no canto inferior direito do bloco (ENDPOINT);
- v) clique em um ponto qualquer da tela em que deseja que sua cota horizontal apareça **<ENTER>**.

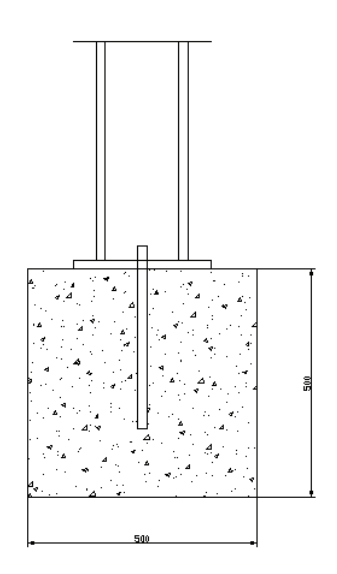

Dica: é possível alterar a configuração da cota ao aumentar ou diminuir tudo proporcionalmente (setas e textos). Basta seguir o procedimento descrito abaixo:

i) na linha de comandos, digite d **<ENTER>**

OU, acessando o menu superior, clique em DIMENSION  $\rightarrow$  DI-MENSION STYLE;

Será aberta, então, a tela (Dimension Style) seguinte:

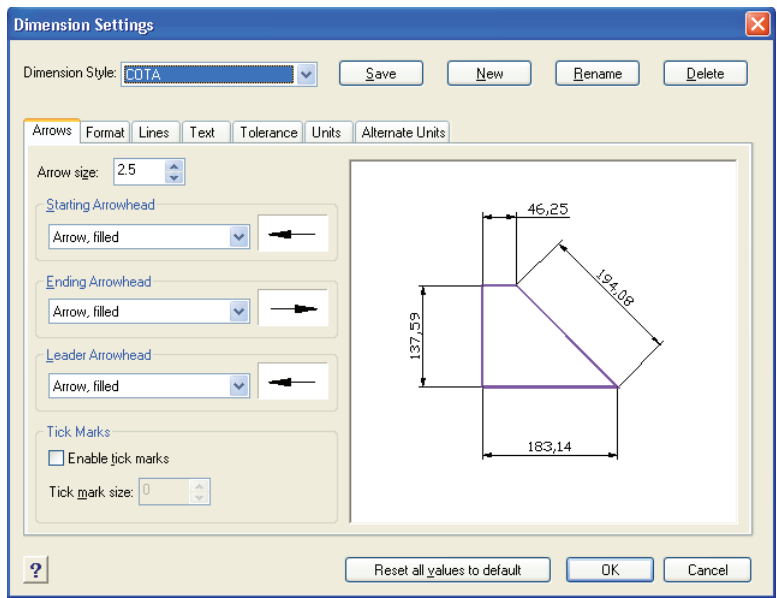

ii) em Units, vamos alterar a escala dessa cota criada, para aumentarmos tudo proporcionalmente. No item Scalling, vamos alterar o subitem Comprehensive Scale Factor para 10 e clicar em SAVE, conforme a seguir;

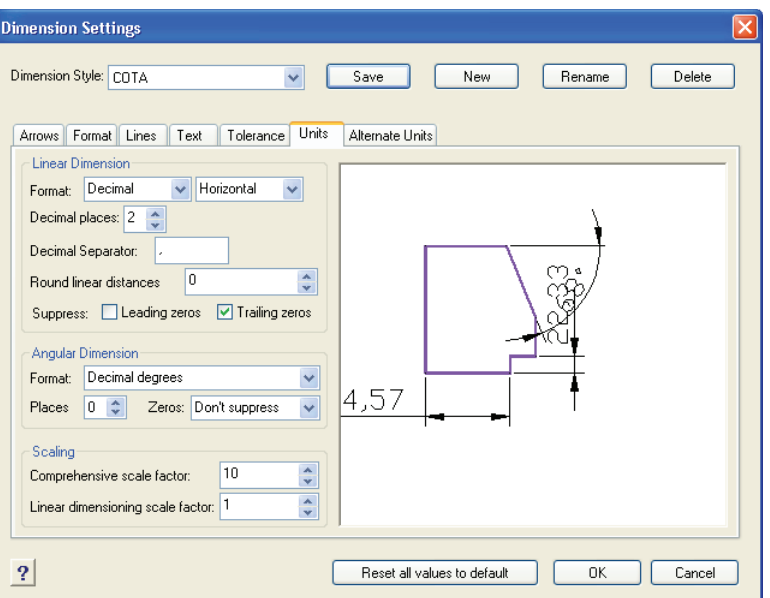

iii) depois, clique em OK para finalizar – sua cota já estará configurada para este desenho.

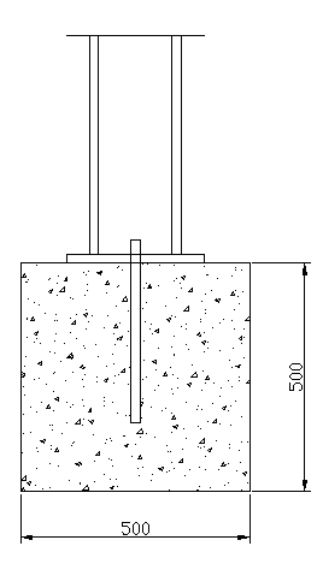

13.Vamos fazer a **seta e escrever Plate t = 20 mm**, usando o comando DIMENSION LEADER:

i) na linha de comandos, digite DIM **<ENTER>**

OU, acessando o menu superior, clique em DIMENSION → LEADER;

- ii) digite LEADER **<ENTER>**;
- iii) selecione o ponto inicial da seta, clicando nele no caso, o ponto superior direito do terceiro retângulo desenhado;
- iv) com o ORTHO desligado (F8), clique num ponto intermediário, que será o ponto de início da linha de texto (que pode ser um ponto superior à direita do ponto inicial da seta);
- v) com o ORTHO ligado (F8), clique no terceiro ponto, que será o ponto final da linha de texto (que pode ser um ponto ortogonal à direita do ponto intermediário);
- vi) digite A **<ENTER>**;
- vii) digite o texto Plate t = 200 mm **<ENTER>**;
- viii) **<ENTER>**, novamente, para confirmar;
- ix) **<ESC>** para finalizar e sair do comando.

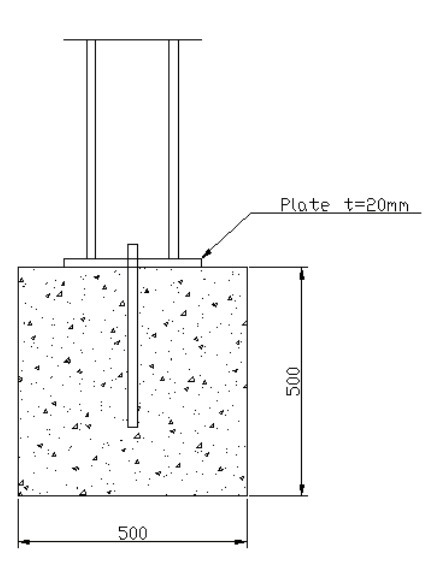

- 14. Vamos fazer a linha de nível com **seta e escrever Elevation 000 e 500**, usando o comando POLYLINE e WIDTH (espessura):
	- a) primeiro, vamos fazer a linha com seta indicativa de nível:
		- i) na linha de comandos, digite POLYLINE **<ENTER>**
			- OU digite PL **<ENTER>**

OU, acessando o menu superior, clique em DRAW → POLYLINE;

- ii) selecione o ponto inicial da seta, clicando nele no caso, clicando em cima da linha superior esquerda do bloco (use o comando de precisão NEAREST);
- iii) digite W **<ENTER>**;
- iv) digite 0 (zero) **<ENTER>**;
- v) digite 60 **<ENTER>**;

## vi) digite @0,50 **<ENTER>**

OU selecione o ponto inicial da linha em que ficará o texto (que, também, é o início da seta);

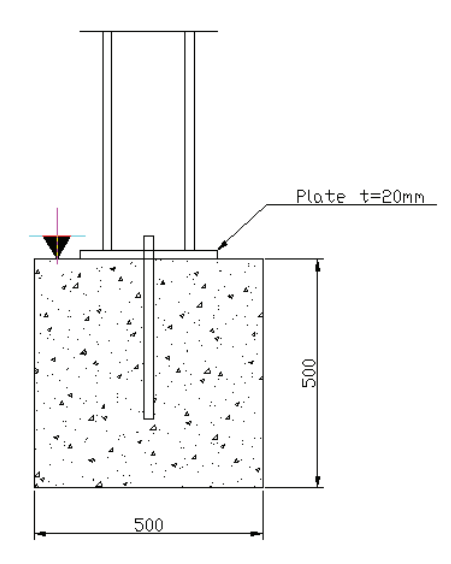

- vii) digite W **<ENTER>**;
- viii) digite 0 **<ENTER>**;
- ix) digite 0 **<ENTER>**;
- x) digite @–300,0 **<ENTER>**

OU selecione o ponto final da linha à esquerda;

xi) **<ENTER>** para finalizar.

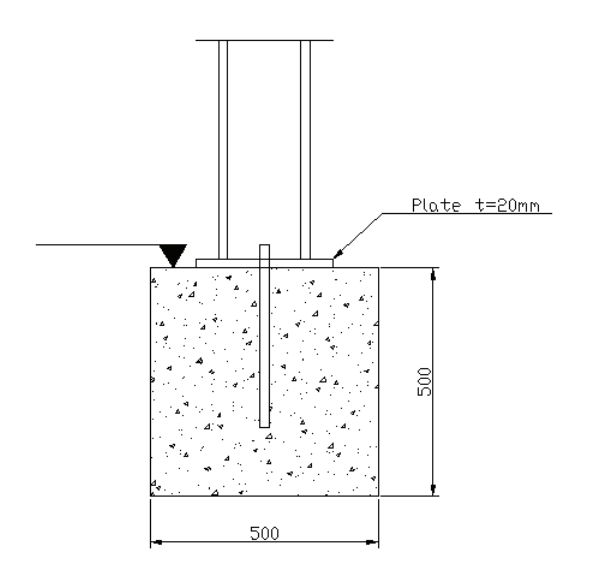

b) agora, vamos **escrever o texto Elevation 500**, usando o comando TEXT:

i) na linha de comandos, digite TEXT **<ENTER>**

OU, no menu superior, clique em DRAW  $\rightarrow$  TEXT  $\rightarrow$  SINGLE LINE TEXT;

- ii) indique o ponto de início do texto, clicando no início da linha com a seta indicativa de nível (ponto esquerdo), por meio do comando de precisão ENDPOINT;
- iii) digite a altura do texto (Height of text), 20 **<ENTER>**;
- iv) o programa solicita que seja fornecido o ângulo do texto, confirme, então, o ângulo 0 (zero), digitando 0 **<ENTER>**;

OU apenas pressionando **<ENTER>**;

v) digite o texto Elevation 500 **<ENTER>**.

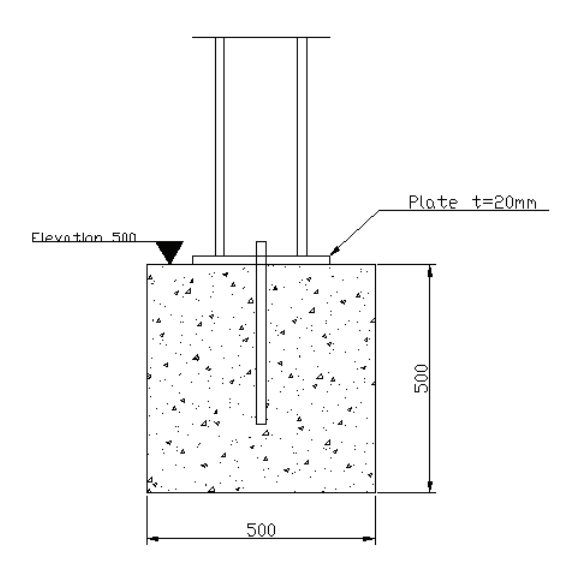

- c) agora, vamos **copiar o texto com seta indicativa de nível** para indicarmos o nível inferior do bloco Elevation 000:
	- i) na linha de comandos, digite COPY **<ENTER>**

OU digite, simplesmente, CP **<ENTER>**

OU, no menu superior, clique em DRAW  $\rightarrow$  TEXT  $\rightarrow$  SINGLE LINE TEXT;

ii) selecione a seta indicativa de nível e o texto, clicando em cada um deles

OU selecione, abrindo uma janela de seleção (clique em um ponto à esquerda e, depois, em um ponto à direita da tela, de modo que uma janela de seleção seja criada, conforme a figura seguinte);
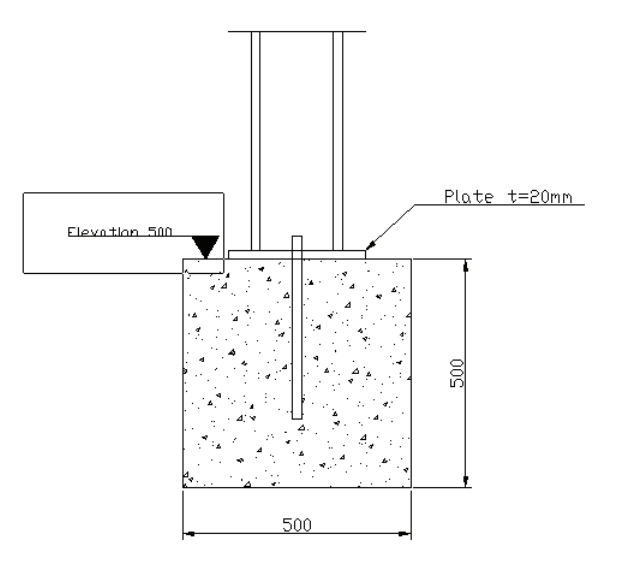

iii) **<ENTER>** para finalizar a seleção;

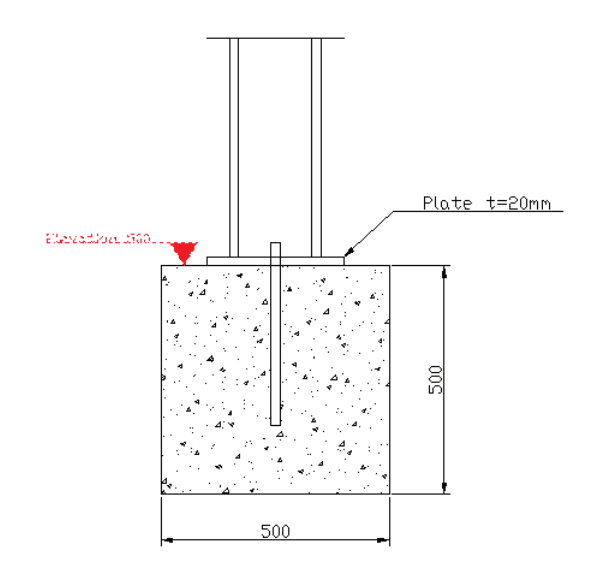

- iv) clique em um ponto-base (o ponto-base pode ser o ponto inferior da seta de nível);
- v) clique no ponto final, para onde deseja mover o desenho selecionado, considerando o ponto-base indicado no item anterior (o ponto final pode ser a linha inferior do bloco, usando o comando de precisão NEAREST).

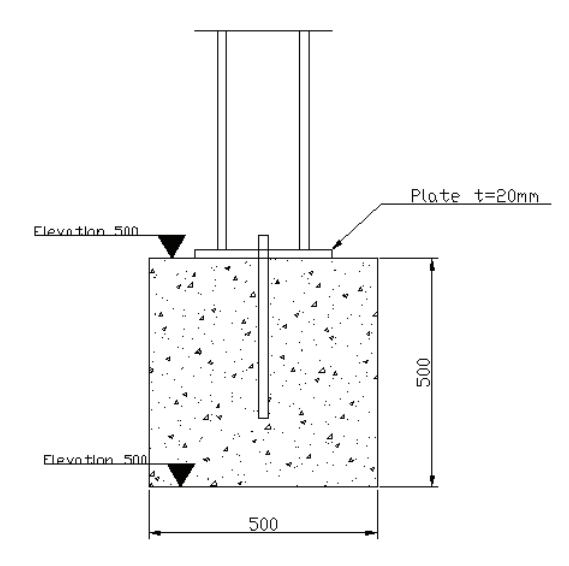

- d) agora, vamos **editar** (alterar) **o texto** Elevation 500:
	- i) na linha de comandos, digite DDEDIT **<ENTER>** OU digite, simplesmente, ED **<ENTER>**

OU, no menu superior, clique em MODIFY  $\rightarrow$  OBJECT  $\rightarrow$  TEXT;

- ii) selecione o texto inferior Elevation 500 que deseja alterar, clicando nele **<ENTER>**, e será aberta a tela Entity Properties;
- iii) na tela Entity Properties, é possível digitar novamente (editar) o texto, bem como alterar suas configurações, como o tamanho do texto (ou a altura = height). No item TEXT (último espaço), altere o Elevation 500 para Elevation 000;

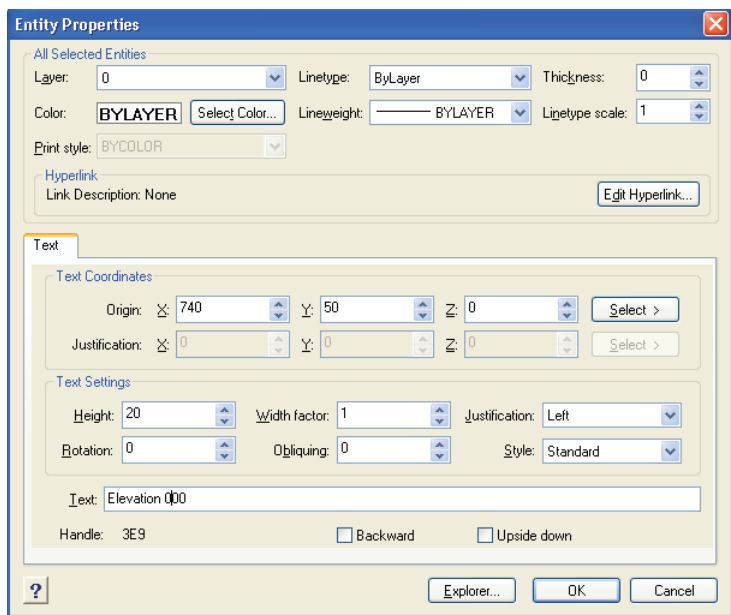

iv) ainda na tela Entity Properties, clique em OK para finalizar.

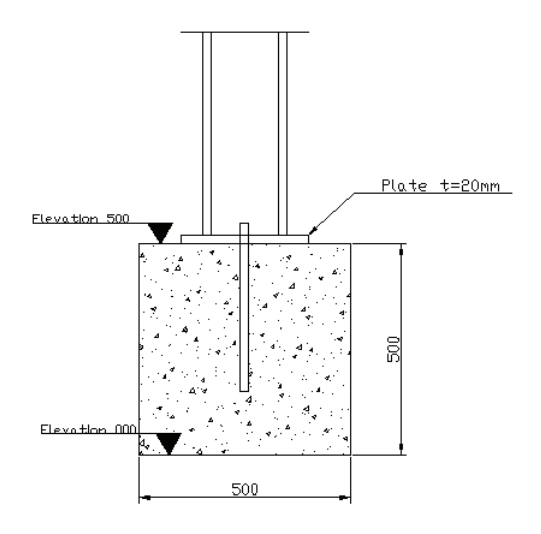

- e) agora, vamos **mover o texto Elevation 000 junto com a seta**:
	- i) na linha de, comando digite MOVE **<ENTER>**

OU, simplesmente, M **<ENTER>**;

ii) selecione a seta indicativa de nível e o texto Elevation 000, clicando em cada um deles **<ENTER>**

OU selecione, abrindo uma janela de seleção (clique em um ponto à esquerda e, depois, em um ponto à direita da tela, de modo que uma janela de seleção seja criada);

- iii) clique em um ponto-base (que pode ser um ponto qualquer da tela);
- iv) clique no ponto final, que pode ser um ponto qualquer à esquerda do ponto inicial (ponto-base), não se esquecendo de verificar se o ORTHO está ligado (F8).

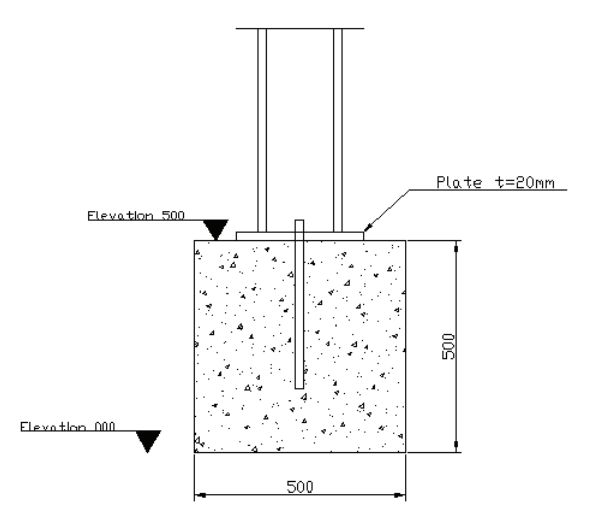

- f) agora, vamos **criar uma linha inferior**, abaixo do texto Elevation 000:
	- i) na linha de comandos, digite L **<ENTER>**;
	- ii) clique no ponto inferior esquerdo do bloco;
	- iii) digite @–400,0 **<ENTER>**;
	- iv) **<ENTER>** para finalizar.

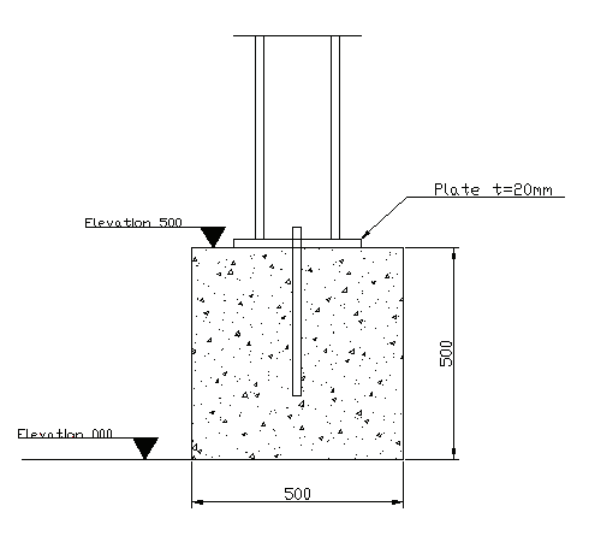

Dica: se quiser alterar a cor das cotas, basta selecionar todas as cotas (clicando nelas) e alterar a cor (na barra de ferramentas superior, em BYLAYER), clicando na seta à direita de BYLAYER e selecionando a cor desejada.

15. Antes de finalizar, vamos **melhorar a apresentação dos textos**:

- a) primeiro, vamos **alterar o estilo de texto**:
	- i) no menu superior, clique em FORMAT  $\rightarrow$  TEXT STYLE e será aberta, então, a tela Text Style;

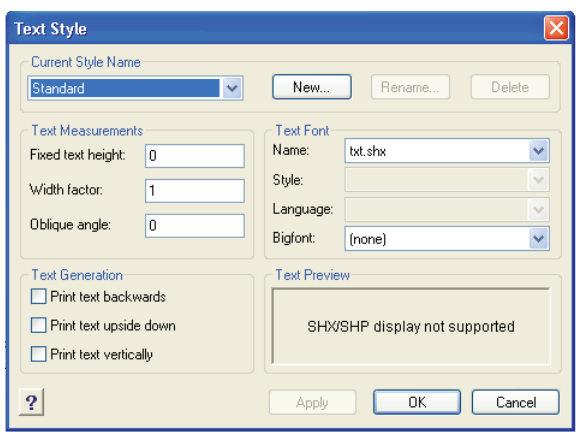

ii) na tela Text Style, é possível criar outros estilos de texto, assim como configurar estilos correntes de texto, por exemplo, o texto- -padrão (standard). No item TEXT FONT → NAME, clique na seta, conforme a figura a seguir;

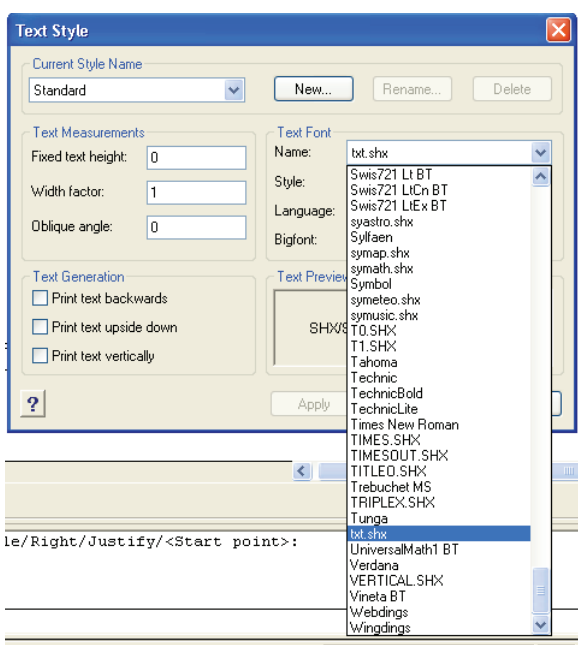

iii) selecione o estilo de texto que desejar, por exemplo, fonte Romans;

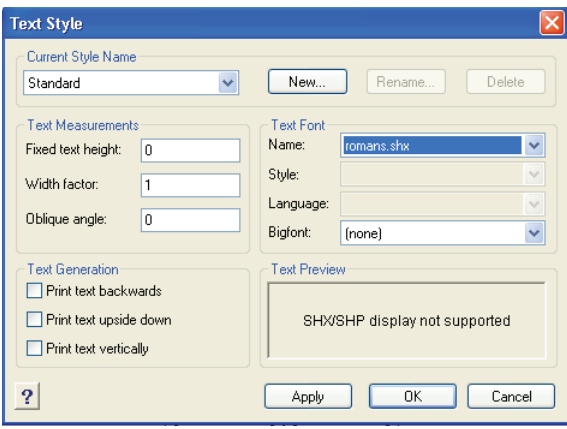

iv) ainda na tela Text Style, clique em Apply e, depois, em OK, e os textos serão alterados automaticamente.

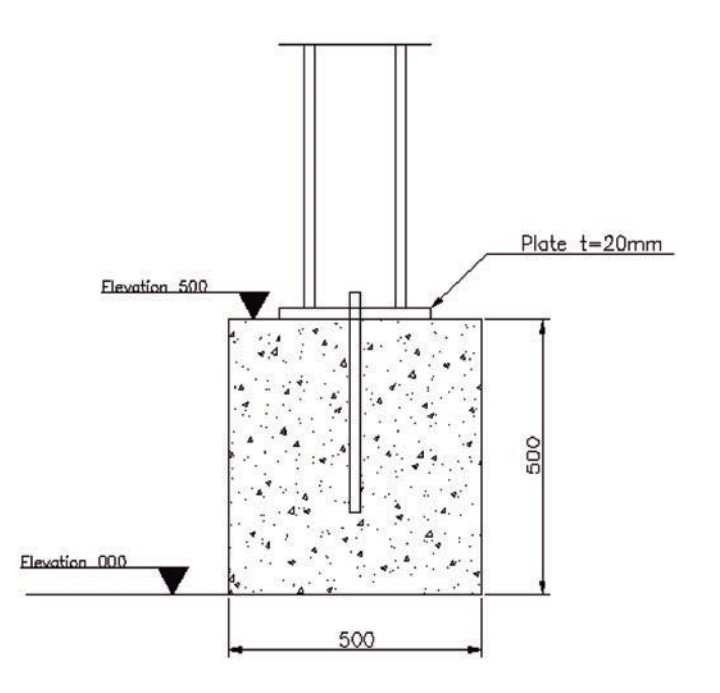

- b) finalmente, vamos **mover o texto**:
	- i) na linha de comandos, digite M **<ENTER>**;
	- ii) selecione o texto Elevation 500 e Elevation 000, clicando em cada um deles **<ENTER>**;

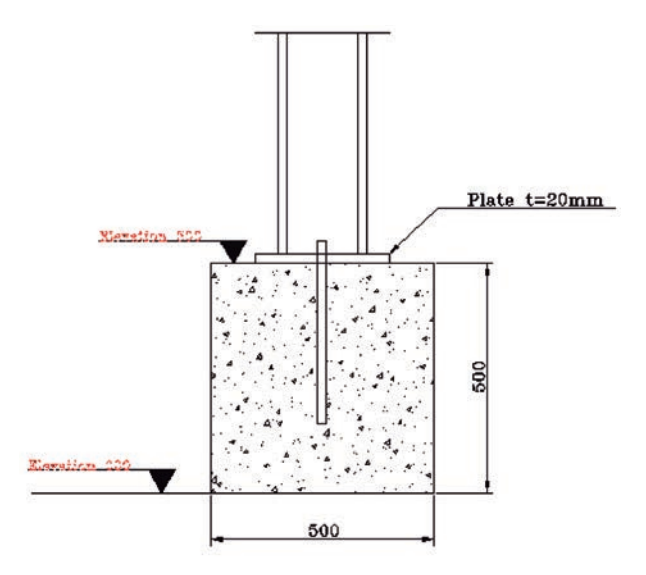

- iii) clique em um ponto-base (que pode ser um ponto qualquer da tela);
- iv) clique no ponto final, que pode ser um ponto qualquer acima do ponto inicial (ponto-base), não se esquecendo de verificar se o ORTHO está ligado (F8)

OU, para ser mais preciso, digite @0,10 <ENTER>

OU posicione o mouse para cima (com o ORTHO ligado) e digite 10.

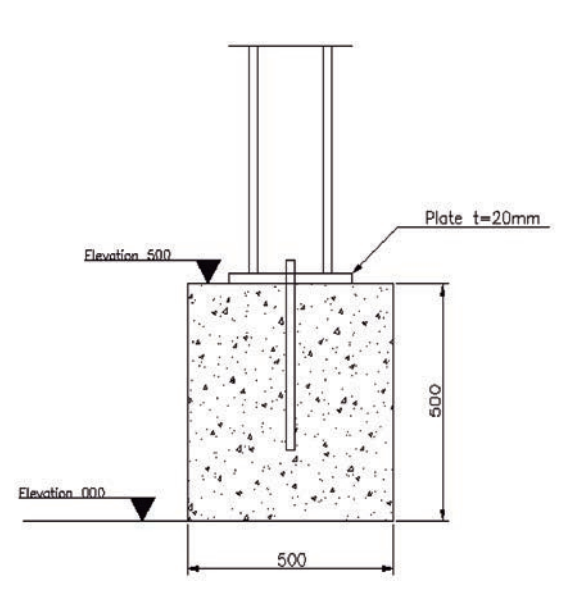

c) finalmente, vamos **aumentar o texto**:

i) na linha de comandos, digite DDEDIT **<ENTER>**

OU digite, simplesmente, ED **<ENTER>**

OU, no menu superior, clique em MODIFY  $\rightarrow$  OBJECT  $\rightarrow$  TEXT;

ii) selecione o texto superior Elevation 500 que deseja alterar, clicando nele, e será aberta, então, a tela Entity Properties;

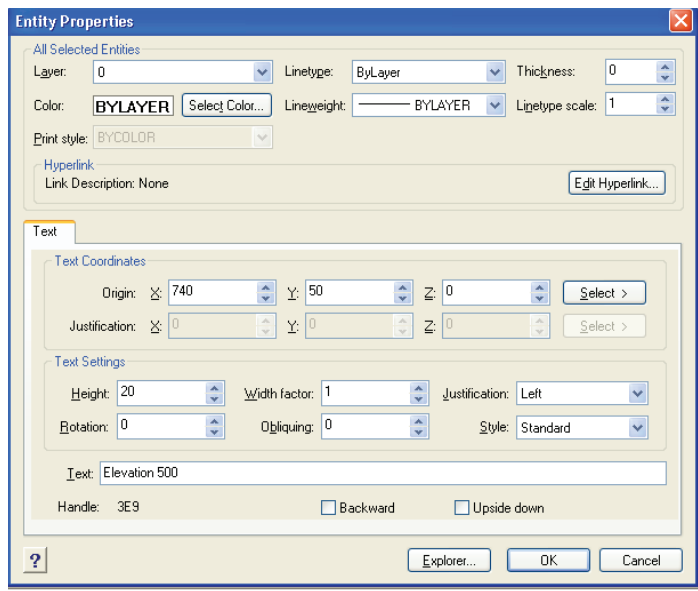

iii) na tela Entity Properties, vamos alterar o tamanho do texto (ou altura = height). No item TEXT SETTINGS  $\rightarrow$  HEIGHT, vamos alterar a altura do texto de 20 para 25;

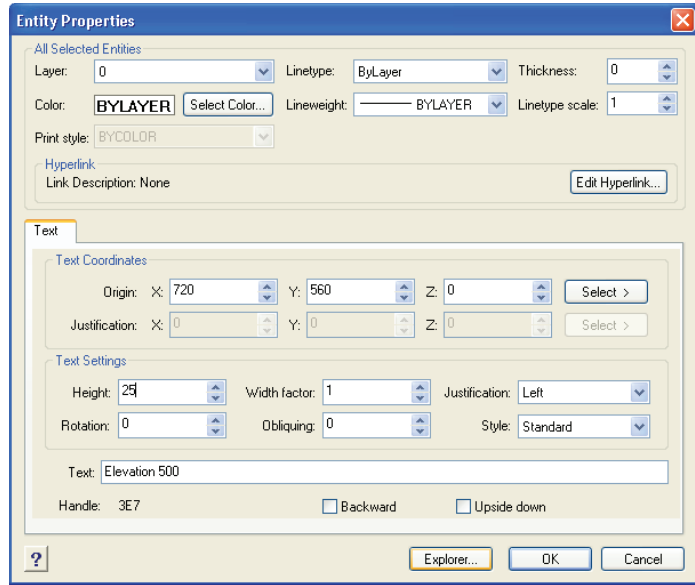

- iv) ainda na tela Entity Properties, clique em OK, para finalizar;
- v) digite novamente ED **<ENTER>**;
- vi) selecione o texto inferior Elevation 000. Clicando nele, será aberta, então, a tela Entity Properties;

vii) na tela Entity Properties, no item TEXT SETTINGS → HEIGHT, altere a altura do texto de 20 para 25;

viii) clique em OK para finalizar.

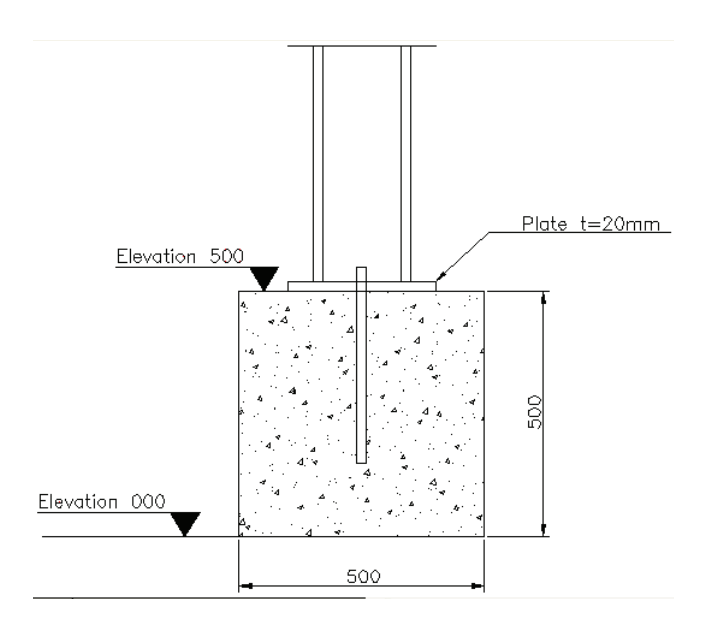

Pronto!

Salve o trabalho, que pode ser identificado como Tutorial5.dwg.

## **TUTORIAL 6: Desenhando no cad com diferentes layers**

Realizar o desenho da Figura 6, a seguir:

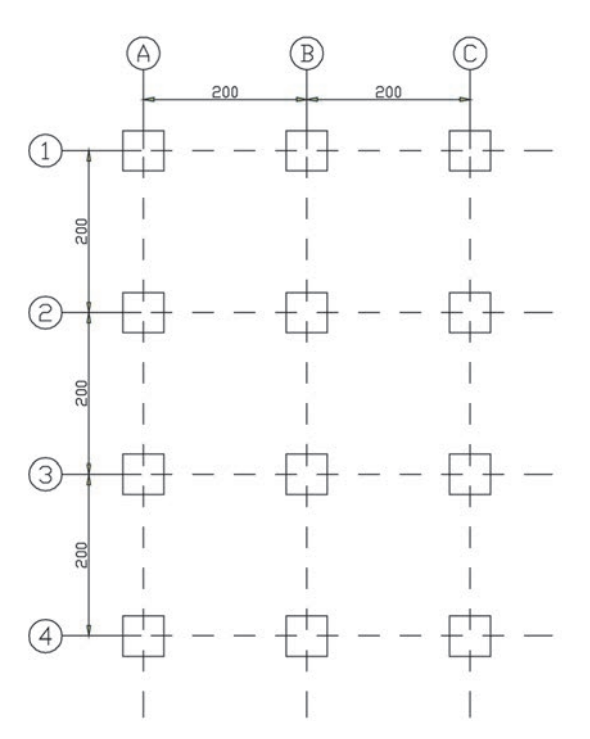

**Figura 6** Desenho do Tutorial 6.

- i) uma layer para os eixos (na cor BLUE);
- ii) uma layer para as cotas (na cor GREEN);
- iii) uma layer para os blocos (quadrados) (na cor RED);
- iv) cada bloco com dimensão 50x50 unidades de desenho.

O objetivo deste tutorial é realizar um desenho por meio de diferentes layers e treinar o uso de outros comandos do CAD.

1. O objetivo final é realizar o desenho a seguir:

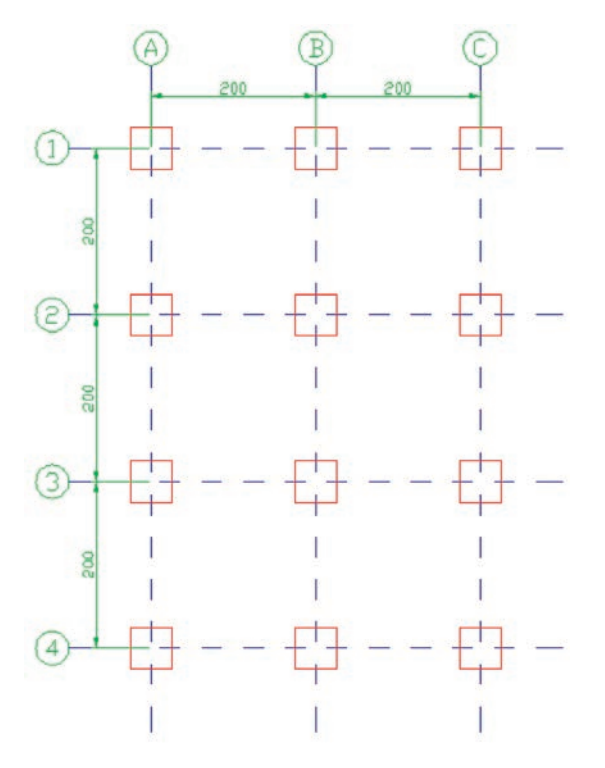

- 2. **Inicie o CAD**, com um desenho em branco.
- 3. A princípio, vamos **criar as layers**, que serão usadas no desenho:
	- i) na barra de comandos, digite EXPLAYERS **<ENTER>**;

OU, no menu superior, clique em FORMAT → LAYER, será aberta, então, a tela seguinte;

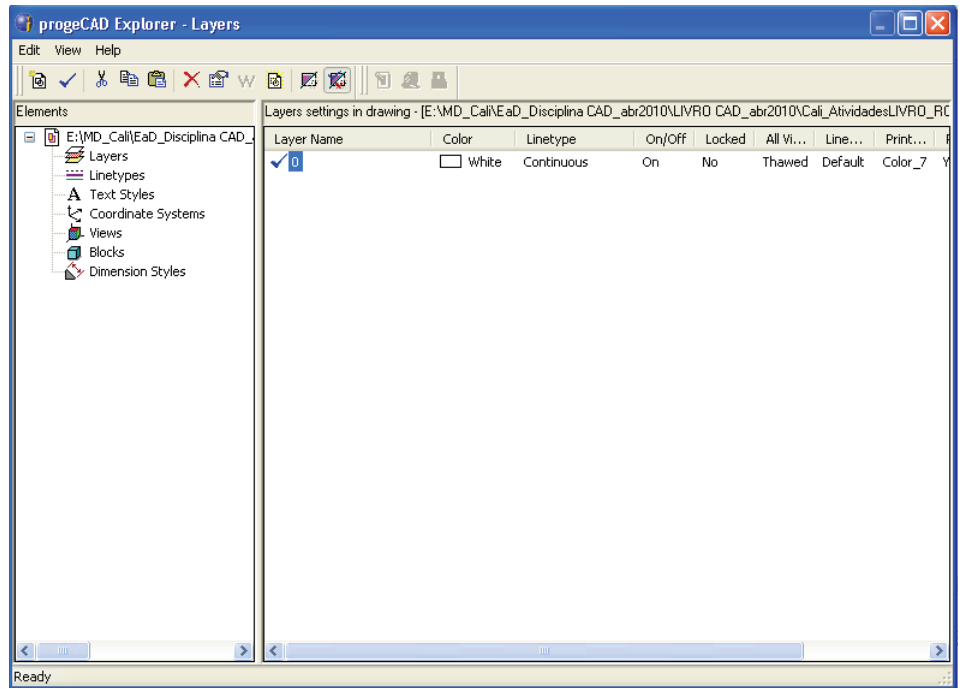

ii) na tela Explorer-Layers, clique em EDIT  $\rightarrow$  NEW  $\rightarrow$  LAYER;

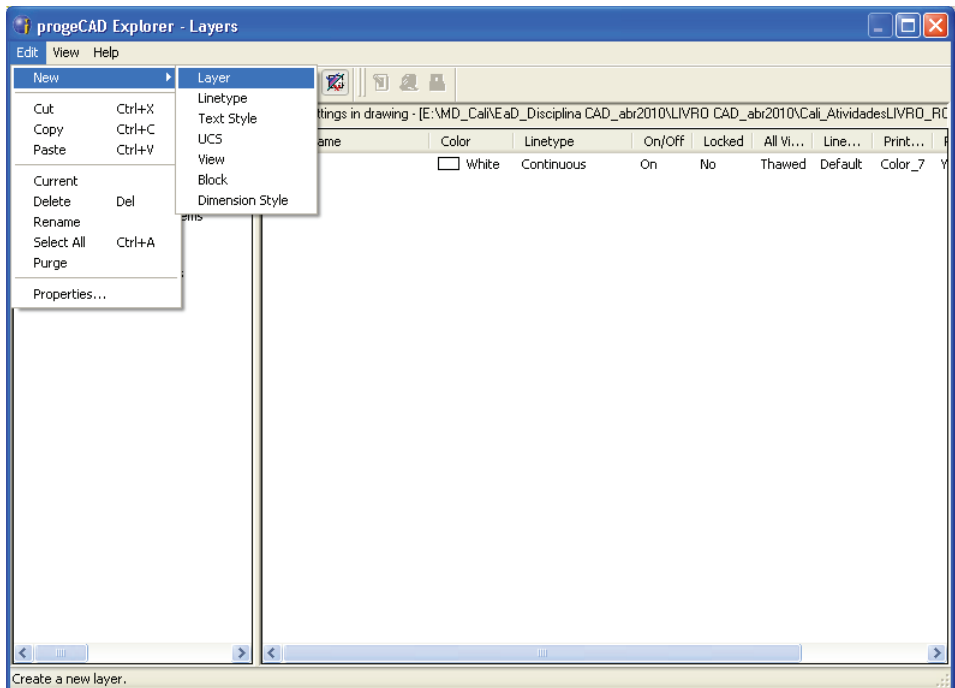

iii) digite o nome da nova LAYER, no caso digite EIXOS **<ENTER>**;

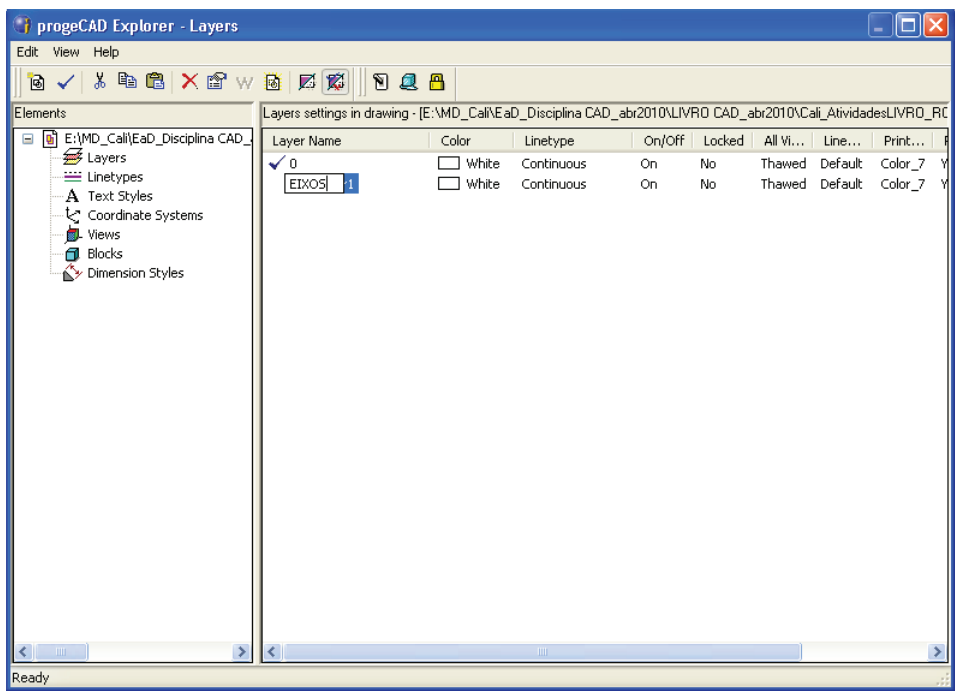

iv) clique novamente em EDIT  $\rightarrow$  NEW  $\rightarrow$  LAYER, para criar as outras LAYERS;

- v) digite o nome da nova LAYER, no caso digite COTAS **<ENTER>**;
- vi) mais uma vez, clique em EDIT  $\rightarrow$  NEW  $\rightarrow$  LAYER;
- vii) digite o nome da terceira LAYER, no caso digite BLOCOS **<ENTER>**.

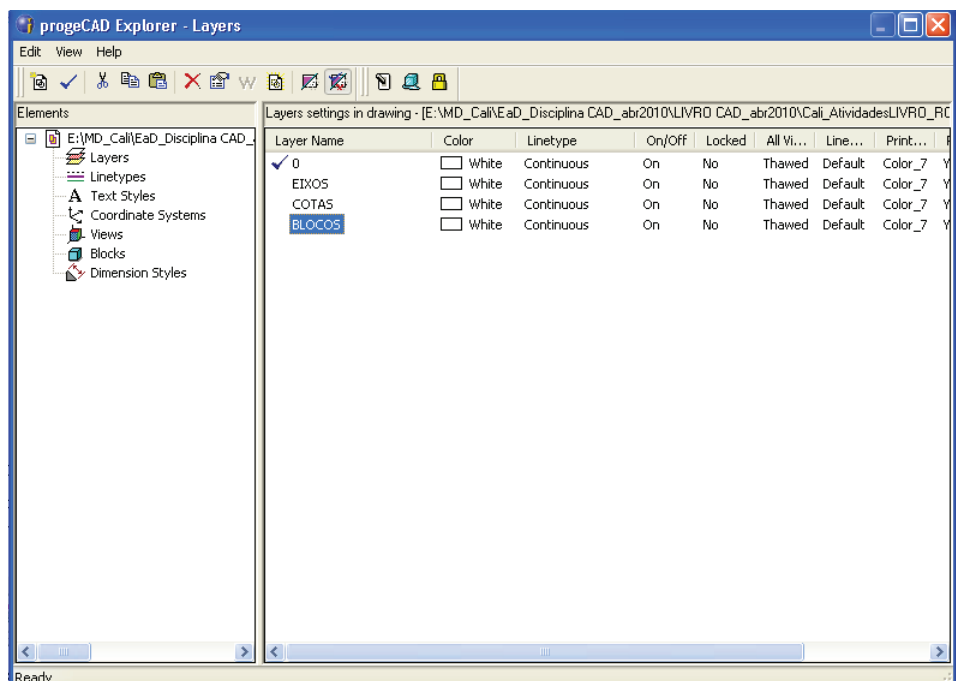

- 4. Agora, vamos **configurar as LAYERS**:
	- a) vamos **configurar a LAYER EIXOS**:
		- i) ainda com a tela Explorer-Layers aberta, clique na LAYER EIXO **<ENTER>**;
		- ii) clique na cor da linha criada para alterá-la (na coluna COLOR), selecione a cor que quiser, neste caso a cor BLUE (azul), clique em OK;
		- iii) clique no tipo de linha para alterá-lo (na coluna LINETYPE, clique em CONTINUOUS e altere o estilo da linha para DASHDO-TX2 e clique em OK);

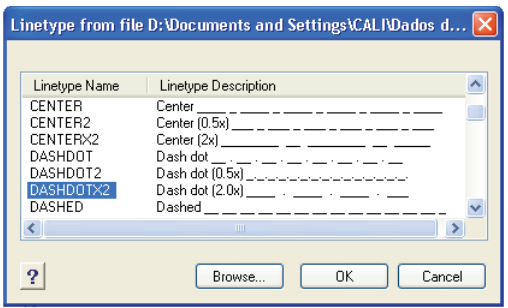

- iv) pronto, a LAYER EIXOS foi criada na cor BLUE (azul) e estilo DASHDOTX2 (pontilhada), conforme o objetivo deste tutorial.
- b) vamos **configurar a LAYER COTAS**:
	- i) ainda com a tela Explorer-Layers aberta, clique na LAYER CO-TAS **<ENTER>**;
	- ii) clique na cor da linha criada para alterá-la (na coluna COLOR) e selecione a cor que quiser, neste caso a cor GREEN (verde), e clique em OK;
	- iii) pronto, a LAYER COTAS foi criada na cor GREEN (verde) e estilo CONTINUOUS (contínuo), conforme o objetivo deste tutorial.
- c) vamos **configurar a LAYER BLOCOS**:
	- i) ainda com a tela Explorer-Layers aberta, clique na LAYER BLO-COS **<ENTER>**;
	- ii) clique na cor da linha criada para alterá-la (na coluna COLOR), selecione a cor que quiser, neste caso a cor RED (vermelho), e clique em OK;
	- iii) pronto, a LAYER BLOCOS foi criada na cor RED (vermelho) e estilo CONTINUOUS (contínuo), conforme o objetivo deste tutorial;
	- iv) feche normalmente a tela Explorer-Layers, clicando no X (canto superior direito da tela Explorer-Layers).

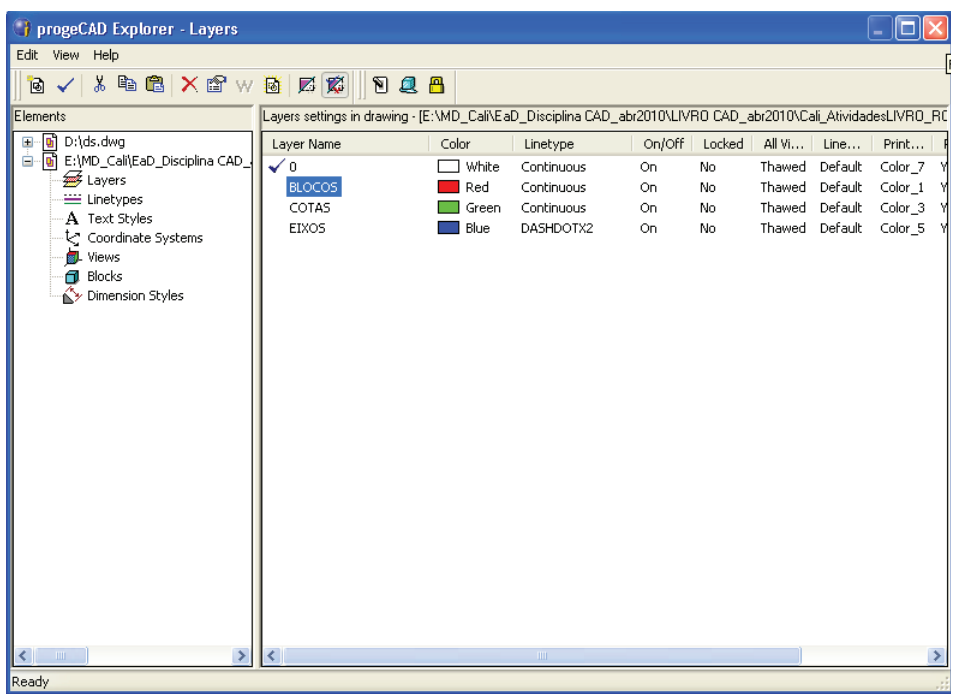

- 5. Vamos **fazer o desenho**, iniciando pelas **linhas de eixo**:
	- a) primeiro, selecione a **linha de EIXO como corrente**:
		- i) na barra de ferramentas superior, clique na seta das LAYERS, conforme a figura a seguir;

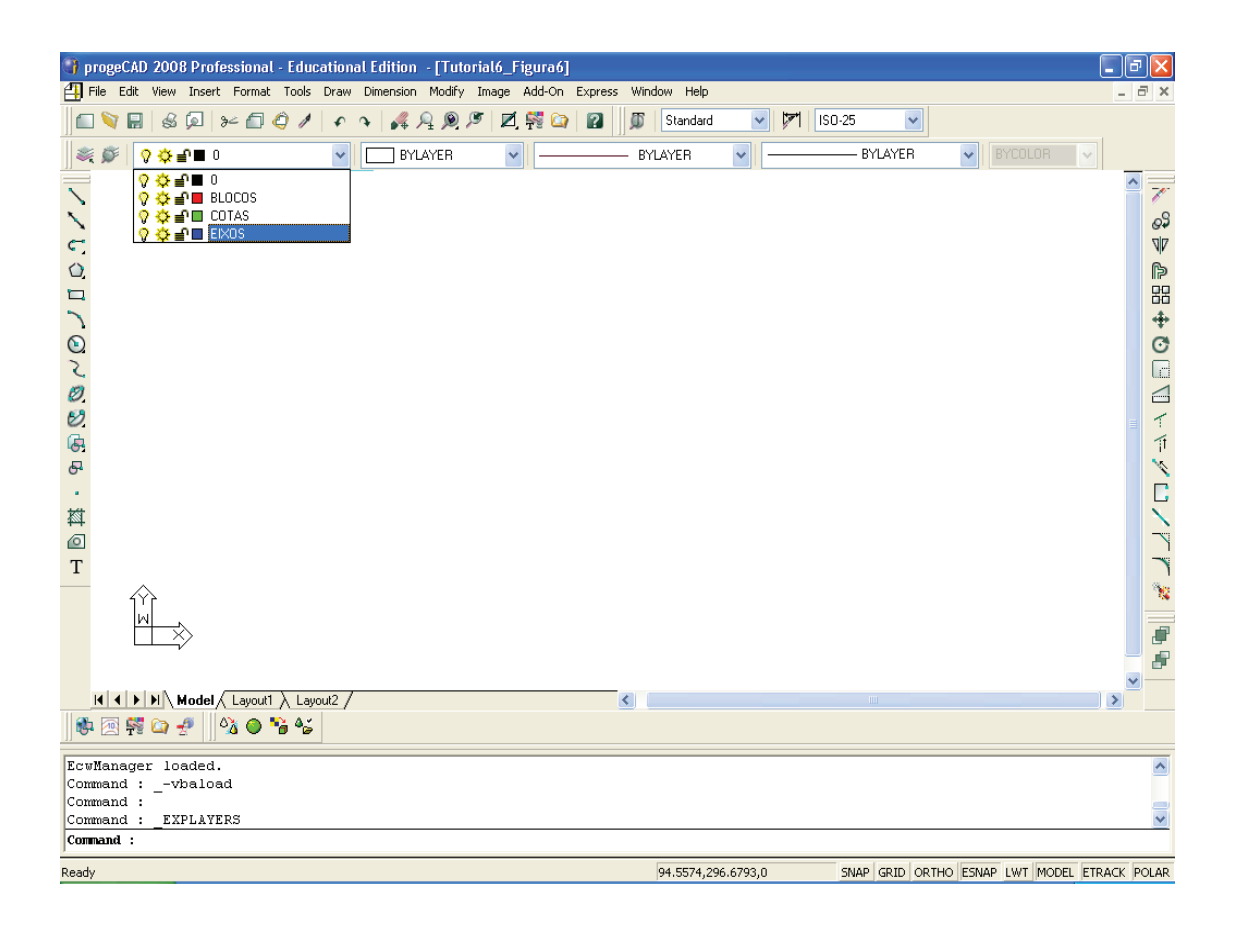

ii) selecione a LAYER EIXOS, clicando nela. Pronto, a LAYER EIXOS já está selecionada como corrente.

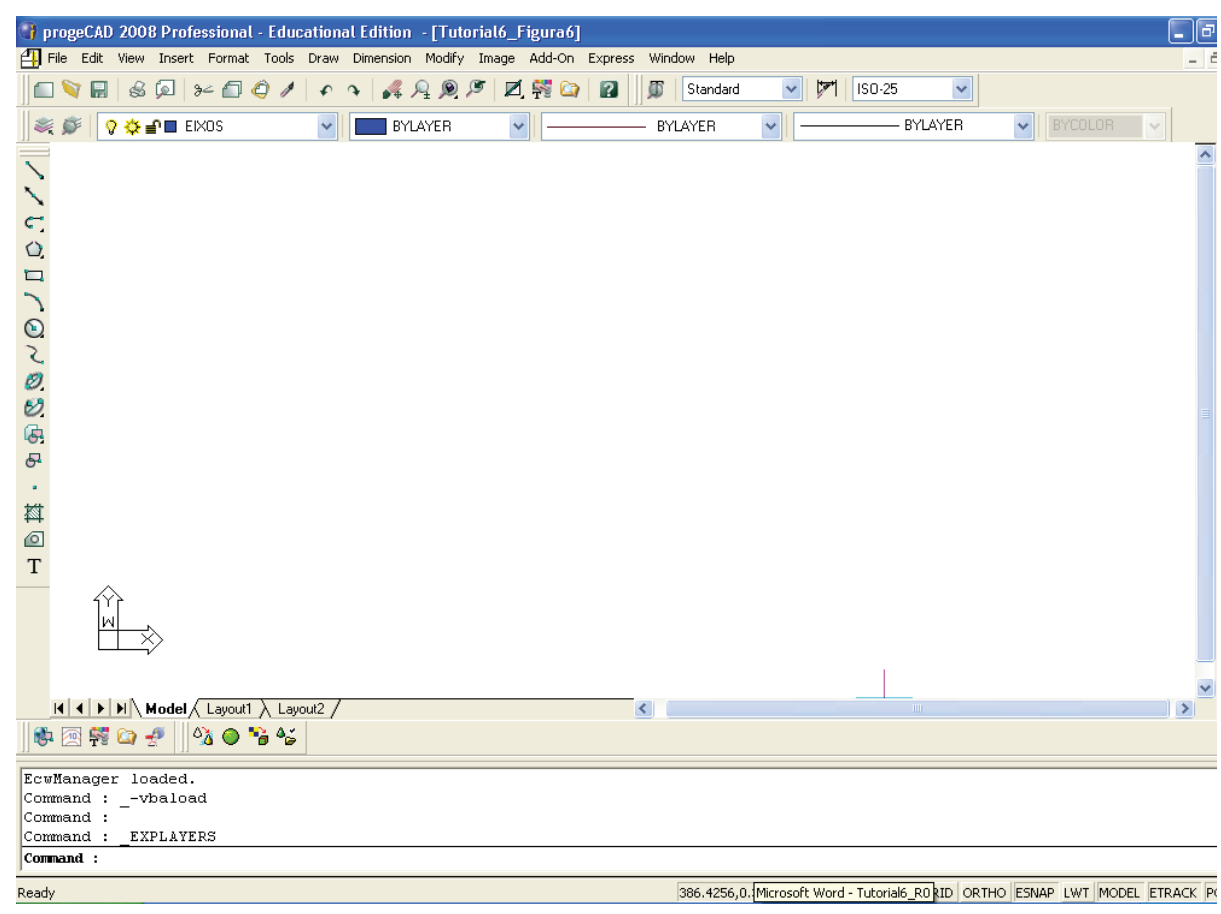

- b) **desenhando as linhas de eixo** por meio do comando LINE:
	- i) digite L **<ENTER>**;
	- ii) indique o primeiro ponto, ponto final (à direita) da linha horizontal e digite @400,0 **<ENTER>**;
	- iii) indique o segundo ponto, ponto inicial (à esquerda) da linha horizontal e digite 0,0 **<ENTER>**;
	- iv) indique o terceiro ponto, ponto superior da linha vertical e digite @0,600 **<ENTER>**;
	- v) **<ENTER>** para finalizar o comando e sair dele.

**Observação:** se preciso, use o comando ZOOM para visualizar todo o desenho. Digite Z <ENTER>, depois digite E <ENTER>, digite novamente Z <ENTER>, depois digite U <ENTER>.

- c) desenhando **(copiando) as linhas de eixo** por meio do comando OFFSET:
	- i) na linha de comandos, digite OFFSET **<ENTER>** OU, simplesmente, O **<ENTER>**;
	- ii) digite, na barra de comandos, a distância 200 **<ENTER>**;
	- iii) selecione a linha vertical desenhada, clicando nela, e, depois, clique em um ponto qualquer à direita dessa linha selecionada;
	- iv) selecione, agora, a segunda linha vertical criada no subitem anterior (5.c. iii), clicando nela, e, depois, clique em um ponto qualquer à direita dessa linha selecionada;
	- v) selecione a linha horizontal desenhada, clicando nela, e, depois, clique em um ponto qualquer acima dessa linha selecionada;
	- vi) selecione a segunda linha horizontal criada no subitem anterior (5.c. v), clicando nela, e, depois, clique em um ponto qualquer acima dessa linha selecionada;
	- vii) selecione a terceira linha horizontal criada no subitem anterior (5.c. vi), clicando nela, e, depois, clique em um ponto qualquer acima dessa linha selecionada;
	- viii) **<ENTER>** para finalizar o comando e sair dele.

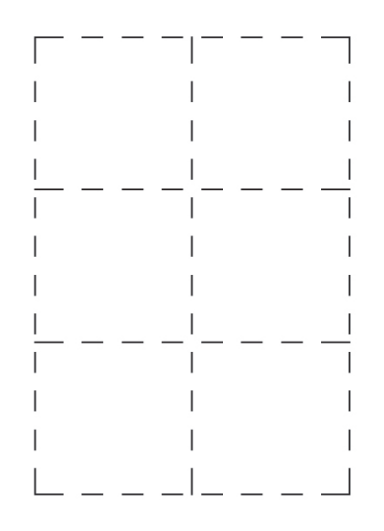

- 6. Vamos desenhar **linhas de construção** para acertar o tamanho das linhas de eixo:
	- a) desenhando as **linhas de construção**:
		- i) na linha de comandos, digite O **<ENTER>**;
		- ii) digite, na barra de comandos, a distância 100 **<ENTER>**;
		- iii) selecione a primeira linha vertical desenhada (clicando nela) e, depois, clique em um ponto qualquer à esquerda dessa linha selecionada;
		- iv) selecione, agora, a terceira linha vertical desenhada (clicando nela) e, depois, clique em um ponto qualquer à direita dessa linha selecionada;
		- v) selecione a primeira linha horizontal (inferior) criada, clicando nela, e, depois, clique em um ponto qualquer abaixo dessa linha selecionada;
		- vi) selecione, agora, a quarta linha horizontal (superior) criada, clicando nela, e, depois, clique em um ponto qualquer acima dessa linha selecionada;
		- vii) **<ENTER>** para finalizar o comando e sair dele.

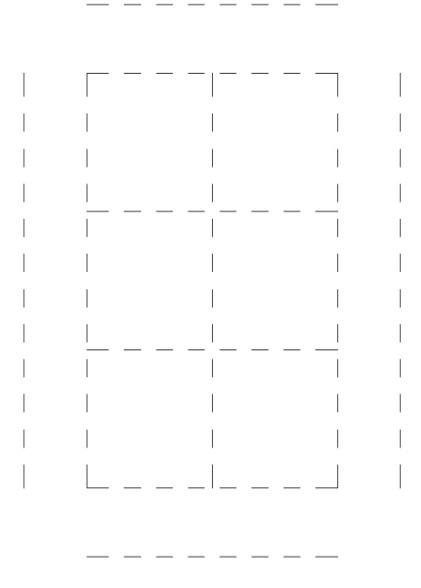

- b) agora, vamos **acertar o tamanho das linhas de Eixo**:
	- i) na linha de comandos, digite EXTEND **<ENTER>**

OU, simplesmente, EX **<ENTER>**;

ii) selecione as quatro linhas de construção (vertical e horizontal), criadas no subitem anterior (6.a), clicando em cada uma delas **<ENTER>**;

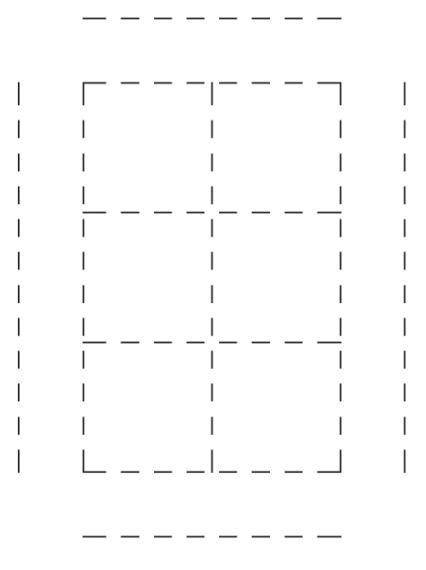

iii) selecione as linhas que deseja estender (aumentar), clicando no lado esquerdo das quatro linhas horizontais e, depois, no lado direito dessas mesmas quatro linhas;

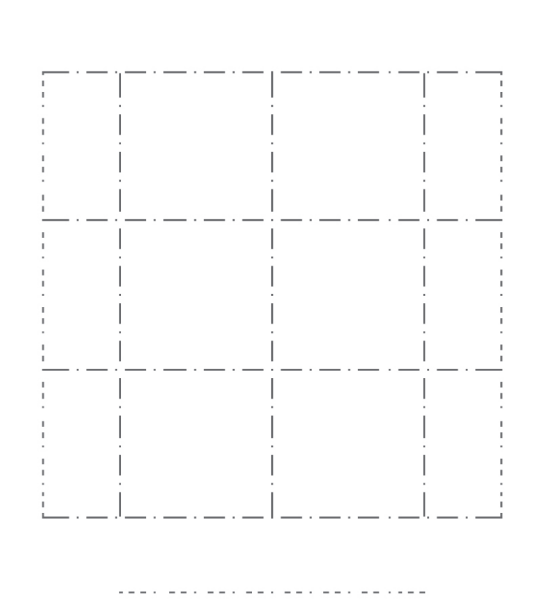

- iv) agora, selecione as linhas verticais que deseja estender (aumentar), clicando na parte inferior das três linhas verticais e, depois, na parte superior dessas três linhas verticais;
- v) **<ENTER>** para finalizar o comando e sair dele.

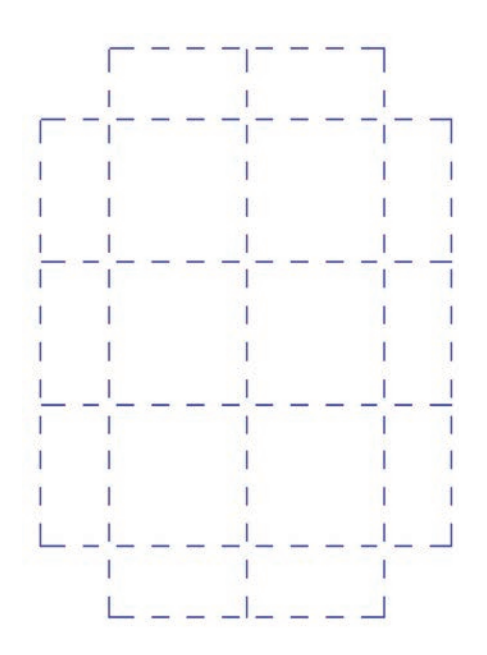

- c) agora, é só **apagar as quatro linhas de construção**:
	- i) na linha de comandos, digite E **<ENTER>**;
	- ii) selecione as quatro linhas de construção, clicando em cada uma delas;

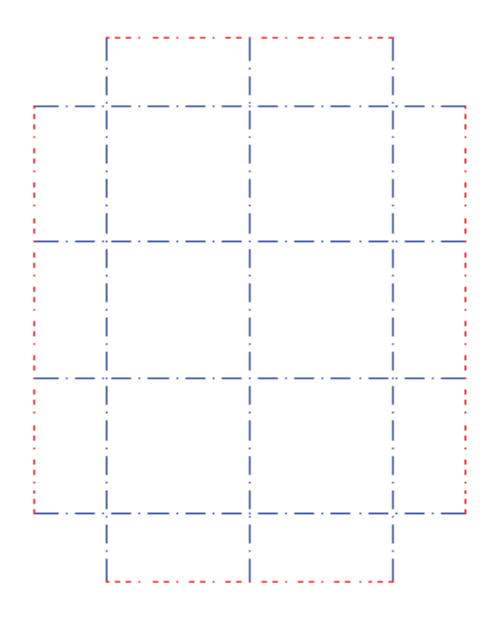

iii) **<ENTER>** para finalizar o comando e sair dele.

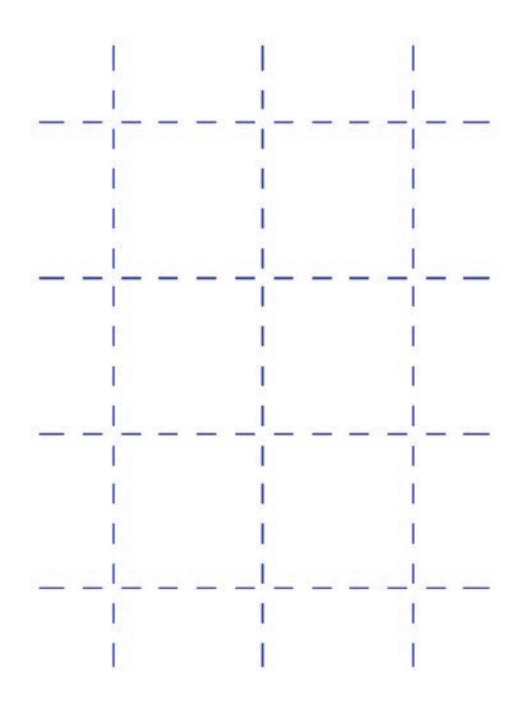

- 7. Vamos desenhar **os blocos de 50x50 unidades**:
	- a) primeiro, selecione a **linha BLOCOS como corrente**:
		- i) na barra de ferramentas superior, clique na seta das LAYERS, conforme a figura a seguir;

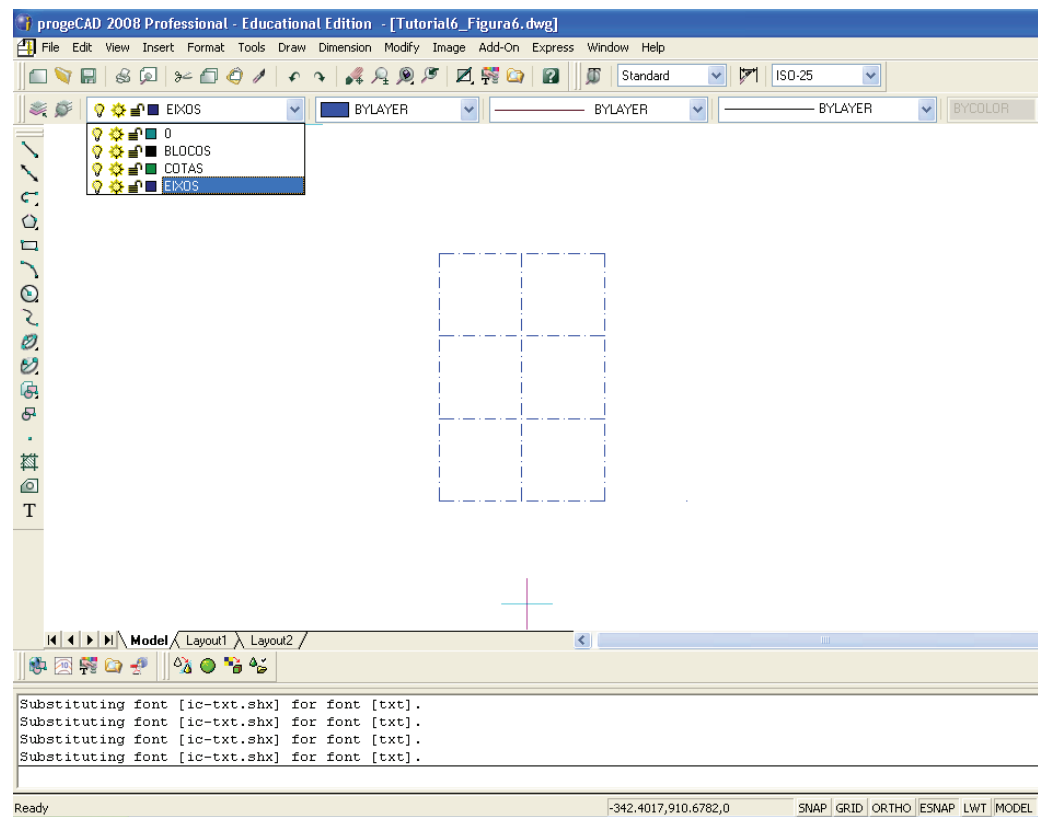

ii) selecione a LAYER BLOCOS, clicando nela. Pronto, a LAYER BLOCOS já está selecionada como corrente.

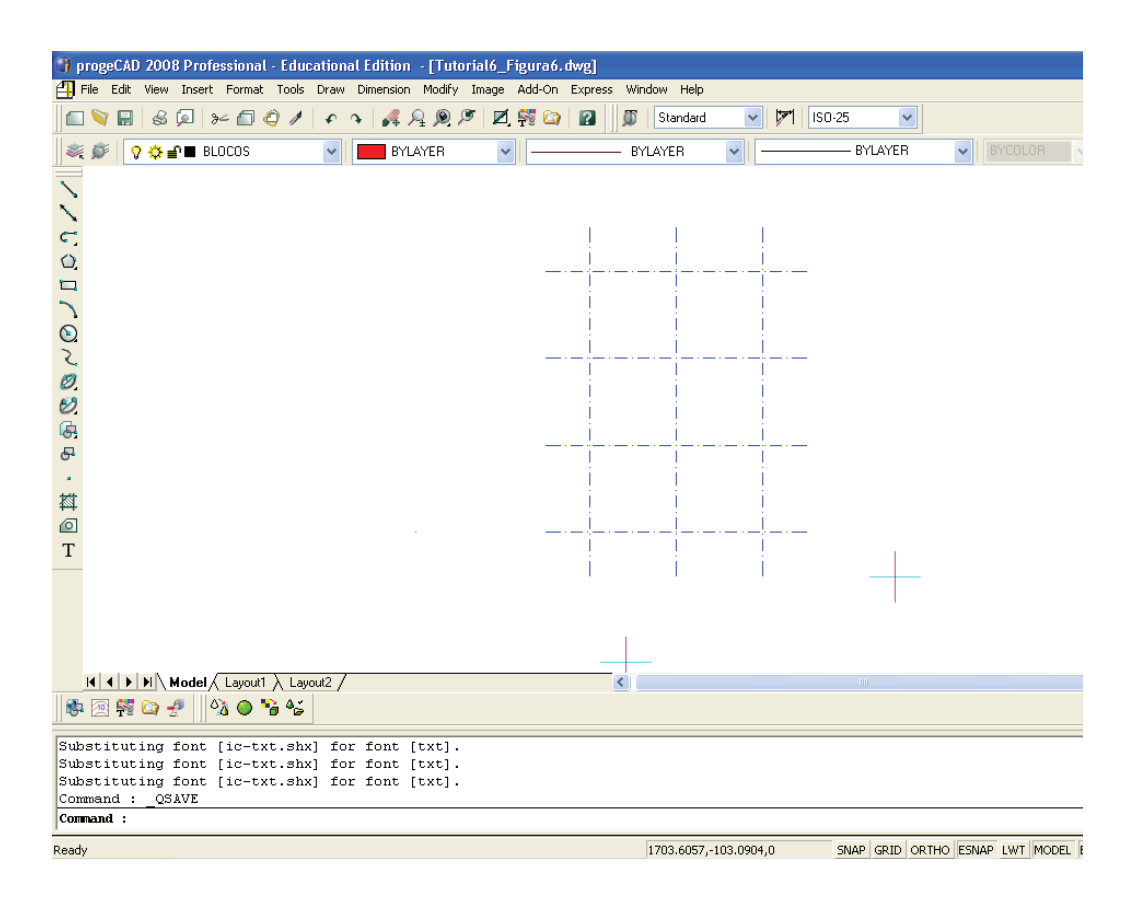

- b) vamos **desenhar um bloco de 50x50**, usando o comando RECTANGLE:
	- i) na linha de comandos, digite REC **<ENTER>**;
	- ii) digite a coordenada do canto inferior esquerdo –25,–25 **<ENTER>**;
	- iii) digite a coordenada do canto superior direito @50,50 **<ENTER>**.

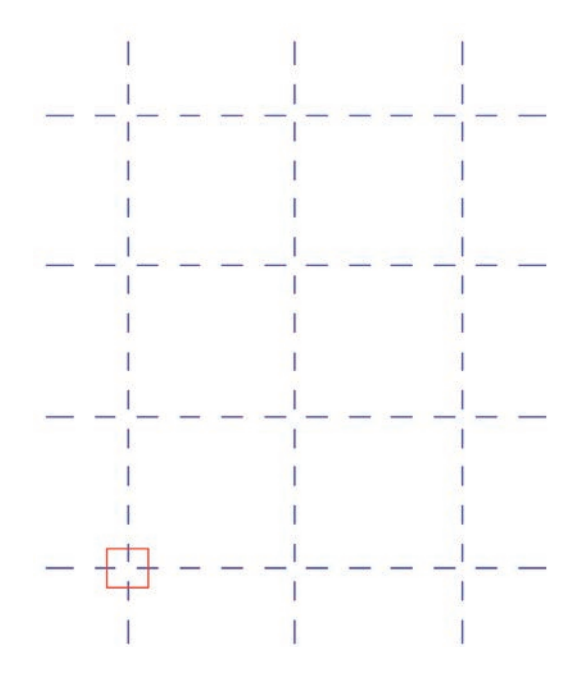

- c) agora, vamos **copiar o bloco de 50x50**, usando o comando COPY:
	- i) na linha de comandos, digite COPY **<ENTER>**

OU digite CP **<ENTER>**;

- ii) selecione o bloco, clicando nele;
- iii) **<ENTER>** para confirmar a seleção;
- iv) digite M **<ENTER>** para copiar várias vezes o bloco;
- v) clique no ponto-base (centro do bloco ou interseção da linha de eixo vertical e horizontal), usando o comando de precisão INTERSECTION;

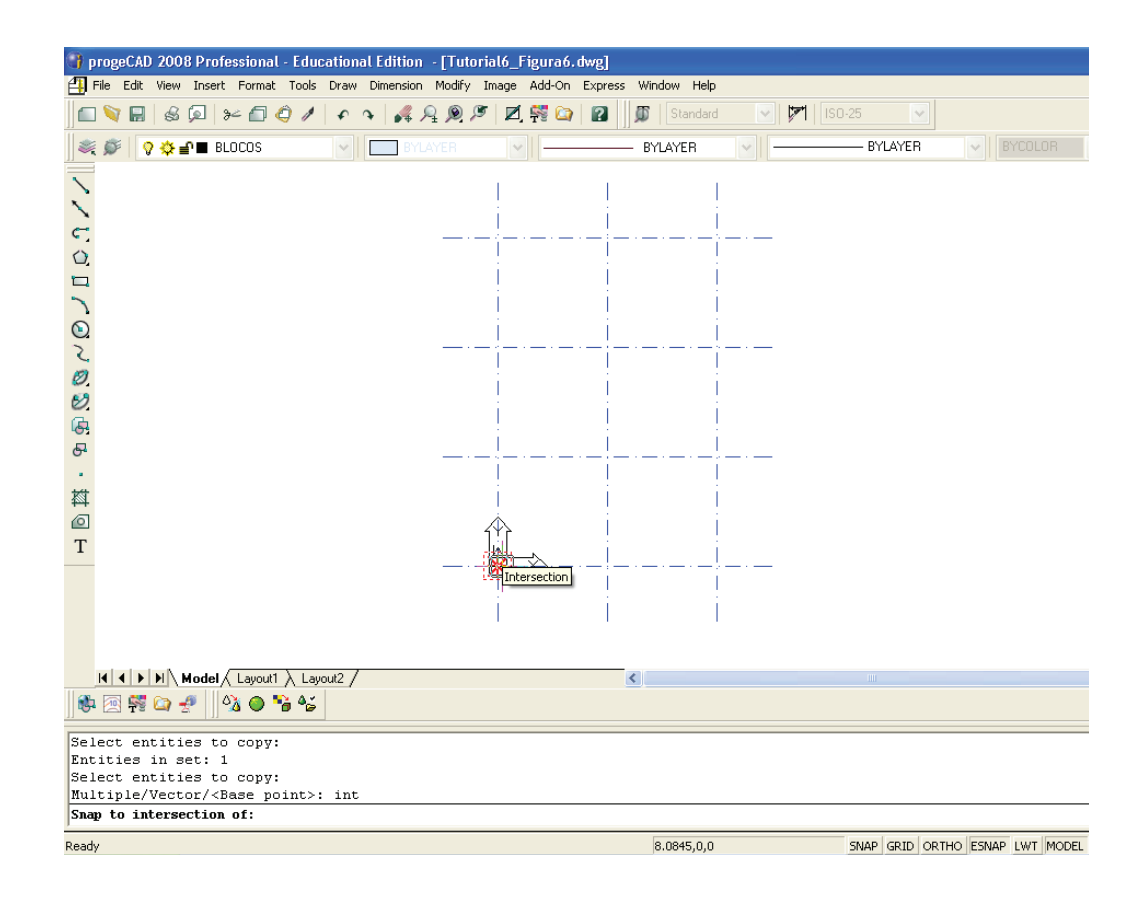

vi) clique no ponto final (o lugar para que deseja copiar o bloco, considerando o ponto-base selecionado), no caso a interseção da linha de eixo vertical e horizontal (INTERSECTION), que também é o centro do próximo bloco;

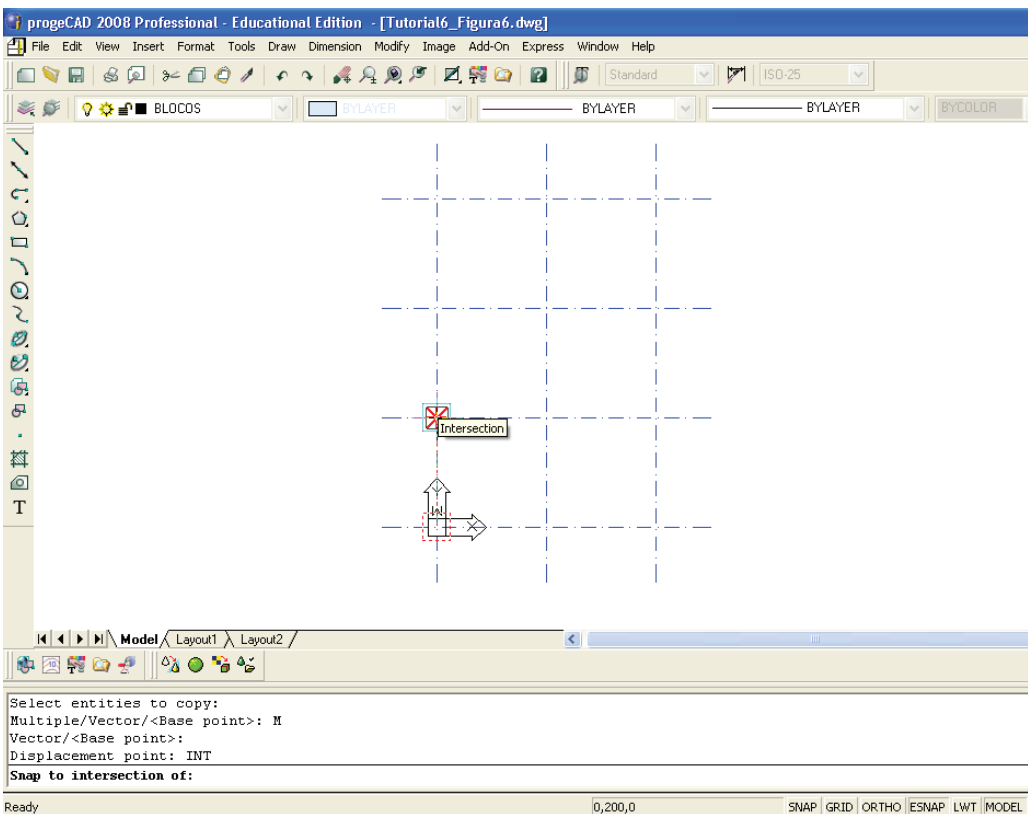

vii) clique em todos os outros dez pontos para onde deseja copiar o bloco, no caso todas as interseções da linha de eixo vertical e horizontal (INTERSECTION), conforme a figura a seguir;

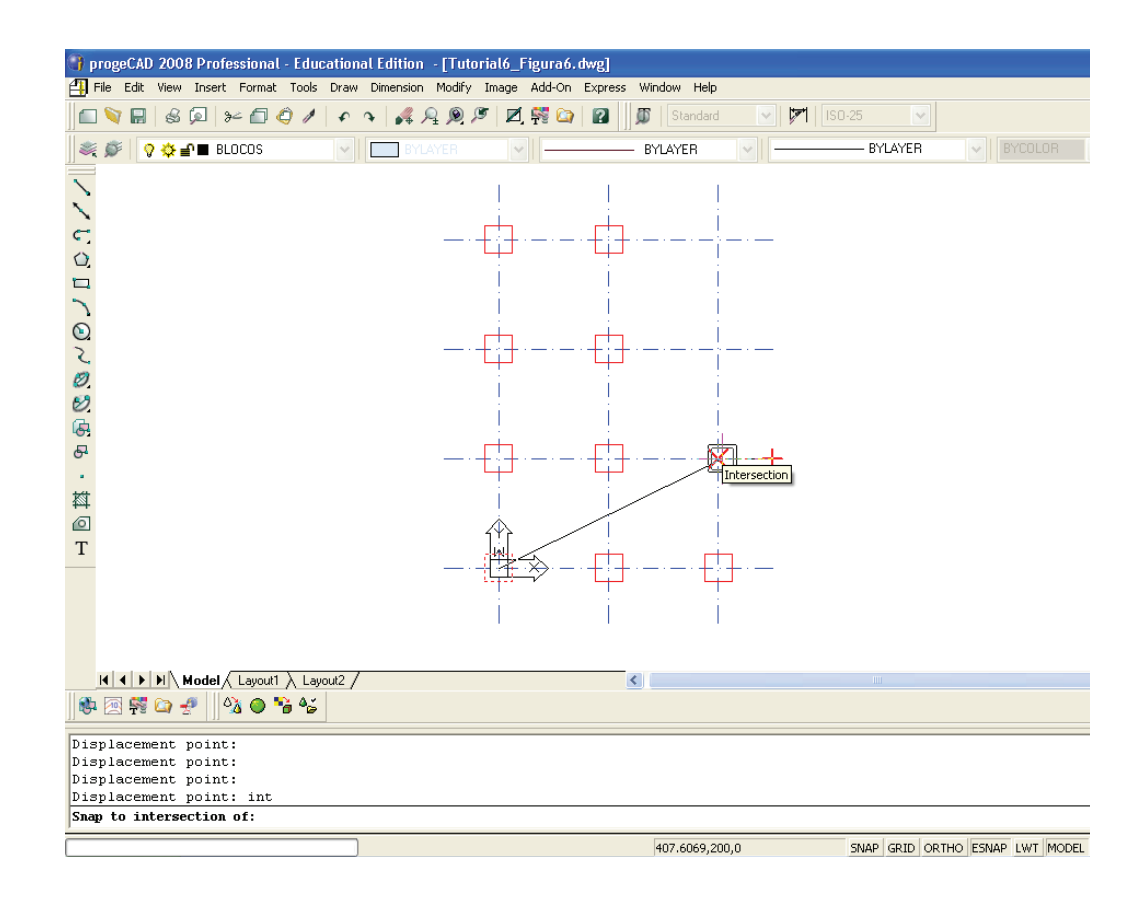

viii) **<ENTER>** para finalizar o comando e sair dele.

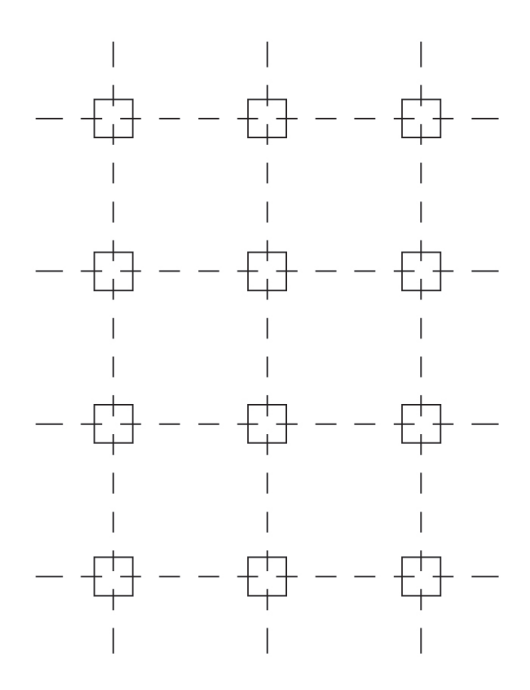

- 8. Vamos fazer o **texto** indicativo das linhas **de Eixo**:
	- a) primeiro, selecione a **linha COTAS como corrente**:
- i) na barra de ferramentas superior, clique na seta das LAYERS, conforme a figura a seguir;
- ii) selecione a LAYER COTAS, clicando nela. Pronto, a LAYER COTAS já está selecionada como corrente.
- b) agora, vamos **criar o círculo**, em que ficará o texto, usando o comando CIRCLE:
	- i) na linha de comandos, digite CIRCLE **<ENTER>**

OU digite C **<ENTER>**;

- ii) selecione o ponto inicial, clicando nele, no caso o ponto esquerdo (inicial) da primeira linha horizontal (ENDPOINT);
- iii) digite R **<ENTER>**;
- iv) entre com o valor do raio, digite 20 **<ENTER>**.

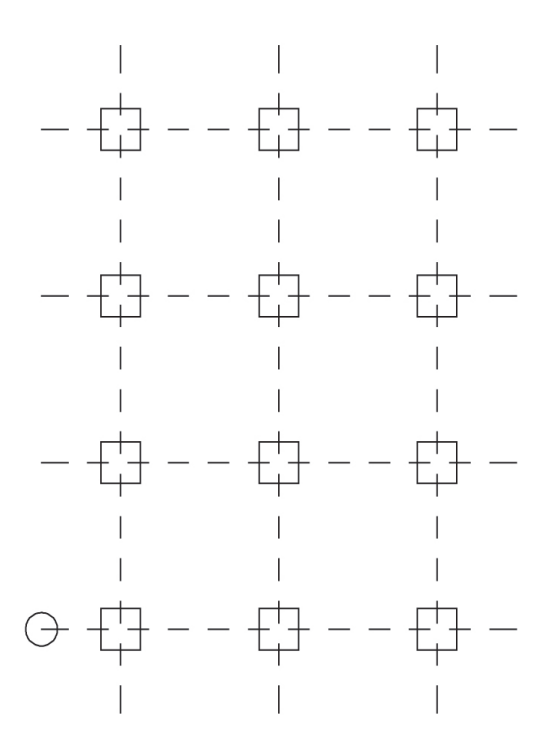

- c) agora, vamos **criar o texto no interior do círculo**:
	- i) na linha de comandos, digite TEXT **<ENTER>** OU digite DT **<ENTER>**;
	- ii) digite M **<ENTER>**;
	- iii) selecione o ponto de inserção do texto, no caso clique no centro do círculo criado (use o comando de precisão CENTER);
- iv) digite a altura do texto (height) 20 **<ENTER>**;
- v) digite o ângulo do texto 0 (zero) **<ENTER>**;
- vi) digite o texto 4 **<ENTER>**.

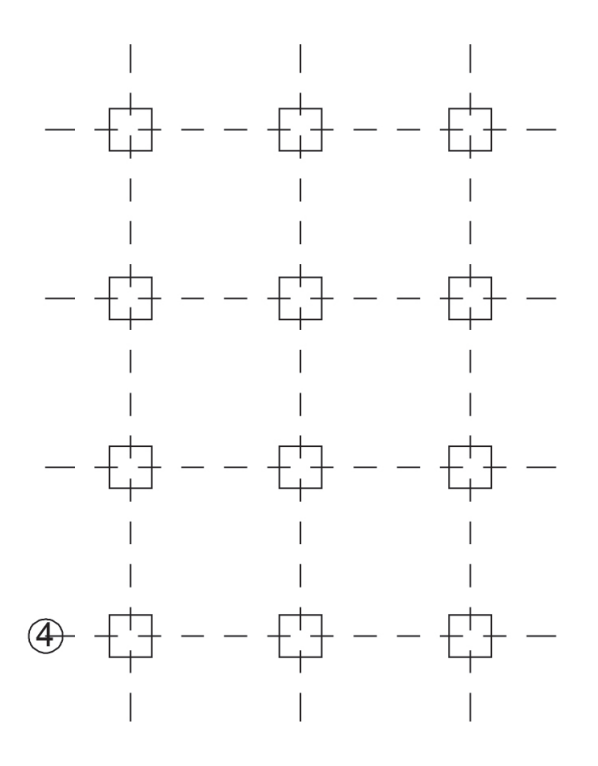

- d) agora, vamos **copiar o círculo com o texto**, usando o comando COPY:
	- i) na linha de comandos, digite COPY **<ENTER>**

OU digite CP **<ENTER>**;

- ii) selecione o círculo e o texto, clicando em cada um deles ou abrindo uma janela de seleção;
- iii) **<ENTER>** para confirmar a seleção;
- iv) digite M **<ENTER>** para copiar várias vezes;
- v) clique no ponto-base (centro do círculo), usando o comando de precisão CENTER;
- vi) clique em todos os seis pontos para onde deseja copiar, no caso o início das três linhas horizontais e o ponto superior dessas mesmas três linhas (use o comando de precisão ENDPOINT);
- vii) **<ENTER>** para finalizar o comando e sair dele.

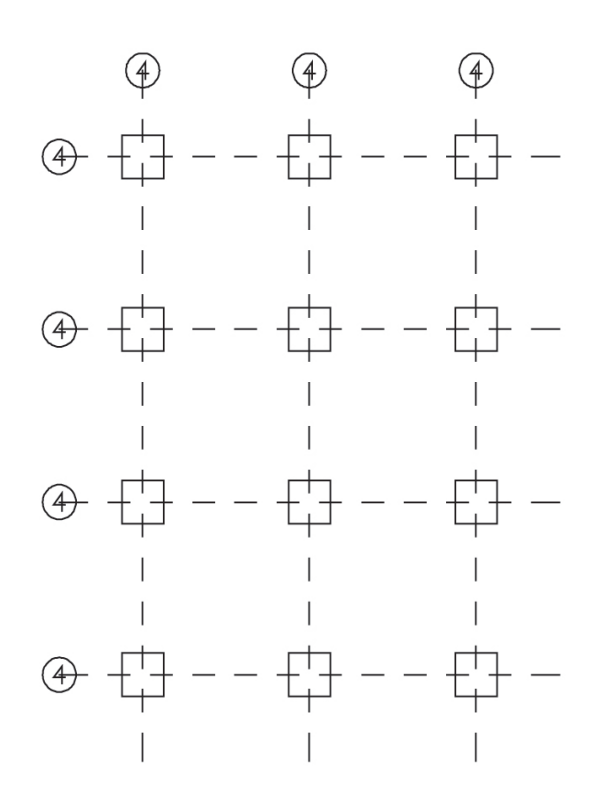

- e) agora, vamos **mover o círculo com o texto** para o local correto:
	- i) na linha de comandos, digite MOVE **<ENTER>** OU, simplesmente, M **<ENTER>**;
	- ii) selecione os círculos com o texto à esquerda, clicando em cada um deles ou abrindo uma janela de seleção;

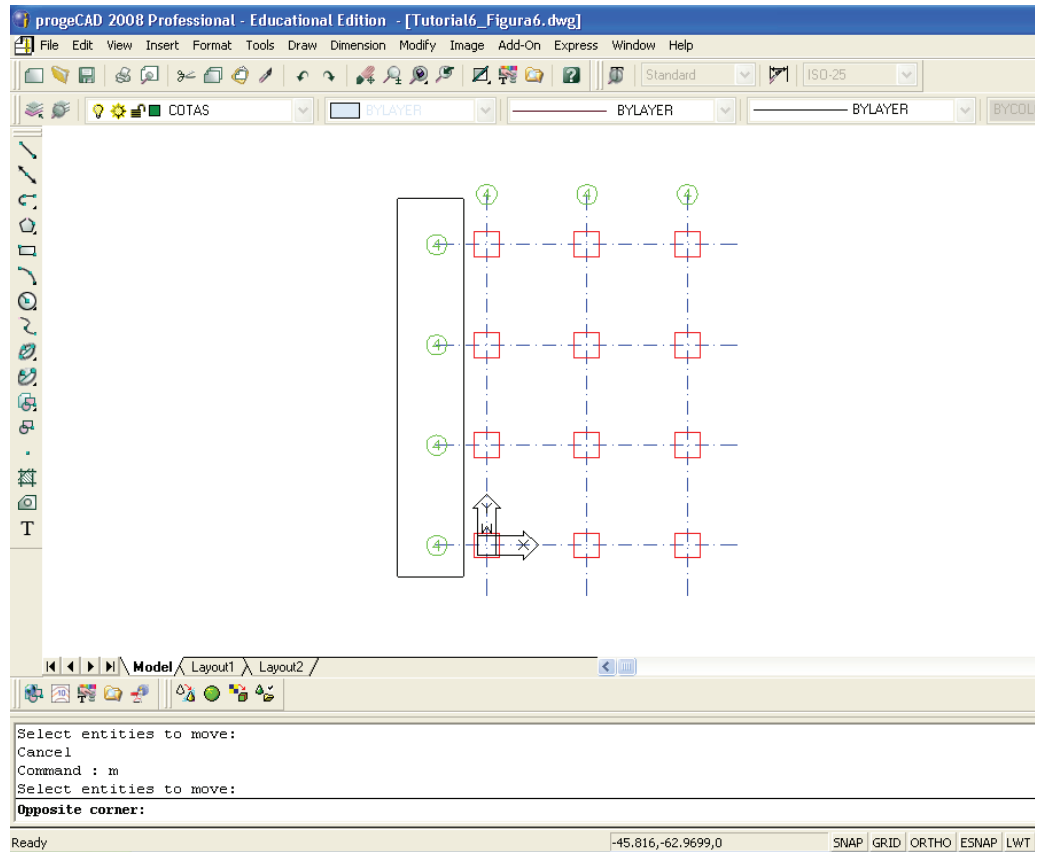

- iii) **<ENTER>** para confirmar a seleção;
- iv) clique em um ponto qualquer da tela;
- v) com o ORTHO ligado (F8), posicione o mouse à esquerda e digite 20 **ENTER>**;

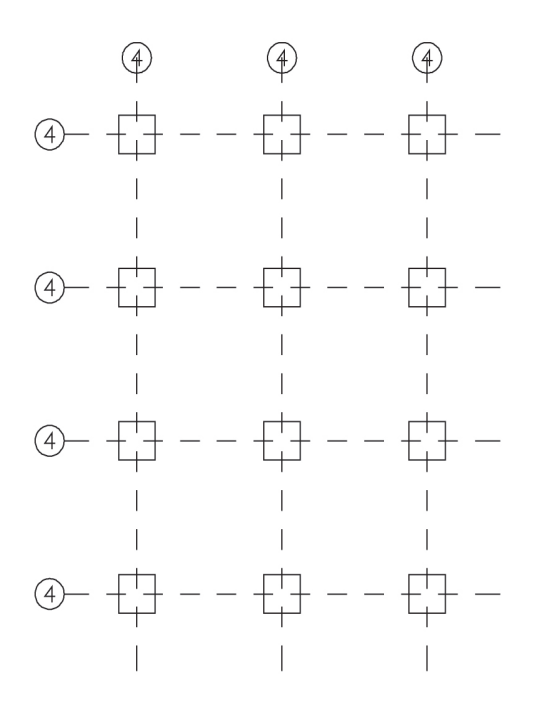

- vi) na linha de comandos, digite novamente M **<ENTER>**;
- vii) selecione os círculos com o texto acima, clicando em cada um deles ou abrindo uma janela de seleção;
- viii) **<ENTER>** para confirmar a seleção;
- ix) clique em um ponto qualquer da tela;
- x) com o ORTHO ligado (F8), posicione o mouse para cima e digite 20 **<ENTER>**.

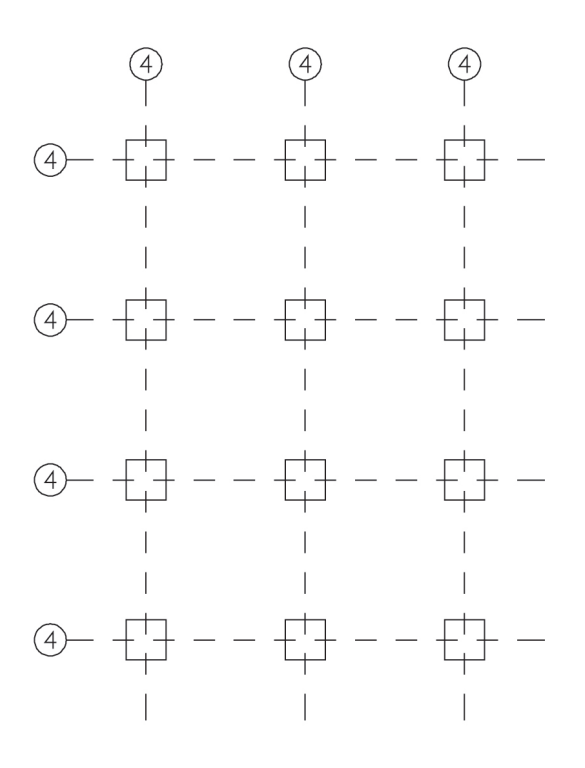

## f) vamos **editar (alterar) os textos**:

i) na linha de comandos, digite DDEDIT **<ENTER>**

OU, simplesmente, digite ED **<ENTER>**

OU, no menu superior, clique em MODIFY  $\rightarrow$  OBJECT  $\rightarrow$  TEXT;

ii) selecione o primeiro texto que deseja alterar (texto superior esquerdo), clicando nele **<ENTER>**, e será aberta, então, a tela Entity Properties;

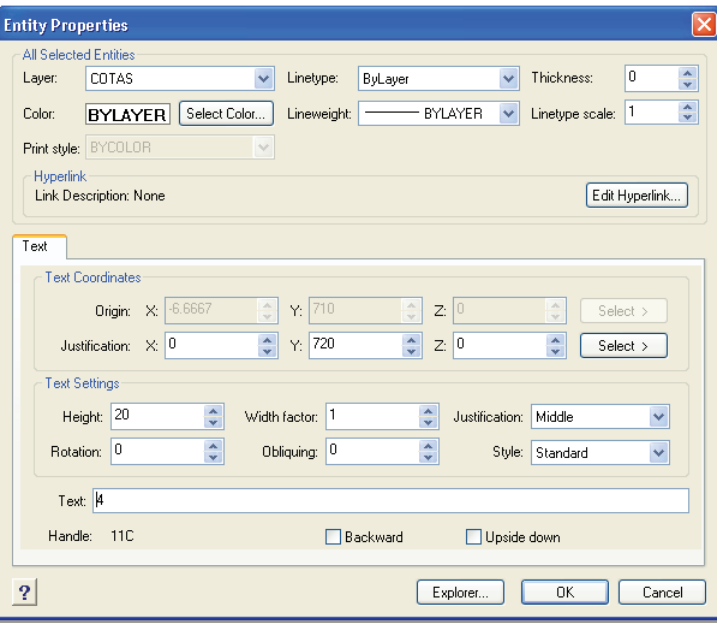

iii) na tela Entity Properties, é possível digitar novamente (editar) o texto, bem como alterar suas configurações, como o tamanho do texto (ou a altura = height). No item TEXT (último espaço), troque o 4 por um A;

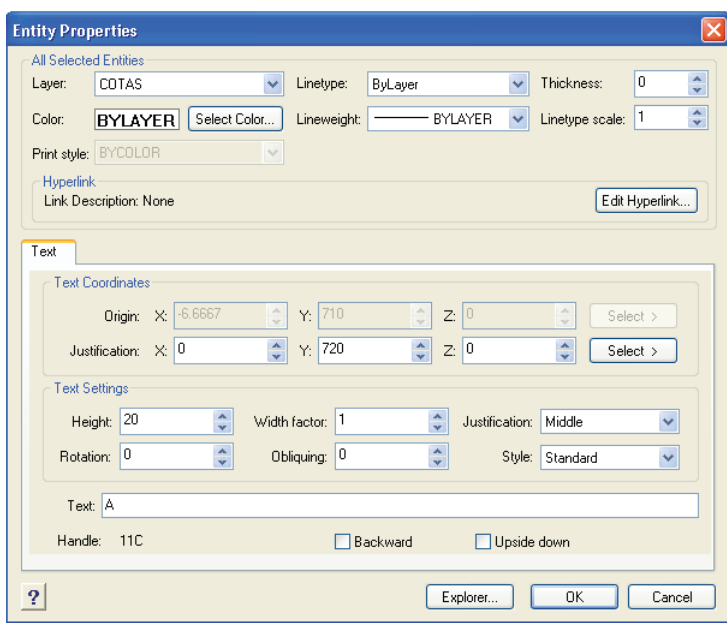

iv) ainda na tela Entity Properties, clique em OK para finalizar.

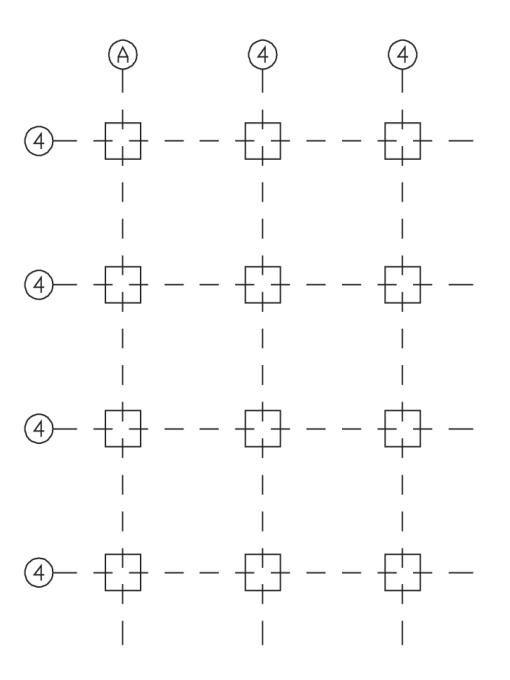

- g) vamos repetir os procedimentos do subitem 6.f para **editar (alterar) os outros textos**:
	- i) na linha de comandos, digite ED **<ENTER>**;
	- ii) selecione o texto que deseja alterar (o segundo texto superior), clicando nele **<ENTER>**;
	- iii) na tela Entity Properties, no item TEXT, troque o 4 por um B;
	- iv) clique em OK para finalizar;

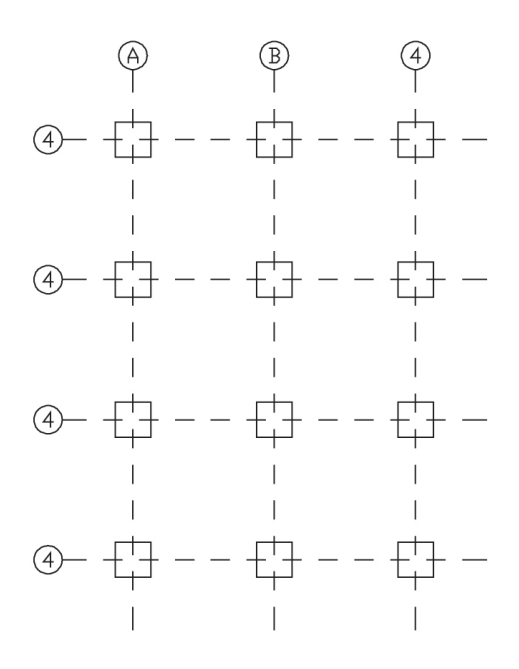

- v) **<ENTER>** novamente (para voltar ao comando DDEDIT);
- vi) selecione o texto que deseja alterar (o terceiro texto superior), clicando nele **<ENTER>**;
- vii) na tela Entity Properties, no item TEXT, troque o 4 por um C;
- viii) clique em OK para finalizar;

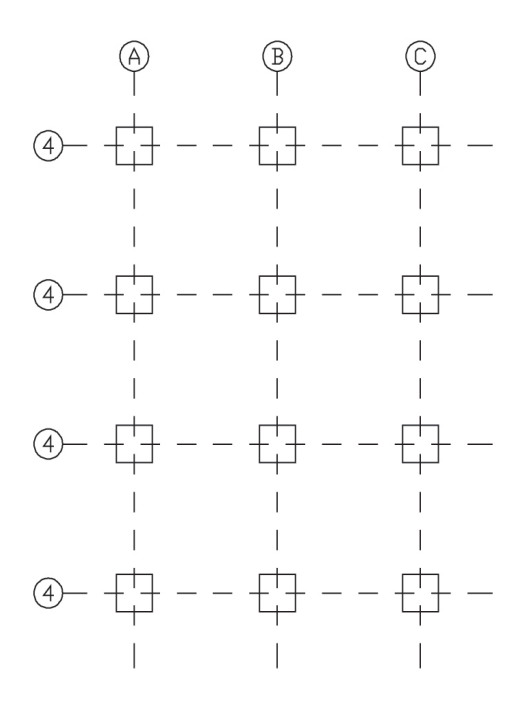

- ix) **<ENTER>** novamente (para voltar ao comando DDEDIT);
- x) selecione o texto que deseja alterar (o texto superior à esquerda), clicando nele **<ENTER>**;
- xi) na tela Entity Properties, no item TEXT, troque o 4 pelo 1;
- xii) clique em OK para finalizar;
- xiii) **<ENTER>** novamente (para voltar ao comando DDEDIT);
- xiv) selecione o texto que deseja alterar (o segundo texto superior à esquerda), clicando nele **<ENTER>**;
- xv) na tela Entity Properties, no item TEXT, troque o 4 pelo 2;
- xvi) clique em OK para finalizar;
- xvii) **<ENTER>** novamente (para voltar ao comando DDEDIT);
- xviii)selecione o texto que deseja alterar (o terceiro texto superior à esquerda), clicando nele **<ENTER>**;
- xix) na tela Entity Properties, no item TEXT, troque o 4 pelo 3;
- xx) clique em OK para finalizar.

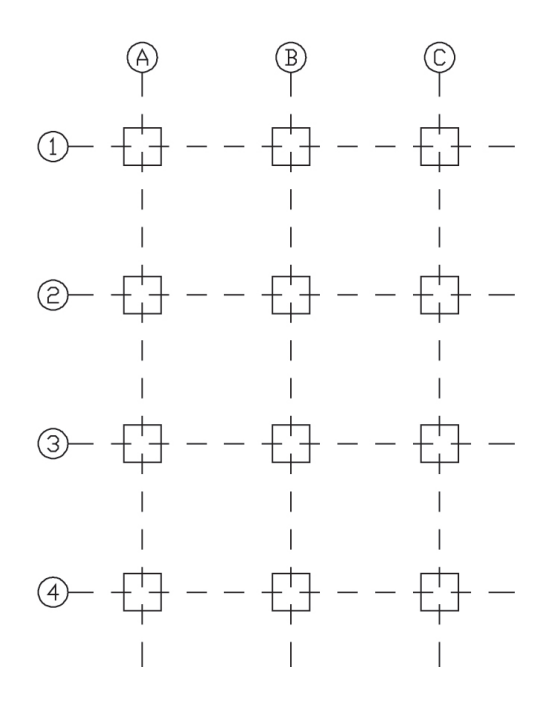

- 9. Finalmente, vamos incluir as dimensões, **cotando o desenho**:
	- a) cotando o desenho (**cotas horizontais**):
		- i) na linha de comandos, digite DIM **<ENTER>**;
		- ii) digite HOR **<ENTER>**;
		- iii) selecione o ponto inicial da linha (distância) que deseja cotar, no caso clique na interseção do Eixo A com o Eixo 1 (não se esqueça de usar o comando de precisão INTERSECTION);
		- iv) selecione o ponto final da linha (distância) que deseja cotar, no caso clique na interseção do Eixo B com o Eixo 1 INTERSECTION;
		- v) clique no ponto da tela em que deseja que sua cota horizontal apareça **<ENTER>**;

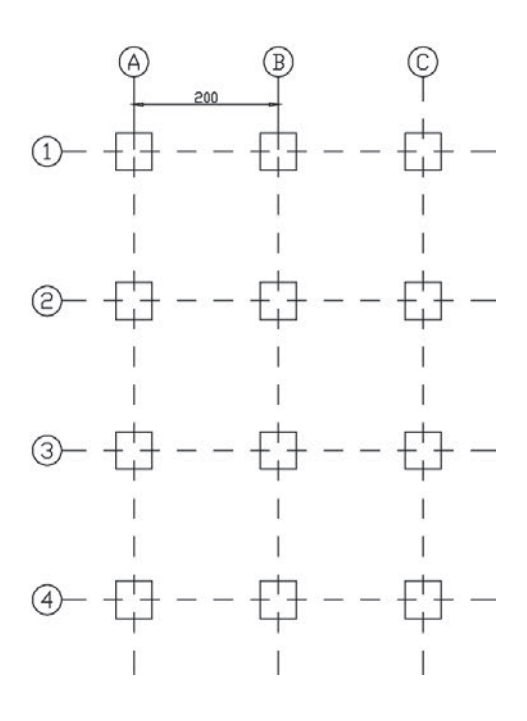

- vi) digite CO **<ENTER>**;
- vii) selecione o ponto final da linha (distância) que deseja cotar, no caso clique na interseção do Eixo C com o Eixo 1 (INTERSECTION);
- viii) **<ENTER>** para confirmar a cota;
- ix) **<ESC>** para sair do comando.

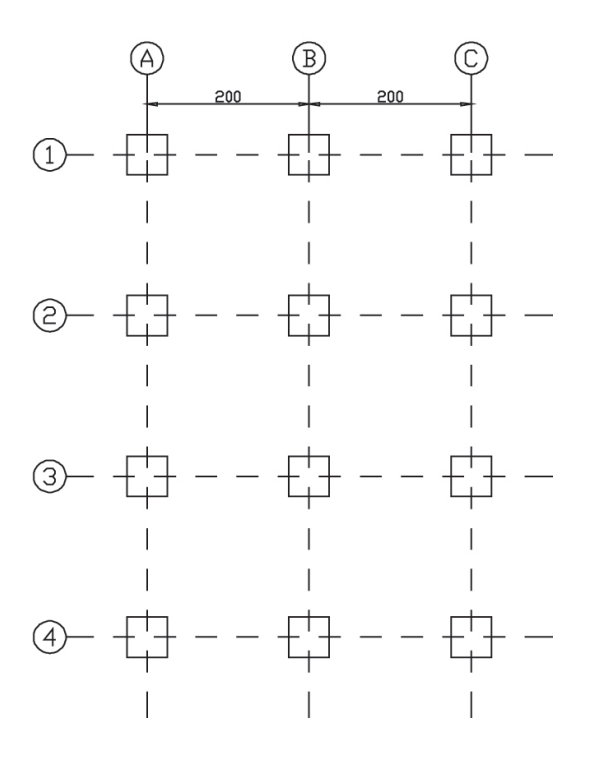

- b) cotando o desenho (**cotas verticais**):
	- i) na linha de comandos, digite DIM **<ENTER>**;
	- ii) digite VER **<ENTER>**;
	- iii) selecione o ponto inicial da linha (distância) que deseja cotar, no caso clique na interseção do Eixo A com o Eixo 1 (INTERSECTION);
	- iv) selecione o ponto final da linha (distância) que deseja cotar, no caso clique na interseção do Eixo A com o Eixo 2 (INTERSECTION);
	- v) clique no ponto da tela em que deseja que sua cota horizontal apareça **<ENTER>**;
	- vi) digite CO **<ENTER>**;
	- vii) selecione o ponto final da linha (distância) que deseja cotar, no caso clique na interseção do Eixo A com o Eixo 3 (INTERSEC-TION) **<ENTER>**;
	- viii) **<ENTER>** para continuar cotando;
	- ix) selecione o ponto final da linha (distância) que deseja cotar, no caso clique na interseção do Eixo A com o Eixo 4 (INTERSEC-TION) **<ENTER>**;
	- x) **<ESC>** para finalizar o comando e sair dele.

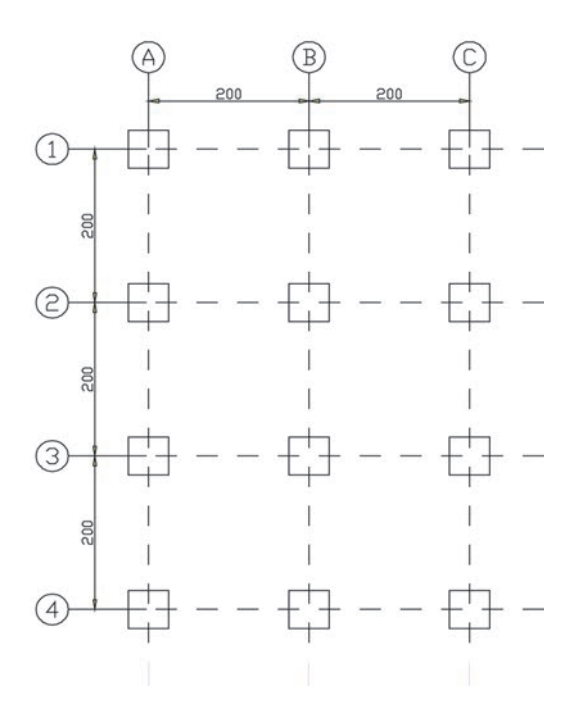

Dica: Aumentando ou diminuindo tudo proporcionalmente (setas e textos), é possível alterar a configuração da cota. Para isso, acesse o menu superior, clique em DIMENSION → DIMENSION STYLE (ou, na linha de comandos, digite d **<ENTER>**) e altere as configurações de cota, na tela Dimension Style.

**Observação:** é possível desenhar tudo e, depois, colocar cada linha na respectiva LAYER. Para isso, basta selecionar tudo o que desejar que fique na mesma LAYER (clicando nele) e alterar o tipo de LAYER (na barra de ferramentas superior de LAYER), clicando na seta à direita do tipo de LAYER e selecionando a LAYER desejada.

#### Pronto!

Salve o trabalho, que pode ser identificado como Tutorial6.dwg.

# **TUTORIAL 7: Bloco no CAD**

Desenhar uma folha A1 (adote as dimensões em milímetros) com legenda e criar um bloco único, conforme a Figura 7, a seguir:

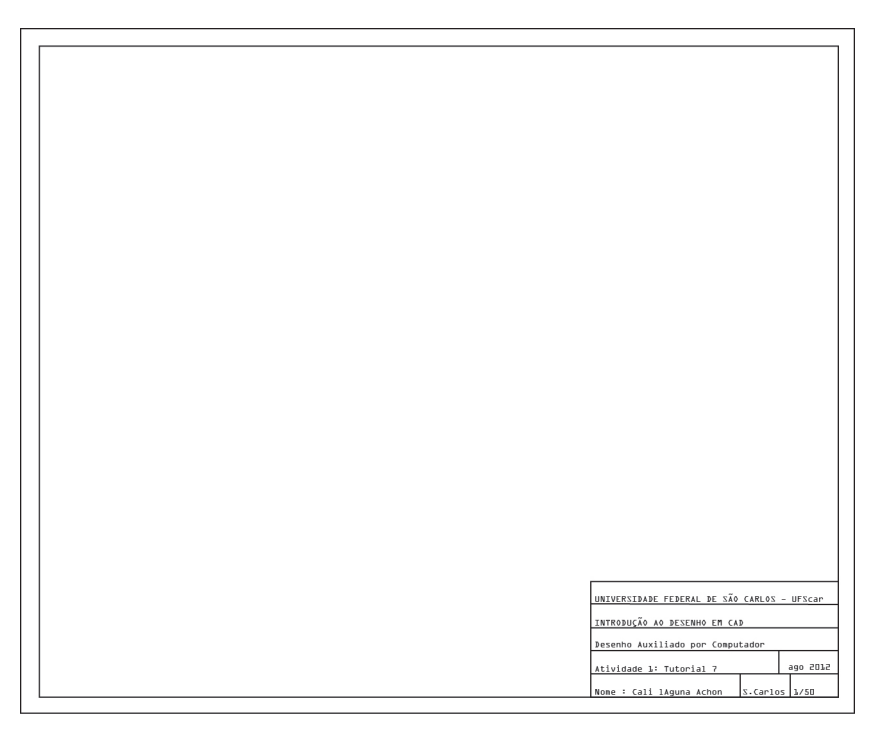

**Figura 7** Desenho do Tutorial 7.

O objetivo deste tutorial é desenhar uma folha A1, incluindo legenda com atributos editáveis (textos editáveis), e, depois, criar um bloco único com a folha e a legenda.

Informações gerais sobre o desenho do Tutorial 7:

a) a dimensão da folha A1 é de 841x594 e as bordas deverão ser espaçadas, conforme a figura a seguir;

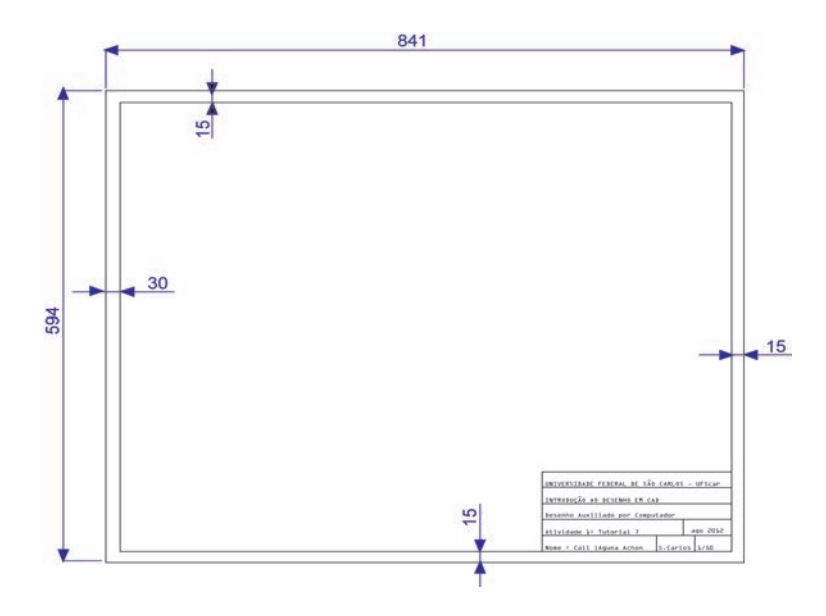

b) a legenda no canto inferior direito da folha A1 deverá ser feita com os atributos (editáveis) e deverá ser parecida com a mostrada a seguir;

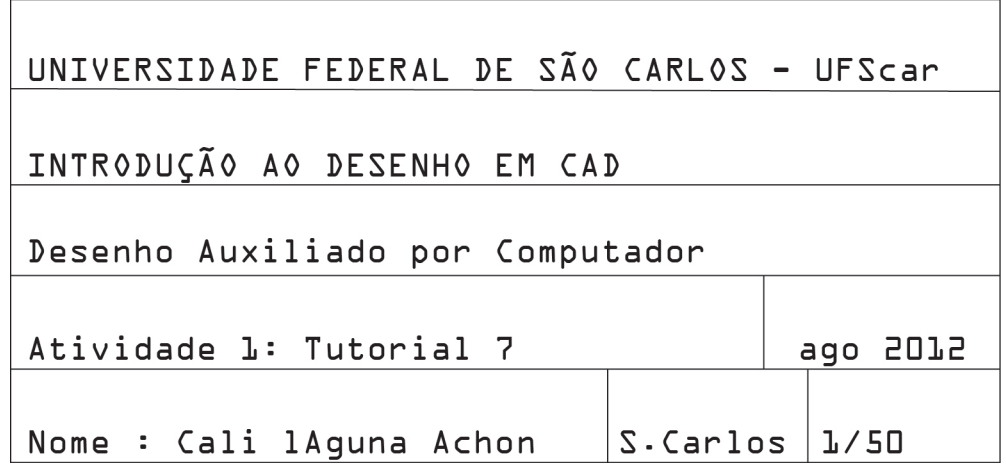

- c) depois de realizar o desenho da Figura 7, crie um bloco único da folha A1, juntamente com a legenda.
- 1. O objetivo final é **realizar o desenho** a seguir **e criar um bloco único**  com a folha A1 e a legenda:

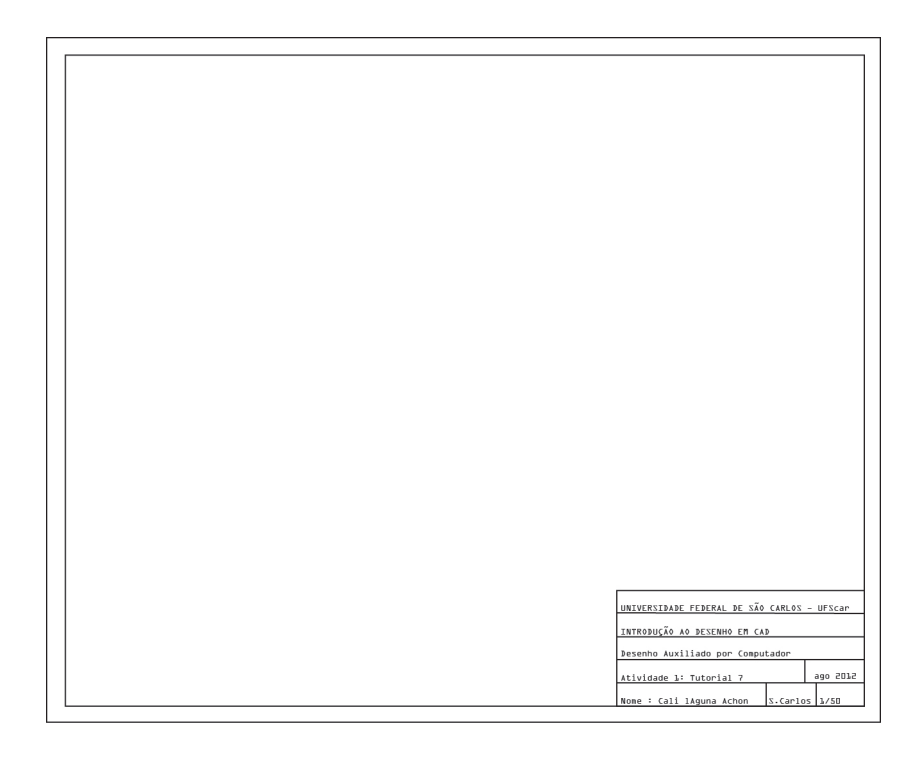

- 2. **Inicie o CAD**, com um desenho em branco.
- 3. A princípio, vamos **desenhar a folha A1** (841x594), usando o comando **RECTANGLE**:
	- i) na linha de comandos, digite RECTANGLE **<ENTER>**

OU, simplesmente, REC **<ENTER>**;

- ii) digite a coordenada do canto inferior esquerdo 0,0 **<ENTER>**;
- iii) digite a coordenada do canto superior direito 841,594 **<ENTER>**;

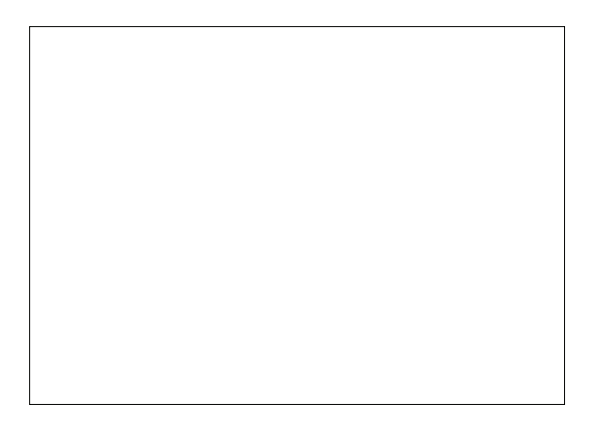

- iv) digite novamente REC **<ENTER>**;
- v) digite a coordenada do canto inferior esquerdo 30,15 **<ENTER>**;
- vi) digite a coordenada do canto superior direito 826,579 **<ENTER>**.

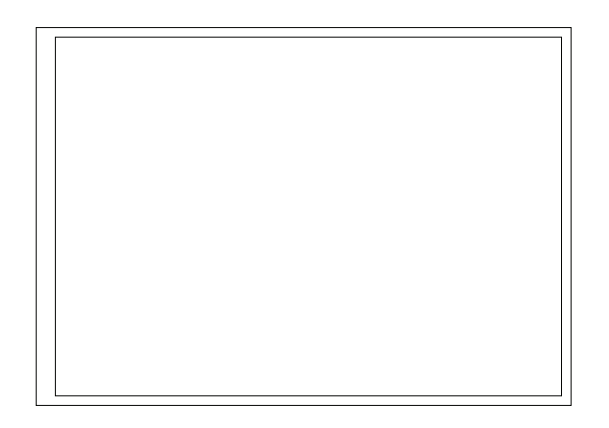

- 4. Agora, vamos **desenhar a legenda**:
	- a) primeiro, vamos **separar** (comando EXPLODE) **as linhas de borda**  (retângulo interno):
		- i) na linha de comandos, digite EXPLODE **<ENTER>**;
		- ii) selecione o retângulo interno (borda da folha A1), clicando nele, conforme a figura a seguir;

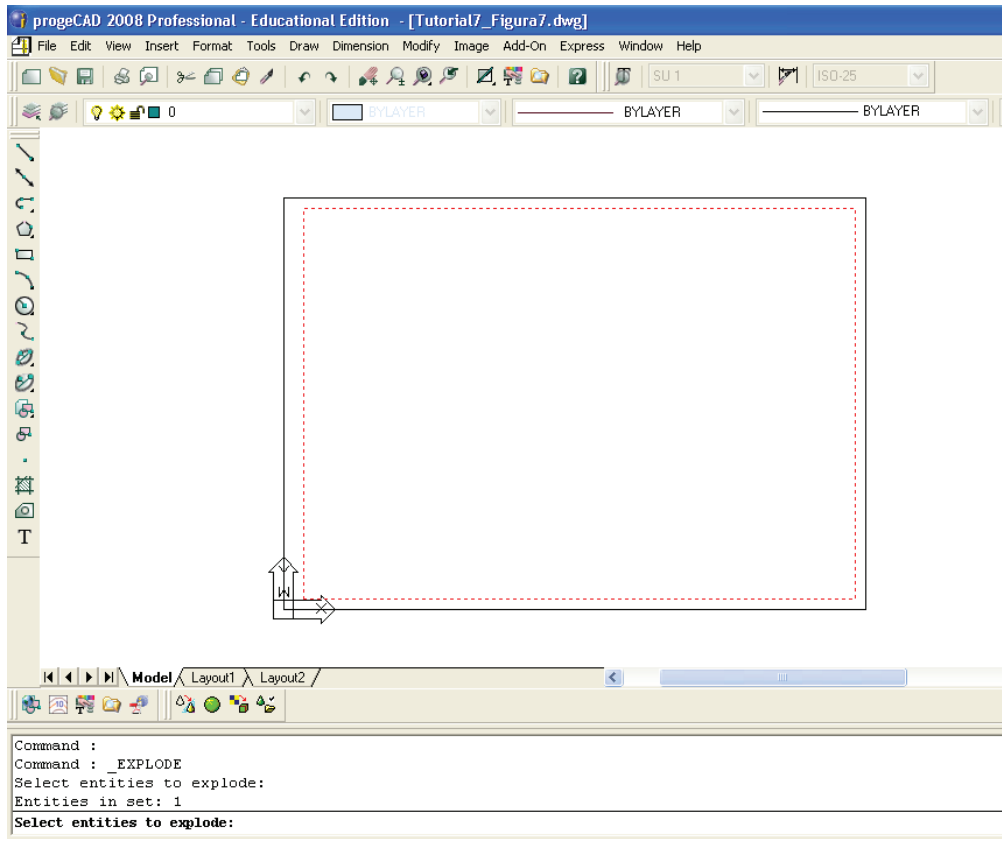

- iii) **<ENTER>** para finalizar.
- b) agora, vamos **criar as linhas horizontais de legenda**:

i) na linha de comandos, digite OFFSET **<ENTER>**

OU, simplesmente, "o" **<ENTER>**;

- ii) digite na barra de comandos a distância 20 **<ENTER>**;
- iii) selecione a linha de borda horizontal inferior (clicando nela) e, depois, clique em um ponto qualquer acima dessa linha selecionada;
- iv) selecione, agora, a linha horizontal que acaba de ser criada (clicando nela) e, depois, clique em um ponto qualquer acima dessa linha selecionada;
- v) selecione a segunda linha horizontal criada (clicando nela) e, depois, clique em um ponto qualquer acima dessa linha selecionada;
- vi) selecione a terceira linha horizontal criada (clicando nela) e, depois, clique em um ponto qualquer acima dessa linha selecionada;
- vii) selecione a quarta linha horizontal criada (clicando nela) e, depois, clique em um ponto qualquer acima dessa linha selecionada;
- viii) **<ENTER>** para sair do comando.

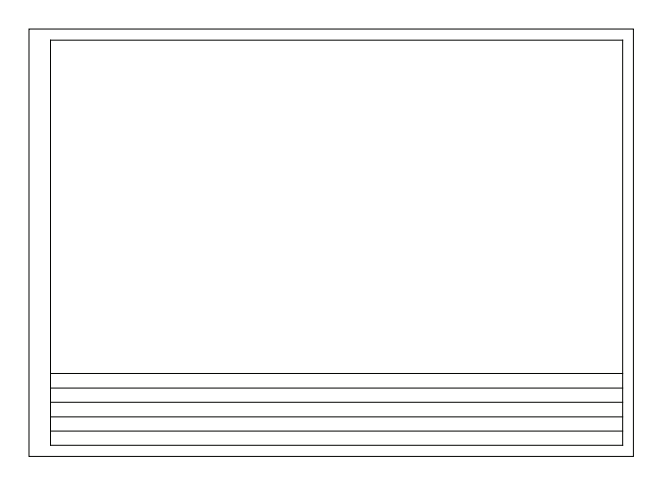

- c) agora, vamos **criar as linhas verticais de legenda**:
	- i) na linha de comandos, digite "o" **<ENTER>**;
	- ii) digite na barra de comandos a distância 250 **<ENTER>**;
	- iii) selecione a linha de borda vertical direita (clicando nela) e, depois, clique em um ponto qualquer à esquerda dessa linha selecionada;
	- iv) **<ENTER>** para sair do comando.

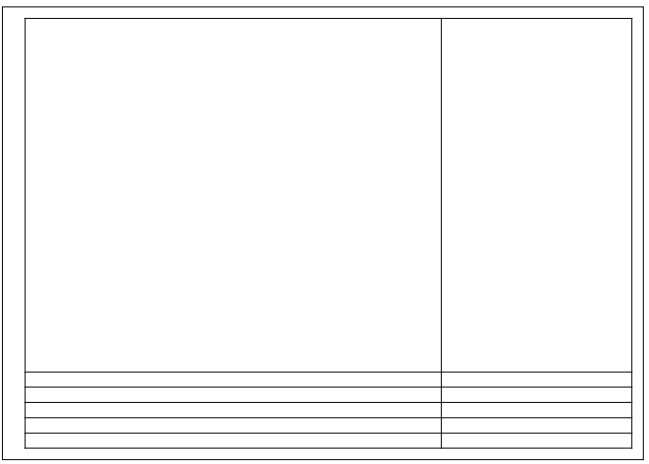

- d) agora, vamos **apagar as linhas sobrando**:
	- i) na linha de comandos, digite TRIM **<ENTER>**;
	- ii) selecione a linha vertical de legenda que acaba de ser criada e a linha horizontal de legenda superior, clicando nelas **<ENTER>**;

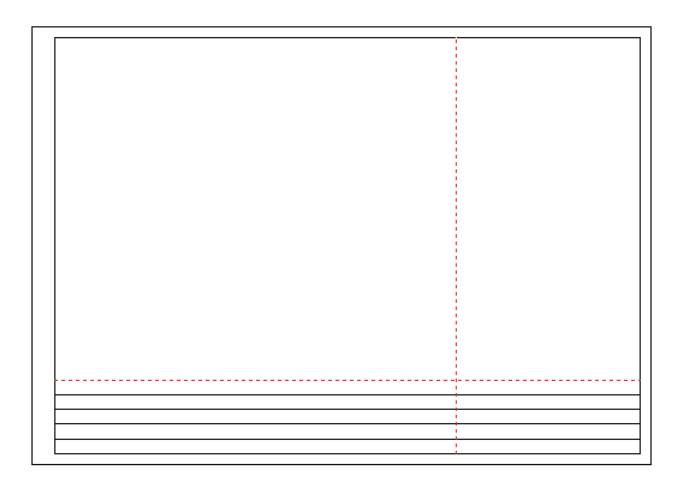

- iii) selecione todos os pedaços de linha (seis pedaços) que deseja apagar, clicando neles;
- iv) **<ENTER>** para finalizar.

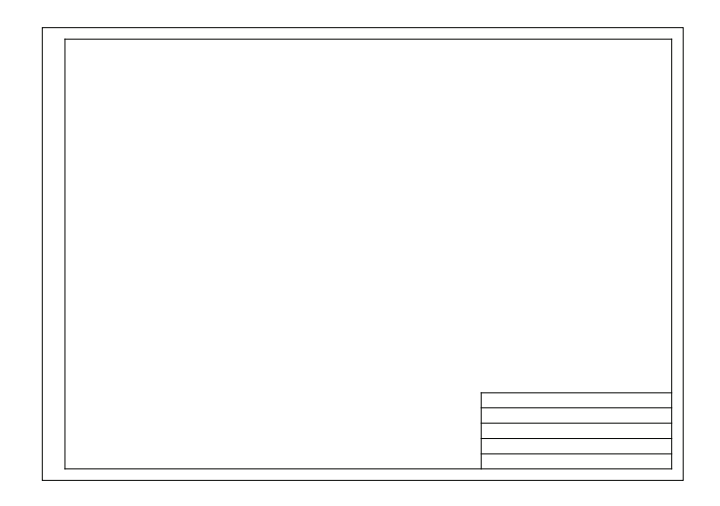

### e) vamos **criar as duas linhas verticais de legenda** que faltam:

- i) na linha de comandos, digite O **<ENTER>**;
- ii) digite na barra de comandos a distância 50 **<ENTER>**;
- iii) selecione a linha de borda vertical direita (clicando nela) e, depois, clique em um ponto qualquer à esquerda dessa linha selecionada;
- iv) selecione, agora, a linha vertical que acaba de ser criada (clicando nela) e, depois, clique em um ponto qualquer à esquerda dessa linha selecionada;
- v) **<ENTER>** para finalizar.

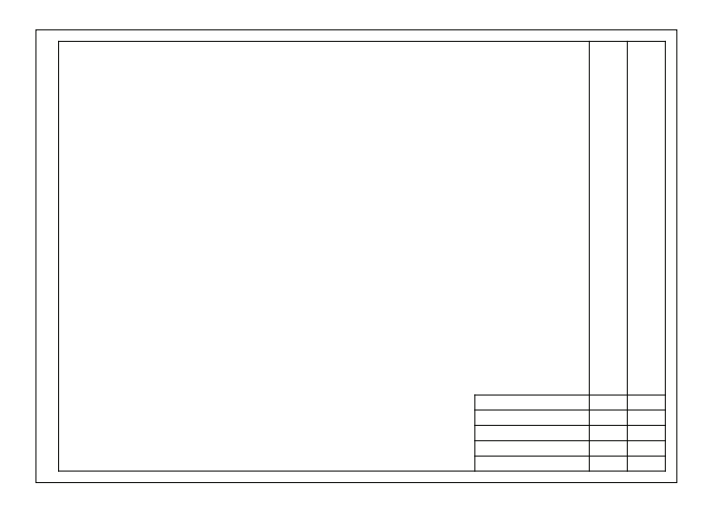

- f) vamos, novamente, **apagar as linhas sobrando**:
	- i) na linha de comandos, digite TRIM **<ENTER>**;
	- ii) selecione a primeira e a segunda linha horizontal de legenda, clicando nelas **<ENTER>**;

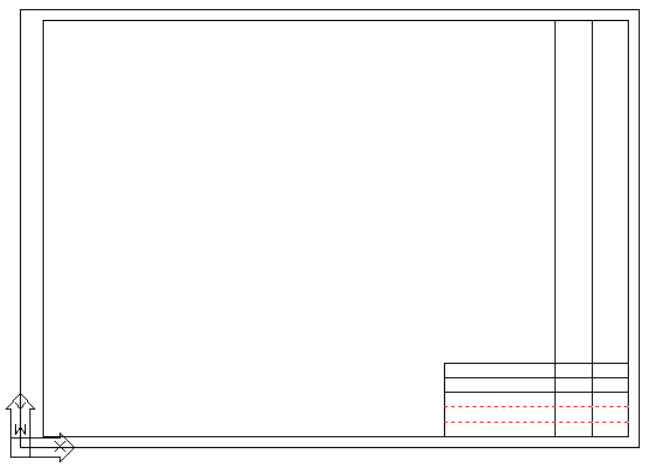

iii) selecione dois pedaços de linha que deseja apagar, clicando neles;

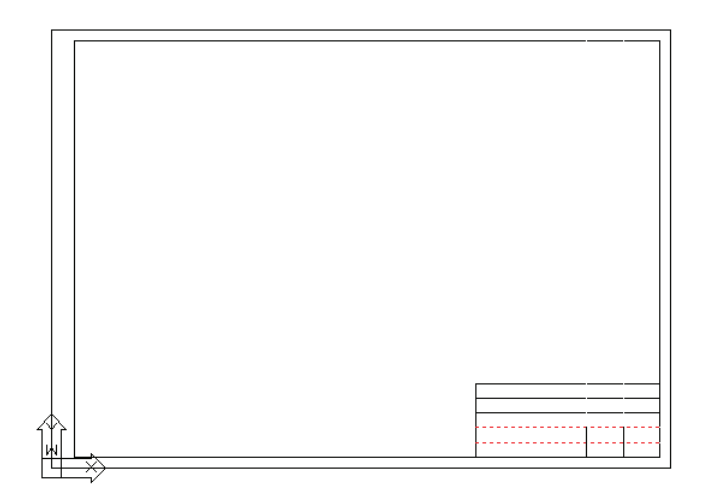

iv) selecione o pedaço de linha que ainda deseja apagar, clicando nele;

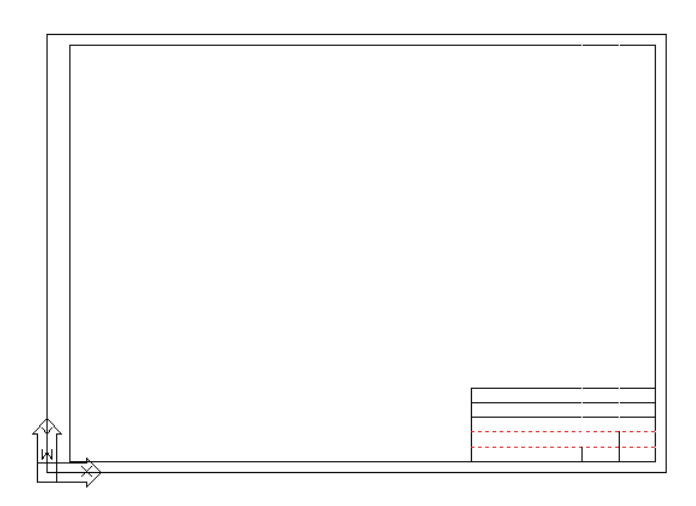

v) **<ENTER>** para finalizar.

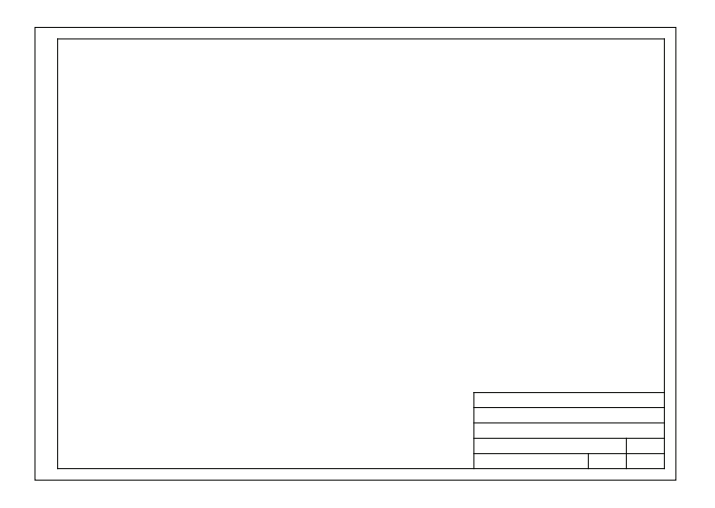

- 5. Vamos **fazer o texto (atributos editáveis)** da legenda:
	- a) primeiro, vamos **definir os atributos**:
		- i) na linha de comandos, digite DDATTDEF **<ENTER>**

OU, no menu superior, clique em INSERT  $\rightarrow$  DEFINE ATTRI-BUTES, será aberta, então, a tela Define Attribute, a seguir:

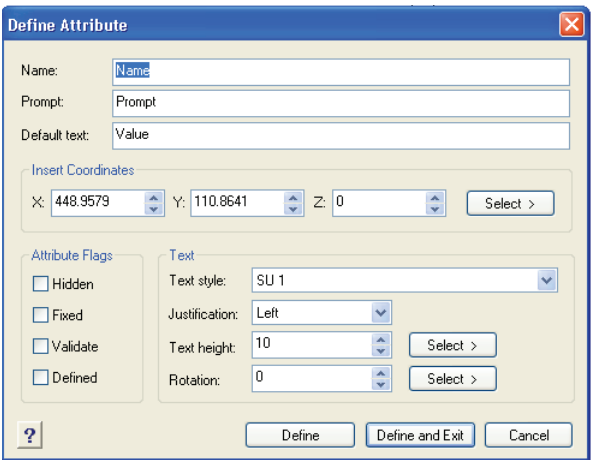

- ii) vamos definir o atributo. Na tela Define Attribute, na caixa NAME (nome), digite o nome do atributo: Legenda 1;
- iii) na caixa PROMPT (mensagem), digite a mensagem a ser pedida: qual a atividade 1?;
- iv) na caixa DEFAULT TEXT (texto-padrão), digite o título utilizado mais frequentemente: Atividade 1: Tutorial X;
- v) agora, clique no botão SELECT, para indicarmos o ponto de inserção do atributo e, depois, no ponto inicial da segunda linha da legenda;
- vi) na opção Justification (alinhamento), selecione LEFT-BOTTOM (alinhado pela esquerda e pelo meio do texto);
- vii) na caixa TEXT HEIGHT, indique a altura igual à do texto 5;
- viii) clique em DEFINE, e o primeiro atributo já terá sido criado;

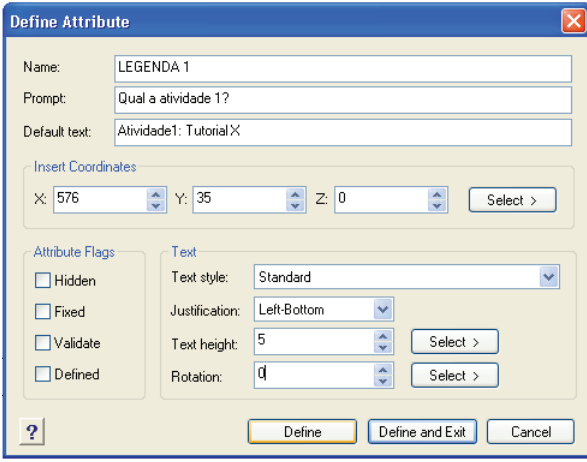

- ix) **vamos definir outro atributo**. Na caixa NAME (nome), digite o nome do atributo: Legenda 2;
- x) na caixa PROMPT (mensagem), digite a mensagem a ser pedida: qual a data?;
- xi) na caixa DEFAULT TEXT (texto-padrão), digite o título utilizado mais frequentemente: Data: 10/08/2012;
- xii) agora, clique no botão SELECT, para indicarmos o ponto de inserção do atributo, clicando no ponto inicial da linha em que ficará a data na legenda;
- xiii) clique em DEFINE, e o segundo atributo já terá sido criado;

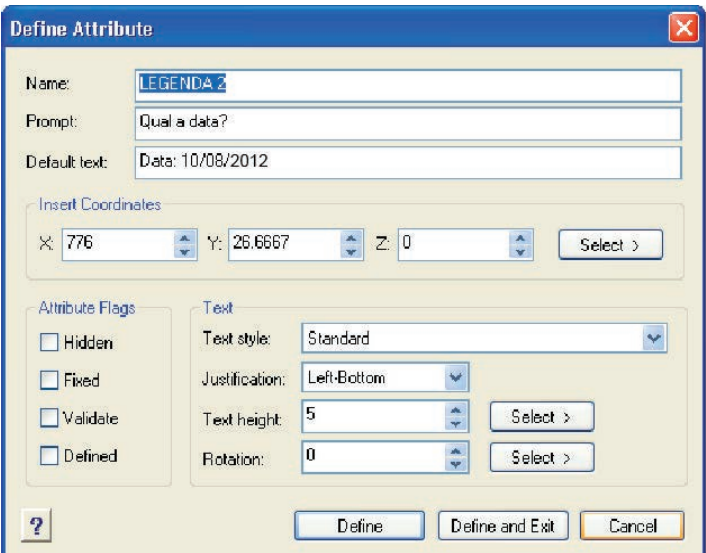

- xiv) **vamos definir o terceiro atributo**. Na caixa NAME (nome), digite o nome do atributo: Legenda 3;
- xv) na caixa PROMPT (mensagem), digite a mensagem a ser pedida: qual o nome?;
- xvi) na caixa DEFAULT TEXT (texto-padrão), digite o título utilizado mais frequentemente: Nome: Cali Laguna Achon;
- xvii) agora, clique no botão SELECT, para indicarmos o ponto de inserção do atributo, clicando no ponto inicial da linha em que ficará o nome na legenda;
- xviii) clique em DEFINE, e o terceiro atributo já terá sido criado;
- xix) **vamos definir o quarto atributo**. Na caixa NAME (nome), digite o nome do atributo: Legenda 4;
- xx) na caixa PROMPT (mensagem), digite a mensagem a ser pedida: qual o local?;
- xxi) na caixa DEFAULT TEXT (texto-padrão), digite o título utilizado mais frequentemente: Local: São Carlos;
- xxii) agora, clique no botão SELECT, para indicarmos o ponto de inserção do atributo, clicando no ponto inicial da linha em que ficará o local na legenda;
- xxiii) clique em DEFINE, e o quarto atributo já terá sido criado;
- xxiv) **vamos definir o quinto atributo**. Na caixa NAME (nome), digite o nome do atributo: Legenda 4;
- xxv) na caixa PROMPT (mensagem), digite a mensagem a ser pedida: qual a escala?;
- xxvi) na caixa DEFAULT TEXT (texto-padrão), digite o título utilizado mais frequentemente: Escala: 1/50;
- xxvii) agora, clique no botão SELECT, para indicarmos o ponto de inserção do atributo, clicando no ponto inicial da linha em que ficará a escala na legenda;
- xxviii) clique em DEFINE, e o quinto atributo já terá sido criado;
- xxix) **vamos definir o sexto atributo**. Na caixa NAME (nome), digite o nome do atributo: Legenda 6;
- xxx) na caixa PROMPT (mensagem), digite a mensagem a ser pedida: qual o item 1?;
- xxxi) na caixa DEFAULT TEXT (texto-padrão), digite o título utilizado mais frequentemente: UNIVERSIDADE FEDERAL DE SÃO CARLOS – UFSCar;
- xxxii) agora, clique no botão SELECT, para indicarmos o ponto de inserção do atributo, clicando no ponto inicial da linha em que ficará o item 1 na legenda;
- xxxiii) clique em DEFINE, e o sexto atributo já terá sido criado;
- xxxiv) **vamos definir o sétimo atributo**. Na caixa NAME (nome), digite o nome do atributo: Legenda 7;
- xxxv) na caixa PROMPT (mensagem), digite a mensagem a ser pedida: qual o item 2?;
- xxxvi) na caixa DEFAULT TEXT (texto-padrão), digite o título utilizado mais frequentemente: INTRODUÇÃO AO DESENHO EM CAD;
- xxxvii) agora, clique no botão SELECT, para indicarmos o ponto de inserção do atributo, clicando no ponto inicial da linha em que ficará o item 2 na legenda;
- xxxviii) clique em DEFINE, e o sétimo atributo já terá sido criado;
- xxxix) **vamos definir o oitavo e último atributo**. Na caixa NAME (nome), digite o nome do atributo: Legenda 8;
- xl) na caixa PROMPT (mensagem), digite a mensagem a ser pedida: qual o item 3?;
- xli) na caixa DEFAULT TEXT (texto-padrão), digite o título utilizado mais frequentemente: Desenho Auxiliado por Computador;
- xlii) agora, clique no botão SELECT, para indicarmos o ponto de inserção do atributo, clicando no ponto inicial da linha em que ficará o item 3 na legenda;
- xliii) clique em DEFINE, e o oitavo atributo já terá sido criado;
- xliv) clique em DEFINE AND EXIT e todos os atributos criados aparecerão na legenda, conforme a figura a seguir.

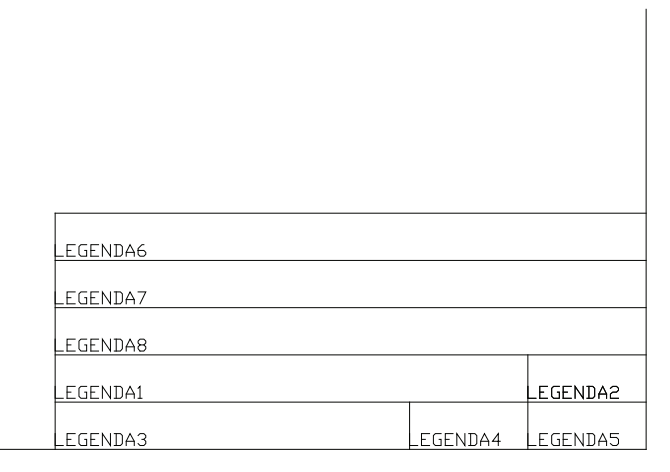

- b) os atributos (textos editáveis) já estão definidos, falta apenas **incluí-los em um bloco**:
	- i) digite BLOCK **<ENTER>**;

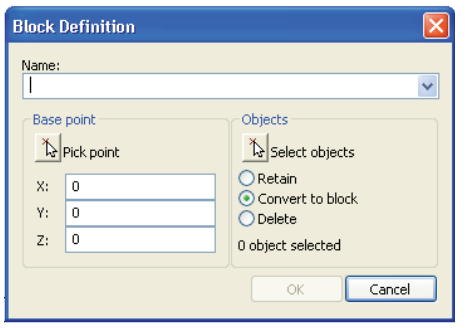

- ii) será aberta a tela Block Definition. Na caixa de texto, digite o nome do Bloco, por exemplo, **Legenda Folha A1**;
- iii) clique em PICK POINT (esse é o ponto de referência a ser indicado quando introduzimos o bloco), escolha o ponto inferior do lado esquerdo da Legenda (ENDPOINT) **<ENTER>**;
- iv) clique em OK, e o Bloco de legenda já terá sido definido. Observe que o texto muda para o texto definido na caixa DEFAULT TEXT, durante a criação dos atributos (item 5.a), conforme a figura a seguir.

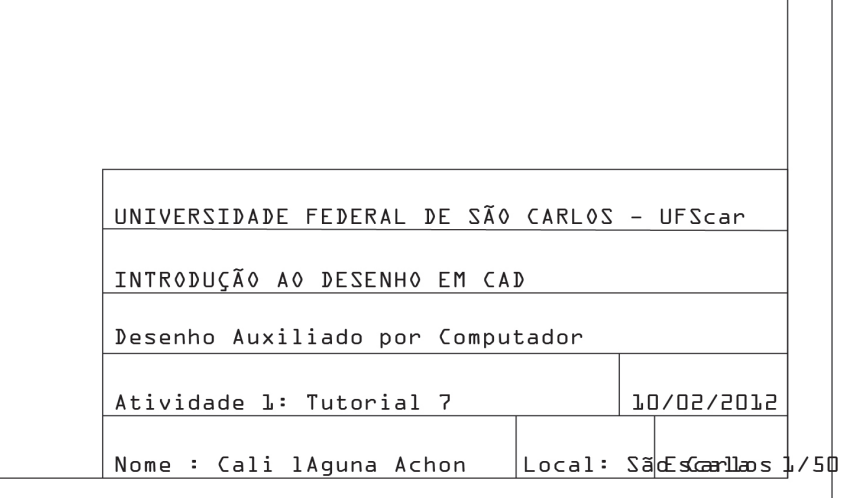

**Observação:** é possível inserir esse bloco (legenda com texto) quantas vezes forem necessárias, por meio do roteiro a seguir:

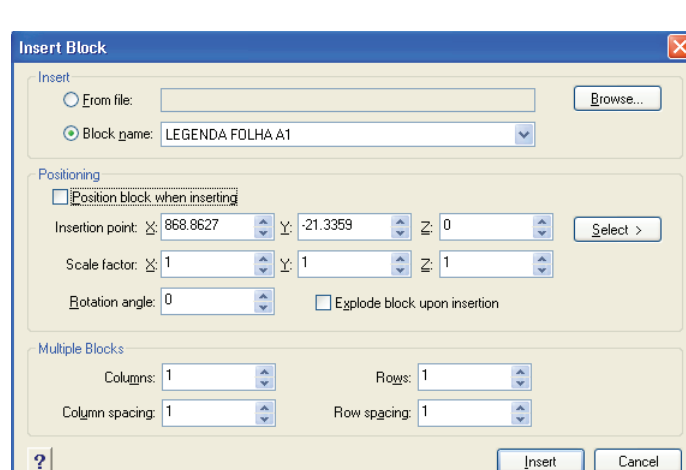

i) digite I (comando INSERT) **<ENTER>**;

- ii) na caixa BLOCK NAME, selecione o bloco Legenda Folha A1;
- iii) clique em SELECT e selecione o ponto de inserção do Bloco, clicando nele;
- iv) clique em INSERT;
- v) **<ENTER>** para confirmar o texto do item 1;
- vi) **<ENTER>** para confirmar o texto do item 2;
- vii) **<ENTER>** para confirmar o texto do item 3;
- viii) **<ENTER>** para confirmar o texto da Atividade 1;
- ix) **<ENTER>** para confirmar o texto do Nome;
- x) **<ENTER>** para confirmar o texto do Local;
- xi) **<ENTER>** para confirmar o texto da Escala;
- xii) **<ENTER>** para confirmar o texto da Data.

Também é possível editar os atributos de blocos já inseridos, por meio dos seguintes passos:

- i) acesse o menu superior, clique em MODIFY  $\rightarrow$  OBJECT  $\rightarrow$  AT-TRIBUTE  $\rightarrow$  SINGLE;
- ii) clique no bloco que deseja editar e abrirá a tela seguinte, Edit Block Attributes;

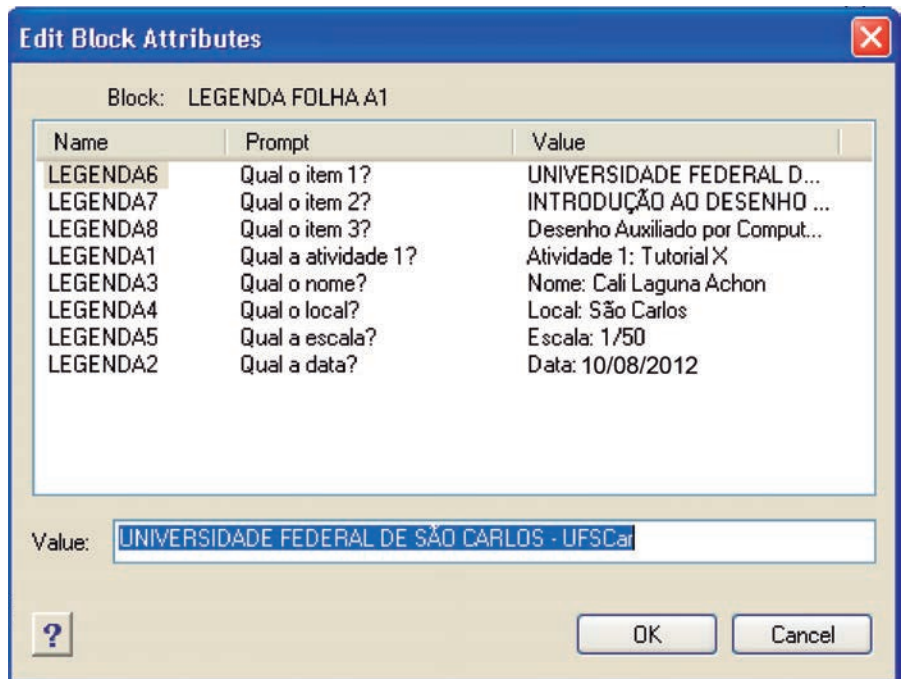

- iii) edite todos os textos que desejar e clique em OK para confirmar.
- 6. Vamos fazer alguns **acertos finais** no desenho:
	- a) primeiro, vamos **mover a legenda** para a direita:
		- i) digite M **<ENTER>**;
		- ii) selecione o Bloco de legenda, clicando nele **<ENTER>**;
		- iii) clique em um ponto qualquer da tela;
		- iv) com o ORTHO ligado (F8), posicione o mouse para a direita e digite 5 **<ENTER>**.

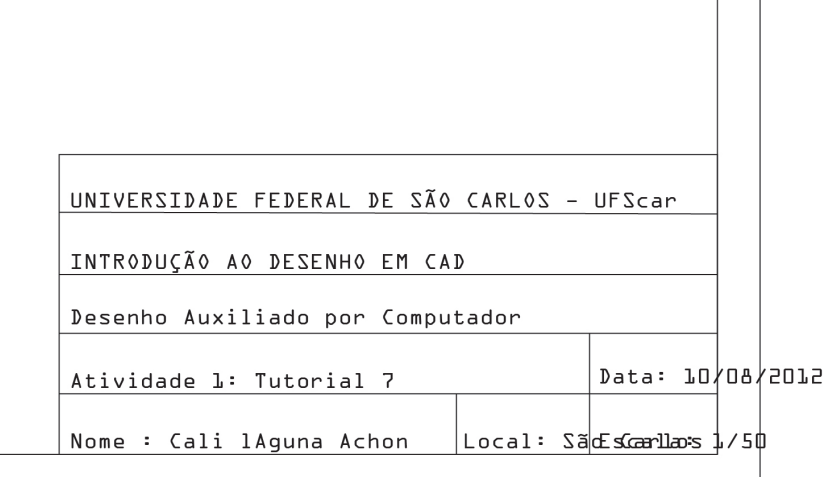

- b) agora, vamos editar o local e a escala:
	- i) acesse o menu superior, clique em MODIFY  $\rightarrow$  OBJECT  $\rightarrow$  AT-TRIBUTE  $\rightarrow$  SINGLE;
	- ii) clique no bloco que deseja editar e abrirá a tela seguinte, Edit Block Attributes;

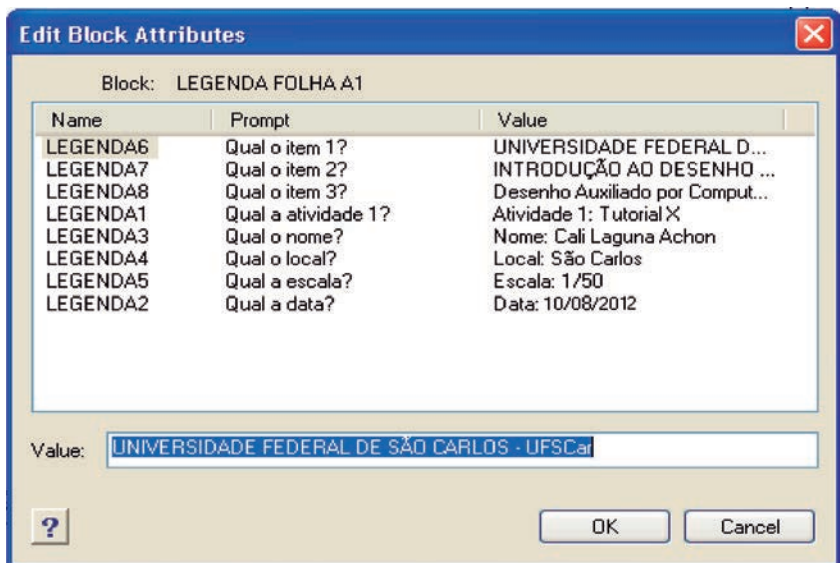

iii) edite todos os textos que desejar, no caso altere quatro textos: LEGENDA 1 (Atividade: Tutorial x) para Atividade: Tutorial 7, LEGENDA 4 (Local: São Carlos) para S. Carlos, LEGENDA 5 (Escala: 1/50) para 1/50 e LEGENDA 2 (Data: 10/08/2012) para agosto 2012;

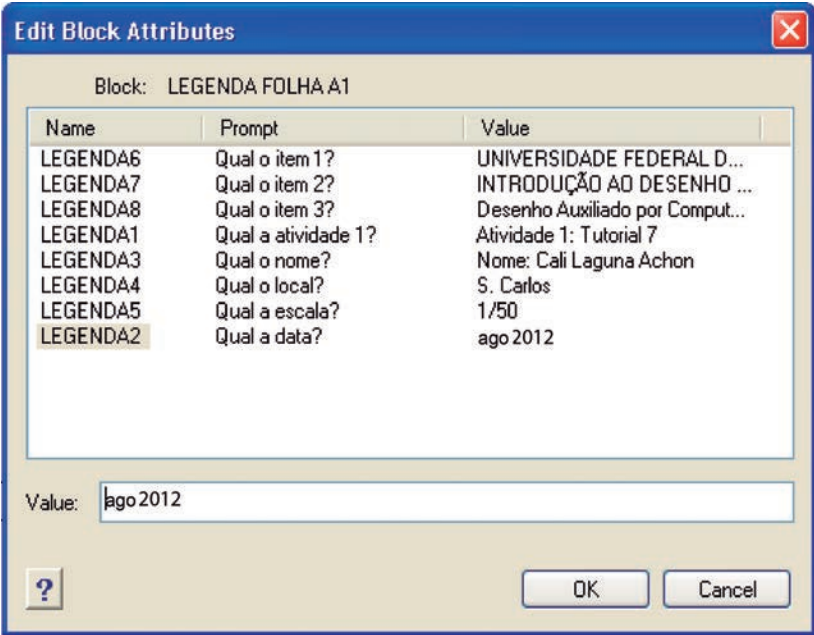

iv) clique em OK para confirmar.

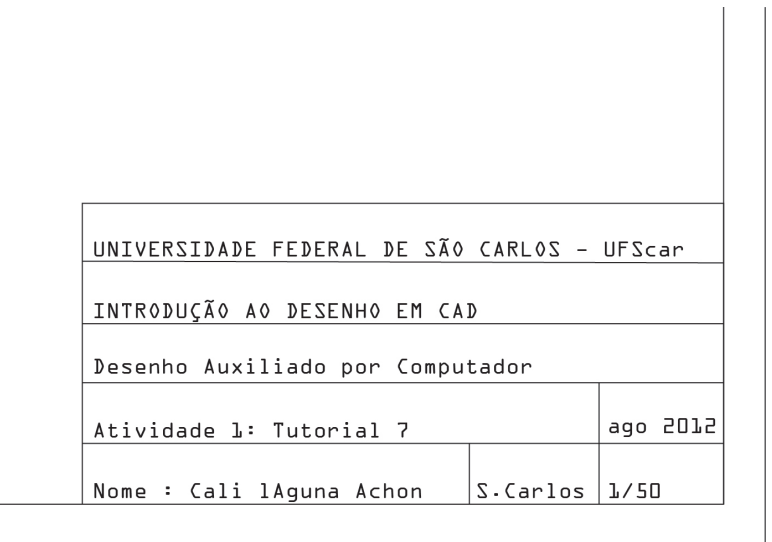

7. Seu **desenho está pronto**, devendo estar igual à figura a seguir:

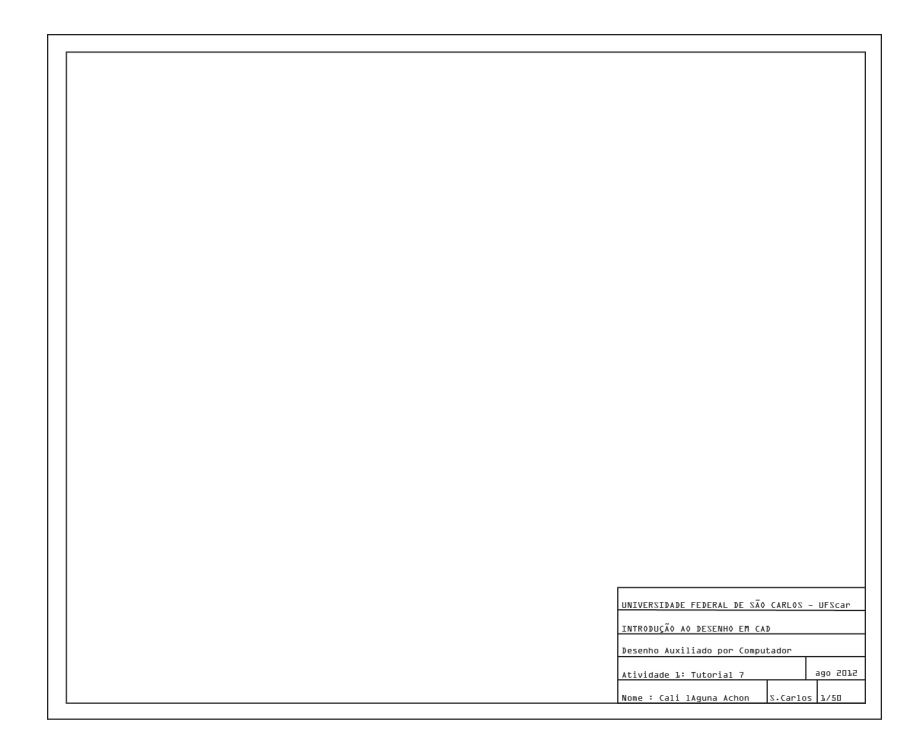

- 8. Agora, é só **criar um bloco único** com a folha A1 e a legenda:
	- i) digite BLOCK **<ENTER>**;
	- ii) abrirá a tela Block Definition. Na caixa de texto, digite o nome do Bloco, por exemplo, **Folha A1**;

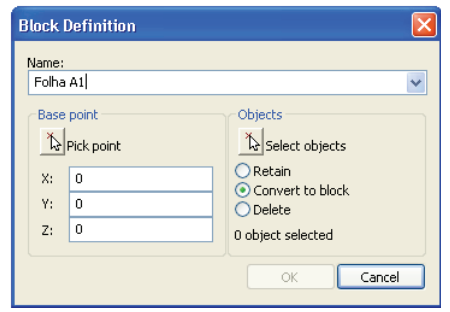

- iii) clique em PICK POINT (esse é o ponto de referência a ser indicado quando introduzimos o bloco), escolha o ponto inferior do lado esquerdo da folha A1 (ENDPOINT) **<ENTER>**;
- iv) clique em SELECT OBJECTS e selecione a folha A1, juntamente com a legenda (abra uma janela de seleção) **<ENTER>**;
- v) clique em OK, e o bloco folha A1 já terá sido definido.

#### Pronto!

Salve o trabalho, que pode ser identificado como Tutorial7.dwg.

# **TUTORIAL 8: Obtendo informações com o CAD (inquiry)**

Usando o CAD, determine a área e o perímetro da Figura 8, desenhada no Tutorial 4:

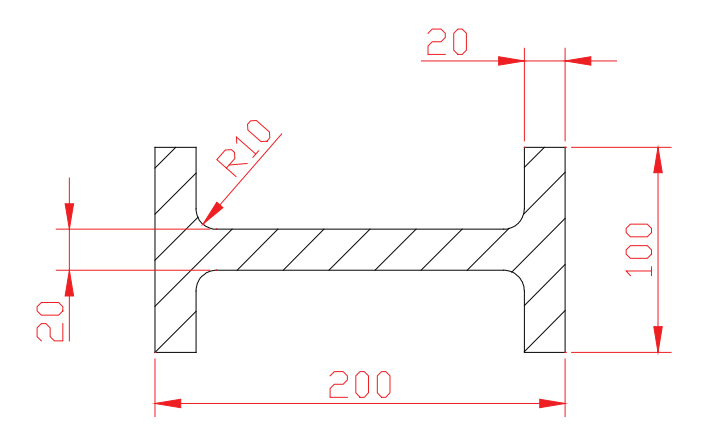

**Figura 8** Desenho do Tutorial 8 (igual ao Tutorial 4).

O objetivo deste tutorial é mostrar como se determinam (calculam) a área e o perímetro de figuras geométricas por meio do CAD.

- 1. O objetivo final é apresentar o valor da área e o perímetro da Figura 8, usando o CAD.
- 2. **Inicie o CAD e abra** o desenho feito no **Tutorial 4**, conforme a figura a seguir:

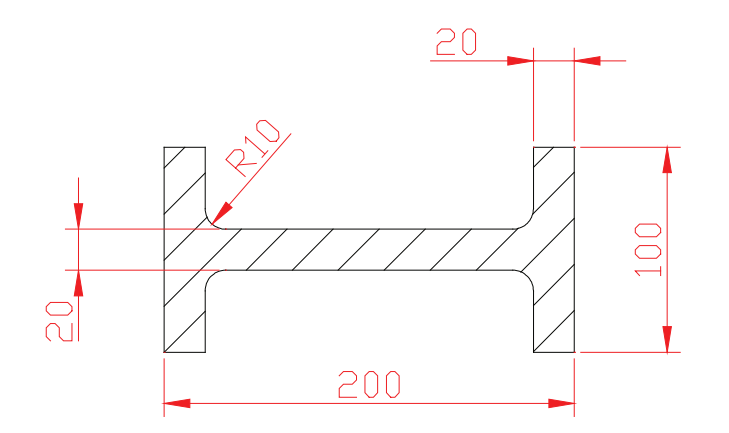

3. **Salve** o seu arquivo (Tutorial 4) **com outro nome**:

i) na linha de comandos, digite SAVE **<ENTER>**

OU, acessando o menu superior, clique em FILE  $\rightarrow$  SAVE AS;

- ii) selecione a pasta, digite o nome do novo arquivo, por exemplo, Tutorial 8;
- iii) clique em SALVAR para finalizar.
- 4. Primeiro, vamos **criar um objeto único**:
	- i) na linha de comandos, digite EDITPLINE **<ENTER>**

OU, acessando o menu superior, clique em MODIFY → OBJECT → EDIT POLYLINE;

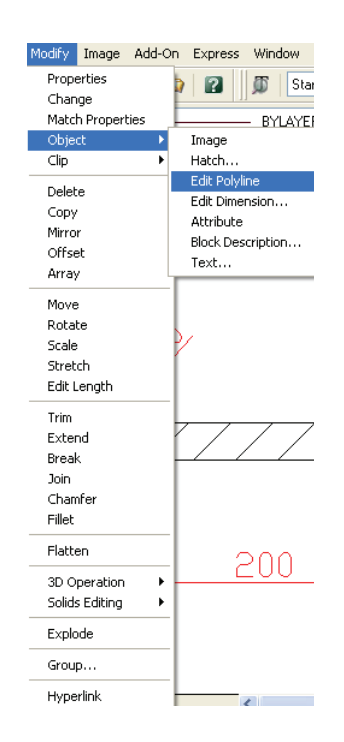

- ii) selecione uma linha qualquer do perfil I, clicando nela;
- iii) digite JOIN **<ENTER>**

OU apenas J **<ENTER>**;

iv) agora, selecione todas as linhas do perfil I, clicando em cada uma delas (inclusive os cantos arredondados);

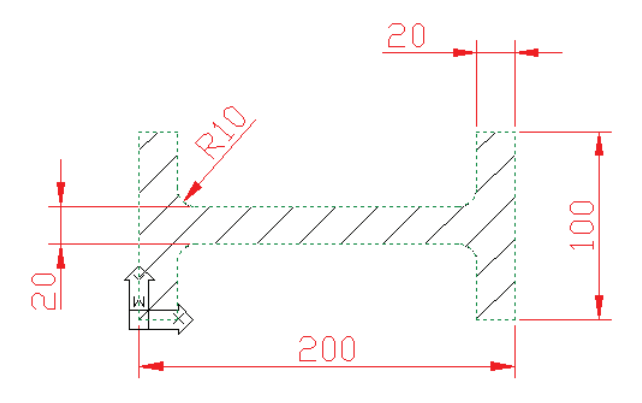

- v) **<ENTER>** para confirmar a seleção;
- vi) **<ENTER>** para finalizar o comando.

### 5. Agora, é só **calcular a área e o perímetro**, usando o **comando INQUIRY**:

i) na linha de comandos, digite AREA **<ENTER>**

OU, acessando o menu superior, clique em TOOLS → INQUIRY  $\rightarrow$  AREA;

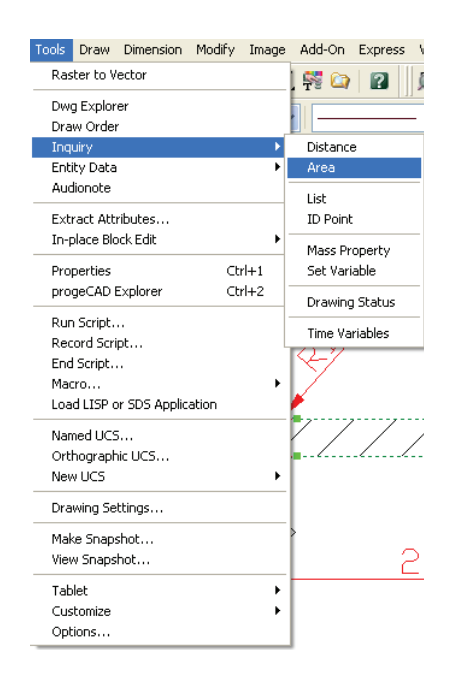

- ii) digite E **<ENTER>**;
- iii) clique no perfil (que, agora, é uma polilyne ou entidade única);
- iv) aparecerá, na barra de comandos, o valor da área e do perímetro do Perfil I (entidade selecionada), conforme a figura a seguir.

Ready

106.7499,-7.2714,0

SNAP GRID ORTHO ESNAF

Área da Figura 8 (perfil I) =  $7285.8407$  unidades

Perímetro da Figura 8 (perfil I) = 742.8319 unidades

Dica: além da área e do perímetro, o CAD, através do comando INQUIRY, permite requerer informações sobre propriedades de massa (inércia, centro de gravidade e raio de giração) de uma região.

Pronto!

Salve o trabalho, que pode ser identificado como Tutorial8.dwg

### **TUTORIAL 9: Criando folhas de projeto**

Realizar o desenho da Figura 9, a seguir:

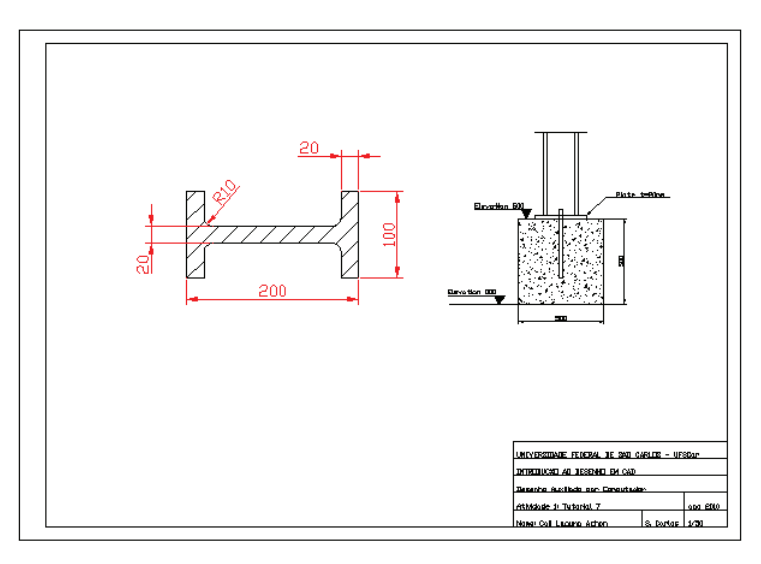

**Figura 9** Desenho do Tutorial 9.

O objetivo deste tutorial é criar uma folha de projeto, pondo os desenhos em escala dentro da folha.

Informações gerais sobre o desenho do Tutorial 9:

- a)utilize os desenhos do Tutorial 4 e Tutorial 5 feitos no MODEL SPACE do CAD (MODEL);
- b)use o Bloco do Tutorial 7 (folha A1), mas insira esse bloco no PAPER SPACE do CAD (LAYOUT);
- c) crie duas janelas (Mview) dentro da folha A1, no PAPER SPACE, e ponha o desenho do Tutorial 4 na escala 1:1 e o desenho do Tutorial 5 na escala 1:50.
- 1. O objetivo final é **realizar o desenho** a seguir:

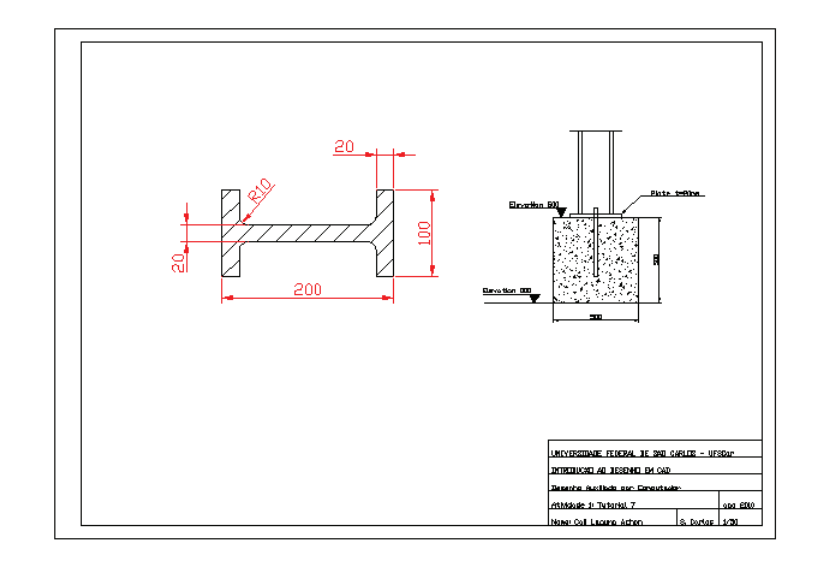

2. **Inicie o CAD** e **abra** o desenho feito no **Tutorial 4**, conforme a figura a seguir:

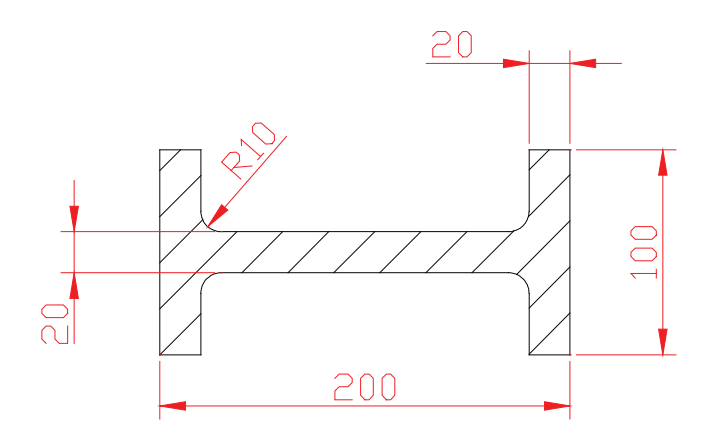

- 3. **Salve** o seu arquivo Tutorial 4 **com outro nome (Tutorial 9)**:
	- i) na linha de comandos, digite SAVE **<ENTER>**

OU, acessando o menu superior, clique em FILE  $\rightarrow$  SAVE AS;

- ii) selecione a pasta, digite o nome do novo arquivo, por exemplo, Tutorial 9;
- iii) clique em SALVAR para finalizar.

4. Agora, **abra** o desenho feito no **Tutorial 5**, conforme a figura a seguir:

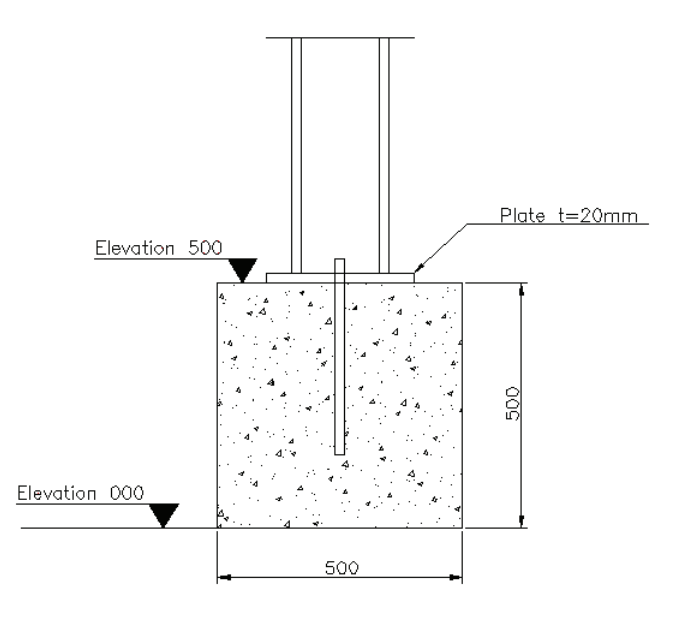

#### 5. Vamos **copiar o desenho** do **Tutorial 5 para o arquivo Tutorial 9**:

- i) selecione todo o desenho do Tutorial 5, abrindo uma janela de seleção;
- ii) acesse o menu superior, clique em EDIT  $\rightarrow$  COPY;
- iii) minimize o arquivo Tutorial 5;
- iv) maximize o arquivo Tutorial 9;
- v) acesse o menu superior, clique em EDIT  $\rightarrow$  PASTE;
- vi) clique no ponto-base de inserção, que pode ser um ponto qualquer da tela.
- 6. Se necessário, utilize o comando ZOOM para **visualizar o desenho**:
	- i) na linha de comandos, digite Z **<ENTER>**;
	- ii) digite E **<ENTER>**;
	- iii) novamente, na linha de comandos, digite Z **<ENTER>**;
	- iv) digite U **<ENTER>**.

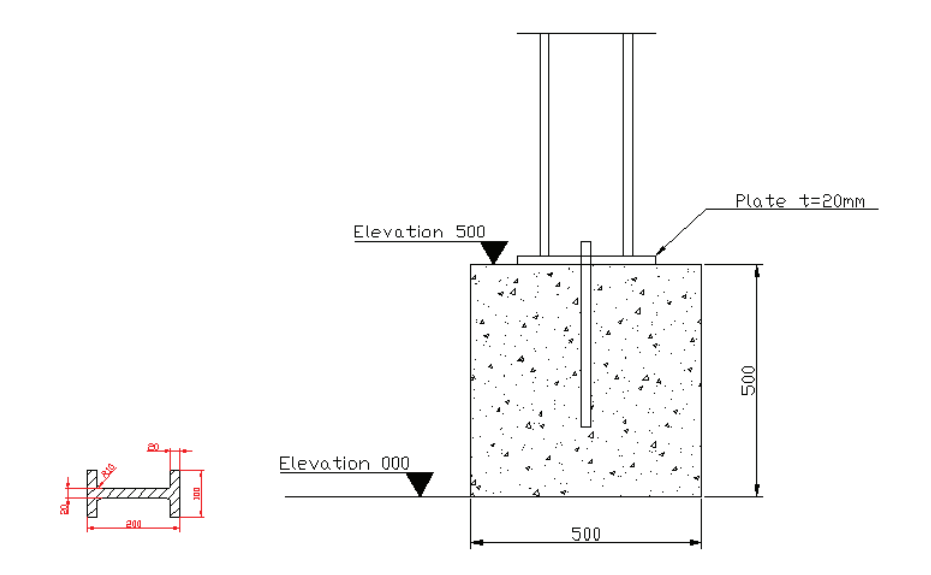

Dica: até o item 6, o desenho deste tutorial, o 9, está no MODEL SPACE do CAD (MODEL).

• Para fazer um desenho no **MODEL SPACE**, clique na pasta MODEL, conforme a figura a seguir, ou digite TILEMODE **<ENTER>** e, depois, 1 **<ENTER>**.

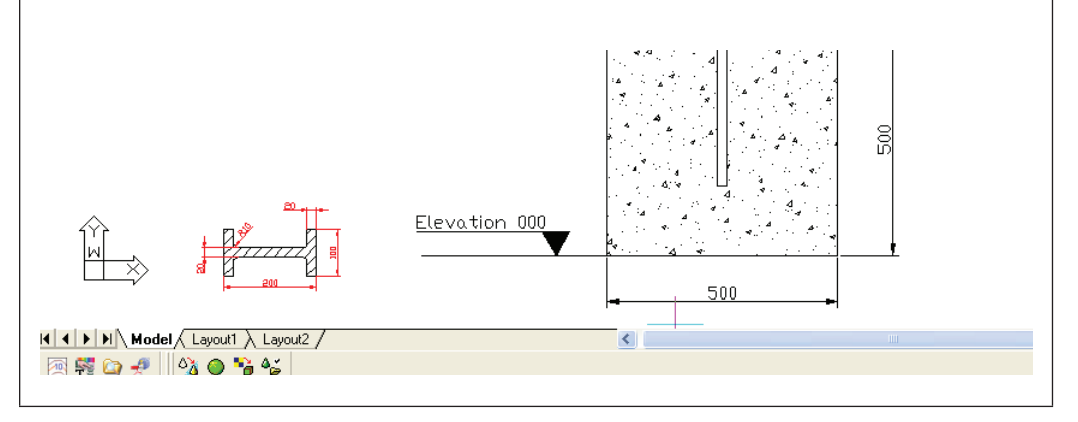

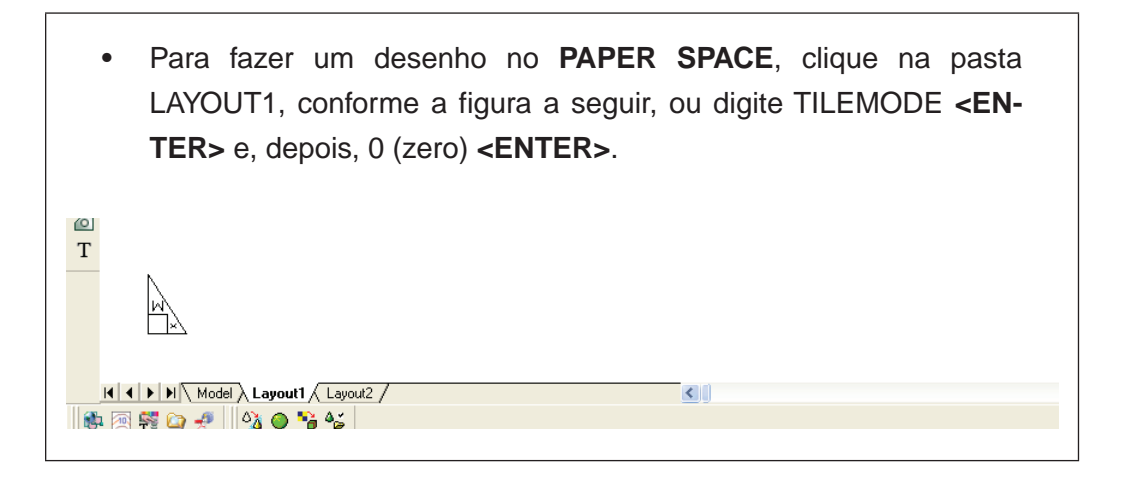

- 7. Agora, vamos **inserir o bloco Folha A1** (feito no Tutorial 7) no **PAPER SPACE** do CAD (LAYOUT):
	- i) na linha de comandos, digite TILEMODE **<ENTER>**;
	- ii) digite 0 (zero) **<ENTER>**;

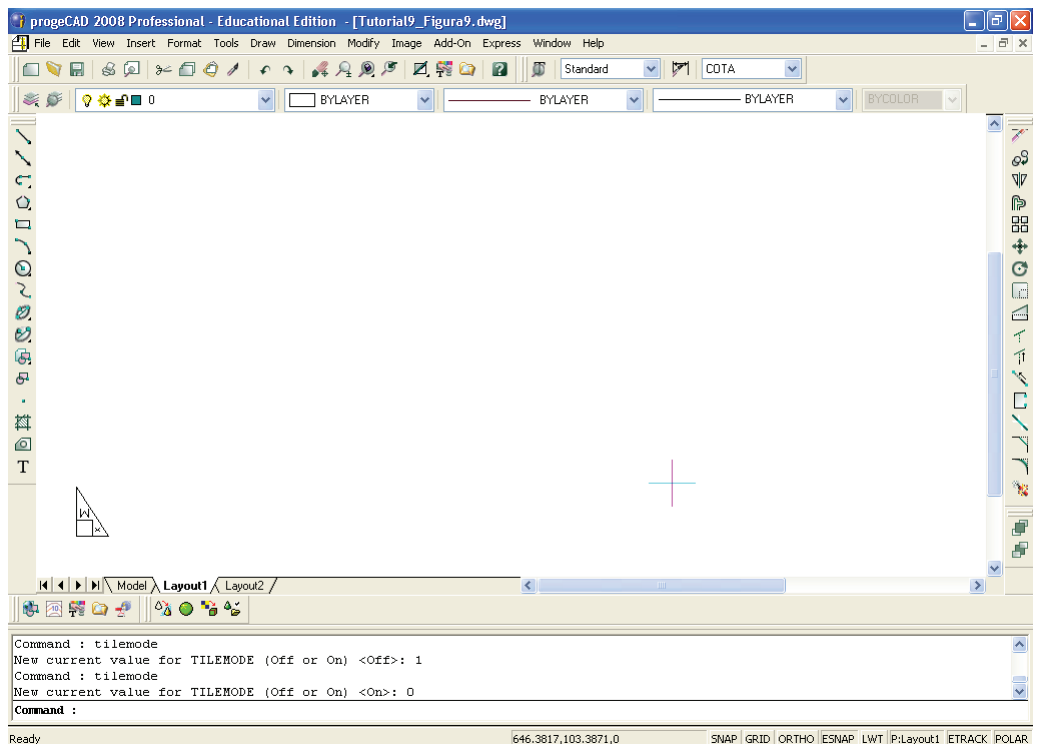

iii) digite I (comando INSERT) **<ENTER>**;

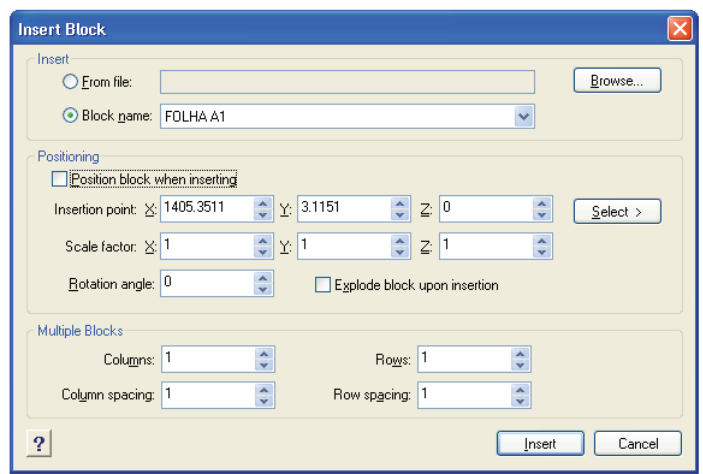

- iv) na caixa BLOCK NAME, selecione o bloco FOLHA A1;
- v) clique em SELECT e selecione o ponto de inserção do Bloco, clicando nele

OU, na caixa INSERTION POINT, altere as coordenadas X e Y para 0 (zero) e 0 (zero);

vi) clique em INSERT.

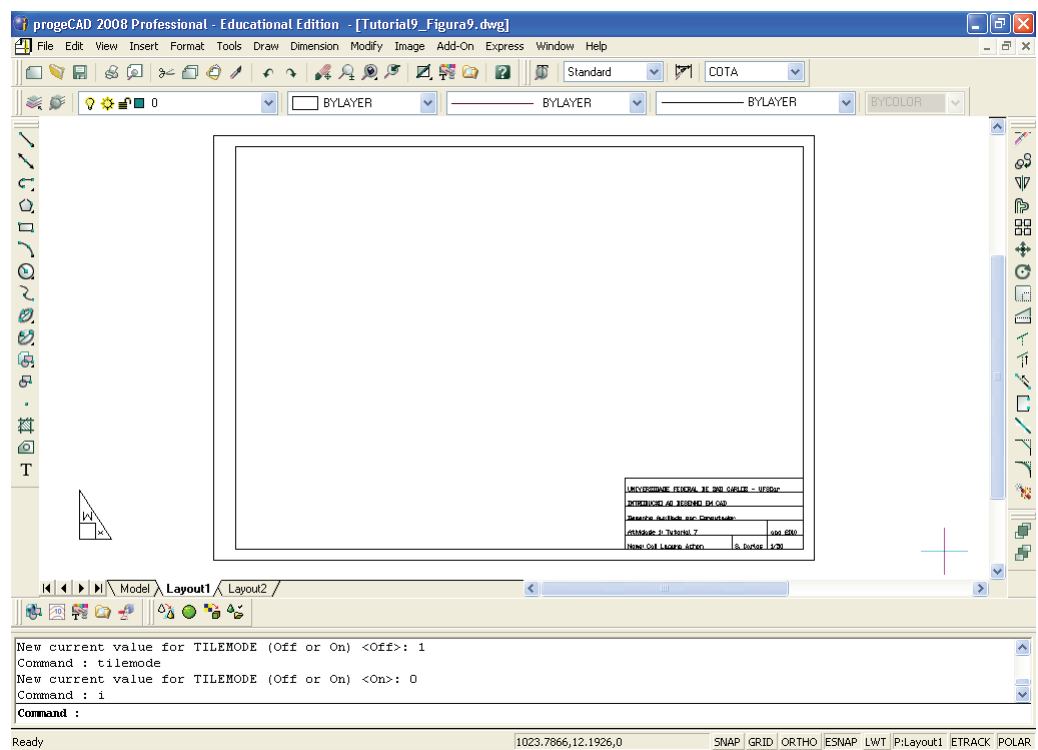

- 8. Vamos **colocar o desenho** do Tutorial 4 na **escala 1:1**:
	- a) primeiro, vamos **criar uma janela** (**MVIEW**) dentro da folha A1:
		- i) na linha de comandos, digite MVIEW **<ENTER>**

OU apenas MV **<ENTER>**;

ii) abra uma janela, clicando em um ponto superior à esquerda da tela (dentro da folha A1) e, depois, em um ponto inferior direito, conforme a figura a seguir;

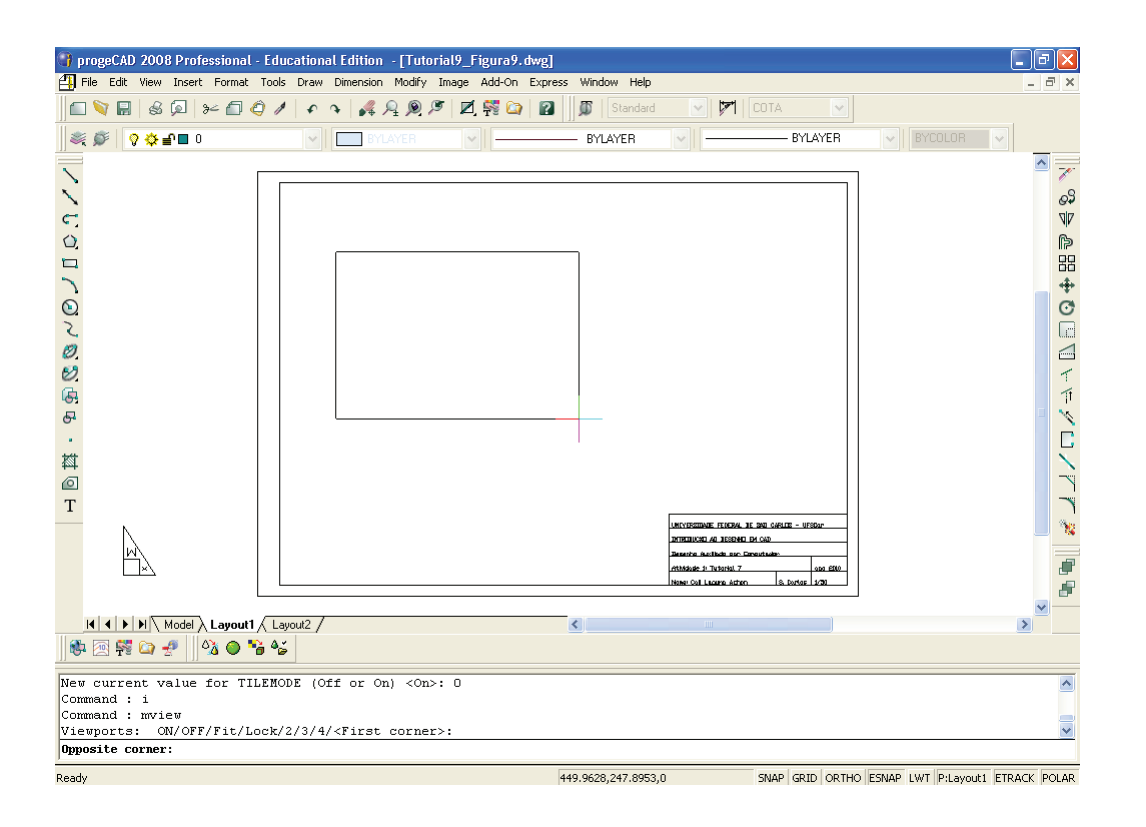

iii) pronto, a primeira janela MVIEW foi criada e seu desenho deverá estar conforme a figura a seguir.

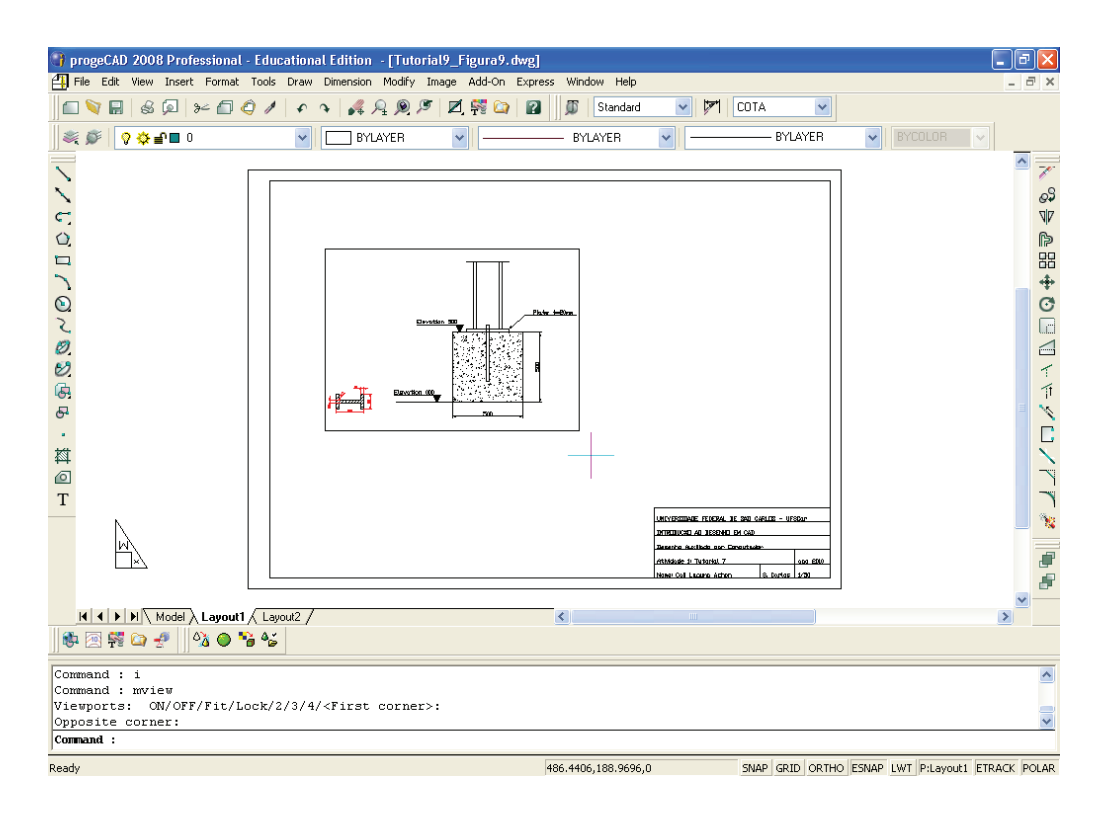

- b) agora, vamos **acertar a escala do desenho** na folha A1:
	- i) na linha de comandos, digite MSPACE **<ENTER>**

OU apenas MS **<ENTER>** (assim, estará trabalhando dentro da janela MVIEW criada);

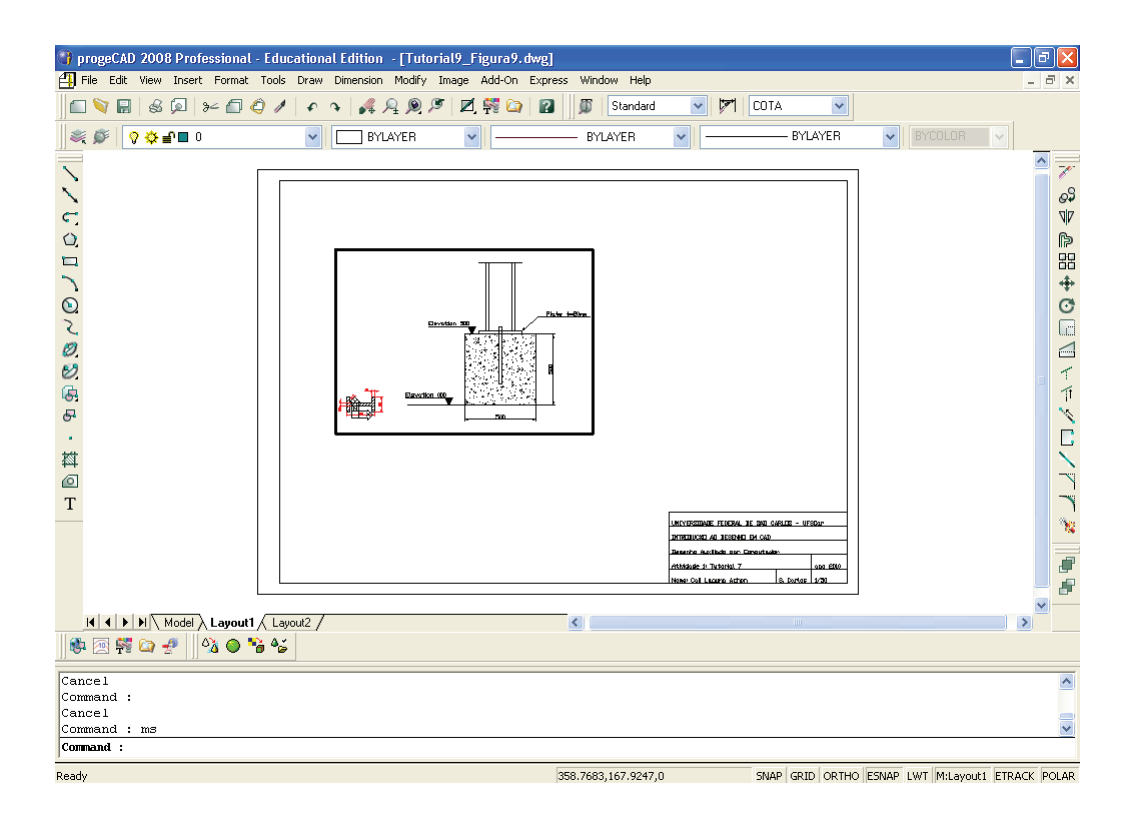

- ii) na linha de comandos, digite Z **<ENTER>**;
- iii) digite S **<ENTER>**;
- iv) digite 1/1XP **<ENTER>**;
- v) na linha de comandos, digite PSPACE **<ENTER>**

OU apenas PS **<ENTER>** (assim, estará trabalhando fora da janela MVIEW criada), o que o fará voltar a trabalhar no LAYOUT, na folha A1.

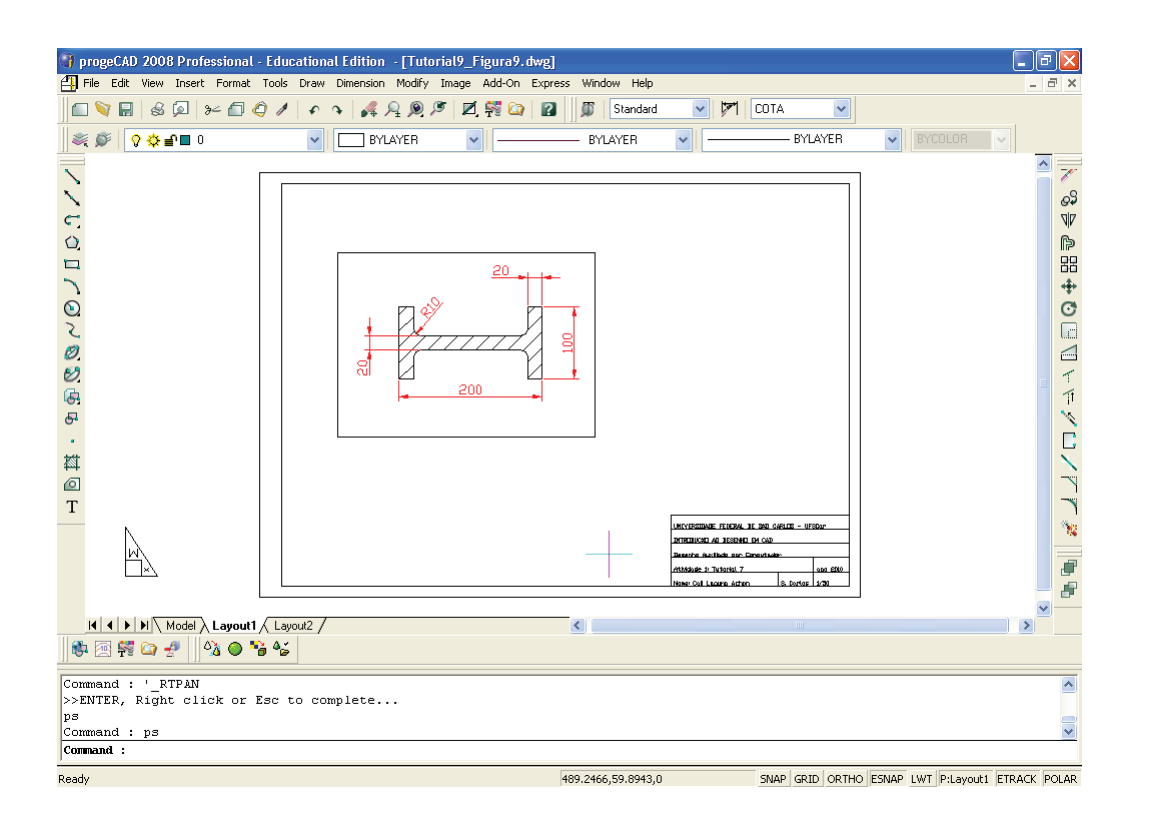

**Observação:** para **acertar a escala** no PAPER SPACE do **desenho do Tutorial 4**.

O desenho do Tutorial 4 (no MODEL SPACE) está em milímetros e a folha A1 (no LAYOUT) também. Assim, devemos calcular quantas vezes precisamos multiplicar a escala do desenho, da seguinte forma: dividindo a unidade do papel (LAYOUT), no caso o milímetro da folha A1, pela unidade do desenho (MODEL SPACE), também milímetro para o desenho do Tutorial 4.

O desenho no MODEL deve ser feito em uma unidade qualquer, depois a escala (no caso, escala 1:1) precisa ser acertada no PAPER SPACE ou LAYOUT, usando o comando ZOOM nXP:

 $\rightarrow$  mm para mm (unidadePAPER/unidadeMODEL)  $\rightarrow$  multiplicamos por 1 (1000/1000);

 $\rightarrow$  escala 1:1, dividimos por 1;

 $\rightarrow$  então, nXP = 1/1 = 1/1XP ou 1XP.

- 9. Vamos **colocar o desenho** do Tutorial 5 na **escala 1:50**:
	- a) primeiro, vamos **copiar a janela** (**MVIEW**) criada dentro da folha A1:
		- i) na linha de comandos, digite COPY **<ENTER>**

OU apenas CP **<ENTER>**;
- ii) selecione a janela MVIEW criada, clicando nela **<ENTER>**;
- iii) clique em um ponto-base qualquer, que pode ser o canto inferior esquerdo da janela MVIEW;
- iv) clique no ponto para onde deseja copiar a janela, que pode ser o canto inferior direito da primeira janela MVIEW. Pronto, a segunda janela MVIEW também foi criada e seu desenho deverá estar conforme a figura a seguir.

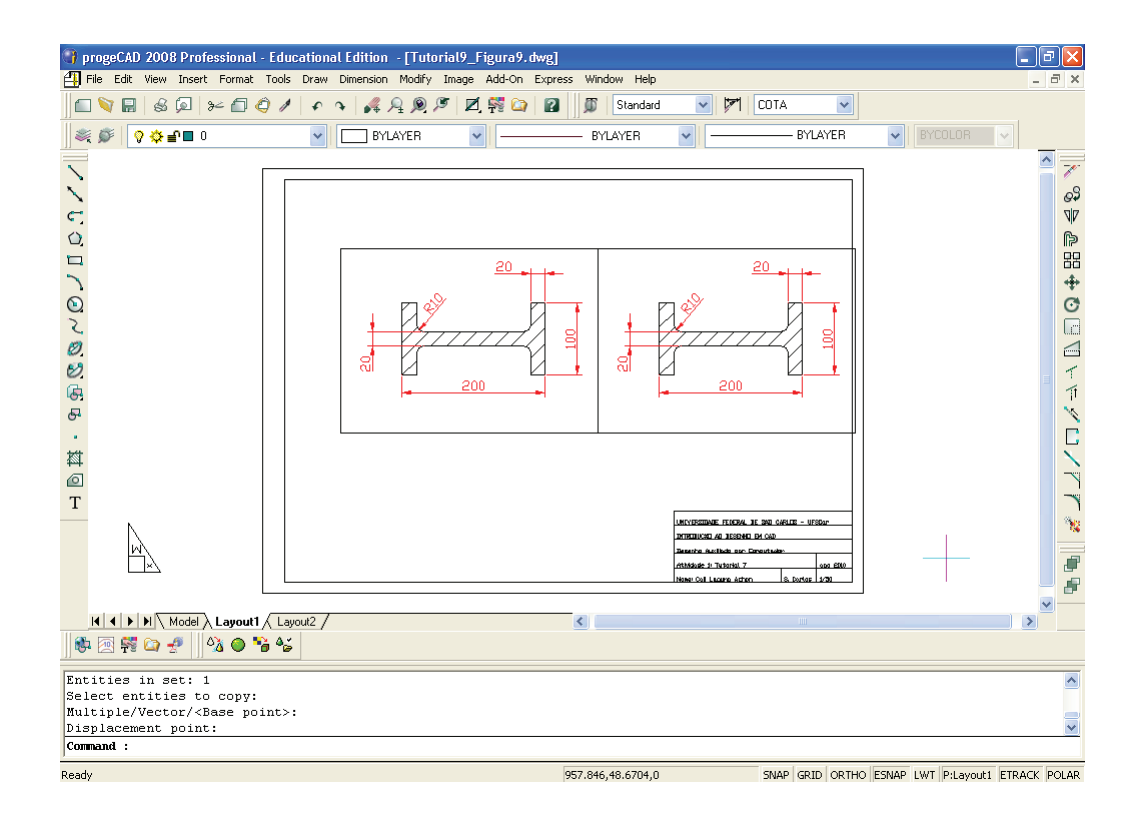

- b) agora, vamos **acertar a escala do segundo desenho** na folha A1:
	- i) na linha de comandos, digite MSPACE **<ENTER>**

OU apenas MS **<ENTER>** (assim, estará trabalhando dentro da janela MVIEW criada);

- ii) clique dentro da segunda janela MVIEW criada;
- iii) na linha de comandos, digite Z **<ENTER>**;
- iv) digite S **<ENTER>**;
- v) digite 1/5XP **<ENTER>**;

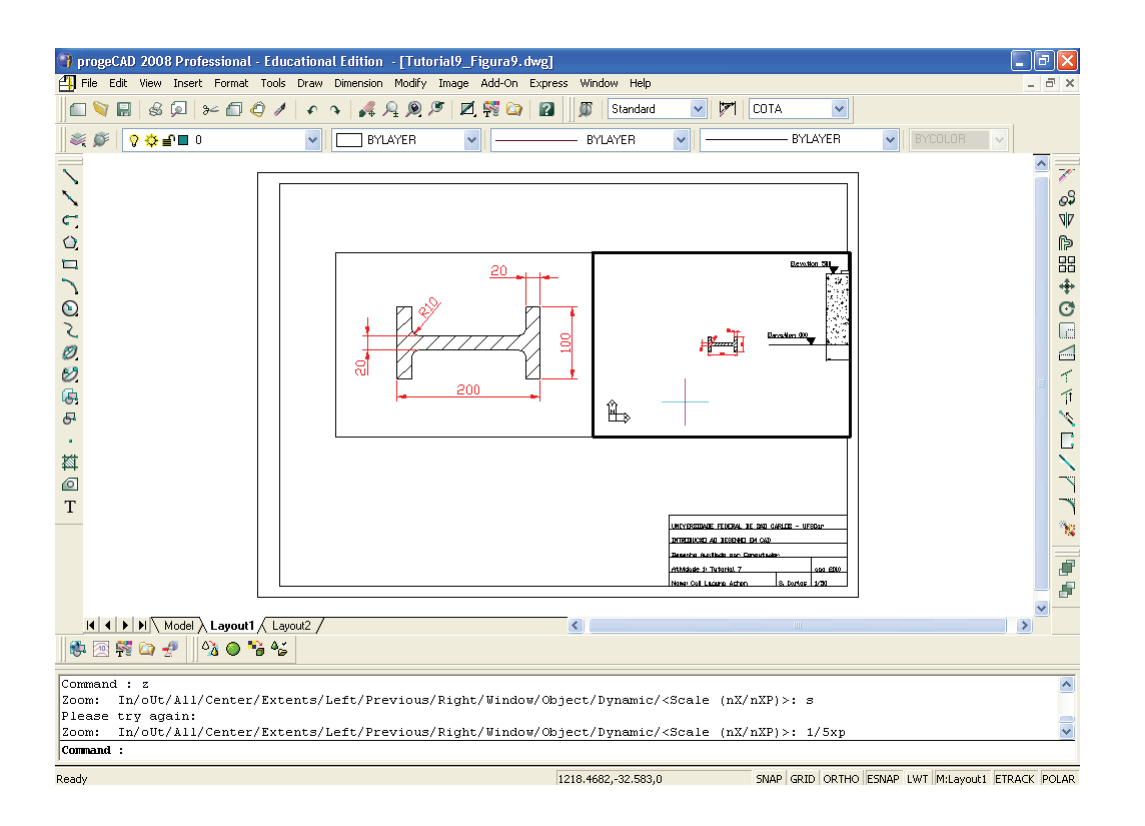

vi) use o comando REAL-TIME PAN para acertar o desenho na janela. Digite RTPAN **<ENTER>**. Clique dentro da janela MVIEW, mantendo pressionado o botão esquerdo do mouse, e mova o mouse até encaixar o desenho corretamente dentro da janela **<ENTER>**;

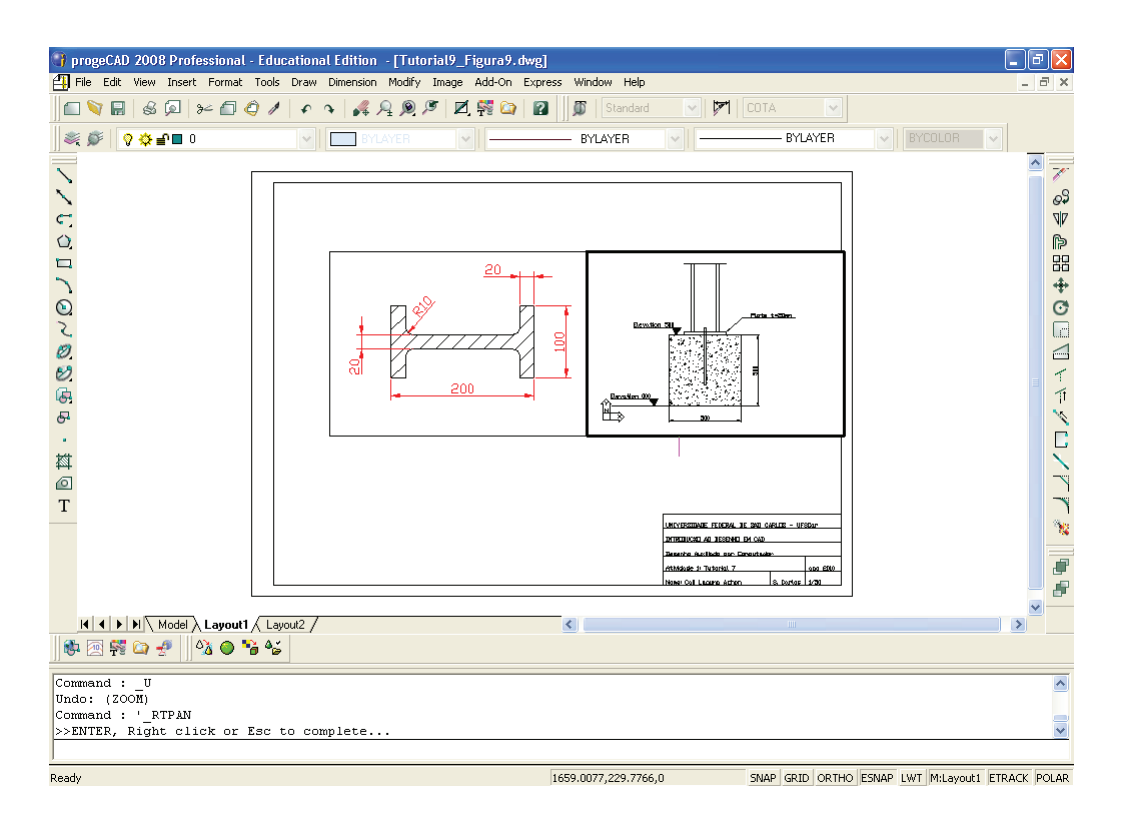

vii) na linha de comandos, digite PSPACE **<ENTER>**

OU apenas PS **<ENTER>** (assim, estará trabalhando fora da janela MVIEW criada), o que o fará voltar a trabalhar no LAYOUT, na folha A1.

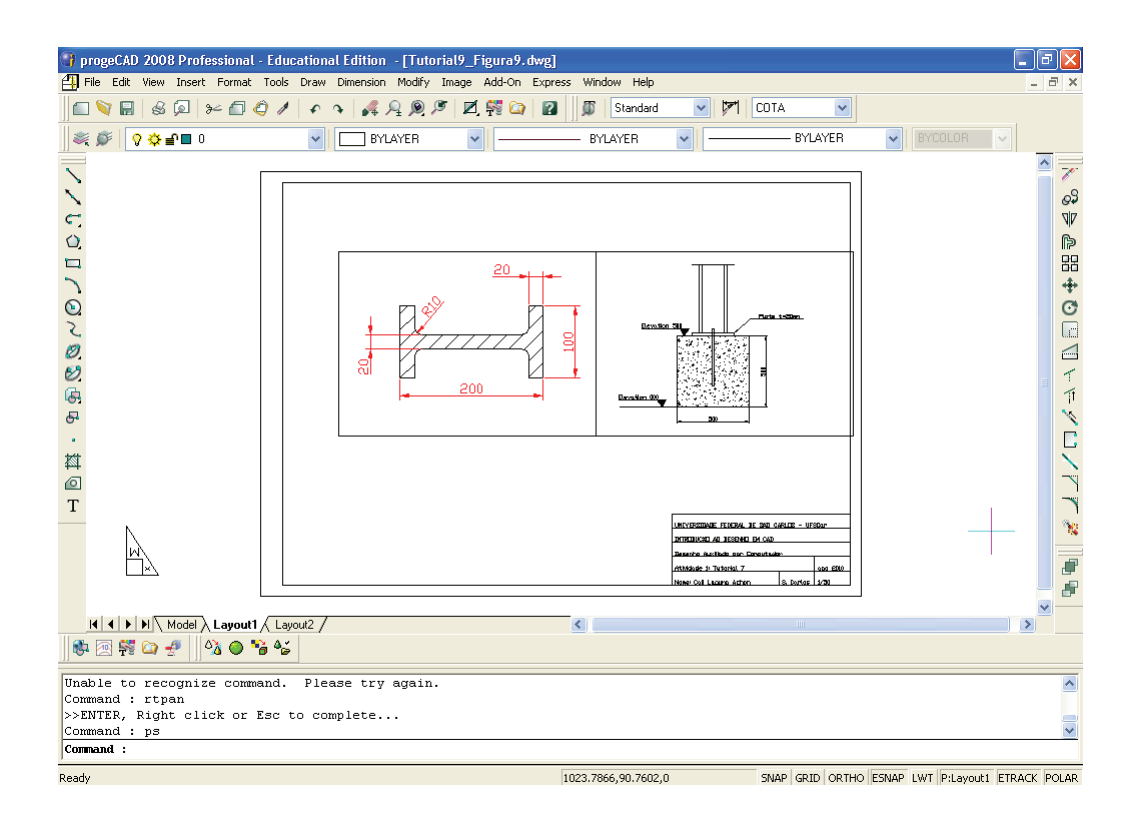

**Observação:** para **acertar a escala** no PAPER SPACE do **desenho do Tutorial 5**.

O desenho do Tutorial 5 (no MODEL SPACE) está em centímetros e a folha A1 (no LAYOUT), em milímetros. Assim, devemos calcular quantas vezes precisamos multiplicar a escala do desenho, da seguinte forma: dividindo a unidade do papel (LAYOUT), no caso o milímetro da folha A1, pela unidade do desenho (MODEL SPACE), nesse caso centímetro para o desenho do Tutorial 5.

O desenho no MODEL deve ser feito em uma unidade qualquer, depois a escala (no caso, a escala 1:50) deve ser acertada no PAPER SPACE ou LAYOUT, por meio do comando ZOOM nXP:

 $\rightarrow$  mm para cm (unidadePAPER/unidadeMODEL)  $\rightarrow$  multiplicamos por 10 (1000/100);

 $\rightarrow$  escala 1:50, dividimos por 50;

 $\rightarrow$  então, nXP = 10/50 = 1/5XP ou 2XP.

#### 10.Vamos **ocultar as linhas da janela MVIEW**:

- a) inicialmente, vamos **criar uma LAYER BORDA**:
	- i) na barra de comandos, digite EXPLAYERS **<ENTER>**

OU, no menu superior, clique em FORMAT → LAYER, e será aberta a tela seguinte;

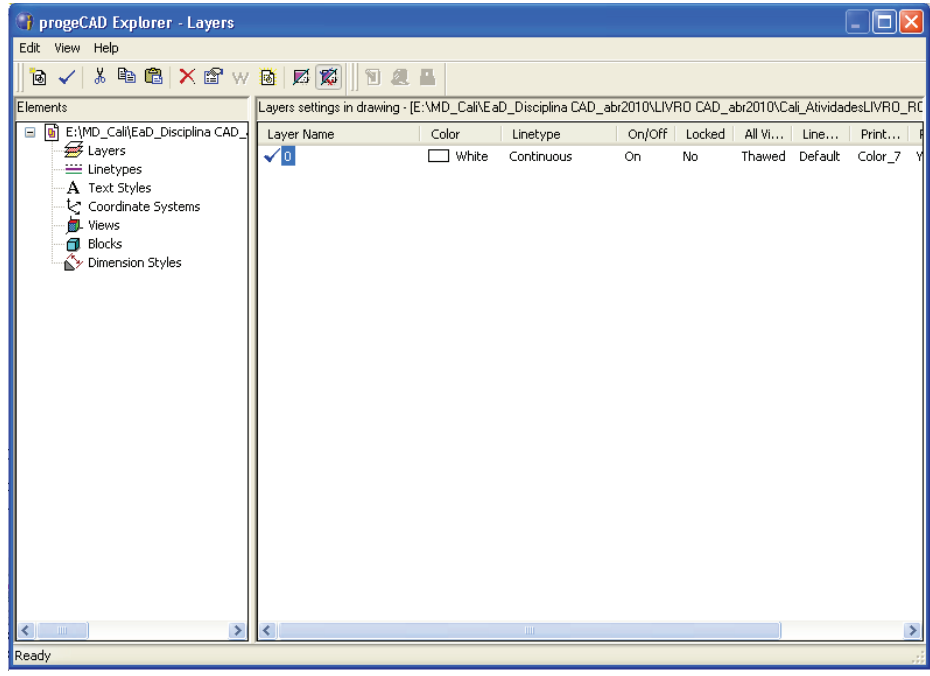

- ii) na tela Explorer-Layers, clique em EDIT  $\rightarrow$  NEW  $\rightarrow$  LAYER;
- iii) digite o nome da nova LAYER, no caso digite BORDA **<ENTER>**;
- iv) clique na cor da linha criada para alterá-la (na coluna COLOR) e selecione a cor que quiser, que pode ser a MAGENTA, e clique em OK. Pronto, a LAYER BORDA foi criada na cor MAGENTA e estilo CONTINUOUS (contínuo);

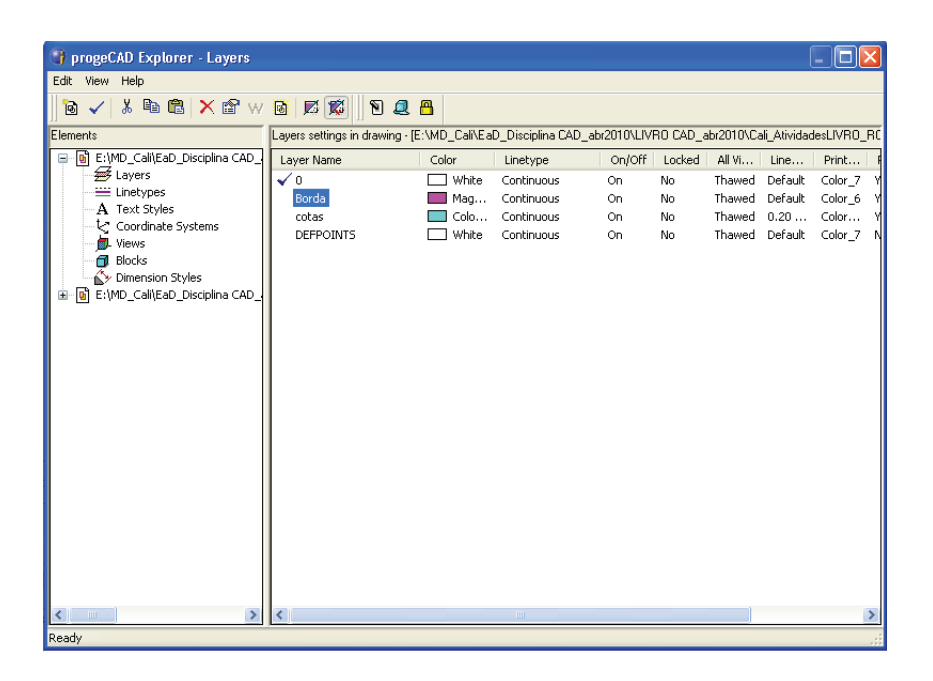

- v) feche normalmente a tela Explorer-Layers, clicando no X (canto superior direito da tela Explorer-Layers aberta).
- b) vamos **pôr as janelas MVIEW na LAYER BORDA** criada:
	- i) selecionar as duas janelas MVIEW criadas, que deseja que fiquem na mesma LAYER BORDA (clicando nelas);
	- ii) alterar o tipo de LAYER (na barra de ferramentas superior de LAYER), clicando na seta à direita do tipo de LAYER e selecionando a LAYER BORDA.

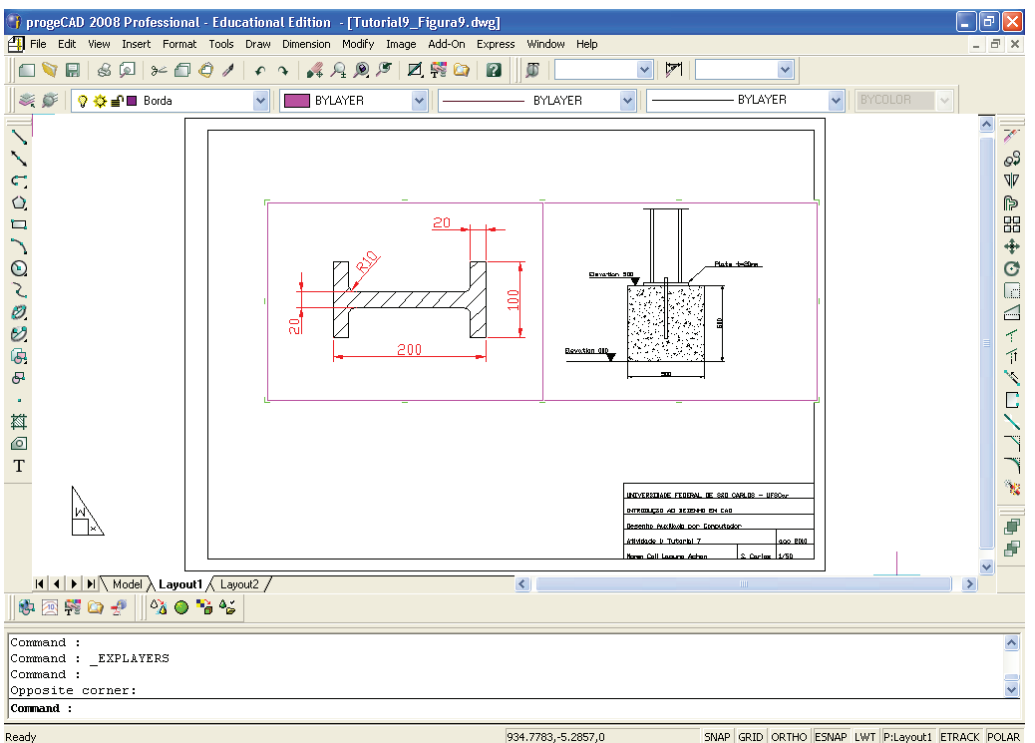

- c) agora, é só ocultar a **LAYER BORDA**:
	- i) na barra de ferramentas superior de LAYER, clique na seta à direita do tipo de LAYER e na lâmpada da LAYER BORDA. Assim, a LAYER BORDA ficará oculta (apagada).

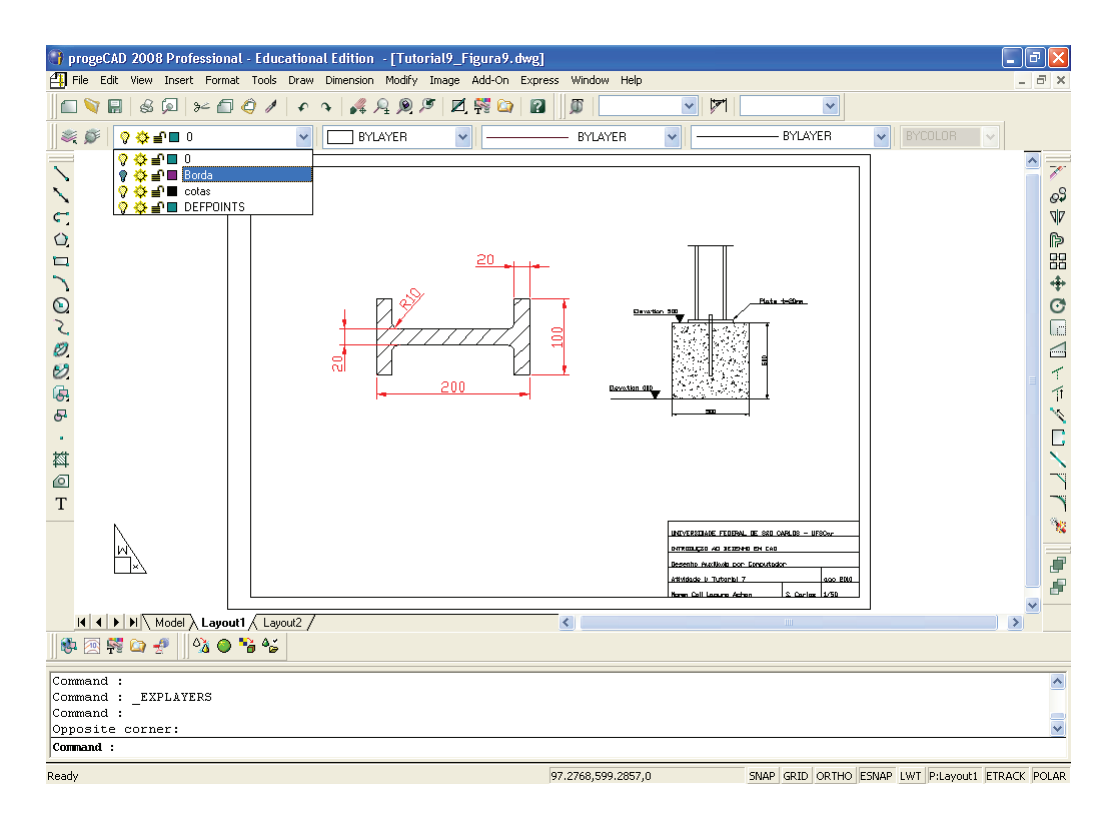

11.Seu **desenho do Tutorial 9 está pronto,** devendo estar igual à figura a seguir:

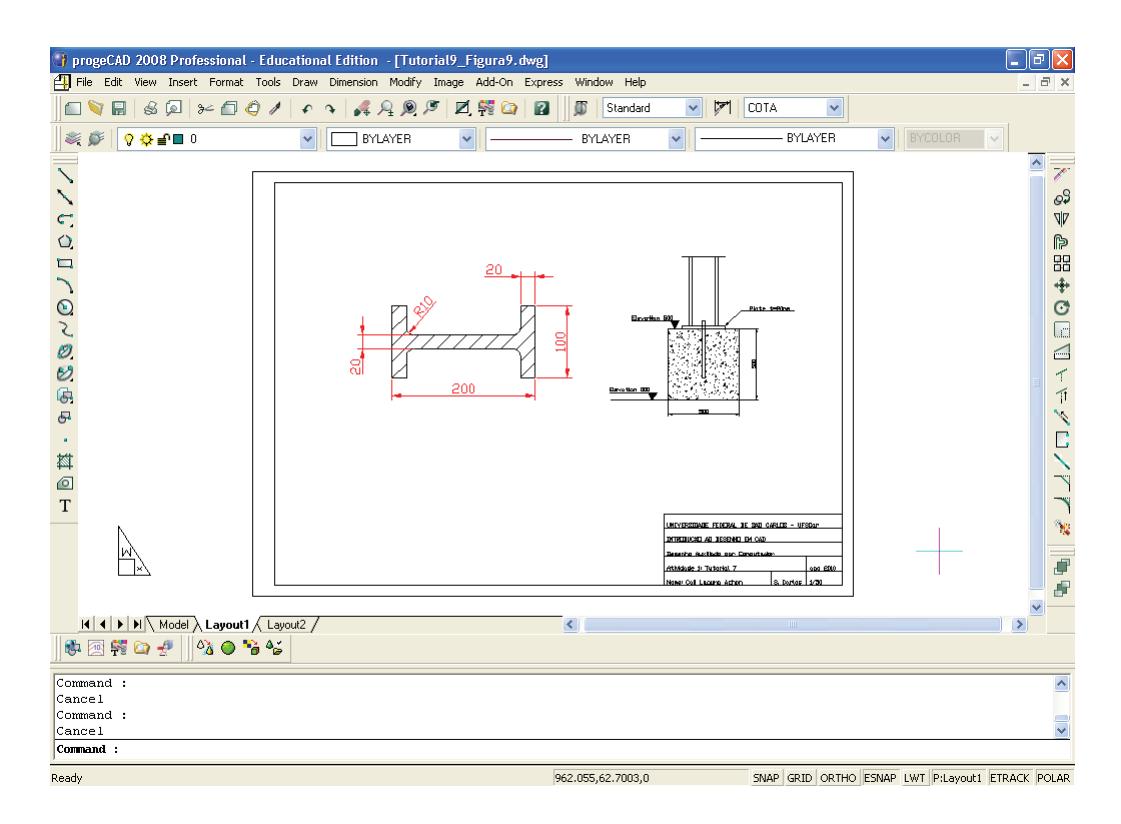

Pronto!

Salve o trabalho, que pode ser identificado como Tutorial9.dwg.

# **Biblioteca de Dúvidas**

# **Apagar**

## **Como apagar desenhos?**

Para apagar os desenhos feitos no programa CAD, utilize o comando DE-LETE ou ERASE.

Na linha de comandos:

- 1. Digite DELETE **<ENTER>**;
- 2. Selecione a entidade a ser apagada **<ENTER>**.

Pronto, seu desenho foi apagado, ou:

- 1. Digite E **<ENTER>**;
- 2. Selecione a entidade a ser apagada **<ENTER>**.

Outra opção é utilizar o menu superior:

- 1. Clique na aba EDIT;
- 2. Selecione a opção DELETE;
- 3. Selecione a entidade a ser apagada **<ENTER>**.

Pronto, seu desenho foi apagado.

Dica:

Para apagar todo o desenho, seguir estes passos:

- 1. Digite DELETE **<ENTER>** ou E **<ENTER>**;
- 2. Digite ALL **<ENTER>**;
- 3. **<ENTER>** para apagar todo o desenho.

Se você apagou alguma parte que não deveria ter apagado do desenho, utilize o comando UNDO para desfazer a ação:

- 1. Digite UNDO **<ENTER>**;
- 2. **<ENTER>** para desfazer o último comando.

## **Arco**

#### **Como desenhar um arco?**

Para desenhar um arco, existem várias opções disponíveis no programa CAD. Uma das mais utilizadas é a opção em que especificamos três pontos.

Para fazer um arco especificando 3 pontos, por meio da linha de comandos:

- 1. Digite A **<ENTER>**;
- 2. Clique no ponto inicial do arco;
- 3. Clique no segundo ponto do arco;
- 4. Clique no último ponto do arco.

Pronto, o arco foi desenhado.

Você pode utilizar o menu superior também:

- 1. Clique na aba DRAW;
- 2. Clique em ARC e selecione a opção 3 POINTS;
- 3. Clique no ponto inicial do arco;
- 4. Clique no segundo ponto do arco;
- 5. Clique no terceiro ponto do arco.

OU ainda desenhar o arco se clicar no ícone mostrado na Figura 1.

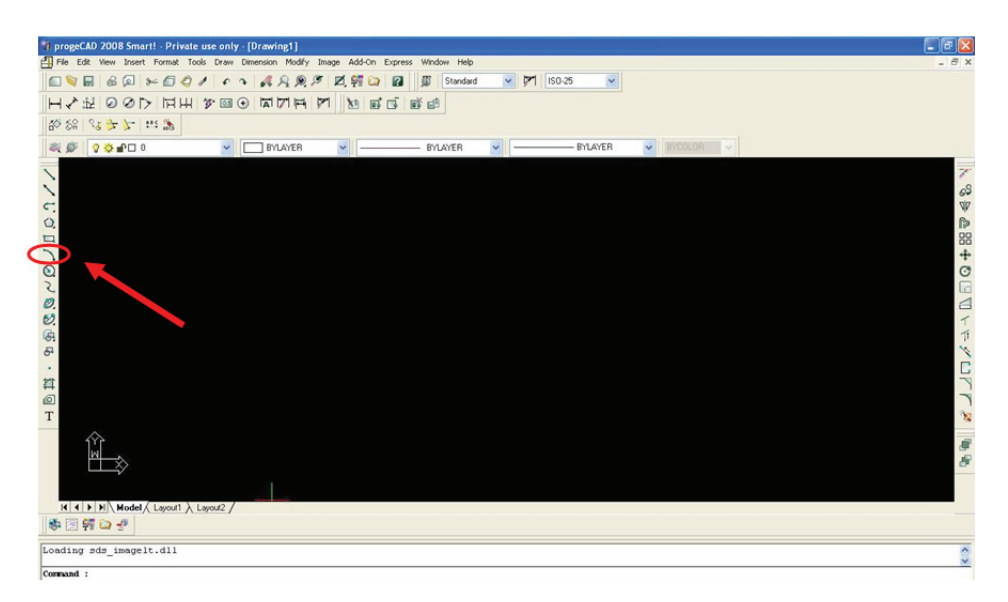

**Figura 1** Ícone do comando ARC em destaque.

# **Área**

## **Como calcular a área de um objeto?**

Os programas CAD possibilitam o cálculo da área de uma figura, por meio do comando AREA.

Para o cálculo da área, na linha de comandos:

- 1. Digite AREA **<ENTER>**;
- 2. Digite E **<ENTER>** (E significa entidade);
- 3. Clique no objeto, e será dada a área.

Você pode utilizar o menu superior também:

- 1. Clique na aba TOOLS;
- 2. Vá até INQUIRY e selecione a opção AREA;
- 3. Digite E **<ENTER>**;
- 4. Clique no objeto e obtenha a área.

## Dica:

Se a figura for composta de várias partes, é preciso transformá-la em um objeto único. Para isso, utilize o comando PEDIT:

- 1. Digite PEDIT **<ENTER>**;
- 2. Selecione uma linha qualquer do desenho;
- 3. Digite JOIN **<ENTER>**;
- 4. Selecione as demais linhas do desenho **<ENTER>**;
- 5. **<ENTER>** para finalizar e tornar a figura um objeto único.

Agora, você pode calcular a área.

## **Blocos**

## **Como inserir blocos?**

Para inserir um bloco no seu desenho, siga estes passos:

1. Na linha de comandos, digite I **<ENTER>**;

- 2. Selecione a opção FROM FILE e clique em BROWSE para procurar o bloco em alguma pasta do seu computador, ou selecione a opção BLO-CK e escolha uma das opções de bloco disponíveis;
- 3. Após selecionar o bloco, clique em INSERT;
- 4. Clique no ponto da área de trabalho em que você deseja inserir o bloco;
- 5. Digite o fator de escala no eixo X (normalmente, 1) **<ENTER>**;
- 6. Digite o fator de escala no eixo Y (normalmente, 1) **<ENTER>**;
- 7. Digite a rotação (normalmente, 0) **<ENTER>**.

Pronto, o bloco foi inserido.

## **Círculo**

#### **Como desenhar um círculo?**

Para desenhar um círculo, siga estes passos:

- 1. Digite C na linha de comandos **<ENTER>**;
- 2. Clique no ponto em que será o centro do círculo;
- 3. Para entrar com o raio do círculo, digite R **<ENTER>**, ou, para entrar com o diâmetro do círculo, digite D **<ENTER>**;
- 4. Digite o valor do raio ou do diâmetro **<ENTER>**.

Pronto, o círculo foi desenhado.

Você pode utilizar o menu superior também:

- 1. Clique na aba DRAW;
- 2. Vá até CIRCLE e selecione uma das opções:

Center, Radius: para entrar com o centro e o raio do círculo.

Center, Diameter: para entrar com o centro e o diâmetro do círculo.

2 Points: para entrar com dois pontos no diâmetro do círculo.

3 Points: para entrar com três pontos na circunferência do círculo.

Tan, Tan, Radius: para entrar com o raio do círculo e duas tangentes.

Tan, Tan, Tan: para entrar com três tangentes.

OU ainda desenhar o arco se clicar no ícone mostrado na Figura 2.

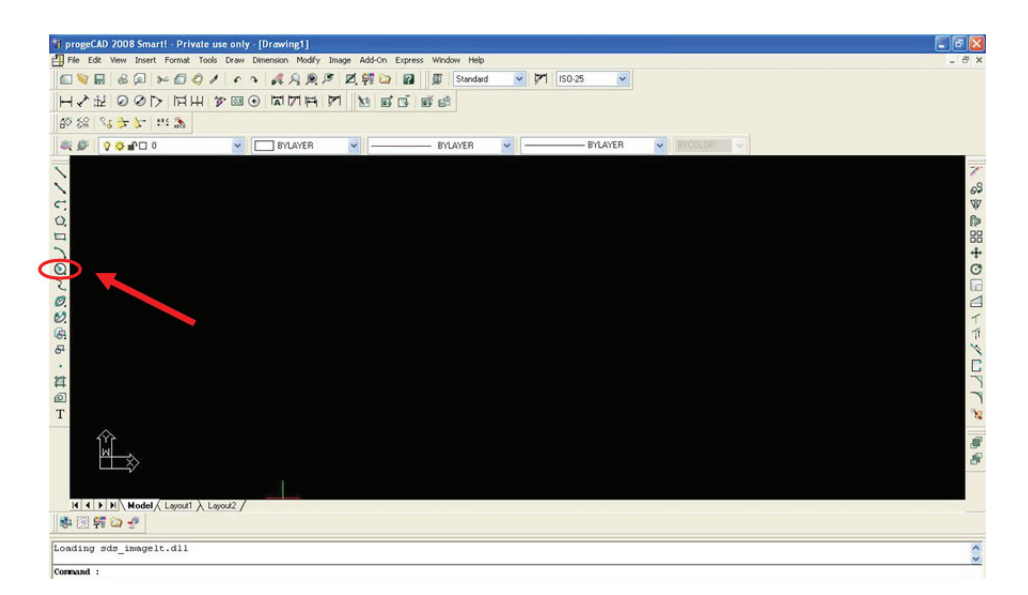

**Figura 2** Ícone do comando CIRCLE em destaque.

# **Comandos de precisão**

#### **Como ativar os comandos de precisão?**

Para ativar os comandos de precisão, é só clicar em ESNAP, próximo à linha de comandos (ver a Figura 3).

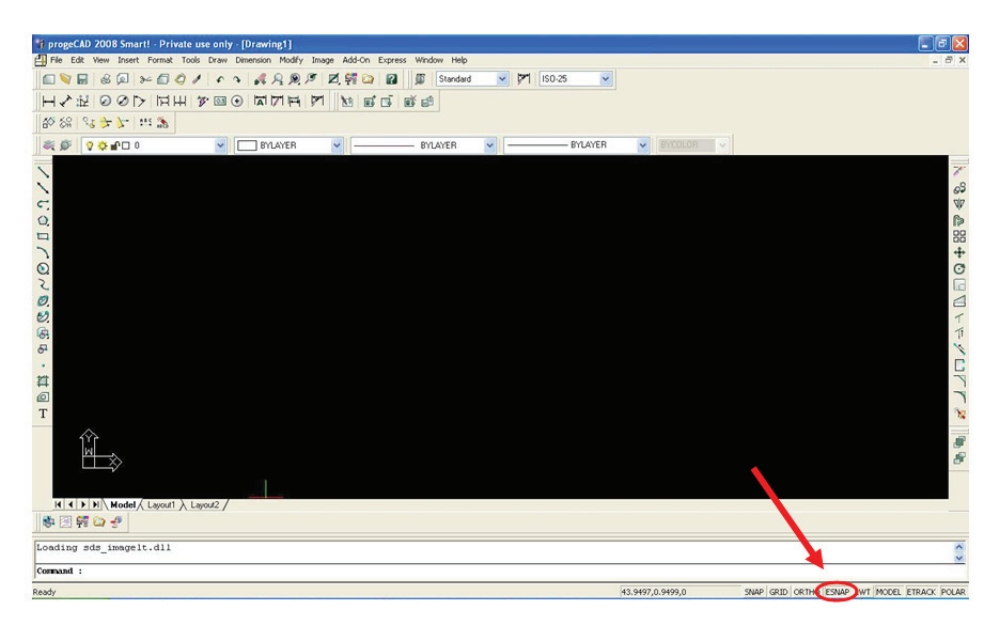

**Figura 3** Comando ESNAP em destaque.

Para configurar os comandos de precisão, clique com o botão direito do mouse em ESNAP e selecionará a opção SETTINGS. Abrirá uma janela e você selecionará os comandos de precisão que quer deixar ativos. Os comandos mais utilizados são:

- ENDPOINT: ponto final de uma linha;
- MIDPOINT: ponto no meio de uma linha;
- CENTER: ponto central de um círculo, elipse ou arco;
- NEAREST: ponto mais próximo sobre uma linha;
- PERPENDICULAR: ponto perpendicular a uma outra linha;
- INTERSECTION: ponto na interseção de linhas.

#### **Para que serve o comando NEAREST?**

O comando NEAREST ajuda a selecionar o ponto mais próximo sobre uma linha. Se o comando NEAREST estiver desligado, você poderá clicar em cima da linha, mas, quando der um zoom, perceberá que não clicou realmente em cima dela. Os comandos de precisão devem ser usados sempre que você precisar selecionar com precisão algum ponto.

## **Congelar**

#### **Qual a diferença entre congelar e desligar uma layer?**

As opções ligar/desligar e congelar/descongelar funcionam, basicamente, de maneira semelhante, com poucas diferenças. Uma delas é que, quando você congela uma layer, copia o desenho e o leva a outro lugar, a parte congelada também vai, apesar de não estar visível. Agora, se você desliga uma layer, copia o desenho e o leva a outro lugar, a parte desligada não vai, já que está desligada.

Dica:

Você não pode congelar a layer que estiver ativada. Para verificar se a layer está ativada:

- 1. Digite LA **<ENTER>**;
- 2. Será aberta uma janela; a layer com uma seta ao lado está ativada, não podendo ser congelada.

## **Coordenadas**

#### **Como faço para colocar as coordenadas na origem?**

Para colocar as coordenadas na origem dos eixos (0, 0, 0), execute os seguintes passos:

- 1. No menu superior, clique na aba VIEW;
- 2. Selecione a opção DISPLAY;
- 3. Selecione a opção USC ICON;
- 4. Selecione a opção ORIGIN.

## Dica:

Se você quiser alterar o ponto de coordenada, no menu superior:

- 1. Clique na aba TOOLS;
- 2. Vá até a opção NEW UCS;
- 3. Selecione a opção ORIGIN;
- 4. Digite o novo ponto da coordenada **<ENTER>**.

## **Como saber qual a coordenada de determinado ponto de um desenho?**

Se você tem um desenho qualquer no programa CAD e quer saber a coordenada de determinado ponto, selecione o desenho e leve o mouse até o ponto desejado. A coordenada aparecerá abaixo da linha de comandos. Por exemplo, você quer saber a coordenada do vértice inferior esquerdo de um retângulo:

- 1. Selecione o retângulo;
- 2. Leve o mouse até o quadradinho verde do vértice inferior esquerdo do retângulo.

Pronto, a coordenada será dada, conforme a Figura 4.

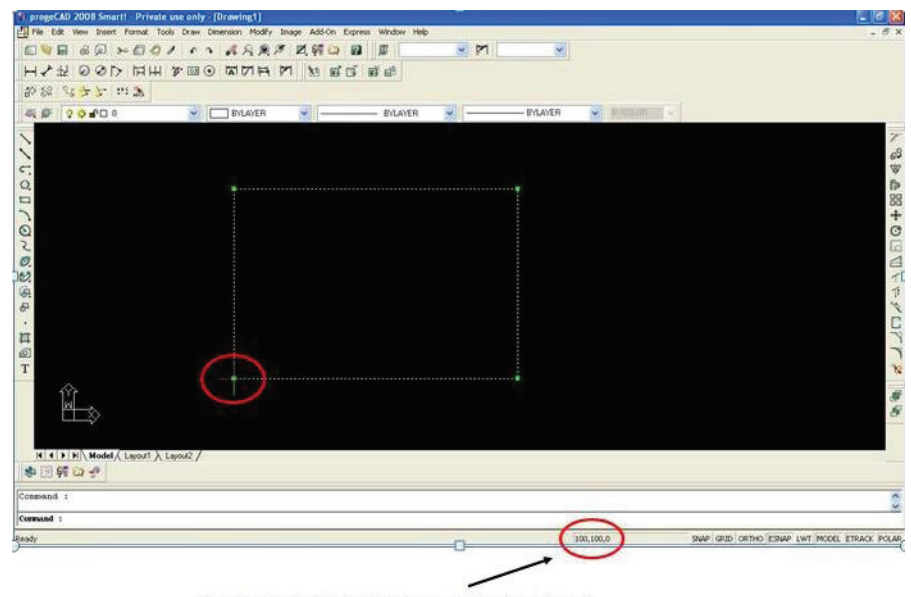

Coordenada do vértice inferior esquerdo do retângulo

**Figura 4** Coordenada de determinado ponto em destaque.

# **Copiar**

#### **Como copiar uma figura de uma tela para outra tela?**

O comando COPY, do programa CAD, só funciona para copiar desenhos em uma mesma tela. Para copiar um desenho de uma tela para outra tela, utilize o comando copiar (Ctrl+C) e, depois, cole na outra tela, com o comando colar (Ctrl+V).

#### **Como copiar uma mesma figura várias vezes?**

Para copiar uma mesma figura várias vezes, faça o seguinte:

- 1. Na linha de comandos, digite CP **<ENTER>**;
- 2. Selecione a figura **<ENTER>**;
- 3. Digite M **<ENTER>**;
- 4. Clique em um ponto de referência da figura;
- 5. Vá clicando nos pontos em que você deseja pôr a figura.

## **Cotas**

#### **Como configurar as cotas?**

Para configurar as cotas, no menu superior:

1. Clique na aba DIMENSION;

- 2. Selecione a opção DIMENSION STYLE;
- 3. Será aberta uma janela, em que você poderá configurar as cotas como desejar.

Uma possível configuração é a seguinte:

1. Clique em NEW e digite o nome que você quer dar para o novo estilo de cotas. No exemplo, o nome dado foi PADRÃO ESCALA 1-50. Depois, clique em CREATE para concluir (ver a Figura 5);

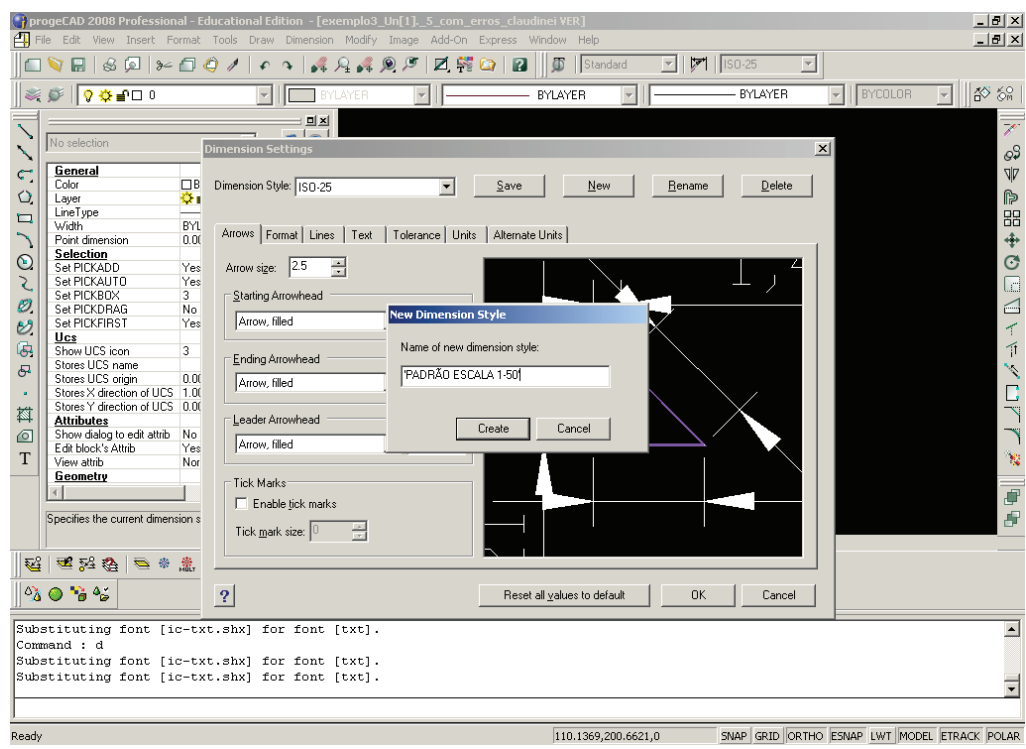

**Figura 5** Exemplo de configuração de cotas.

2. Na aba ARROWS, que significa setas, altere o tamanho destas, no espaço ARROW SIZE. No exemplo, o tamanho da seta foi alterado para 0.50. Veja como ficou, na Figura 6;

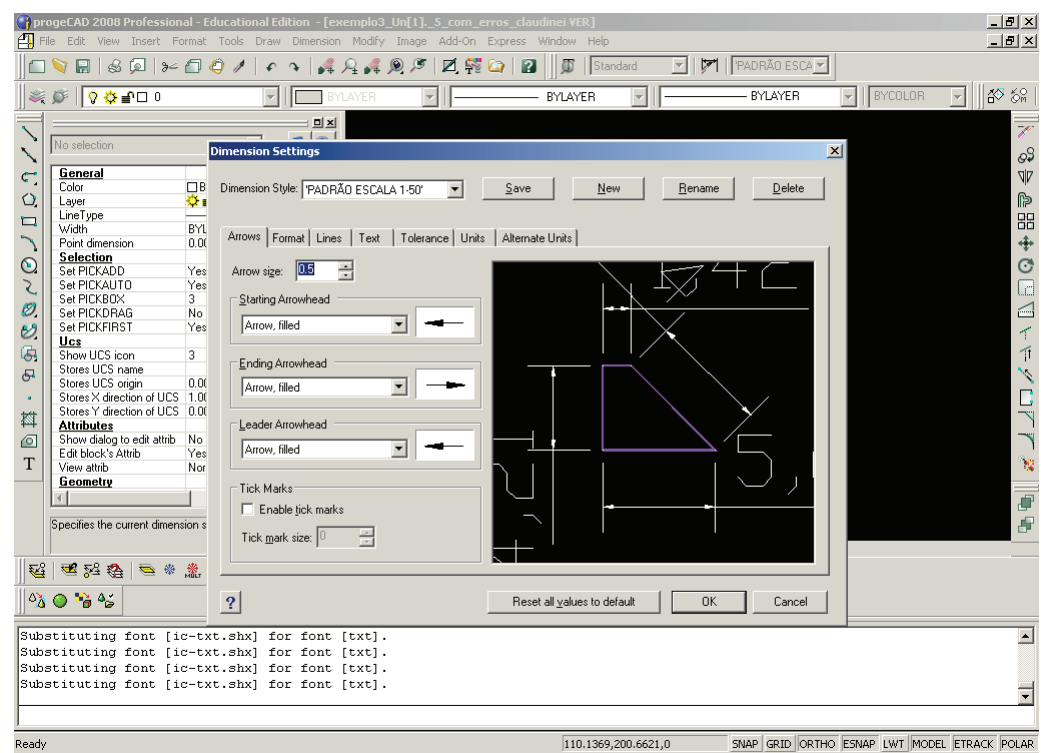

**Figura 6** Exemplo de configuração de cotas.

3. Na aba TEXT, altere o tamanho do texto, no espaço TEXT SIZE, ou seja, tamanho do texto. No exemplo, o tamanho do texto foi alterado para 0.50. Veja como ficou, na Figura 7;

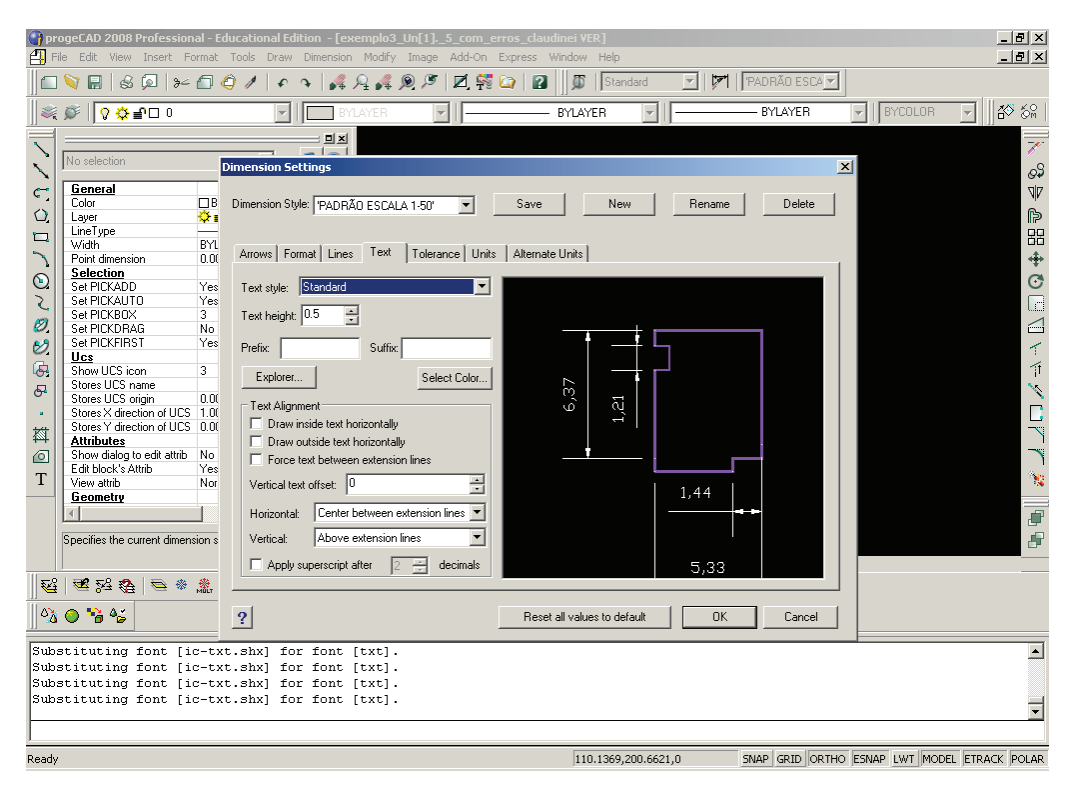

**Figura 7** Exemplo de configuração de cotas.

4. Na aba FORMAT, altere a distância entre o texto e a linha de cota, no espaço DISTANCE AROUND DIMENSION TEXT. No exemplo, a distância foi alterada para 0.225. Veja como ficou, na Figura 8;

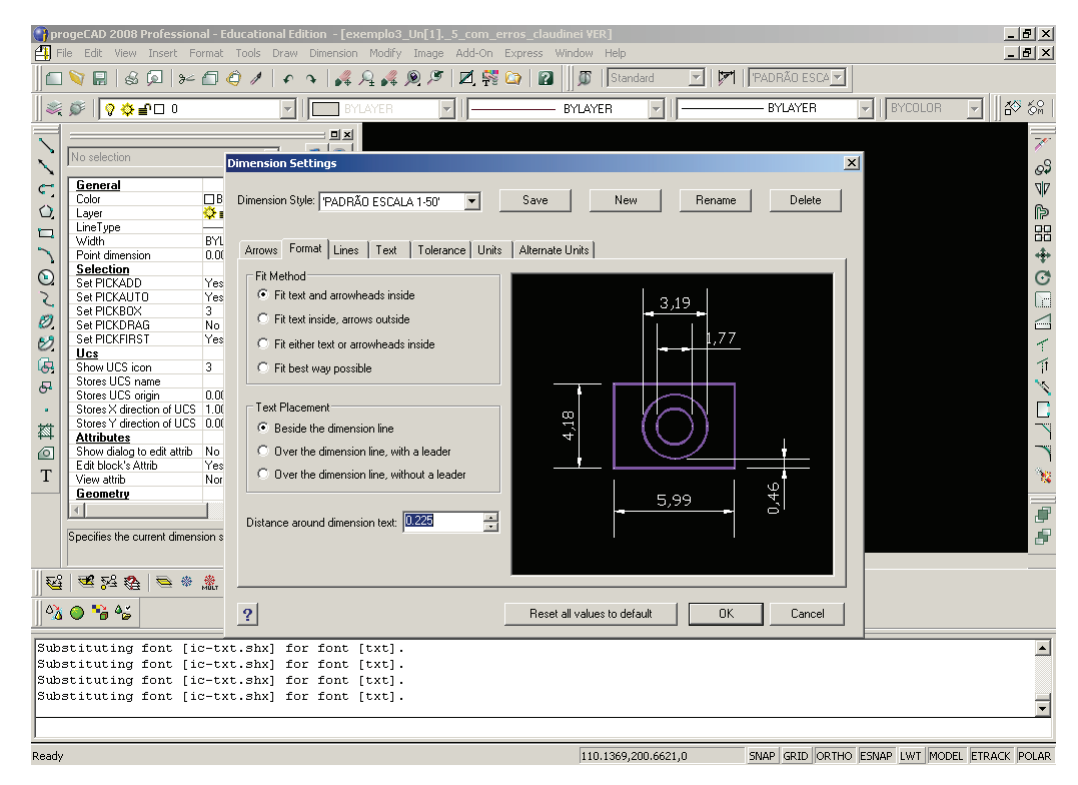

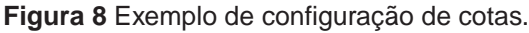

- 5. Na aba LINES, altere as configurações finais das linhas de cota (comprimento, extensão etc.):
	- a) no espaço BASELINE, digite 1,5. Note que, clicando na seta para cima, a linha que contém o texto da cota se distancia da peça cotada.
	- b) no espaço ORIGIN, digite 0,225. Note que, clicando na seta para cima, a linha se distancia do ponto de início do desenho cotado.
	- c) no espaço DIMENSIONS, digite 0,25. Note que, clicando na seta para cima, a linha final aumenta.

Veja como ficou, na Figura 9;

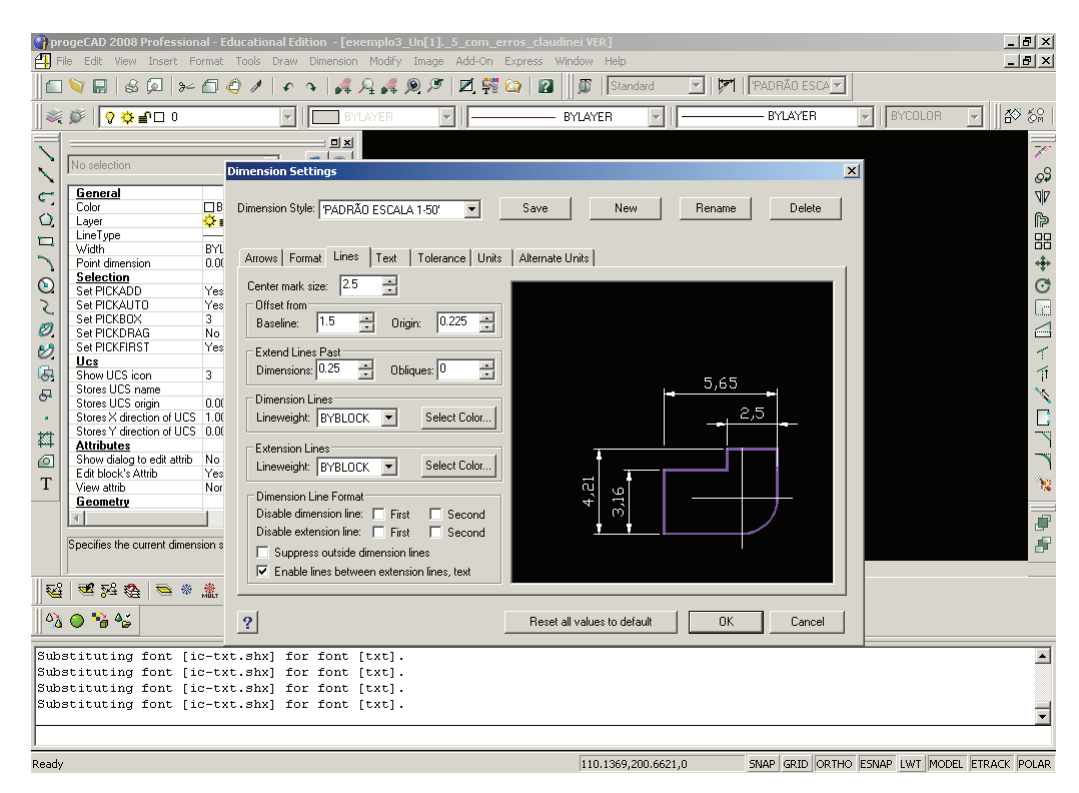

**Figura 9** Exemplo de configuração de cotas.

6. Finalmente, clique em SAVE e, depois, em OK. Assim, seu novo estilo de cotas estará criado.

Dica:

Para utilizar o novo estilo de cotas que você criou, é preciso torná-lo padrão:

- 1. Na linha de comandos, digite D **<ENTER>**;
- 2. No espaço DIMENSION STYLE, selecione o estilo de cotas que você criou e clique em OK.

Para que um desenho já cotado seja configurado com o estilo de cotas que você criou, faça o seguinte:

- 1. Após selecionar o novo estilo de cotas como padrão, conforme descrito anteriormente, selecione a opção DIMENSION, no menu superior;
- 2. Clique na opção UPDATE;
- 3. Selecione o desenho que você deseja configurar com o novo estilo **<ENTER>**.

## **Como fazer com que a linha não fique sobre o valor da cota?**

Para que as linhas não fiquem sobre o valor das cotas, no menu superior:

- 1. Clique na aba DIMENSION;
- 2. Selecione a opção DIMENSION STYLE;
- 3. Clique na aba FORMAT;
- 4. Marque as opções FIT BEST WAY POSSIBLE e BESIDE THE DIMEN-SION LINE, conforme mostra a Figura 10.

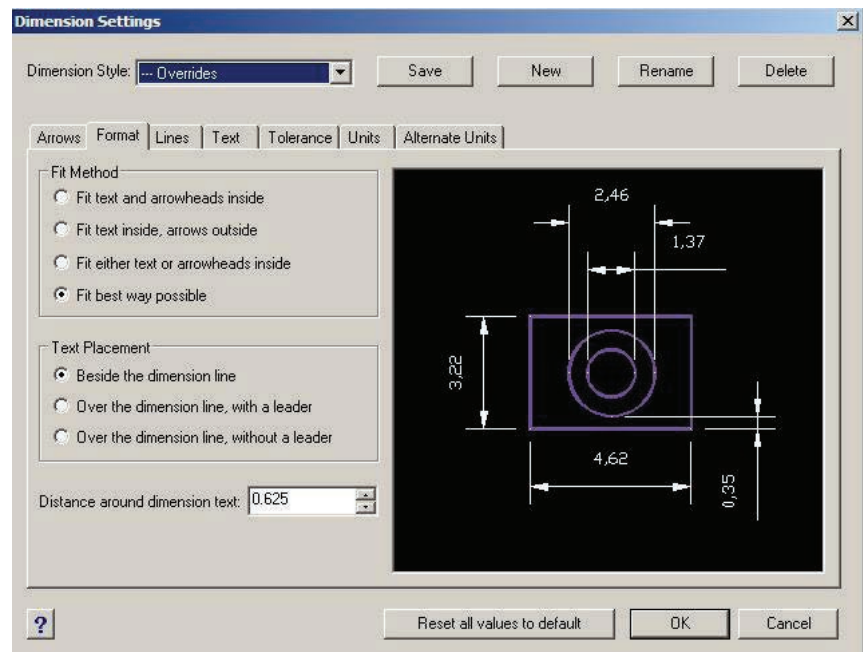

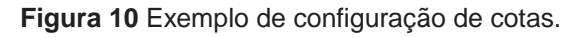

## **Como cotar um fillet?**

Para cotar um fillet (canto arredondado), faça o seguinte:

- 1. Digite DIM na linha de comandos **<ENTER>**;
- 2. Digite RAD **<ENTER>**;
- 3. Selecione o fillet **<ENTER>**;
- 4. Mova o mouse até onde ficará a cota e clique no local desejado.

Pronto, o fillet foi cotado.

#### **Como mudar o valor que está escrito na cota?**

Para alterar o que está escrito na cota, faça o seguinte:

- 1. Selecione a cota a ser modificada, digite CH **<ENTER>**;
- 2. Na opção OVERRIDE TEXT, escreva o texto que você deseja e clique em OK.

Pronto, o texto da cota foi modificado.

## **Como modificar a posição do texto da cota?**

Para modificar a posição do texto da cota, selecione a cota, conforme a Figura 11.

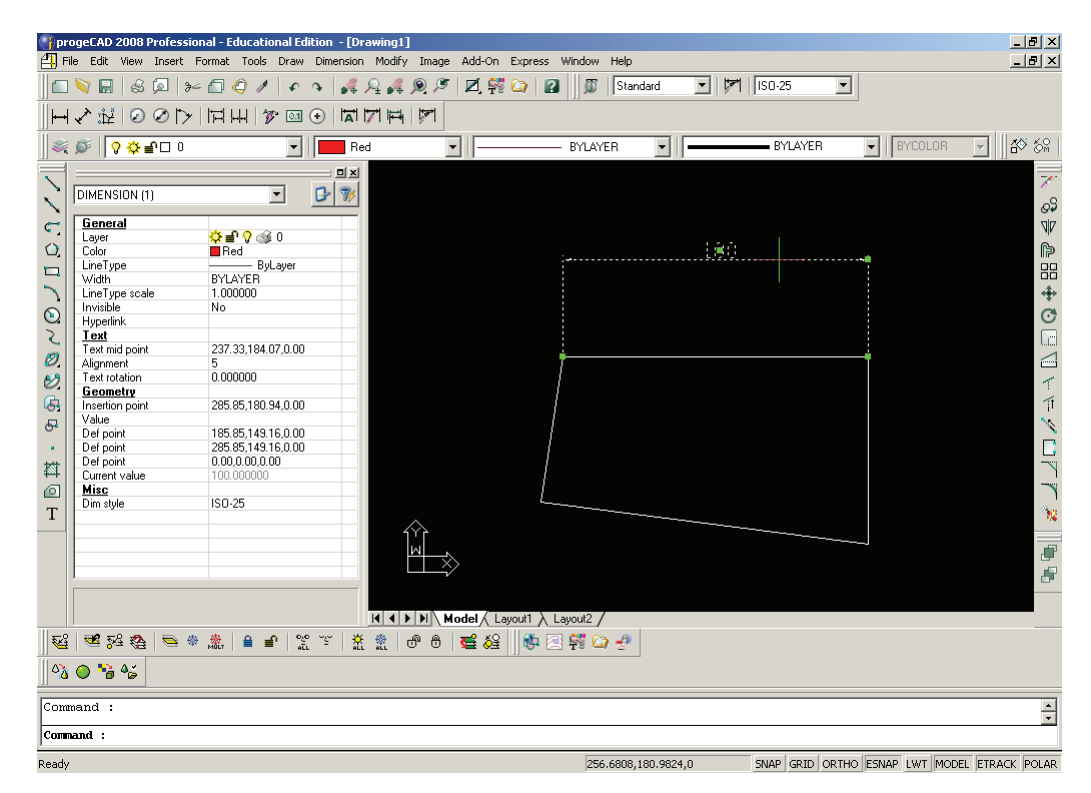

**Figura 11** Cota selecionada para modificar a sua posição.

Clique no quadradinho verde sobre o texto e o mova para onde quiser, então clique no local desejado na tela. Aperte a tecla ESC do teclado, e a posição do texto terá sido modificada.

## **Como fazer uma seta de observações?**

Para fazer uma seta de observações, você deve utilizar o comando LEA-DER. No menu superior, execute o seguinte:

- 1. Clique em DIMENSION;
- 2. Selecione a opção LEADER;
- 3. Clique em um lugar da tela que será o início da seta;
- 4. Clique em um lugar da tela que será o fim da seta **<ENTER>**;
- 5. **<ENTER>**;
- 6. **<ENTER>**;
- 7. Digite o texto e clique em OK.

Pronto, sua seta de observações está finalizada.

# **Distância**

## **Como medir a distância entre dois pontos ou o tamanho de uma linha?**

Para saber a medida de uma linha, na linha de comandos:

- 1. Digite DIST **<ENTER>**;
- 2. Clique no ponto inicial da linha (deixe ativado o comando de precisão ENDPOINT);
- 3. Clique no ponto final da linha.

Pronto, o tamanho da linha aparecerá na linha de comandos.

# **Donut**

## **Como desenhar um donut?**

Para desenhar um donut, faça o seguinte:

- 1. Na linha de comandos, digite DO **<ENTER>**;
- 2. Digite o diâmetro interno do donut **<ENTER>**;
- 3. Digite o diâmetro externo do donut **<ENTER>**;
- 4. Clique no ponto da tela em que ficará o centro do donut (se quiser fazer mais de um donut, é só continuar clicando);
- 5. **<ENTER>** para finalizar.

# **Escala**

## **Como mudar a escala de um desenho no layout?**

Você deve fazer seu desenho, em unidades reais, no MODEL SPACE (escala 1:1). Para acertar a escala no layout, deve-se utilizar o comando Zoom nXP, em que n é o fator de escala. Siga estes passos:

1. Clique na aba do layout, a qual fica no canto esquerdo da tela (veja a Figura 12);

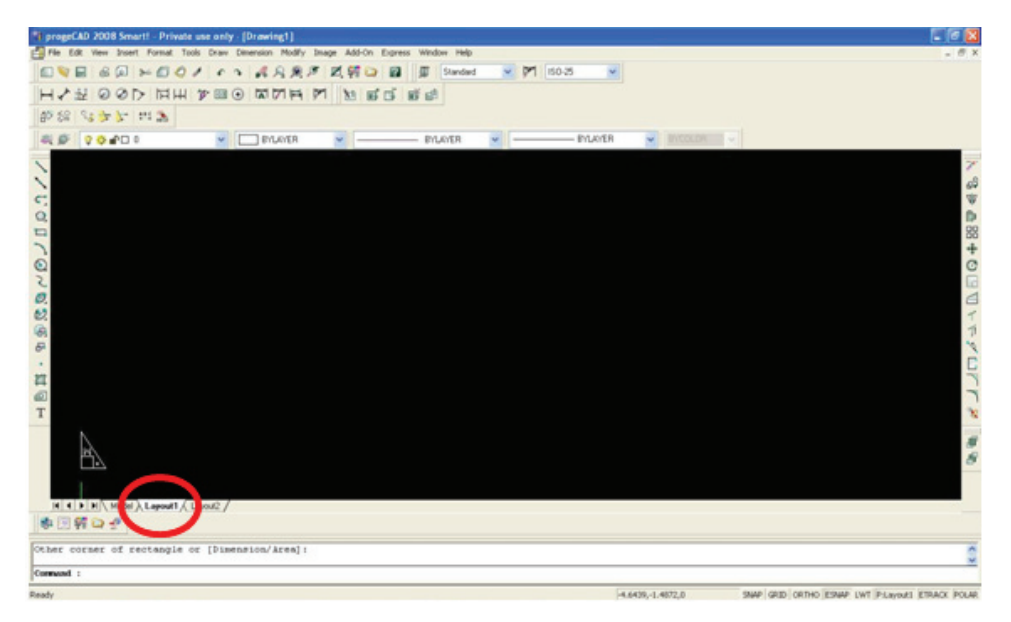

**Figura 12** Aba do layout em destaque.

- 2. No menu superior, clique na opção VIEW e selecione a opção PAPER SPACE VIEW;
- 3. Na tela, crie uma janela (todo o desenho feito no MODEL SPACE aparecerá na janela que você criar);
- 4. Se você quiser o desenho na escala 1:20, o valor de n será 1/20 = 0,05;
- 5. Dê dois cliques na janela que você criou no layout (veja que a linha de contorno da janela torna-se mais grossa);
- 6. Use o comando PAN (mãozinha) para centralizar o desenho na sua janela;
- 7. Na linha de comandos, digite Z **<ENTER>**;
- 8. Digite 0.05XP **<ENTER>** (se o desenho não ficar centralizado, utilize, novamente, o comando PAN, para centralizá-lo);

9. Clique, duas vezes, em um ponto fora da janela (veja que a linha de contorno da janela volta a ficar na espessura anterior).

Dica:

Se seu desenho no MODEL SPACE estiver em centímetro e a sua folha no Paper SPace (layout) estiver em milímetro, você deve converter a unidade do desenho, do MODEL SPACE, na mesma unidade do layout (no caso, o milímetro), então o valor de n será:

- 1. Transformar cm em mm  $\rightarrow$  multiplica por 10;
- 2. Escala 1:20  $\rightarrow$  divide por 20;
- 3.  $n = 10/20 = 0.5$ .

# **Fillet**

## **Como proceder para apagar o fillet de um retângulo sem apagar todo o retângulo?**

O fillet faz parte do retângulo. Para apagar somente o fillet, é necessário separar o retângulo em linhas através do comando EXPLODE, que fica na barra direita da tela ou na linha de comandos:

- 1. Digite EXPLODE **<ENTER>**;
- 2. Selecione o retângulo **<ENTER>**.

Agora, o retângulo está separado por linhas, e você poderá apagar só o fillet.

## Dica:

Você pode utilizar o comando EXPLODE para qualquer objeto que queira separar.

## **Para arredondar os cantos de um quadrado através do comando fillet, deve-se repetir o procedimento para cada canto do quadrado?**

É preciso dar o comando para arredondar cada canto do quadrado. No entanto, no programa CAD, você pode, teclando ENTER, repetir o último comando.

# **Grid e Snap**

## **O que significam os termos GRID e SNAP?**

O GRID é uma malha de pontos que ajuda na construção de um desenho e o SNAP é utilizado para a precisão no desenho e a seleção de pontos, ou seja, é usado quando se precisa selecionar o fim de uma linha, o meio de uma linha etc. Para ativar o GRID, aperte F7; para ativar o SNAP, aperte F9.

## **Hachura**

## **A hachura está ultrapassando o local a ser selecionado, o que fazer?**

A região a ser hachurada pode não estar completamente fechada (veja a Figura 13). Isso, na maioria das vezes, acontece quando não utilizamos os comandos de precisão.

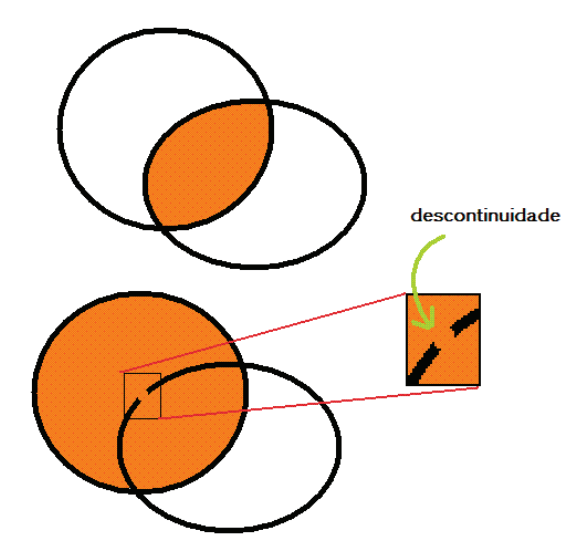

**Figura 13** Descontinuidade de uma figura que pode prejudicar a hachura.

## **Qual a diferença, na hachura, se estiver selecionada a opção RETAIN BOUNDARIES?**

Se a opção RETAIN BOUNDARIES estiver selecionada, a hachura ficará por cima de qualquer objeto de dentro da região hachurada.

# **Imprimir**

**Quando se imprime um desenho, fica impressa apenas uma parte dele, o que fazer?**

Para imprimir um desenho todo, clique, no menu de comandos, no ícone PRINT SETUP (ícone com o desenho de uma impressora). Na janela que será aberta, clique na aba SCALE/VIEW, marque a opção WINDOW, clique em SELECT PRINT AREA e abra uma janela que contenha todo o desenho a ser impresso. Clique no botão PRINT PREVIEW, que será mostrado o conteúdo a ser impresso.

## **Layer**

## **Uma nova layer é um novo arquivo?**

Não. As layers servem para organizar o seu desenho. Criando layers, você pode criar grupos de objetos. Por exemplo, se você quiser desenhar laranjas (cor laranja) e limões (verde), você poderá criar duas layers, uma para desenhar as laranjas e a outra para desenhar os limões, como mostrado na Figura 14.

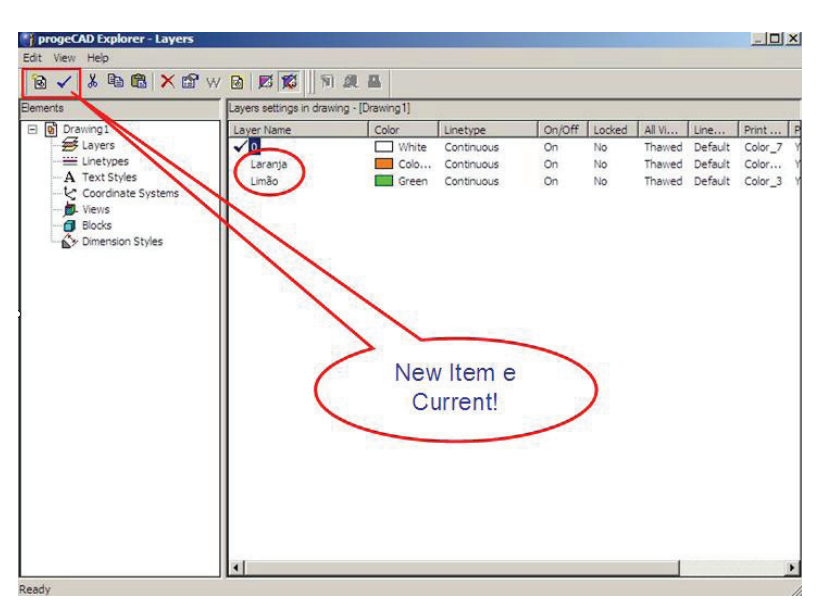

**Figura 14** Criação de diferentes layers.

Você pode tornar a layer corrente (clique na layer criada, depois clique em Current). Isso significa que, quando você fizer um desenho, ele estará naquela layer selecionada, ou seja, fará parte de determinado grupo de objetos.

Você pode mudar a layer a cada novo desenho, veja a Figura 15. Então, se quero desenhar um limão, escolho a layer limão; se quero desenhar uma laranja, seleciono a layer laranja.

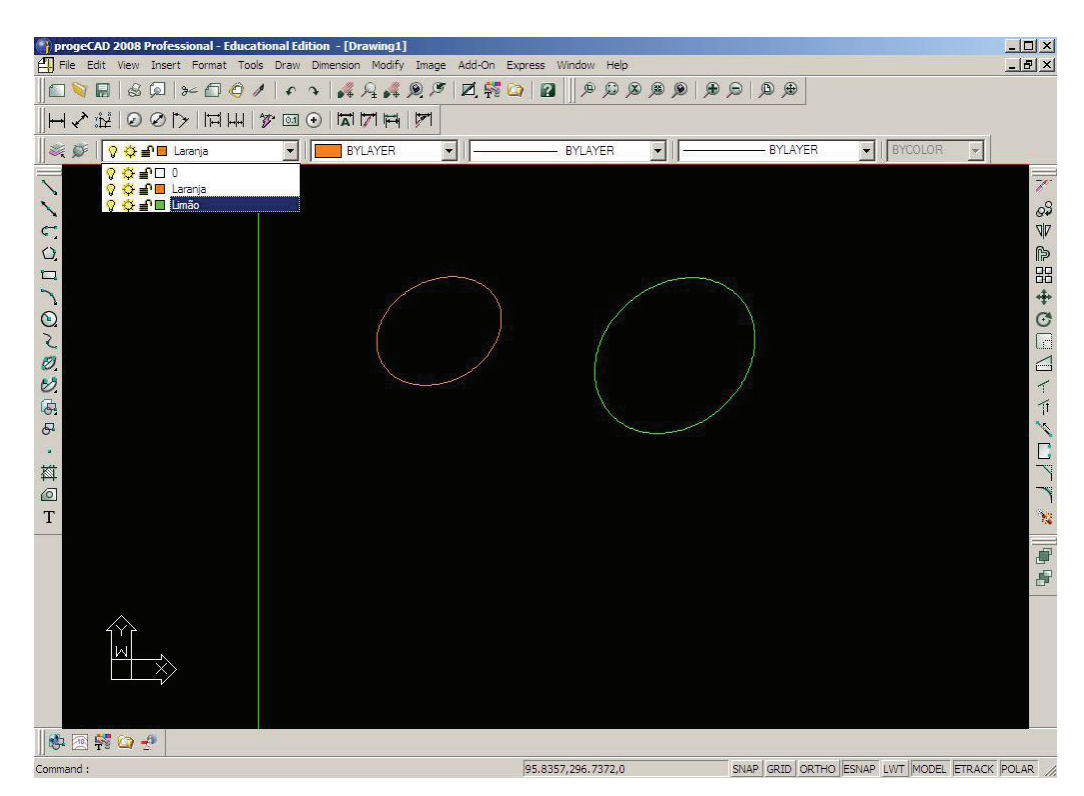

**Figura 15** Exemplo de diferentes layers.

## **Como fazer para configurar as layers?**

Você pode configurar as layers na janela que é aberta quando clica, no menu superior, na opção FORMAT e, depois, na opção LAYER. Por exemplo: clicando na opção COLOR, você pode mudar a cor da layer e, na opção LINE-TYPE, configurar o tipo de linha utilizada em tal layer.

## **Letra**

## **Como alterar a largura das letras?**

Quando você muda a altura do texto, a largura já fica com a dimensão- -padrão. Contudo, se você quer modificá-la, na linha de comandos:

- 1. Digite CH **<ENTER>**;
- 2. Selecione o texto **<ENTER>**;
- 3. Na caixa de diálogos que será aberta, modifique, na opção WIDTH FACTOR, a largura do texto.

## **Como fazer para a linha ficar tracejada?**

Para a linha ficar tracejada, selecione a linha e a terceira barra de comandos (veja a Figura 16) e escolha a opção EXPLORE LINETYPES. Então, será aberta uma caixa de diálogos, com várias opções de linha. Pronto, é só escolher!

| 1   propeCAD 2008 Professional - Educational Edition - [Drawing1]                                                                                | $-15x$                   |
|----------------------------------------------------------------------------------------------------|--------------------------|
| File Edit View Insert Format Tools Draw Dimension Modify Image Add-On Express Window Help                                                        | $ \frac{1}{2}$ x         |
| 的编 化大厂 設備<br>$E$ VE $B$ $D$ $\rightarrow$ $D$ 0 $\prime$ $\rightarrow$ $A$ $A$ $A$ $B$ $B$<br>区第四 日<br>壓<br>Standard<br>150-25<br>$\blacksquare$ |                          |
| ※ 6 9 ※ 9 □ 0<br>v <b>EXAYER</b><br><b>BYLAYER</b><br><b>BYLAYER</b>                                                                             |                          |
| <b>BYLAYER</b>                                                                                                    | $\overline{\phantom{a}}$ |
| BYBLOCK<br>Continuous                                                                                                    |                          |
| - Explore Linetypes                                                                                                    |                          |
|                                                                                                    |                          |
|                                                                                                    |                          |
|                                                                                                    |                          |
|                                                                                                    |                          |
|                                                                                                    |                          |
| AUCOVOVASSE                                                                                                    | SPASS-DED-FRAUT          |
|                                                                                                    |                          |
|                                                                                                    |                          |
| $\ddot{x}$                                                                                                    |                          |
| n                                                                                                    |                          |
| 回<br>T                                                                                                    | 'n,                      |
|                                                                                                    |                          |
|                                                                                                    | 事后                       |
|                                                                                                    |                          |
|                                                                                                    |                          |
|                                                                                                    |                          |
|                                                                                                    |                          |
|                                                                                                    |                          |
| $H$ $\rightarrow$ $H$ Model $\land$ Layout1 $\land$ Layout2 /                                                                                    |                          |
| 00 看着 事团转口子<br>试验店 つき出<br>030 6 6<br>E&.<br>$\mathbb{X}$<br>空空<br>A<br>$\mathcal{L}$                                                             |                          |
| Angle/Length/Follow/Close/Undo/ <end point="">:</end>                                                                                            | 을                        |
| Command :                                                                                                    |                          |
| <b>SAME MADAX JOAN SALE AT</b><br>cases (cases ) consum (contras in the leaders'                                                                 |                          |

**Figura 16** Exemplo de mudança de estilo de linha.

# **Faço minha linha tracejada, mas ela fica com a aparência de contínua. Como fazer para o tracejado ficar visível?**

Se a sua linha tracejada não está visível, você deve configurar a escala da linha, selecionando a linha desejada, e, no menu de comandos:

1. Clique no ícone PROPERTIES (ícone que tem um T desenhado sob uma mão, mostrado na Figura 17);

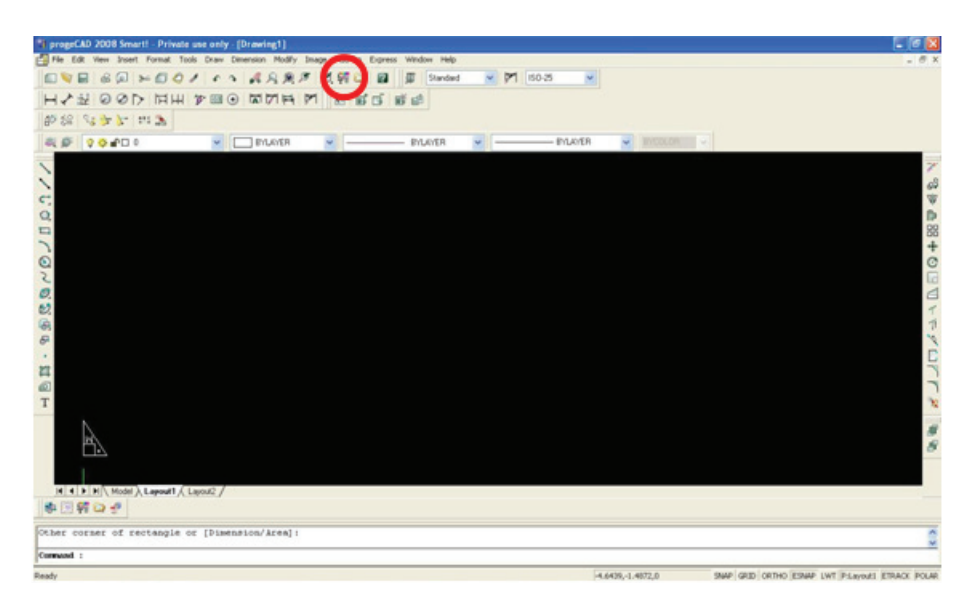

**Figura 17** Ícone de PROPERTIES em destaque.

2. Na caixa que será aberta, modifique, na opção LINETYPE SCALE, a escala.

#### **Não consigo visualizar a linha que desenhei, o que fazer?**

Se a sua linha não está visível, você deve dar um zoom. Na linha de comandos:

- 1. Digite ZOOM **<ENTER>**;
- 2. Digite E (que significa extents) **<ENTER>**.

Pronto, todo o desenho aparecerá na tela.

#### **Como visualizar a espessura das linhas?**

Você pode ativar a opção de mostrar a espessura das linhas, assim como controlar a escala delas. Na linha de comandos:

- 1. Digite LINEWEIGHT **<ENTER>**;
- 2. Na aba DISPLAY, marque a opção DISPLAY LINEWEIGHTS.

## **Linha de comandos**

#### **O que fazer quando a linha de comandos não está aparecendo?**

Se a linha de comandos não está aparecendo, faça o seguinte:

1. Clique com o botão direito do mouse em uma região fora da área de desenho;

2. Selecione a opção COMMAND BAR (ver a Figura 18).

Pronto, a linha de comandos aparecerá.

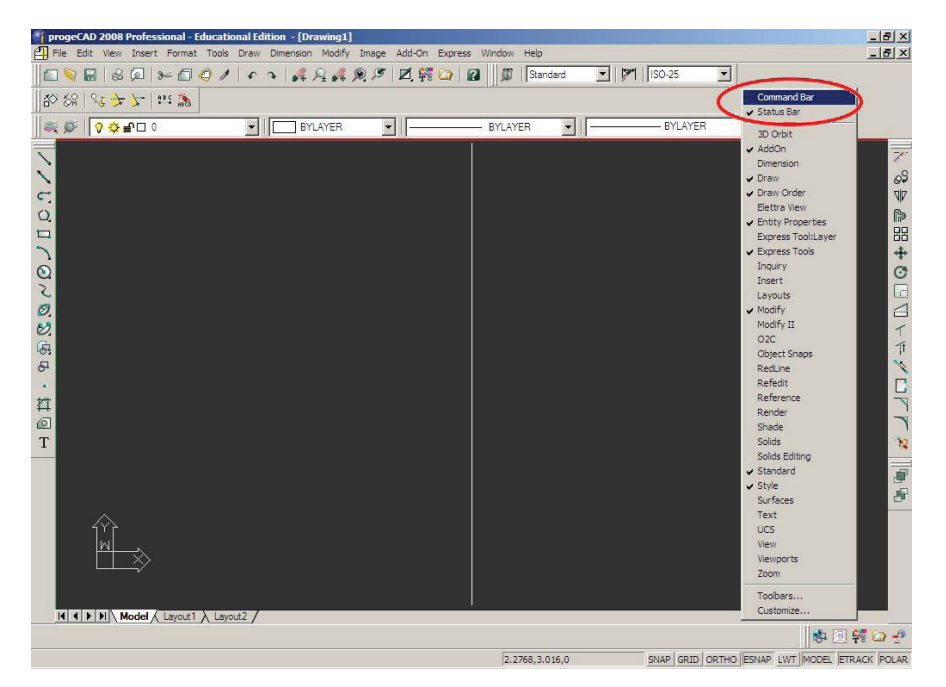

**Figura 18** Opção COMMAND BAR em destaque.

Dica:

Você pode fazer o mesmo procedimento para que apareçam outros comandos na área de trabalho: é só selecionar a opção desejada. As opções marcadas são as que estão ativadas na área de trabalho.

# **Linha de plotagem**

## **Como configurar as linhas de plotagem?**

Para configurar as linhas de plotagem, você deve criar um arquivo.ctb. Por exemplo, os textos do seu desenho estão (no programa CAD) na cor verde, mas você quer que eles sejam impressos na cor preta e com a espessura de 0,3 mm. Então, você deve configurar o arquivo.ctb para ser plotado com essas configurações, como mostra a Figura 19.

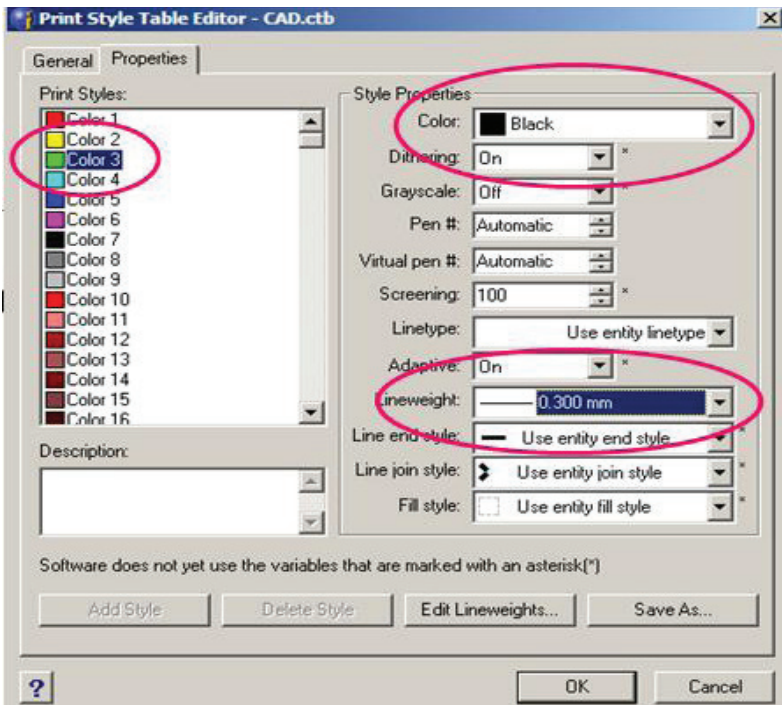

**Figura 19** Configuração das linhas de plotagem.

# **Offset**

## **Para que serve o comando OFFSET?**

O comando OFFSET é utilizado quando se deseja desenhar linhas paralelas. Para desenhar uma linha paralela em outra já desenhada, na linha de comandos:

- 1. Digite O **<ENTER>**;
- 2. Digite a distância desejada **<ENTER>**;
- 3. Selecione a linha já desenhada e clique no lado da tela em que você quer que esteja a linha paralela.

## **Pedit**

## **Como fazer para ajuntar linhas?**

Para ajuntar as linhas e formar uma única figura, faça o seguinte:

- 1. Na linha de comandos, digite PEDIT **<ENTER>**;
- 2. Selecione uma linha do desenho;
- 3. Digite J (que significa join) **<ENTER>**;
- 4. Selecione as demais linhas **<ENTER>**;
- 5. **<ENTER>** para finalizar o comando.

# **Polygon**

## **Há alguma maneira de fazer um triângulo sem que se precise usar o comando LINE?**

Sim, você pode desenhar um triângulo por meio do comando POLYGON. Na linha de comandos:

- 1. Digite POL **<ENTER>**;
- 2. Digite o número de lados do polígono (no caso do triângulo, 3) **<ENTER>**;
- 3. Clique em algum ponto na tela que você quer que seja o centro do triângulo;
- 4. Clique em outro ponto na tela que você quer que seja o vértice do triângulo.

# **Rotate**

## **Como rotacionar um objeto?**

Para rotacionar um objeto, na linha de comandos:

- 1. Digite RO **<ENTER>**;
- 2. Selecione o objeto a ser rotacionado **<ENTER>**;
- 3. Indique um ponto para o centro de rotação;
- 4. Mova o mouse para rotacionar o objeto ou digite o ângulo de rotação **<ENTER>**.

## **Setas**

## **Como inserir setas?**

Para inserir uma seta, utilize o comando DIMENSION/LEADER:

- 1. Na linha de comandos, digite DIM **<ENTER>**;
- 2. Digite L **<ENTER>**;
- 3. Selecione o ponto inicial da seta na tela;
- 4. Selecione o ponto final da seta na tela;
- 5. **<ENTER>**;
- 6. **<ENTER>**;
- 7. Digite N **<ENTER>**;
- 8. Tecle ESC.

Pronto, sua seta foi desenhada.

# **Trim**

## **Como cortar linhas?**

Para cortar linhas, você pode utilizar o comando TRIM. Para isso, é preciso que a parte a ser cortada esteja em um contorno definido, como duas outras linhas (conforme a Figura 20).

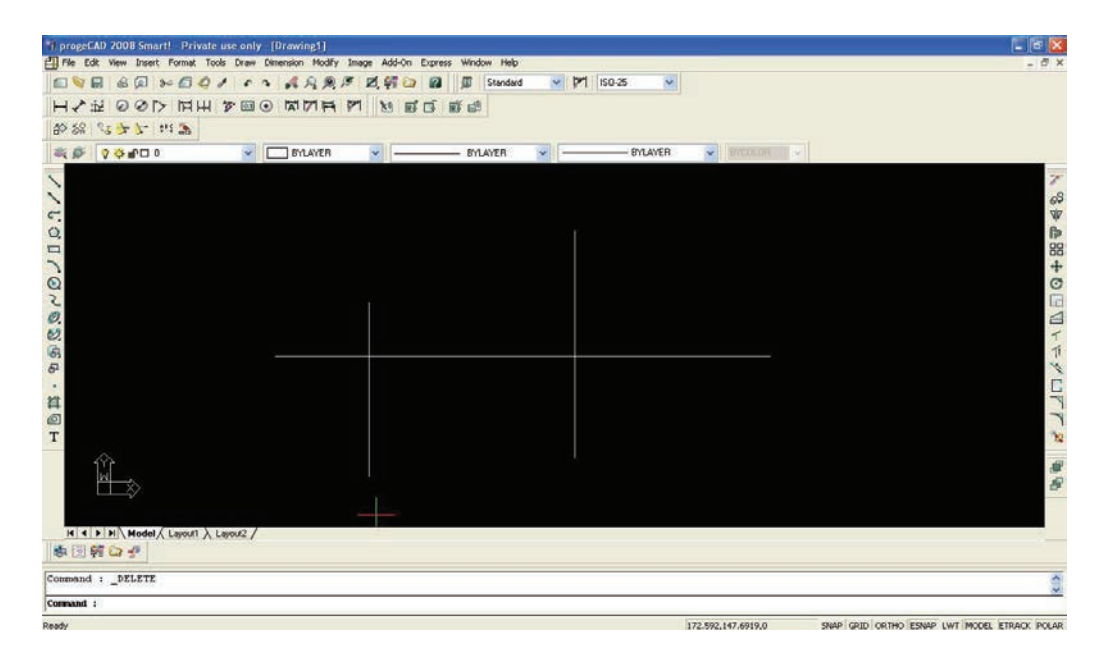

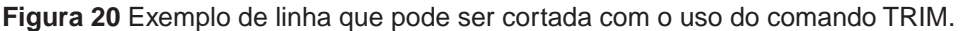

Para cortar o segmento de linha mostrado na Figura 20, na linha de comandos:

- 1. Digite TRIM **<ENTER>**;
- 2. Selecione as duas linhas que determinam o segmento a ser cortado (no exemplo da Figura 20, são as duas linhas verticais) **<ENTER>**;
- 3. Selecione o segmento a ser cortado;
- 4. **<ENTER>** para finalizar o comando.

Pronto, o segmento da linha foi cortado.

# **Sobre OS AutorES**

# **Cali Laguna Achon**

Engenheira civil (UFSCar, 2002), doutora em Engenharia Hidráulica e Saneamento (EESC/USP, 2008). Professora de cursos de graduação e pós-graduação.

# **Edgar Peixoto de Oliveira**

Engenheiro civil (Ufal, 2008), mestre em Construção Civil (UFSCar, 2010). Tutor virtual no curso de Engenharia Ambiental da UAB-UFSCar, trabalhando com as disciplinas Desenho Auxiliado por Computador e Representação e Expressão Gráfica Auxiliada por Computador.

# **Guilherme Aris Parsekian**

Engenheiro civil (UFSCar, 1993), mestre em Estruturas (USP, 1996), doutor em Engenharia Civil (USP, 2002), com pós-doutorado pela University of Calgary – Canadá (2008). Professor adjunto no curso de Engenharia Civil da UFSCar e em cursos de graduação e pós-graduação e pesquisas, especialmente na área de projeto (auxiliado por computador) e estruturas de concreto e de alvenaria estrutural.

# **Nathália de Paula**

Graduada em Tecnologia da Construção Civil (Unicamp, 2006), mestre em Construção Civil (UFSCar, 2009). Tem interesse nos seguintes temas: gestão do processo de projeto, prestação do serviço de projeto de edificações, seleção e avaliação de projetistas e desenho auxiliado por computador.
Este livro foi impresso pelo Departamento de Produção Gráfica – UFSCar.